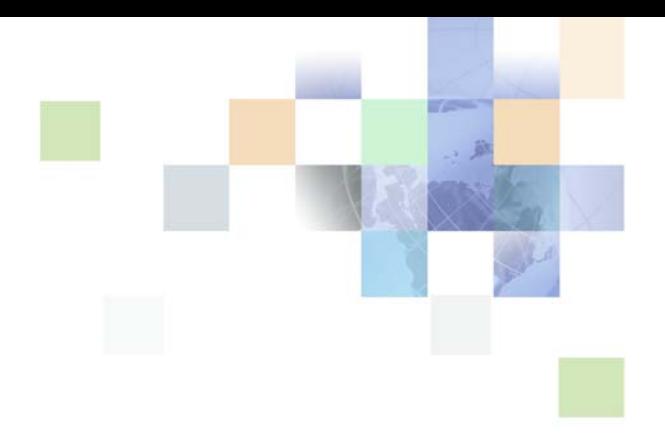

# <span id="page-0-0"></span>**Siebel Consumer Goods Handheld Guide**

Version 7.8 May 2005

Siebel Systems, Inc., 2207 Bridgepointe Parkway, San Mateo, CA 94404 Copyright © 2005 Siebel Systems, Inc. All rights reserved. Printed in the United States of America

No part of this publication may be stored in a retrieval system, transmitted, or reproduced in any way, including but not limited to photocopy, photographic, magnetic, or other record, without the prior agreement and written permission of Siebel Systems, Inc.

Siebel, the Siebel logo, UAN, Universal Application Network, Siebel CRM OnDemand, TrickleSync, Universal Agent, and other Siebel names referenced herein are trademarks of Siebel Systems, Inc., and may be registered in certain jurisdictions.

Other product names, designations, logos, and symbols may be trademarks or registered trademarks of their respective owners.

PRODUCT MODULES AND OPTIONS. This guide contains descriptions of modules that are optional and for which you may not have purchased a license. Siebel's Sample Database also includes data related to these optional modules. As a result, your software implementation may differ from descriptions in this guide. To find out more about the modules your organization has purchased, see your corporate purchasing agent or your Siebel sales representative.

U.S. GOVERNMENT RESTRICTED RIGHTS. Programs, Ancillary Programs and Documentation, delivered subject to the Department of Defense Federal Acquisition Regulation Supplement, are "commercial computer software" as set forth in DFARS 227.7202, Commercial Computer Software and Commercial Computer Software Documentation, and as such, any use, duplication and disclosure of the Programs, Ancillary Programs and Documentation shall be subject to the restrictions contained in the applicable Siebel license agreement. All other use, duplication and disclosure of the Programs, Ancillary Programs and Documentation by the U.S. Government shall be subject to the applicable Siebel license agreement and the restrictions contained in subsection (c) of FAR 52.227-19, Commercial Computer Software - Restricted Rights (June 1987), or FAR 52.227-14, Rights in Data—General, including Alternate III (June 1987), as applicable. Contractor/licensor is Siebel Systems, Inc., 2207 Bridgepointe Parkway, San Mateo, CA 94404.

#### **Proprietary Information**

Siebel Systems, Inc. considers information included in this documentation and in Siebel Business Applications Online Help to be Confidential Information. Your access to and use of this Confidential Information are subject to the terms and conditions of: (1) the applicable Siebel Systems software license agreement, which has been executed and with which you agree to comply; and (2) the proprietary and restricted rights notices included in this documentation.

## **Contents**

## **[Chapter 1: What's New in This Release](#page-10-0)**

### **[Chapter 2: Overview of Siebel Consumer Goods Handheld](#page-12-0)**

[About Siebel Handheld 13](#page-12-1) [Overview of Siebel Handheld Synchronization 14](#page-13-0) [Siebel Handheld Synchronization Methods and Architecture 14](#page-13-1) [Handheld Synchronization 14](#page-13-2) [Overview of Siebel Handheld Client Application Configuration 15](#page-14-0)

## **[Chapter 3: Application Development](#page-16-0)**

[Overview of Siebel Handheld Architecture 17](#page-16-1) [Unsupported Features for Siebel Handheld 18](#page-17-0) [About Defining User Functionality in Siebel Handheld 20](#page-19-0) [Configuration Guidelines for Siebel Handheld 20](#page-19-1) [About Creating Siebel Handheld Projects 22](#page-21-0) [Designing Screens and Views for Siebel Handheld 23](#page-22-0) [Configuring User Interface Elements in Siebel Handheld 25](#page-24-0) [Configuring List Applets for the Handheld Client 25](#page-24-1) [Configuring Form Applets for the Handheld Client 26](#page-25-0) [Using Auto Pop-Up Lists in the Handheld Client 27](#page-26-0) [About Home Page Applets in Siebel Handheld 27](#page-26-1) [About Buttons in Handheld 27](#page-26-2) [About the Menu Bar in Handheld 32](#page-31-0) [About Toolbars in Handheld 32](#page-31-1) [About the Status Bar in Handheld 33](#page-32-0) [About Hyperlinks in Handheld 33](#page-32-1) [Scripting in the Siebel Handheld Client 34](#page-33-0) [Compiling the Siebel Handheld Application 34](#page-33-1) [Installing and Setting Up End User Translation Functionality 35](#page-34-0) [Performing Setup for Initial String Translation 35](#page-34-1) [Distributing Translated Strings 36](#page-35-0)

[Configuring Printing from the Siebel Handheld Application 37](#page-36-0) [Defining Documents for Handheld 37](#page-36-1) [Designing Print Applets for Handheld 38](#page-37-0) [Configuring Applets for Printing for the Handheld Application 39](#page-38-0) [Configuring Print Buttons for the Handheld Application 39](#page-38-1) [Creating Print Templates for the Handheld Application 40](#page-39-0) [Configuring Signature Capture Capabilities in Siebel Handheld 40](#page-39-1) [Enabling Signature Capture 40](#page-39-2) [Invoking Signature Capture Dialogue Box and Display 41](#page-40-0) [Signature Capture Dialogue Box and Signature Display 41](#page-40-1) [Configuring Signature Capture in Activities More Info View in Siebel Handheld 42](#page-41-0) [Adding a Signature Capture Button in Siebel Tools 43](#page-42-0) [Signature Capture Applet Control User Properties 44](#page-43-0)

[Testing the Siebel Handheld Application 46](#page-45-0)

### **[Chapter 4: Application Administration](#page-46-0)**

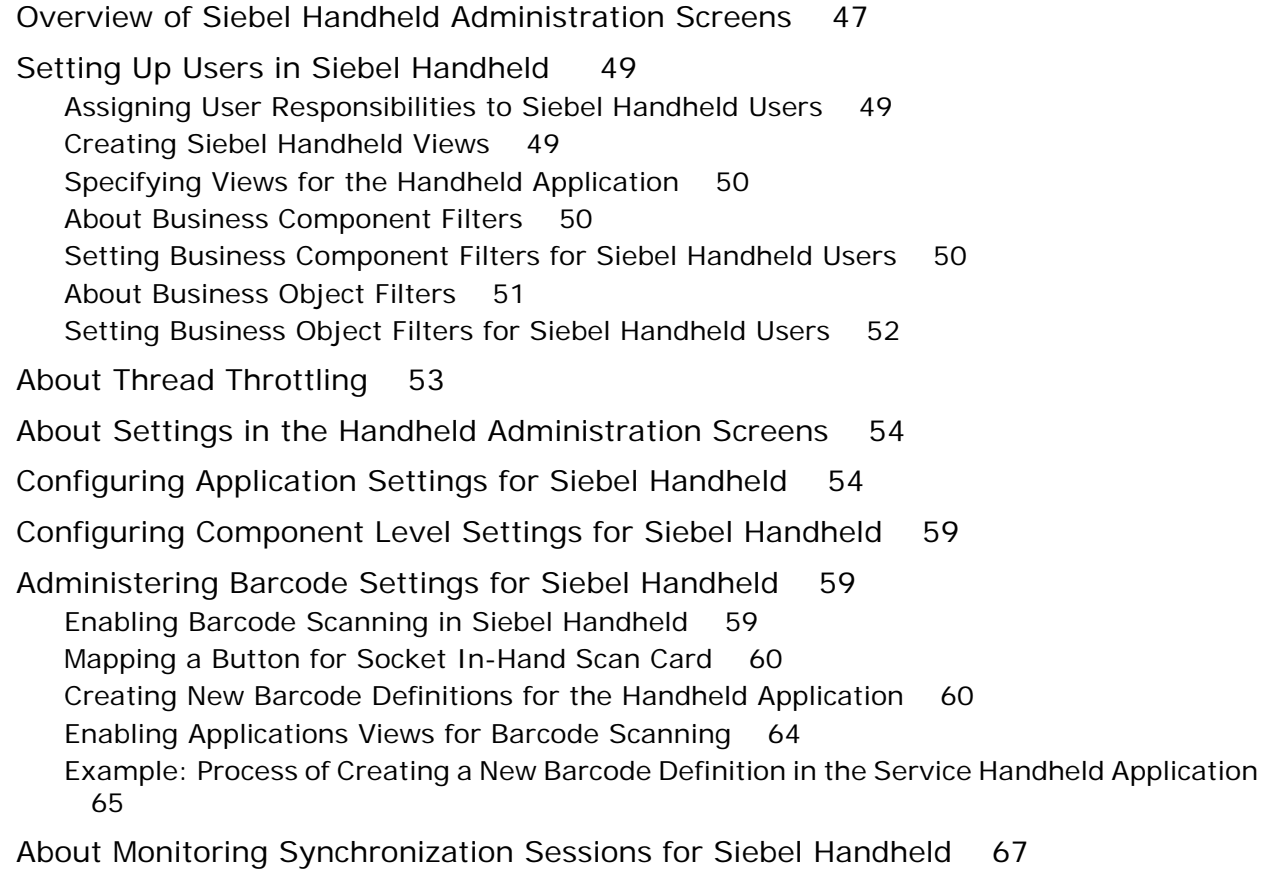

[Monitoring Synchronization Sessions for Siebel Handheld 68](#page-67-0)

[Obtaining Error Details from Siebel Handheld Synchronization Sessions 68](#page-67-1)

[Obtaining Business Component Information from Siebel Handheld Synchronization](#page-68-0)  Conflicts 69

[Obtaining an Audit Trail for Siebel Handheld Synchronization Sessions 69](#page-68-1)

[Acting Upon Synchronization Errors in Siebel Handheld 70](#page-69-0)

[Setting Up a Van Inventory for Siebel Consumer Goods Handheld 70](#page-69-1) [Creating a Van Product for Consumer Goods Handheld 71](#page-70-0) [Setting Up a Van as an Asset for Consumer Goods Handheld 72](#page-71-0) [Creating an Inventory Location for a Van 73](#page-72-0) [Setting Up Product Inventories 73](#page-72-1)

- [Setting Up Products in Siebel Consumer Goods Handheld 74](#page-73-0) Administering Products with Consumer Goods Handheld [Setting a Bonus Threshold in Consumer Goods Handheld 75](#page-74-0) [Creating a Tax List in Consumer Goods Handheld 75](#page-74-1) [Setting Up Volume Discounts 76](#page-75-0)
- [Accounts Administration in Siebel Consumer Goods Handheld 78](#page-77-0) [Setting Available Credit for an Account in Consumer Goods Handheld 79](#page-78-0) [Associating a Price List with an Account in Consumer Goods Handheld 79](#page-78-1) [Associating a Tax List with an Account in Consumer Goods Handheld 80](#page-79-0) [Indicating Which Products an Account May Order Using Consumer Goods Handheld 80](#page-79-1) [Indicating Which Products to Audit in Consumer Goods Handheld 80](#page-79-2)

[Administering Document ID with Siebel Consumer Goods Handheld 81](#page-80-0)

### **[Chapter 5: Data Filtering](#page-82-0)**

[Developing Data Filters for Handheld 83](#page-82-1) [Constructing Business Component and Business Object Filters 84](#page-83-0) [Business Object Filters 85](#page-84-0) [Recommendations for Managing Handheld Business Object Filters 85](#page-84-1) [Direct Server Sync Deployments 85](#page-84-2) [Examples of Default Business Object Declarations 85](#page-84-3) [Designating Visibility 87](#page-86-0) [Overriding the Popup Visibility 88](#page-87-0)

### **[Chapter 6: Deployment of Siebel Handheld](#page-90-0)**

[Overview of Server Installation in Support of the Siebel Handheld Client 91](#page-90-1) [Process of Server Installation for Siebel Handheld Direct Server Sync 93](#page-92-0) [About Siebel Handheld Synchronization Performance and Scalability 96](#page-95-0)

[Providing Synchronization Security with Secure Sockets Layer 96](#page-95-1) [Process of Installing the Siebel Handheld Application 98](#page-97-0) [Editing the Handheld Application Installation Configuration File 98](#page-97-1) [Enabling Handheld User Database Backup 101](#page-100-0) [Installing Print Templates in the Siebel Handheld Install Directory 103](#page-102-0) [Setting Up Siebel Handheld Application Installation on a CompactFlash Card 103](#page-102-1) [Changing the SyncURL on Siebel Handheld Devices 104](#page-103-0) [Installing the Siebel Handheld Application from External Media 104](#page-103-1) [Distributing Siebel Handheld Application Patches 105](#page-104-0) [Deploying Patches to the Handheld Application with Direct Server Sync 105](#page-104-1) [Downloading Patches to the Handheld Device 106](#page-105-0)

### **[Chapter 7: Synchronization Conflict Handling and Recovery](#page-106-0)  with Handheld**

[Preventing Synchronization Transaction Conflicts with Siebel Handheld 107](#page-106-1) [Extended Pick Processing in Siebel Handheld 107](#page-106-2) [Enabling Extended Pick Processing in Siebel Handheld 108](#page-107-0) [Insert Failure Processing in Siebel Handheld 110](#page-109-0)

[Recovering Error Data in Siebel Handheld 113](#page-112-0)

### **[Chapter 8: Installing the Handheld Application](#page-114-0)**

[Preparing to Upgrade from a Previous Siebel Handheld Release 115](#page-114-1)

[Installing the Siebel Handheld Application 115](#page-114-2) [Installing Handheld for Direct Server Sync Users 116](#page-115-0)

[Reinstalling the Siebel Handheld Application 117](#page-116-0)

[Uninstalling the Siebel Handheld Application 117](#page-116-1)

### **[Chapter 9: Working with Siebel Handheld Applications](#page-118-0)**

[Components of the Siebel Handheld Interface 119](#page-118-1)

[Navigating the Siebel Handheld Interface 122](#page-121-0)

[Navigating a List of Records in the Siebel Handheld Application 123](#page-122-0)

- [Entering Data with the Siebel Handheld Application 124](#page-123-0) [Working with Columns in the Handheld Client 124](#page-123-1)
- [Finding and Querying Data in the Siebel Handheld Application 125](#page-124-0) [About Find in Handheld 125](#page-124-1) [About Queries in Handheld 125](#page-124-2)

[Printing with the Siebel Handheld Application 126](#page-125-0) [Exporting Data with the Siebel Handheld Application 126](#page-125-1) [Setting User Preferences in the Siebel Handheld Application 127](#page-126-0) [Backing Up and Restoring Data with the Siebel Handheld Client 128](#page-127-0) [Synchronizing Data on the Siebel Handheld Device 129](#page-128-0) [Using Siebel Handheld Synchronization with the Handheld Client 130](#page-129-0) [Using Direct Server Synchronization with the Handheld Client 130](#page-129-1) [Synchronization Troubleshooting with the Siebel Handheld Client 131](#page-130-0) [Improving Siebel Handheld Application Performance 132](#page-131-0)

### **[Chapter 10: Using Siebel Consumer Goods Handheld](#page-132-0)**

[Siebel Consumer Goods Usage Scenario 133](#page-132-1) [Backing Up the Handheld 134](#page-133-0) [Recording Van Information in Siebel Consumer Goods Handheld 134](#page-133-1) [Verifying Van Inventory in Siebel Consumer Goods Handheld 134](#page-133-2) [Preparing for a Visit in Siebel Consumer Goods Handheld 135](#page-134-0) [Beginning a Visit with Siebel Consumer Goods Handheld 136](#page-135-0) [Working with Visit Activities with Siebel Consumer Goods Handheld 136](#page-135-1) [Beginning an Activity with Consumer Goods Handheld 136](#page-135-2) [Ending an Activity with Consumer Goods Handheld 136](#page-135-3) [Working with Billings in Siebel Consumer Goods Handheld 137](#page-136-0) [Conducting a Retail Audit Using Siebel Consumer Goods Handheld 138](#page-137-0) [Collecting Returns with Siebel Consumer Goods Handheld 139](#page-138-0) [Executing a Retail Order with Siebel Consumer Goods Handheld 140](#page-139-0) [Ending the Visit with Siebel Consumer Goods Handheld 141](#page-140-0) [Performing Other Activities with Siebel Consumer Goods Handheld 142](#page-141-0) [Working with Deposits in Siebel Consumer Goods Handheld 142](#page-141-1) [Displaying Deposit History with Consumer Goods Handheld 142](#page-141-2) [Working with Undeposited Payments in Consumer Goods Handheld 143](#page-142-0) [Performing Stock Transfers with Siebel Consumer Goods Handheld 143](#page-142-1) [Reconciling Inventory Using Siebel Consumer Goods Handheld 144](#page-143-0) [Reconciling Value Using Siebel Consumer Goods Handheld 144](#page-143-1) [Buttons and Status in Siebel Consumer Goods Handheld 145](#page-144-0) [Order Line Items View Buttons in Consumer Goods Handheld 145](#page-144-1)

[RMA Line Items View Buttons in Consumer Goods Handheld 145](#page-144-2) [Invoice Line Items View Buttons in Consumer Goods Handheld 146](#page-145-0)

### **[Appendix A: Troubleshooting](#page-148-0)**

[Installation 149](#page-148-1) [Synchronization 150](#page-149-0) [Direct Server Sync Checklist 150](#page-149-1) [Re-synchronizing Problems 151](#page-150-0) [Log Files 151](#page-150-1) [Direct Server Sync Log and Output Files 151](#page-150-2) [Handheld Device Log 152](#page-151-0) SOLTrace 153 [End User Error Messages 154](#page-153-0) [Web Server Timeout Errors 154](#page-153-1)

[Handheld Device Timeout Errors 155](#page-154-0)

[Performance 155](#page-154-1)

## **[Appendix B: Screens and Views](#page-158-0)**

[Screens and Views 159](#page-158-1)

### **[Appendix C: Business Components and Classes](#page-160-0)**

[Supported Business Components for SiebelConsumer Goods Handheld 161](#page-160-1)

[Business Component Classes 163](#page-162-0)

[Applet Classes 164](#page-163-0)

**8** 

### **[Appendix D: User Properties](#page-166-0)**

[Order Entry – Orders Business Component 167](#page-166-1) [FS Invoice Business Component 170](#page-169-0) [FS Invoice Payments Business Component 172](#page-171-0)

### **[Appendix E: Print Tagging Language](#page-172-0)**

[Overview of Siebel Handheld Print Tagging Language 173](#page-172-1) [Applet 174](#page-173-0) [Cell 175](#page-174-0) [Comment 177](#page-176-0) [Divider 177](#page-176-1) [EndOfLine 178](#page-177-0)

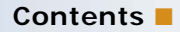

[Footer 179](#page-178-0) [Format 180](#page-179-0) [GetCount 181](#page-180-0) [GetDate 181](#page-180-1) [GetField 182](#page-181-0) [GetRegistry 183](#page-182-0) [GetTime 184](#page-183-0) [GetTotal 184](#page-183-1) [Header 185](#page-184-0) [Page Break 186](#page-185-0) [Picture 186](#page-185-1) [SetVariable 188](#page-187-0) [Static Text 188](#page-187-1) [Title 188](#page-187-2)

[Using Variables in Print Templates 190](#page-189-0)

## **[Appendix F: Print Configuration Settings](#page-192-0)**

[Overview of Siebel Handheld Print Configuration Settings 193](#page-192-1) [MarginBottom 193](#page-192-2) [MarginLeft 194](#page-193-0) [MarginRight 194](#page-193-1) [MarginTop 194](#page-193-2) [PaperHeight 194](#page-193-3) [PaperSize 194](#page-193-4) [PaperWidth 195](#page-194-0) [PrinterBaudrate 195](#page-194-1) [PrinterCompressed 196](#page-195-0) [PrinterDensity 196](#page-195-1) [PrinterDither 196](#page-195-2) [PrinterDraftMode 196](#page-195-3) [PrinterFormFeed 197](#page-196-0) [PrinterHandshake 197](#page-196-1) [PrinterOrientation 198](#page-197-0) [PrinterPort 198](#page-197-1) [PrinterType 199](#page-198-0) [Default Printing Settings 200](#page-199-0)

### **[Index](#page-200-0)**

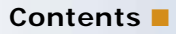

### <span id="page-10-0"></span>**What's New in Siebel Consumer Goods Handheld**

[Table 1](#page-10-1) lists descriptions of the changes made to this version of the documentation to support Release 7.8 of the software.

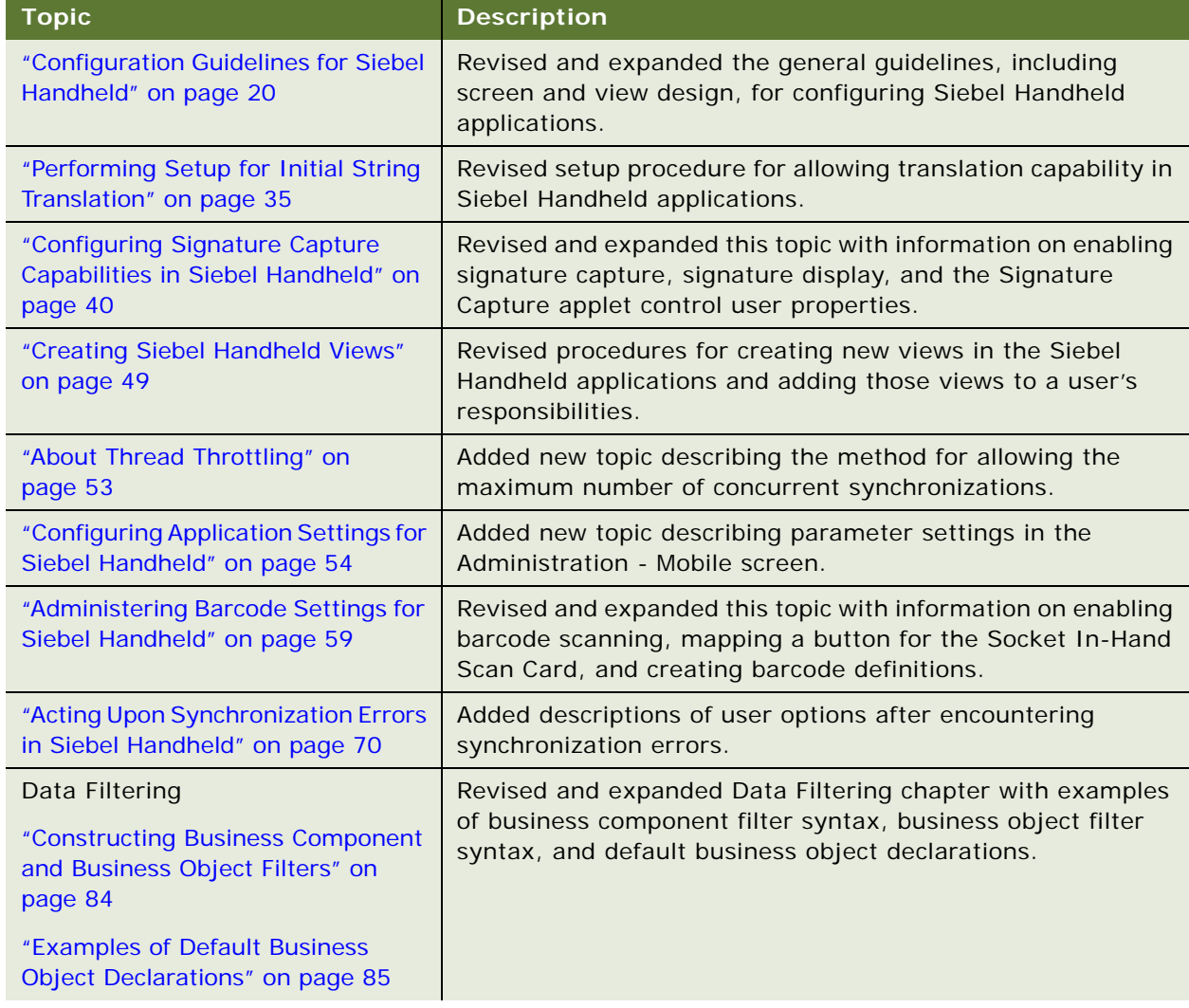

#### <span id="page-10-1"></span>Table 1. What's New in Siebel Consumer Goods Handheld, Version 7.8

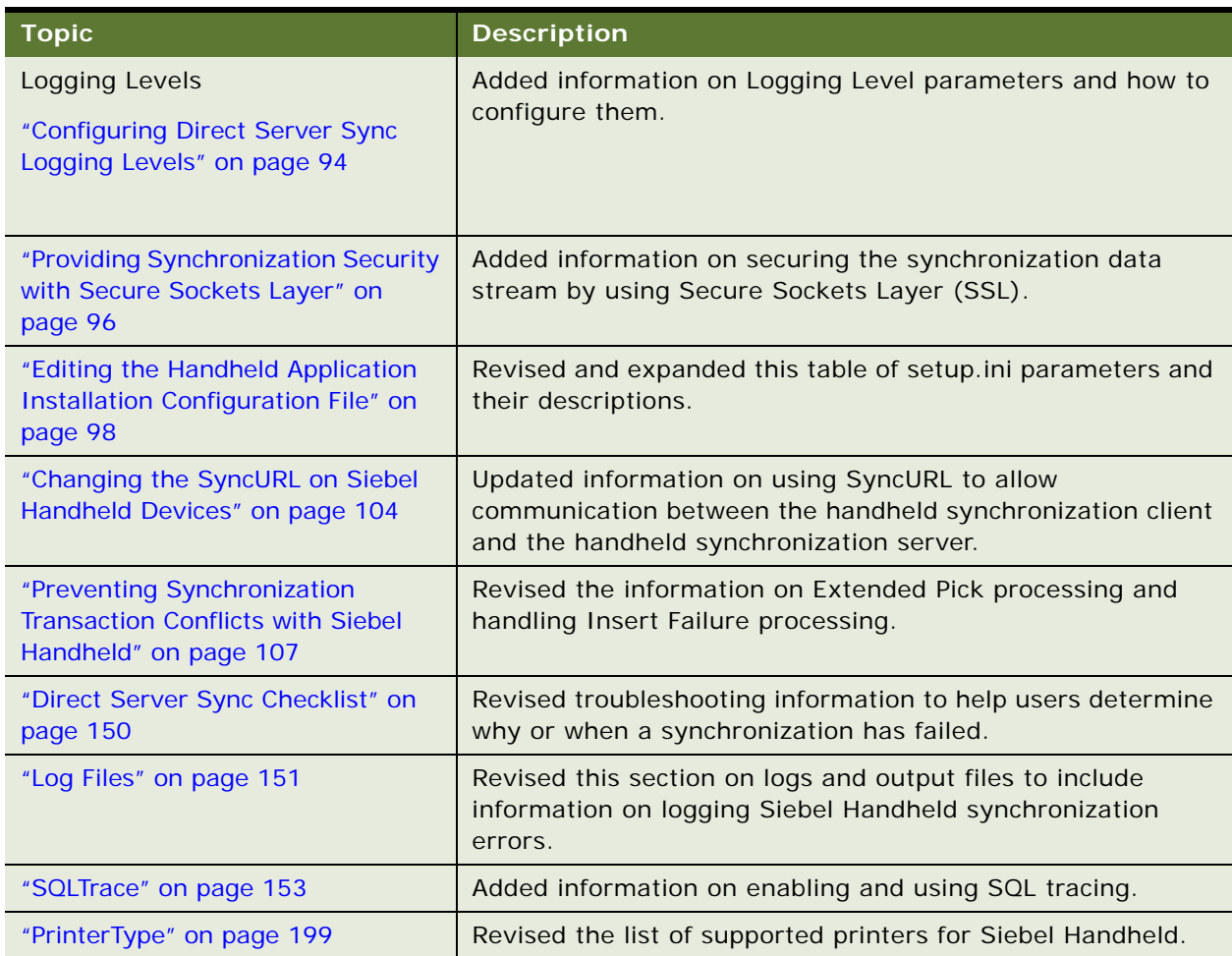

Table 1. What's New in Siebel Consumer Goods Handheld, Version 7.8

<span id="page-12-0"></span>This chapter includes the following topics:

- ["About Siebel Handheld" on page 13](#page-12-1)
- ["Overview of Siebel Handheld Synchronization" on page 14](#page-13-0)
- ["Siebel Handheld Synchronization Methods and Architecture" on page 14](#page-13-1)
- ["Overview of Siebel Handheld Client Application Configuration" on page 15](#page-14-0)

## <span id="page-12-1"></span>**About Siebel Handheld**

Siebel Handheld provides a focused subset of functionality to that of the Siebel Web Client. The Siebel Handheld Client differs from the Siebel Web Client and the Siebel Mobile Web Client in that it uses a selected subset of views, accommodates smaller screen sizes, and has a reduced memory capacity. For a list of functional differences, see [Chapter 3, "Application Development."](#page-16-2)

Some features that are available on the Siebel Mobile Web Client are not available on the Siebel Handheld. Scripting and Siebel engines (for example, Pricing and Reporting) are not supported on the handheld. For a list of features that are not supported, see ["Unsupported Features for Siebel](#page-17-1)  [Handheld" on page 18](#page-17-1).

Some supported features of the Siebel Handheld client are as follows:

- Application Development with Siebel Tools. Siebel Handheld applications can be configured in Siebel Tools using the Web Applet Designer. You can take your existing Siebel application and use this as the basis for the Siebel Handheld application, or you can create a new application by using the Siebel Tools application shipped on the Siebel Handheld application DVD. See [Chapter 3, "Application Development,"](#page-16-2) for more information.
- **Data filtering.** Filtering allows you to specify a subset of data to be used on the handheld device. Filtering is an important feature of a Siebel Handheld deployment because of the relatively large size of the average enterprise database in comparison to the relatively limited memory capabilities of handheld devices. It is important that you allocate sufficient time in the project plan to create and test the handheld filters. See ["Application Development" on page 17](#page-16-2) for more information.
- **Installation options.** The Siebel Handheld application can be installed on Windows-powered devices in one of two ways. The first is to create a partnership between a desktop or laptop PC and the handheld device using Microsoft ActiveSync. The second is to install the Siebel Handheld application from external media, for example, a Cabinet (CAB) file. Handheld patches can be remotely deployed using PatchAgent. For more information, see [Chapter 8, "Installing the](#page-114-3)  [Handheld Application."](#page-114-3)

■ **Patch Updates.** Siebel Handheld automatically applies the latest software patches to the handheld device when needed.

PatchAgent automates the deployment of patches to handheld devices as part of the synchronization process. For more information on PatchAgent, see ["Installing the Siebel Handheld](#page-103-3)  [Application from External Media" on page 104.](#page-103-3)

**NOTE:** Siebel Consumer Goods Handheld does not support Companion Sync.

**Backing Up and Restoring Data.** The Siebel Handheld application provides database backup functionality. A database restore utility is also included with the application. See ["Enabling](#page-100-1)  [Handheld User Database Backup" on page 101](#page-100-1) for details.

## <span id="page-13-0"></span>**Overview of Siebel Handheld Synchronization**

The Siebel Handheld Synchronization (Sync) client synchronizes data between the Siebel Handheld database and the Mobile Web Client database or server database. The synchronization process does the following:

- Updates the Siebel server database with changes made to the Siebel Handheld database
- Updates the database on the handheld device with changes made to the Siebel server database
- Downloads metadata changes, such as object definitions for new or modified screens or views
- Allows users to select filters to limit the amount of data that is downloaded
- Automatically applies the latest software patches to the handheld device when needed

## <span id="page-13-1"></span>**Siebel Handheld Synchronization Methods and Architecture**

The following methods can be used to synchronize data on the handheld device with data in the Siebel server database: Direct Server Sync (DSS) and Direct Server Sync via Proxy (DSSvP). The architecture of these methods is discussed in the following sections.

## <span id="page-13-2"></span>**Handheld Synchronization**

A Handheld synchronization server component run on the Siebel application server can accept concurrent synchronization requests from multiple synchronization clients. When connecting directly to a server, the Siebel Handheld Sync client synchronizes its data directly to a server database.

In Direct Server Sync mode, the Siebel Handheld Synchronization client uses the HTTP(S) protocol over a network connection to communicate with the handheld synchronization server. Users should configure their handheld devices for communication over the desired network.

### **Direct Server Sync**

Direct Server Sync allows users to synchronize their Siebel Handheld application and database directly with the Siebel server. The user connects the handheld device to the Siebel application server through a network connection that uses the HTTP protocol. The connection runs through a IIS Web server to the application server, where the Sync server components are installed and running.

### **Direct Server Sync via Proxy**

Direct Server Sync via Proxy (DSSvP) allows users to synchronize their Siebel Handheld application and database directly with the Siebel server. The user connects the handheld device to the Siebel application server through ActiveSync and the network connection established by the companion PC. The connection runs through a IIS Web server to the application server, where the Sync server components are installed.

## <span id="page-14-0"></span>**Overview of Siebel Handheld Client Application Configuration**

The following provides an overview of the configuration process of the Handheld client. Complete the following steps to configure your handheld client application.

### *To configure the Siebel Handheld client*

**1** Define the user functionality.

Determine which user interface elements (such as screens, views, toolbars, applets, find, and help) will be necessary for your Siebel Handheld Client end users. For more information, see ["About Defining User Functionality in Siebel Handheld" on page 20.](#page-19-3)

**2** Configure the Siebel Handheld Client user interface.

The process for configuring user interface elements in the Siebel Handheld Client is the same as that for other Siebel clients. For more information, see ["Configuring User Interface Elements in](#page-24-2)  [Siebel Handheld" on page 25](#page-24-2) and *Configuring Siebel Business Applications*.

**3** Identify all eScript or VB script.

Siebel Handheld applications do not currently support scripting, including eScript or VB script. Scripting used in your Siebel application may conflict with your Siebel Handheld application configuration.

**4** Compile the new configuration.

For more information, see ["Compiling the Siebel Handheld Application" on page 34](#page-33-2).

**5** Test the new configuration.

Test the configuration, repeating the previous steps, to address any configuration errors.

After completing the Siebel Handheld Client configuration, you are ready to install it on the handheld devices. To install the Siebel Handheld configuration on a handheld device, see the instructions in ["Installing the Siebel Handheld Application" on page 115](#page-114-4).

**Siebel Consumer Goods Handheld Guide** Version 7.8 **16** 

<span id="page-16-2"></span><span id="page-16-0"></span>This chapter includes the following topics:

- ["Overview of Siebel Handheld Architecture" on page 17](#page-16-1)
- ["Unsupported Features for Siebel Handheld" on page 18](#page-17-0)
- ["About Defining User Functionality in Siebel Handheld" on page 20](#page-19-0)
- ["Configuration Guidelines for Siebel Handheld" on page 20](#page-19-1)
- ["About Creating Siebel Handheld Projects" on page 22](#page-21-0)
- ["Designing Screens and Views for Siebel Handheld" on page 23](#page-22-0)
- ["Configuring User Interface Elements in Siebel Handheld" on page 25](#page-24-0)
- ["Scripting in the Siebel Handheld Client" on page 34](#page-33-0)
- ["Compiling the Siebel Handheld Application" on page 34](#page-33-1)
- ["Configuring Printing from the Siebel Handheld Application" on page 37](#page-36-0)
- ["Configuring Signature Capture Capabilities in Siebel Handheld" on page 40](#page-39-1)
- ["Testing the Siebel Handheld Application" on page 46](#page-45-0)

## <span id="page-16-1"></span>**Overview of Siebel Handheld Architecture**

The process for configuring a Siebel Handheld Client has a few differences, described in this chapter, from the process for configuring other types of Siebel clients.

**NOTE:** Readers should familiarize themselves with the Siebel client configuration process described in *Configuring Siebel Business Applications* before attempting to configure the Siebel Handheld Client.

The five layers in the Siebel Handheld architecture are comparable to those used on the Siebel Web Client:

**Application layer.** The application layer starts and closes the application.

**User Interface layer.** The user interface layer renders the display and interacts with actions of the user.

**Object Manager layer.** The object manager layer provides a consistent object behavior and interaction between all business objects within the application.

**Data Manager layer.** The data manager layer maintains an object-oriented abstraction of the native data stored in the data repositories for the benefit of the object manager.

**Database layer.** The database layer includes the data that Siebel Handheld users access.

Your Administrator configures an application on the Siebel client using Siebel Tools and compiles the Siebel repository (.srf) file. During the synchronization process, information specific to the Siebel Handheld Client is extracted from the Siebel repository file. This information is used to create a repository metalanguage (.rml) file, which is downloaded to the handheld device.

The repository metalanguage file contains the layout information for the handheld device but not the database layer. The database layer is generated in the transport file called dbfile.txt, which is downloaded and imported to the handheld database (siebelDB.sdf).

For more information on Siebel Tools, see *Using Siebel Tools*.

## <span id="page-17-1"></span><span id="page-17-0"></span>**Unsupported Features for Siebel Handheld**

The differences between configuring user interface elements for the Siebel Web Client and the Siebel Handheld Client are shown in [Table 2](#page-17-2).

| <b>Client</b>          | <b>Siebel Tools</b> | <b>SWT Template Files</b> | <b>Specialized</b><br><b>Algorithms</b> |
|------------------------|---------------------|---------------------------|-----------------------------------------|
| Siebel Web Client      | Yes                 | Yes                       | <b>No</b>                               |
| Siebel Handheld Client | Yes                 | No                        | Yes                                     |

<span id="page-17-2"></span>Table 2. Configuring Siebel Client User Interface Elements

The following are not supported in Siebel Handheld applications:

- The following applet types are not supported:
	- Chart
	- Explorer
- Group boxes are not supported. See ["Group Boxes" on page 26](#page-25-1) for more information.
- Alarm Manager is not supported. Therefore, if an alarm check box is added to an applet and the check box is selected, no alarm sounds.
- The base time zone is determined by the system settings on the server and cannot be changed on the handheld device.
- Alphabet tabs are not supported.
- Scripting is not supported. However, any scripts on the business components will be executed during synchronization.
- Siebel Workflow is not supported.

See the following topics which outline, more specifically, other unsupported features.

#### **Multi-Value Groups (MVG)**

The Multi-Value Group applet is not supported on the Siebel Handheld Client; however, the Multi-Value Group relationship is supported. The Multi-Value Group (MVG) control button does not appear on fields in Siebel Handheld Client applications. Instead, MVGs can be implemented as parent-child views. As a result, MVG fields are not editable within the parent record. In the Siebel Web Client, addresses of accounts are added, deleted, or edited through the Business Address MVG applet. However, in the Siebel Sales Handheld Client, these functions must be done through a Business Address child applet with an Account applet as its parent.

On the handheld device, all MVG fields are displayed as read-only, with the primary record visible. The first record will be displayed if the primary record is not specified. If you have an application or business requirement that requires the user to view or update all the records in the MVG, you must configure a separate view for that MVG. For example, the Address field in the Accounts or My Accounts view is an MVG. In the Siebel Handheld Client that field is read-only and displays the primary record. In order for the handheld user to see and update the addresses, the new Address view is configured in Siebel Tools. This new Address view is visible in the Show drop-down list.

### **Functions**

Siebel Handheld applications support most of the calculated fields and operations used in the Siebel Web applications with a few exceptions. See [Table 3](#page-18-0) for a list of the unsupported functions.

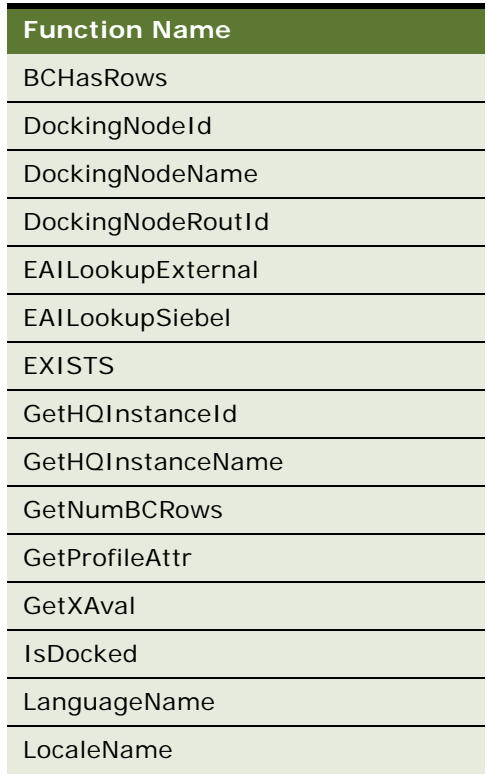

#### <span id="page-18-0"></span>Table 3. Unsupported Functions

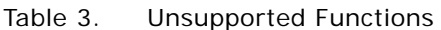

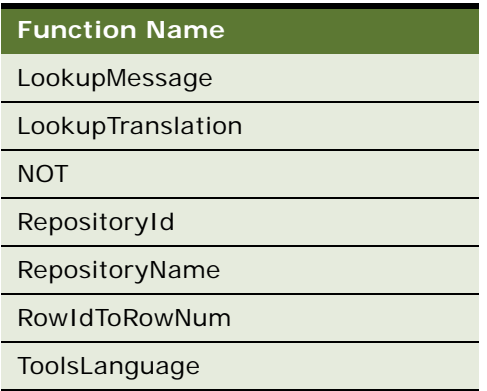

The NOT key word is not supported on Booleans. Use the != operator instead. For example, "Active"  $!=$  "Y".

The RowIdToRowNum function is supported differently in the handheld applications than in the Web applications. In Web applications, RowIdToRowNum converts a row Id to a numeric value. In the handheld applications, the row ID itself is returned.

## <span id="page-19-3"></span><span id="page-19-0"></span>**About Defining User Functionality in Siebel Handheld**

The first step in configuring a Siebel Handheld Client is to determine which user interface elements are necessary. Siebel Handheld Client users have different requirements from Siebel Web Client users. Keep in mind the differences in display size, memory capacity, and input methods between handheld devices and larger computers, such as desktop computers.

The goal is to create applications that are easy for your end users to use and which take advantage of the strengths of the handheld device platform. Because of processing speed, memory limitations, and form factor differences, you should only include those user interface elements that are necessary for users to complete their job responsibilities.

## <span id="page-19-2"></span><span id="page-19-1"></span>**Configuration Guidelines for Siebel Handheld**

There are a few general guidelines you should bear in mind when configuring for the Siebel Handheld application. Use these guidelines when you design any new objects for the Siebel Handheld Client. This approach facilitates a logical separation of the Siebel Handheld Client user interface elements from the Siebel Web Client user interface elements.

- Identify User Activities
	- To conserve memory (and thereby improve performance) and ease navigation, identify business processes that are required by end users and develop applications that support these processes.
- If more than one type of user needs a Siebel Handheld Client application, it is preferable to divide the application into multiple responsibilities rather than give all possible users access to all available screens and views. Responsibilities are fully configurable by the application developer.
- Do not include additional functionality that is not required to reside on the device.
- Limit the number of screens and views
	- Keep the number of views in your application to 30 or fewer. Determine critical business processes that the handheld will support and only pick the views that are necessary and are compliant with your business requirements.
	- Limit the number of views within a screen to 12 or fewer to keep the View drop-down list concise.
	- Limit the number of screens to 6 or fewer to keep the Screen drop-down list concise.
	- Keep screen names to about 15 characters or fewer, so that they fit in the Screen drop-down list. The number of characters is a general guide because characters vary in width.
	- Keep view names to about 30 characters or fewer so that they fit in the View drop-down list. The number of characters is a general guide because characters vary in width.
- Limit the number of applets for each view

Design each view so that it has one or, at most, two applets. Limiting the number of applets enhances performance, and enriches the user experience.

**NOTE:** Some views contain three applets. Use the toggle button to navigate between the two child applets.

■ Limit the number of columns and fields for each applet to minimize scrolling

Consider the following when designing your applets:

- Design applications that contain as few screen and view hierarchy levels as possible. In a Web-based application, you may have views with many applets, and the user toggles between the applets. However, for handheld applications, create more views with fewer applets to allow users to quickly find information with a minimal amount of toggling.
- Include the most important fields and columns that a user needs to see at a glance before scrolling. For example, if you have a form applet that is a parent, include only needed fields to avoid scrolling.
- If you are using a list applet, determine how wide it needs to be.
- Design each applet so that it only contains columns and fields that are required for end-user tasks.
- Consider moving required and editable fields into visible area of the applet where users can enter data and would not have to scroll. Because there is less screen space on a handheld device than on a laptop or desktop, the most important data should be immediately visible.
- The Date Column can be formatted to show only the date instead of Date and Time where Time is not relevant. This saves the user from having to scroll.
- To minimize horizontal scrolling, limit the number of columns displayed in a list applet to no more than ten.
- There is no limit on the number of fields in form applets of single-applet views. However, to minimize scrolling, keep the number of fields to 20 or fewer.
- Use a form applet for the parent for each parent-child view.
- In a multi-applet view, limit the number of fields in form applets to five or fewer. Add additional fields only if the field width is short. For example a check box field.
- Reduce the number of fields if the fields are multi-line, for example, a Comments box that contains three lines of text.
- Do not include read-only check boxes in form applets. It is very difficult for users to discern that the check box is not editable.
- Do not add pick applets or set the Runtime property to true for Read-Only fields that have a picklist value associated to them. This will improve overall extraction time, synchronization time and dbfile.txt file size since the process will not be forced to extract all the picklist values for these fields.
- Keep query names to about 15 characters or fewer, so that they fit in the Queries drop-down list. For example, North American Organization is too long for a query name, so you should change it to a shorter name, such as N. American Org. The number of characters is a general guide because characters vary in width (for example, W is wider than i).
- For each screen, create a single-applet More Info view. Create this applet as a form applet. For example, for the Contacts screen, create a More Info view that has the Contacts form applet only.
- For each screen, create a view called My \* or All \* as a single list applet view. For example, for the Activities screen, create a My Contacts view that has the Contacts list applet only.
- Design Data Filters
	- Limit the size of the dbfile.txt file to less than three megabytes (MB). The RDBMS on the handheld device is approximately three times the size of dbfile.txt. If the data files are so large that they cannot be imported into the database with the available memory, users cannot successfully synchronize their data. See [Chapter 5, "Data Filtering"](#page-82-2) for information on how to design data filters to limit the amount of data that is synchronized to the handheld.
	- When working with assessment creation functionality, you need to name your templates in such a way that they will filter only the needed templates that will be downloaded to the device. Without properly setting up filters, all templates will be downloaded to the device.

## <span id="page-21-0"></span>**About Creating Siebel Handheld Projects**

The Siebel Handheld projects appear in the list of projects in Siebel Tools; when Project is selected in the Object Explorer, the list of projects is displayed in the Object List Editor.

Use a naming convention that allows you to easily identify applications, screens, views, and applets belonging to a particular Siebel Handheld application. This allows you to locate all the object definitions in a Siebel Handheld application by querying on the name in the Object List Editor. For example, all of the Siebel Handheld Client screens, views, applets, toolbars, and menus use either an SHCE prefix (for example, SHCE Sales Account List view) or a CE suffix. Use the Object List Editor to query for views that contain the prefix SHCE or the suffix CE; doing so displays all of the Siebel Handheld Client views.

If you create a new Siebel Handheld application, create a new suffix or prefix to identify the name of the application and each screen, view, and applet name. For example, you could use PPC\_SHCE for an application.

## <span id="page-22-0"></span>**Designing Screens and Views for Siebel Handheld**

Each view in a Siebel Handheld application can display a maximum of two applets at a time, regardless of the number of applets in the view. If there are more than two applets in a view, the user can navigate to additional applets by toggling.

#### **Screen Allocation**

The amount of screen space available for applets is determined by the type of applets in the view. Two applets are stacked above one another. A parent form applet in a two-applet view displays multiple fields on a screen. Users use the scroll bar to navigate. The form applet dynamically resizes if there are fewer than five fields and, therefore, does not waste screen display space with empty lines. The maximum number of fields that are displayed at one time is configurable by setting the Max Parent Applet Size preference in the User Preferences dialog. See ["Setting User Preferences in](#page-126-1)  [the Siebel Handheld Application" on page 127](#page-126-1) for more information on this user preference.

#### **Toggling Between Multiple-Applet Views**

The Siebel Handheld Client application displays up to two applets at one time. If the view has only one applet, the applet takes up the entire display area. For views with two or more applets, the first two applets in the view are displayed, and the user toggles to see the other applets. The first applet is always displayed and the second applet changes as you toggle.

By default, the user toggles by choosing the View > Toggle menu item. In addition, it is recommended that you provide a toggle button as a visual cue to the end user that there are additional applets. Add a toggle button to each applet except the first applet. Identify the button with a Toggle caption and set methodInvoked to ToggleApplet.

#### **Drill-Down Only Views**

Some views may be drill-down only views—that is, they can only be accessed by navigating from another view. These views should not be accessible through the Show drop-down list. However, when the end user navigates to the view, the view title appears in the Show drop-down list. To configure a drill-down only view, set the view title as you would for any other view and set the ScreenMenu property to FALSE. See *Configuring Siebel Business Applications* for more information.

#### **Applet Focus Behavior**

When navigating between views, there may be instances when you need to override the default behavior for giving focus to an applet

The GotoView method is used to navigate from one view to another. A button control is added to the applet in the view you want to navigate from, the button's methodInvoked property is set to GotoView and the button's View property is set to the view that is to be created. When the GotoView method is executed, it builds the specified view. If the view includes a parent and child applet, GotoView gives focus to the child applet. This is the desired behavior in most instances when you are simply navigating from one view to another.

If the desired behavior is to navigate to a new view and, additionally, to create a new record, then you must use the GotoViewNewRecord method. This method calls two methods; first it calls GotoView, and then it calls NewRecord, which creates a new record in the new view.

In some instances the default behavior of these methods does not produce the intended behavior. For example, in the Orders view of the Service Requests screen, when you tap the Create New Order button, it takes you to the Order Details view, which contains a parent form applet (Service Request Order) and a child list applet (Service Order Entry Line Item). In this instance, when the Create New Order button's GotoViewNewRecord method is executed, you want a new order to be created. However, the default behavior is to give focus to the child applet rather than creating a new record in the parent applet. Therefore, you need to override the default behavior of GotoView with the control user property OverrideDefaultApplet, and set the value to the applet that you want to give focus. The valid values are 0 (parent) and 1 (child). For example, if you create a button labeled "Create Service Request Order," you would define user properties shown in [Table 4](#page-23-0):

| <b>Name</b>           | Value                                     |
|-----------------------|-------------------------------------------|
| View                  | <b>SHCE Service Order Line Items View</b> |
| OverrideDefaultApplet |                                           |

<span id="page-23-0"></span>Table 4. User Properties

#### **Views with Associated Print Templates or Reports**

Print templates are text files that you design and create for printing. After creating a print template, you associate it with an applet. When an end user chooses to print from a view, the print template that is associated with the applet is automatically selected and used for printing. Follow these guidelines when creating print templates:

- Only one print template can be associated with an applet.
- The print template name for a particular display applet is registered in the Mail Template property in the Applet object associated with the applet.
- The template must be placed in the Templates directory.
- The template name that goes into the Mail Template property should not include a path name or extension. For example, if the full path of the template is \Program Files\Siebel Handheld\Templates\InvoiceTemplate.txt, you would enter only the root name InvoiceTemplate in the property field.

■ The template file itself must have a .txt extension on the device.

For more information, see [Appendix F, "Print Configuration Settings."](#page-192-3)

## <span id="page-24-2"></span><span id="page-24-0"></span>**Configuring User Interface Elements in Siebel Handheld**

When configuring user interface elements on the Siebel Handheld Client, also consider the processing speed and memory constraints of handheld devices. The constraint on processing speed affects the performance of a handheld device. The performance of a handheld device is also related to the number of screens and views downloaded to the handheld device. Because handheld devices are not meant to provide the same functionality as larger devices, such as laptops, the number of screens and views must be kept to a minimum on the handheld device.

Due to size constraints on handheld devices, the Siebel Handheld Client displays user interface elements differently from the Siebel Web Client. Consider these differences when configuring the Siebel Handheld Client application. For example, Siebel Handheld Client does not support an alphabetical index.

## <span id="page-24-1"></span>**Configuring List Applets for the Handheld Client**

You configure list applets and list columns for Siebel Handheld applications the same way you configure them for other Siebel applications.

#### **Recommended Strategy for Configuring List Applets**

The recommended strategy when configuring the Siebel Handheld Client is to use the list applets for record navigation and to rely on form applets to provide the record details.

The following are additional guidelines to follow when designing list applets:

- Configure specific list applets for your Siebel Handheld application, rather than reusing Siebel Web Client list applets.
- Remove all but the essential list columns. Because there is limited screen area to display list columns, omit all unnecessary columns to minimize horizontal scrolling.

You may either remove the columns from the application or set the Show in List property on the column to FALSE. These two methods are different in the following ways. If the columns are removed from the application, these data won't be downloaded to the handheld device, which keeps the handheld data and a minimum and, in turn, optimizes synchronization performance. If the Show in List property on the column is set to FALSE, the data is still downloaded to the device but is not shown by default. This second approach, though without the synchronization optimization benefit, does allow convenience for the user who wants to customize visible columns. You should take these concerns into account when setting up users.

Reorder the remaining list columns so that the most frequently used columns are furthest to the left.

- Reduce the default width of the list columns so that more columns can be viewed at one time.
- Use hyperlinks to ease navigation by enabling users to drill into a form applet.

These changes can minimize the amount of horizontal scrolling and column reordering that users must do. Limiting the number of list columns to those that are essential minimizes the amount of data downloaded to the device, resulting in faster synchronization times and more economical use of device memory.

**NOTE:** All required fields on form and list applets appear with an asterisk (\*). If an administrator specifies that a field is required, the field appears with an asterisk in the user interface.

Use Siebel Tools to modify, or rearrange List Columns. For more information on the List Column options, see *Configuring Siebel Business Applications*.

## <span id="page-25-0"></span>**Configuring Form Applets for the Handheld Client**

The handheld uses a specialized algorithm to format and display form applets. Due to the display limitations on the device, only one pair of label and field controls are displayed on each row of the form, regardless of the layout shown within Siebel Tools.

#### **Layout Sequence**

When configuring for the handheld device, the Applet Web Template Items in the Applet Web Template determine the controls that appear on a form applet. The layout of form applets on the handheld device is determined by the HTML Sequence field set on control objects.

The HTML Sequence field determines the screen layout of a handheld device. Controls are ordered from top-to-bottom based on their HTML Sequence property values. Label and control pairs that do not fit on the same line as other label and control pairs wrap to the next line.

#### **Labels**

Keep field labels in applications short (approximately 12 characters or fewer, depending on the character width). Use abbreviations where possible. Labels that are too long are truncated.

#### <span id="page-25-1"></span>**Group Boxes**

Group boxes are not supported and are not displayed in form applets, even if they are added in the Web Applet Designer. Therefore, reword the field labels to include group box information if necessary. For example, you may have two group boxes on the form, one labeled Ship To and another labeled Bill To. Each group box includes a field named Address. Because group boxes are not supported, the Ship To and Bill To labels are lost, and two fields with the identical Address label remain. Therefore, you must rename the Address labels "Ship To Addr" and "Bill To Addr" or some other label that distinguishes them.

## <span id="page-26-0"></span>**Using Auto Pop-Up Lists in the Handheld Client**

Sometimes when a user encounters a new view, he or she must perform an action, such as filling in a required field by selecting a value from a pop-up list. Rather than requiring the end user to tap the control to open the pop-up list, you can configure the view so that the pop-up list automatically opens when the end user gets to that view. To configure a pop-up list to open automatically, add the user property on the applet with Name set to AutoPopupField. Depending on the type of applet, this property is set differently:

- For list applets, set the AutoPopupField property to the Business Component field name.
- For form applets, set the AutoPopupField property to the name of the control.

## <span id="page-26-1"></span>**About Home Page Applets in Siebel Handheld**

To configure a Home Page applet, create an applet that has controls of HTML Type Button only. Use the following guidelines in creating your Home Page applets:

- Set the MethodInvoked property of these controls to GotoView. Then add a user property for the control, and set the Name parameter to "View" and set the Value parameter to the view name.
- Set the Caption field.
- Set the HTML Sequence field according to the order in which the buttons are laid out on the device. The buttons appear on the Home Page applet of the handheld device, laid out in rows of three buttons.
- Set the class property of the Applet to CSSFrameCEHome.

## <span id="page-26-2"></span>**About Buttons in Handheld**

Set the HTML Type field on buttons to Button, MiniButton, PushButton, or MiniButtonEditNew. All of these HTML Types map to the same button control on the handheld device.

Buttons with text labels on them are sized to the minimum width required to fit the text on the buttons.

#### **NOTE:** You cannot use scripting to augment the button functionality in handheld applications.

You may add buttons as long as the method invoked is supported by the class or superclass of the frame or business component. You may also remove buttons from an applet. Be careful when removing buttons because you may alter the behavior of your application in unintended ways. [Table 5](#page-27-0) describes the behavior of buttons on the different screens. Use this table to guide your decisions about removing buttons from your handheld applications.

For more information of button functionality, see [Appendix D, "User Properties."](#page-166-2)

| <b>Screen</b>   | <b>View</b>                  | <b>Button</b>       | <b>Button Functionality</b>                                                                                                  |
|-----------------|------------------------------|---------------------|----------------------------------------------------------------------------------------------------|
| <b>Accounts</b> | <b>Views</b>                 | Measurem<br>ents    | Goes to the Asset Measurements view.                                                                                         |
| Accounts        | <b>Views</b>                 | Warranties          | Goes to the Asset Warranties view.                                                                                           |
| <b>Accounts</b> | <b>Views</b>                 | Componen<br>ts      | Goes to the Asset Sub-Components view.                                                                                       |
| <b>Browser</b>  | <b>Views</b>                 | Check<br>Substitute | Checks for substitute parts for the current part.<br>Navigates to the Part Browser Substitutes view.                         |
| <b>Billings</b> | <b>Invoice Line</b><br>Items | Cancel              | Only applies to Invoices in which Type =<br>Receivable.                                                                      |
|                 |                              |                     | Changes the invoice status to Cancelled.                                                                                     |
|                 |                              |                     | Changes the Order status to Open.                                                                                            |
|                 |                              |                     | Opens the Order Line Items view.                                                                                             |
|                 |                              |                     | If the order cannot be found, displays a warning<br>message.                                                                 |
| <b>Billings</b> | <b>Invoice Line</b><br>Items | Pay                 | Opens the Invoice Payments view.                                                                                             |
| <b>Billings</b> | <b>Invoice Line</b><br>Items | Print               | Prints an invoice.                                                                                                    |
| <b>Billings</b> | <b>Invoice Line</b><br>Items | <b>Visit Home</b>   | Opens the Outlet Visits view, Activities screen.<br>The focus is on the visit in progress for the<br>account on the invoice. |
| <b>Billings</b> | Invoice<br>Payments          | Print               | Prints a payment receipt.                                                                                                    |
| <b>Billings</b> | Invoice<br>Payments          | Visit Home          | Opens the Outlet Visits view, Activities screen.<br>The focus is on the visit in progress for the<br>account on the invoice. |

<span id="page-27-0"></span>Table 5. Button Functionality

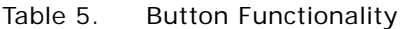

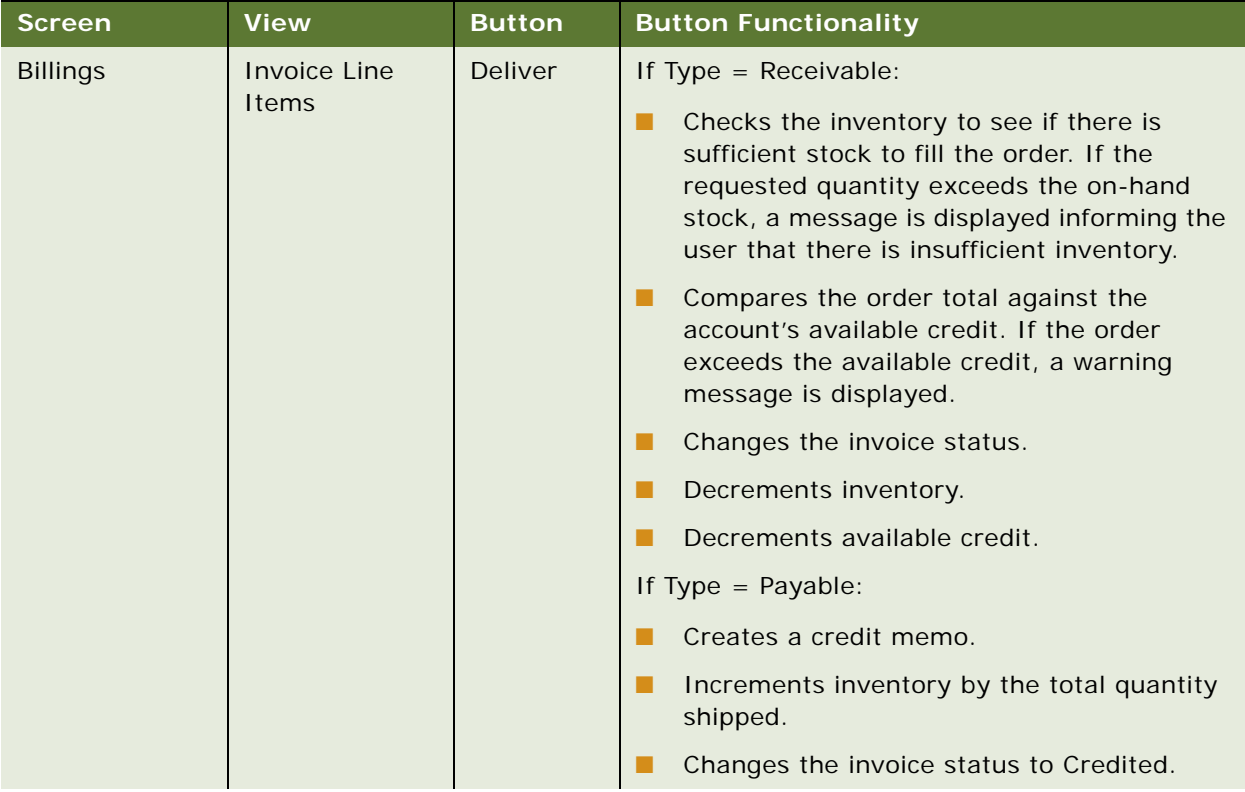

| <b>Screen</b>        | <b>View</b>         | <b>Button</b>    | <b>Button Functionality</b>                                                                                                    |
|----------------------|---------------------|------------------|----------------------------------------------------------------------------------------------------|
| Orders               | Order Line<br>Items | Invoice          | Checks the inventory to see if there is<br>sufficient stock to fill the order. If the<br>requested quantity exceeds the on-hand<br>stock, a message is displayed informing the<br>user that there is insufficient inventory.                 |
|                      |                     |                  | The user is asked if he or she wants to update<br>the order based on the available quantity. If the<br>user chooses to continue, the system adjusts<br>the Qty and Bonus Qty fields so that the totals<br>do not exceed the available stock. |
|                      |                     |                  | Otherwise, the user is returned to the Order Line<br>I tems view where he or she can edit the<br>quantities.                                                                                                    |
|                      |                     |                  | Compares the order total against the<br>■<br>account's available credit. If the order<br>exceeds the available credit, a warning<br>message is displayed.                                                                                    |
|                      |                     |                  | Changes the order status to Billed.                                                                                                    |
|                      |                     |                  | Generates an invoice for the order.<br>■                                                                                                    |
|                      |                     |                  | Cleans the order of all zero-quantity items.                                                                                                    |
|                      |                     |                  | ■<br>Opens the Billings screen, Invoice Line<br>Items view.                                                                                                    |
| Orders               | Order Line<br>Items | List<br>Products | Lists all products in the account's Product<br>Distribution list that are flagged as orderable<br>(Retail Order flag).                                                                                                    |
| Order                | Order Line<br>Items | Print            | Prints the order.                                                                                                    |
| <b>Outlet Visits</b> | My Outlet Visits    | <b>End Visit</b> | Records the current timestamp in the Actual<br>■<br>End field.                                                                                                    |
|                      |                     |                  | Changes the status.<br>п                                                                                                    |
|                      |                     |                  | Makes the record read only.<br>■                                                                                                    |
|                      |                     |                  | Calculates the actual duration of the visit.                                                                                                    |

Table 5. Button Functionality

Table 5. Button Functionality

| <b>Screen</b>        | <b>View</b>             | <b>Button</b>      | <b>Button Functionality</b>                                                                                                    |
|----------------------|-------------------------|--------------------|----------------------------------------------------------------------------------------------------|
| <b>Outlet Visits</b> | My Outlet Visits        | Prepare<br>Visit   | Verifies that a retail order activity is<br>assigned to a selected visit.                                                                                                    |
|                      |                         |                    | If a retail order activity exists, an order<br>header is created for the account and<br>products that are flagged as orderable for<br>the account are listed as line items in the<br>order. |
|                      |                         |                    | If a retail order product does not exist for<br>the selected visit, an order header is created<br>for the account.                                                                          |
| <b>Outlet Visits</b> | My Outlet Visits        | <b>Start Visit</b> | Records the current timestamp in the Actual<br>Start field.                                                                                                    |
|                      |                         |                    | Changes the status.                                                                                                    |
|                      |                         |                    | Opens the Visit Activities view.                                                                                                    |
| <b>Outlet Visits</b> | <b>Visit Activities</b> | End<br>Activity    | Records the timestamp in the Actual End<br>field.                                                                                                    |
|                      |                         |                    | Changes the status.                                                                                                    |
|                      |                         |                    | Makes the record read only.                                                                                                    |
| <b>Outlet Visits</b> | <b>Visit Activities</b> | <b>Fnd Visit</b>   | Records the current timestamp in the Actual<br>End field.                                                                                                    |
|                      |                         |                    | Changes the status.                                                                                                    |
|                      |                         |                    | Makes the record read only.                                                                                                    |
|                      |                         |                    | Calculates the actual duration of the visit.                                                                                                    |

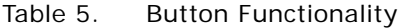

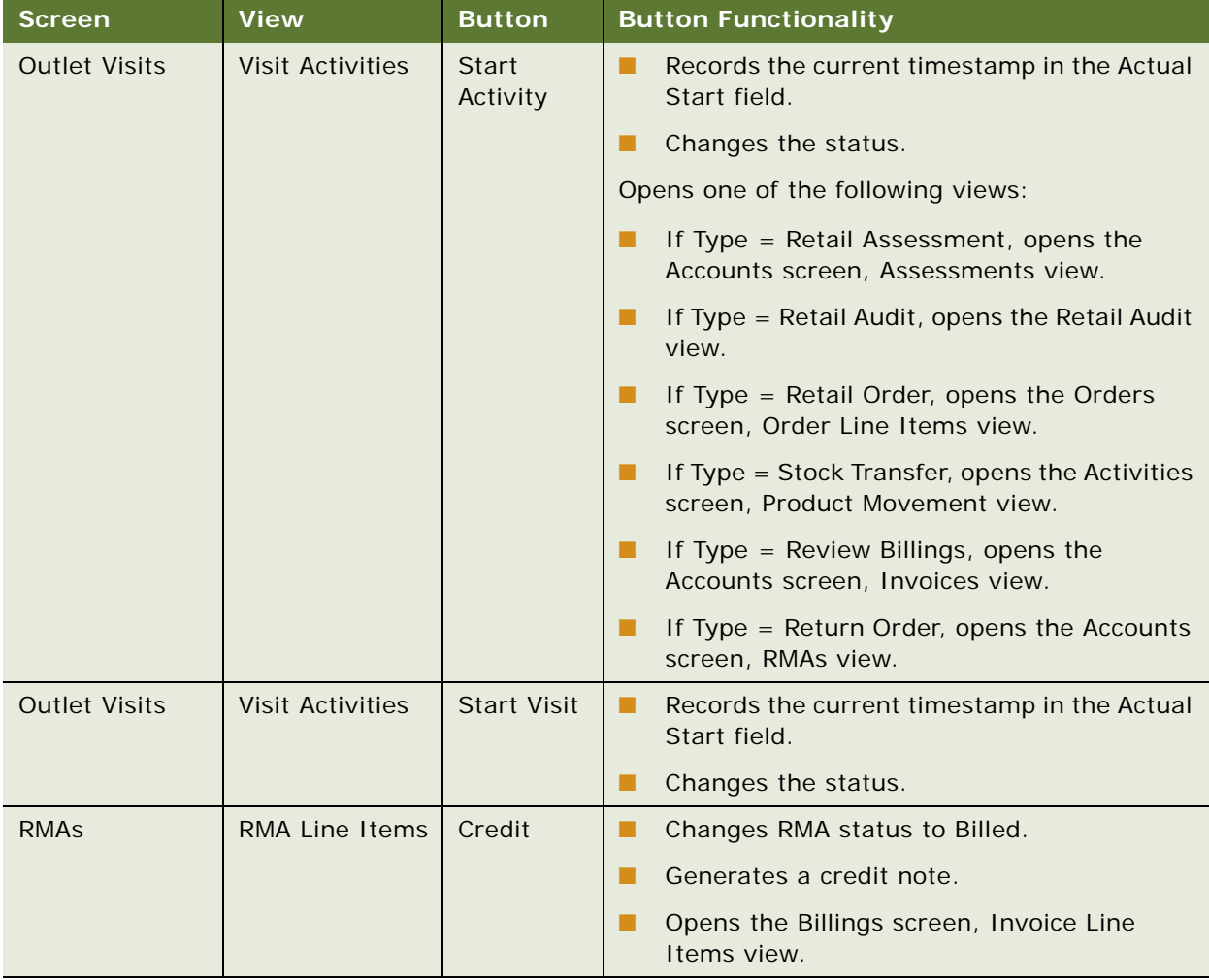

### <span id="page-31-0"></span>**About the Menu Bar in Handheld**

The menu object definition in the Siebel repository that is implemented in handheld applications is named SHCE Generic. The default menu bar configuration for the Siebel Handheld Client includes the following menus: File, Edit, View, and Help. You may remove or rename menus on the menu bar, but you cannot add new menus. You may reorder the menu items by changing the Position property for the menu items. Generally, use the default menu bar configuration for all of your Siebel Handheld Client applications.

## <span id="page-31-1"></span>**About Toolbars in Handheld**

This section describes how to configure the toolbar for your application.

[Table 6](#page-32-2) shows the supported toolbar functions.

<span id="page-32-2"></span>Table 6. Supported Toolbar Functions

| <b>Toolbar Functions</b>                                |
|---------------------------------------------------------|
| Back, Forward                                           |
| New Record                                              |
| New Query, Execute Query                                |
| Next Record, Previous Record, First Record, Last Record |
| Minimize/Maximize                                       |
| Delete Record                                           |

The default toolbar can be configured in Siebel Tools by configuring the SHCE Main toolbar object. SHCE Main is the main toolbar that is downloaded to the handheld device. If a toolbar named SHCE Main does not exist in your repository, a default toolbar, *Main*, is downloaded instead.

The SHCE Main toolbar contains the default buttons for the device: Back, Forward, New Record, New Query, and Execute Query. Change the order of the buttons on the display by modifying the Position property of the toolbar items. Remove a toolbar button by deleting it or making it inactive.

You can add additional default buttons to the toolbar by creating toolbar items whose Command property matches the name of an active bitmap in the SHCE Command Icons bitmap category. Do not add bitmaps to the SHCE Command Icons bitmap category because only those commands, which are already provided, are supported on the device. No additional commands are supported. You can remove a bitmap or make a bitmap inactive if you do not want it to appear in the Customize Toolbar dialog box.

You can change the bitmap for a toolbar by reimporting the bitmap from the SHCE Command Icons bitmap category.

An end user can personalize the toolbar by selecting View > Toolbar.

For more information on toolbars, refer to *Configuring Siebel Business Applications*.

### <span id="page-32-0"></span>**About the Status Bar in Handheld**

The status bar is located above the toolbar. The status bar displays the status of an applet with focus, including the applet title and record item count (for example, Contacts: 1 of 13).

## <span id="page-32-1"></span>**About Hyperlinks in Handheld**

Configuring a drilldown, or clicking a hyperlink or dynamic hyperlink in the Siebel Handheld Client, is performed the same way as with other Siebel clients. For more information on configuring drilldowns, see *Configuring Siebel Business Applications*.

## <span id="page-33-0"></span>**Scripting in the Siebel Handheld Client**

The Siebel Handheld Client does not execute Siebel Visual Basic (VB) or Siebel eScript scripting.

The Siebel Handheld Client application runs Siebel VB or Siebel eScript scripts and specialized business component logic at synchronization time, rather than in real time on the handheld device. This has significant consequences in applets and controls, because scripts attached to applets and controls are ignored.

**CAUTION:** Be aware of the following additional issues with respect to scripts and validation:

- **Deactivating scripts.** *Do not* deactivate existing scripts in Siebel Tools to make the handheld device or the synchronization process accept data it is excluding. Errors may occur within the Siebel Web Client or elsewhere where these scripts are run.
- **Calls to user interface methods.** When a business component script makes a call to a user interface method (such as MsgBox), the script cannot be executed, and the record update, deletion, or addition is rejected during synchronization. Strictly speaking, a script attached to a business component should not interact with the user interface.

Any Siebel Visual Basic code should be restricted to the business component level. Applet-level Siebel Visual Basic will not execute and, therefore, should not be written for the Siebel Handheld Client application. As a substitute to using Siebel Visual Basic on the Siebel Handheld Client application, for real-time execution, use the following business component user properties:

- BC/Field Read Only Field...for making fields or business components read-only dynamically.
- Pickmap for fields on the picklist.

Do not use message boxes or prompts in the Siebel Visual Basic code used in conjunction with the Siebel Handheld Client application business components. If the business component is shared between the Siebel Handheld Client application and a laptop, use the following construct to determine if the code is being executed in real time on the laptop or during synchronization:

'ActiveViewName is only available when the script is called real time on the laptop

If (TheApplication.ActiveViewName<>"") then

```
MsgBox"....."
```
End If

Business component level scripting will be executed during synchronization. Error handling may need to be enhanced if the business component is shared between the handheld application and the laptop.

## <span id="page-33-2"></span><span id="page-33-1"></span>**Compiling the Siebel Handheld Application**

Compiling the repository for the Siebel Handheld Client is identical to compiling on the Siebel Web Client. For more information, see *Using Siebel Tools*. For deployment to production, always perform a full compilation. This assumes that you have organized all of your handheld object definitions in one project or a limited set of projects.

When you compile your application, a Siebel repository file (.srf) is created and put in the destination directory you specified during the compile procedure. Make this .srf file the source of repository information for the Siebel Handheld test client machine, defining all Siebel applications for that client, when you move it to your local \Siebel\objects directory.

It is strongly recommended that you make a backup of the existing .srf file in your local \Siebel\objects directory before overwriting it with the new one. That way, if you make an error or you want to revert to the original application, you have a backup that you can easily restore. Versioning for the repository is tracked, and if the .cfg, schema, or repository files have changed, the sync process will automatically rebuild the .rml and schema. For more information, see *Using Siebel Tools*.

## <span id="page-34-0"></span>**Installing and Setting Up End User Translation Functionality**

End User Translation functionality provides you with the ability to translate the text strings within the Siebel Handheld application. The translation process should be undertaken during the development cycle and once completed your development team can then package the translated strings for distribution.

The translation process requires the generation of a file of strings from the handheld binaries which are then translated and distributed to the user base. This file, userstr.txt, containing the translated strings is then used to override the strings within the existing handheld binaries. Therefore, you will be required to build a copy of userstr.txt into the installation media for your handheld application.

The translation string file is version specific so you must repeat this process every time you upgrade your Siebel Handheld application.

## <span id="page-34-2"></span><span id="page-34-1"></span>**Performing Setup for Initial String Translation**

In order to perform the initial string translation you must perform the following steps prior to installation:

#### *To setup Siebel Handheld application for initial string translation*

**1** In the Handheld installation directory, add the following two lines to the setup.ini file

[EndUserLocalization]

UserDefinedLang=Y

**2** Install the Siebel Handheld application.

During application initialization and the subsequent startup, the file 'userstr.tmp' is generated within the ApplicationDataDirectory (by default this is \Program Files\Siebel Handheld). This file is generated upon startup whenever the UserDefinedFlag is set to Y within the handheld registry and an existing userstr.txt cannot be found.

**3** Copy the generated file over to the computer where you will be performing the string translation.

**4** Translate the strings as required and remove any untranslated strings from the file. For example, given the following section of exported strings:

33872|HTML\

33873|Tab delimited text file\

33874|Export\

33875|Format:\

33876|Only Active applet\

33877|All applets in view\

33878|Output file name\

33879|Browse…\

33880|And paste output to clipboard\

33881|And open file\

Translate the required strings and remove any untranslated strings as follows:

33873|Archivo delimitado por tabulaciones\

33874|Exportar\

33875|Formato:\

33876|Sólo el applet activo\

33877|Todos los applets de la vista\

33878|Nombre del &archivo de salida:\

33880|Y pegar salida en el &portapapeles\

33881|Y &abrir el archive

**NOTE:** Strings 33872 and 33879 were removed from the userstr.txt as they were not required to be translated.

- **5** Save the file as userstr.txt in a UNICODE file format and then copy back into the ApplicationDataDirectory on the handheld device.
- **6** After restarting the Siebel Handheld application, the translated strings are read from userstr.txt in place of the strings included in the handheld binaries.

## <span id="page-35-0"></span>**Distributing Translated Strings**

Once you have generated and tested the userstr.txt file of translated strings, you should include this file in the installation media for the Siebel Handheld application.
#### *To distribute translated strings*

Create a new language sub-directory named UserDefinedLanguage within the Siebel Handheld installation directory from which end user devices are installed and which contains the setup.exe.

This directory with the name UserDefinedLanguage will exist alongside the language sub-directories shipped with the application. The new userstr.txt file should be placed in this subdirectory.

Upon installation of the Siebel Handheld application, the custom file will be placed in the ApplicationDataDirectory of the destination device along with the usual handheld files.

# **Configuring Printing from the Siebel Handheld Application**

Users may print from any view in the application. However, they are not necessarily printing what they see on their screen. They may print a portion of the data they view or data that is not viewable at the time.

A print template defines the document that is to be printed. After the template has been defined, it must be associated with an applet in a view.

This section provides information on the following topics:

- Defining documents
- Designing print applets
- Configuring applets for printing
- Creating print buttons
- Creating print templates

### **Defining Documents for Handheld**

Defining documents for printing includes several steps:

- Determine the documents your users need to print.
- Determine the views from which they are most likely to print the documents.
- Lay out the document for printing.

Determining which documents users will need and the views from which they are most likely to print requires that you have a good understanding of the users' day-to-day work.

Whether the existing applets in a view include most of the required data or only a small portion is a secondary consideration. It is not likely that a printout of the existing applets, which are formatted for an electronic PDA interface, will provide an acceptable or usable printed document. In most instances, you need to create additional applets that are specifically used for printing data.

The printed document will be composed of several applets which are added to the view. The applets pull the data from the underlying business components. These applets, in turn, direct the data to the print templates discussed in [Appendix E, "Print Tagging Language."](#page-172-0)

### **Designing Print Applets for Handheld**

The print template references applets associated with the view and is how you specify what data appears in the printed document. For information on print templates, see ["Creating Print Templates](#page-39-0)  [for the Handheld Application" on page 40.](#page-39-0) As you design your applets, you should be aware of the print specifications of the printers used in the field. Portable printers typically print on two-inch or four-inch wide paper. You need to design your applets so that the data fits within the limits of the paper width. Keep your documents simple so that they work with different sizes of paper. The following are some guidelines to use when designing your applets to accommodate the smaller paper sizes.

### **Form Applets**

Data from only one business component can be displayed on each line in your document. When you design your form applets, keep in mind that you can display a maximum of two columns of data in form applets. You can specify that each column of data is preceded by an optional caption column. This means you can have up to four columns displayed in your document—two data columns and two caption columns. Alternatively, you may have no captions, and simply display one or two columns of data.

The ratio between caption and data columns is, respectively, 35 percent and 65 percent. This is a fixed relationship that cannot be customized in the template.

Limitations on multiple columns in printed output are largely hardware dependent. In printing 7 fields on a 40 column printer, physical limitations allow only 4-5 characters per field  $(40 - (7-1))/7 = 4.85$ . To print more than 4 columns, an 80 column printer is recommended. Generally, the capabilities of impact printers are lower than those of Thermal printers.

### **List Applets**

When specifying the width of a column, you can either specify it with a unit of measurement or as a percentage of the total page width. For example, you can specify that the first column is 20 mm, and the second column is 40 mm. If the width of the paper you print to is narrower than 60 mm, the column widths automatically adjust to fit the printable width as a proportion of the specified width. Therefore, the first column will always be 33 percent, and the second column will be 67 percent of the paper width. The minimum width for a column is 8 mm, which includes a 3 mm gutter margin between columns.

You can specify any number of columns in your list applet. However, if the width of the column is less than 8 mm, the application ignores the column and does not print it.

On narrow paper widths, data from a field may not all fit on one line. Data that does not fit can be specified, in the Applet tag, to wrap to the next line and keep wrapping until the data in that field is completely displayed. The printable width of the page is equal to the paper width minus the left and right margins (PaperWidth – [LeftMargin + RightMargin]). These parameters are set in the setup.ini file. For more information on setting these parameters, see [Appendix F, "Print Configuration Settings."](#page-192-0)

### **Configuring Applets for Printing for the Handheld Application**

Configure print applets as you would any other applet using Siebel Tools. In addition, set the following properties for each applet in the view.

■ Set the HTML Popup Dimension value to 0x0.

The 0x0 setting hides the applet from the end user who should not see the applet that is used to generate the document. Exposing these applets would complicate a product that is tightly configured for an effective and efficient workflow on a small mobile device.

**NOTE:** For compatibility with previous versions, Siebel Systems continues to support the name, Popup Dimension, for this property. However, it is recommended that you use HTML Popup Dimension.

■ Set the name of the Mail Template to be the name of the print template file. For more information on the print template file, see ["Creating Print Templates for the Handheld Application" on page 40.](#page-39-0) For more information on the Mail Template property, see ["Views with Associated Print Templates](#page-23-0)  [or Reports" on page 24](#page-23-0).

### **Configuring Print Buttons for the Handheld Application**

While users can use the File > Print menu option to print a document, it is helpful to include a Print button on the applet to give users a visual reminder that it is possible to print from a particular view.

When you design your applets, keep the following in mind when deciding where to place the print button:

- Add the print button to the applet that is visible to the user. Do not add the print button to the print applet, which the user never sees.
- Consider what the desired behavior is when determining the placement of a print button.

For example, in a parent-child view, you may want to add the print button to the parent applet to ensure that the print button is always enabled. This is not necessarily true if the print button is placed on the child list applet. If there are no items in the list applet, the print button is disabled, and the end user cannot print from that view. If you only want the end user to print when there are list items, then placing the button on the child list applet is appropriate.

#### *To configure a print button*

- **1** From Siebel Tools, add a control to the print applet and specify HTML Type = Button.
- **2** Set Method Invoked = Print.
- **3** Set the Display Name property of the button. Generally, this is set to Print.

### <span id="page-39-0"></span>**Creating Print Templates for the Handheld Application**

Once you have identified and created the necessary views, you are ready to create print templates. A print template is a text file that includes instructions for printing a document. It specifies the data to be printed, document layout options, and text formatting. These instructions are specified using a print tagging language that is described in [Appendix E, "Print Tagging Language."](#page-172-0)

# **Configuring Signature Capture Capabilities in Siebel Handheld**

You can configure the Siebel Handheld Application to capture, view, and print signatures. The following sections provide details on configuring signature capture:

- ["Enabling Signature Capture" on page 40](#page-39-1)
- ["Invoking Signature Capture Dialogue Box and Display" on page 41](#page-40-0)
- ["Signature Capture Dialogue Box and Signature Display" on page 41](#page-40-1)
- ["Configuring Signature Capture in Activities More Info View in Siebel Handheld" on page 42](#page-41-0)
- ["Adding a Signature Capture Button in Siebel Tools" on page 43](#page-42-0)
- ["Signature Capture Applet Control User Properties" on page 44](#page-43-0)

# <span id="page-39-1"></span>**Enabling Signature Capture**

Enabling signature capture requires implementing the required supporting field and column definitions, adding a signature control to the applet and, if required, configuring an applet button through which the signature capture dialogue box can be invoked. A field can be configured as a signature control in any list or form applet. Multiple signature controls can be added to a single applet. Once captured, signatures are converted to an ASCII encoding data and stored with the Siebel database as ASCII text.

When enabling Signature Capture, the following basic configuration is required:

- The Business Component field mapped to the signature control should be of Type DTYPE\_NOTE
- The underlying Table Column on which the Business Component field is based on Physical Type LONG
- The Applet Control should have a Control User Property called "Signature" with a value "Y". The Control's HTML Type property should be set to "Field"

**NOTE:** The Applet Control by default does not redisplay the signature data if there is data in the underlying business component field. In this case, you will see the field as read only and will not be able to see the signature that was captured. To redisplay signatures, add another Control User Property called "Show Data" with a value "Y". With this additional configuration, the control is still read-only, but you will be able to see the signature that was captured. For a full list of User Properties available for configuring signature capture, see ["Signature Capture Applet Control User Properties" on](#page-43-0)  [page 44.](#page-43-0)

### <span id="page-40-0"></span>**Invoking Signature Capture Dialogue Box and Display**

There are two ways to invoke the Signature Capture dialogue box or Signature Display. By default, the basic configuration specified in the Enabling Signature Capture section allows you to invoke the signature capture dialogue box or display a signature using the (...) ellipses button.

You may also use the following basic configuration to invoke the Signature Capture dialogue box or display with the Applet Signature button.

- Create a new Control with properties HTML Type = MiniButton, Method Invoked = StartSignature
- Add a Control User Property to the MiniButton control to indicate the signature field in the business component (for example, the field that is being used to store signature in the business component on which the applet is based).

For examples, see ["Configuring Signature Capture in Activities More Info View in Siebel Handheld" on](#page-41-0)  [page 42](#page-41-0) and ["Adding a Signature Capture Button in Siebel Tools" on page 43.](#page-42-0)

### <span id="page-40-1"></span>**Signature Capture Dialogue Box and Signature Display**

The Signature Capture dialogue or display box consists of three controls in the client area: header, signature, and footer. A toolbar displays various buttons depending on the existence of signature data.

Initially, when signature data does not exist or has not yet been captured, the user sees a single line of text within the field control that reads Not Signed. Once the signature capture dialogue box or signature display is invoked, this message appears at the bottom of the screen. The Clear and Cancel buttons are also enabled, while the Accept button is disabled. Once the Signature area within the dialogue box is populated, the Accept button is automatically enabled. [Table 7](#page-40-2) describes the functionality around these three buttons.

| <b>Button</b> | <b>Description</b>                                                 |
|---------------|--------------------------------------------------------------------|
| Accept        | Tap this button to commit the signature to the<br>database.        |
| Clear         | Tap this button to reset and clear the signature<br>field.         |
| Cancel        | Tap this button to discard the signature and<br>close the display. |

<span id="page-40-2"></span>Table 7. Signature Capture Dialogue Box Buttons

Once the signature is committed (for example, signature captured and accepted in the database), the user sees a single line of text "x Signed x" within the applet field control.

The Header and Footer is a line or unlimited number of lines of text in one or more paragraphs. The specific Header or Footer values that appear as well as how they appear in the dialogue box is controlled by a set of user properties. See ["Signature Capture Applet Control User Properties" on](#page-43-0)  [page 44.](#page-43-0)

# <span id="page-41-0"></span>**Configuring Signature Capture in Activities More Info View in Siebel Handheld**

The following example provides detailed steps to configure signature capture in Activities More Info View in SIA Sales Handheld. The Activities More Info View has one applet 'SIS HH Activity Entry Applet - CE', which is based on the Action Business Component, which in turn is based on S\_EVT\_ACT Table. The following example shows how to configure a field within the Action Business Component called Signature, which is based on a new column created from S\_EVT\_ACT\_X Table. To enable basic signature capture (for example, no header or footer), follow these steps:

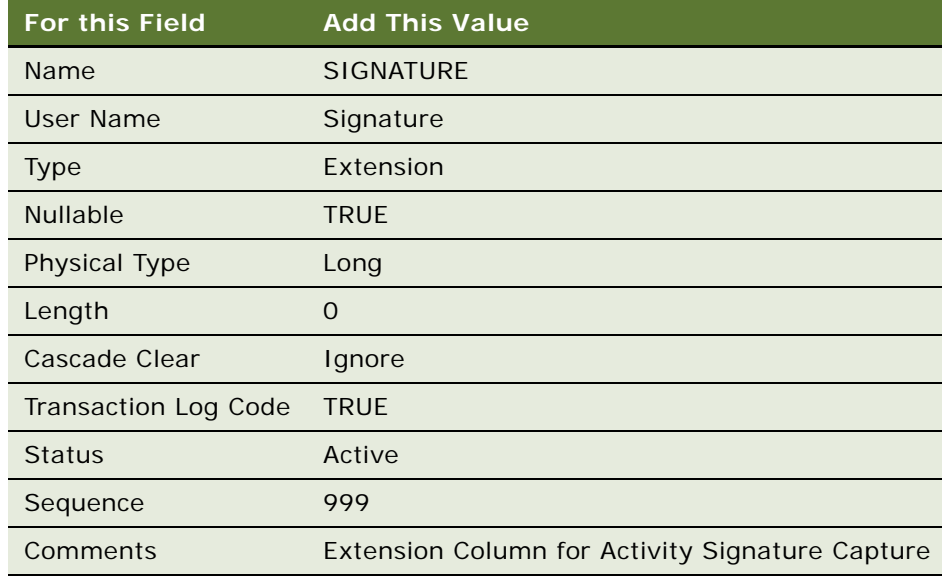

**1** In Siebel Tools, add an extension column to the table S\_EVT\_ACT\_X.

**2** Add a field to Action business component with the following values:

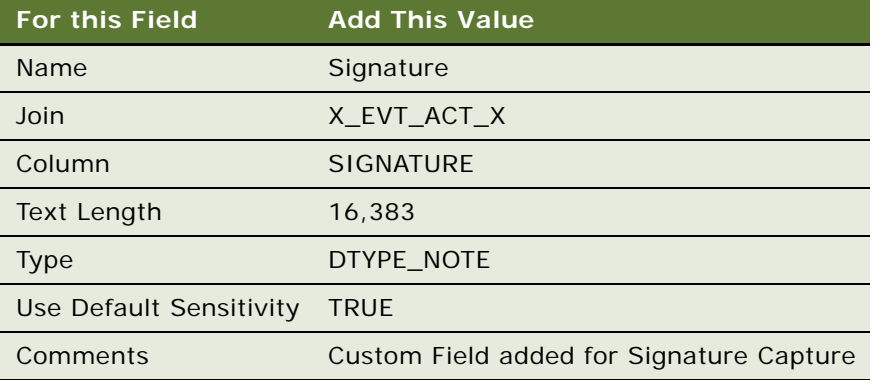

**3** Add control to applet. For this example, you will add the control to the 'SIS HH Activity Entry Applet - CE'.

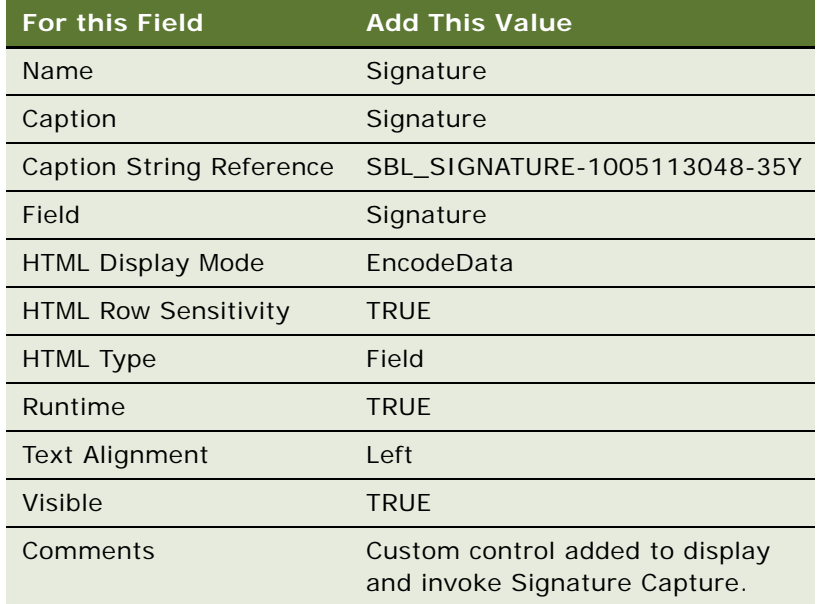

**4** Add two Control User Properties to the new 'Signature' control with the following values:

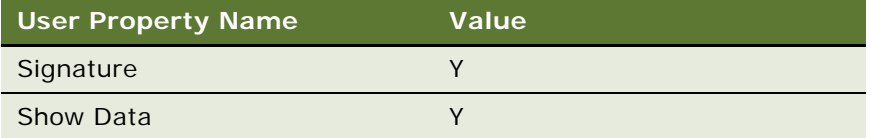

**5** Add the new control to the Edit Web Template for 'SIS HH Activity Entry Applet - CE'.

You can now invoke the signature capture dialogue box by tapping on the ellipsis (...) on the signature field on the applet.

### <span id="page-42-0"></span>**Adding a Signature Capture Button in Siebel Tools**

Optionally, you can also configure the signature capture dialogue box by placing a button on the applet. The following configuration steps provide details on doing this.

#### *To create a new minibutton control*

**1** Create a new MiniButton control against the 'SIS HH Activity Entry Applet - CE'.

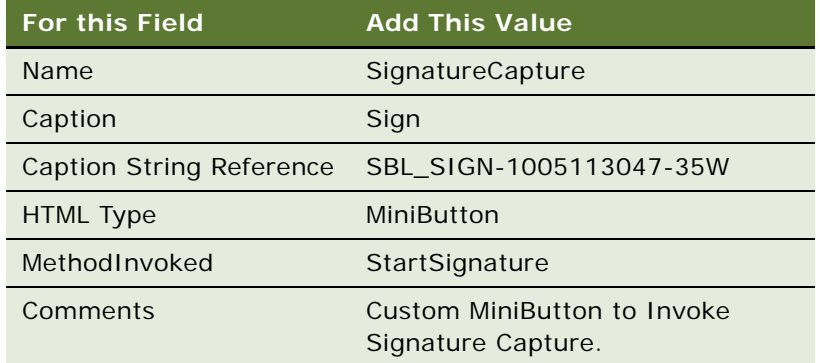

- **2** Add a Control User Property to the MiniButton control to indicate the Signature field in the business component:
- Name = SignatureField
- Value = Signature

# <span id="page-43-0"></span>**Signature Capture Applet Control User Properties**

The user properties, shown in [Table 8,](#page-43-1) are optional and provide you with the ability to modify the style and layout of the Signature Capture applet.

| <b>User Property</b> | <b>Description</b>                                                                                                    | <b>Sample</b><br>Value |
|----------------------|----------------------------------------------------------------------------------------------------|------------------------|
| Signature            | If Y the field becomes a signature field                                                                                                    | Y                      |
| ShowData             | If Y, the signature data can be redisplayed. Setting this User<br>Property to 'N' disables the ellipses in the signature applet<br>control, when there is signature data already existing | Y or N                 |
| EncryptKey           | Encrypt key string. If this is not specified, an internal<br>mechanism is used to generate the encryption key.                                                                            | 1 and<br>99999999      |
| WritingGuide         | Defines appearance of writing guide in signature control.                                                                                                    | Y or N                 |
| <b>BorderStyle</b>   | Defined the border style of the signature control.                                                                                                    | Double                 |
| <b>InkColor</b>      | Defines the ink color. Uses a Hex format (OxBBGGRR) of blue,<br>green, red.                                                                                                    | OxFF0000<br>(Blue)     |
| <b>InkWidth</b>      | Defines ink width                                                                                                    | 2 (Pen width)          |

<span id="page-43-1"></span>Table 8. Style and Layout Modification Properties

The user properties shown in [Table 9](#page-44-0) are added to support header and footer display and the save function.

| <b>User Property</b>     | <b>Description</b>                                                                                                    | <b>Sample Value</b>           |
|--------------------------|----------------------------------------------------------------------------------------------------|-------------------------------|
| SignatureDataField       | This property is used to specify a destination field<br>for the captured signature in scenarios where it<br>differs from the current UI field. When specified, it<br>specifies the name of the business component field<br>that the signature data is fetched from and saved<br>to. | SigDataField                  |
| SignatureHeaderField     | Specifies the name of the BC field from which the<br>header value is fetched.                                                                                                    | SigHeader                     |
| SignatureFooterField     | Specifies the name of the BC field from which the<br>footer value is fetched.                                                                                                    | SigFooter                     |
| SignatureHeaderSaveField | Specifies the name of the BC field to which the<br>header value is saved.                                                                                                    | SigHeaderSave                 |
| SignatureFooterSaveField | Specifies the name of the BC field to which the<br>footer value is saved.                                                                                                    | SigFooterSave                 |
| MaximumHeaderLines       | Specifies the maximum height of the header<br>display control in number of text lines. If the<br>header text exceeds this number, the user needs to<br>scroll down the control to view the rest of the<br>header text. (Default = $4$ ).                                            | $\overline{4}$                |
| MaximumFooterLines       | Specifies the maximum height of the footer display<br>control in number of text lines. If the header text<br>exceeds this number, the user needs to scroll down<br>the control to view the rest of the header text.<br>(Default = $4$ ).                                            | $\overline{4}$                |
| SignatureHeight          | Specifies the height of the signature capture<br>control by pixels (default = $80$ , max = $200$ ).                                                                                                    | Integer between 1<br>and 200. |
| SignatureDate            | If set to Y, the current date is appended below the<br>last line of the footer. The date string is saved to<br>footer save field.                                                                                                    | Y                             |
| SignatureTime            | If set to Y, the current time is appended below the<br>last line of the footer to the right of date if date is<br>specified. The time string is saved to footer save<br>field.                                                                                                    | Y                             |
| ConfirmAccept            | If set to Y, a confirmation message is displayed<br>after accept button is pressed. Otherwise, no<br>confirmation message is displayed.                                                                                                    | $\sf Y$                       |

<span id="page-44-0"></span>Table 9. Header and Footer Display Properties

**NOTE:** If the content of the Header or Footer exceeds the MaximumHeaderLines or MaximumFooterLines, respectively, then the content can be scrolled vertically using the pen. No scrollbar will be generated.

# **Testing the Siebel Handheld Application**

Before deploying your application to your end users, be sure to thoroughly test the application by synchronizing to a handheld device. The handheld configuration is downloaded to the device where you can test the functionality and verify that you have the desired behavior. Another equally important aspect of handheld testing is to check to see how much data is downloaded to the device. If too many records are downloaded, this increases the length of time it takes to synchronize the handheld device and slows down the application performance. Check the server log file to see how many records are downloaded for each business component. You must turn on logging to capture this information in the log file.

For more information on enabling logging for Direct Server Sync, see ["Configuring Direct Server Sync](#page-93-0)  [Logging Levels" on page 94.](#page-93-0)

# **4 Application Administration**

This chapter includes the following topics:

- ["Overview of Siebel Handheld Administration Screens" on page 47](#page-46-0)
- ["Setting Up Users in Siebel Handheld" on page 49](#page-48-0)
- ["Assigning User Responsibilities to Siebel Handheld Users" on page 49](#page-48-1)
- ["Creating Siebel Handheld Views" on page 49](#page-48-2)
- ["Setting Business Component Filters for Siebel Handheld Users" on page 50](#page-49-0)
- ["Setting Business Object Filters for Siebel Handheld Users" on page 52](#page-51-0)
- ["Configuring Application Settings for Siebel Handheld" on page 54](#page-53-0)
- ["Configuring Component Level Settings for Siebel Handheld" on page 59](#page-58-0)
- ["Administering Barcode Settings for Siebel Handheld" on page 59](#page-58-1)
- ["About Monitoring Synchronization Sessions for Siebel Handheld" on page 67](#page-66-0)
- ["Monitoring Synchronization Sessions for Siebel Handheld" on page 68](#page-67-0)
- ["Obtaining Error Details from Siebel Handheld Synchronization Sessions" on page 68](#page-67-1)
- ["Obtaining Business Component Information from Siebel Handheld Synchronization Conflicts" on](#page-68-0)  [page 69](#page-68-0)
- ["Obtaining an Audit Trail for Siebel Handheld Synchronization Sessions" on page 69](#page-68-1)
- ["Acting Upon Synchronization Errors in Siebel Handheld" on page 70](#page-69-0)
- ["Setting Up a Van Inventory for Siebel Consumer Goods Handheld" on page 70](#page-69-1)
- ["Setting Up Products in Siebel Consumer Goods Handheld" on page 74](#page-73-0)
- ["Accounts Administration in Siebel Consumer Goods Handheld" on page 78](#page-77-0)
- ["Administering Products with Consumer Goods Handheld" on page 74](#page-73-1)
- ["Administering Document ID with Siebel Consumer Goods Handheld" on page 81](#page-80-0)

# <span id="page-46-0"></span>**Overview of Siebel Handheld Administration Screens**

This chapter is designed to show you how to administer Siebel Handheld. Key tasks are outlined that you can perform using the Administration - Mobile screen. Your organization may follow a different task sequence according to its business requirements.

Following are the views used for administering Siebel Handheld applications. You can access the Administration - Mobile screen through either the Siebel Web Client or Siebel Mobile Web Client.

- **Session Administration:** This view contains a detailed information about user synchronization sessions. Use this view to monitor and investigate handheld user synchronization activities.
- **Server Component Administration**: This view allows you to manage server-level settings for synchronization components. These settings are used by the synchronization engine to extract application definition and user data. These settings will override the application-level settings.
- **Application Administration:** This view lists all the handheld applications available within your enterprise. From this view you can create new application settings and administer settings that have already been created. The contents of the following views are used by the synchronization engine to extract application definition and user data.
	- **Business Component Filters:** Use this view tab to change synchronization filter settings for business components. If you wish to restrict the contents of selected business components to reduce the data set otherwise visible to your users, you can change filter settings in this view.
	- **Business Object Filters:** Use this view tab to define business object level filters, which restrict data that is downloaded to the handheld client upon synchronization.
	- **Settings:** Use this view tab to define parameter settings for your application.
- **Conflict Administration:** This view allows you access selected transaction errors.
	- **Audit Trail:** Use this view tab to obtain information about action taken on a particular data conflict. Audit Trail must first be enabled for the conflict data. The business components are Handheld Transaction Error and Handheld Txn Error Message.
	- **Business Components:** Use this view tab to see business component information associated with a particular data conflict.
	- **Error Details:** Use this view tab to get detailed information about specific data conflicts. You are also able to take particular action on any given conflict.
- **Barcode Administration:** This view allows you to create new barcode definitions for your handheld applications.
- **User Administration:** This view allows you to manage user-specific settings, such as business object and business components filters, that filter the data that display to the user. The data sets contained in these user views are used by the synchronization engine to extract application definitions and user data. The Siebel Handheld application is populated by these data when the user performs synchronization. These settings override the server component-level and application-level settings.
	- **User Business Components:** Under this view tab, you can set user-specific sync filter directives for business components. These settings override application-level settings.
	- **User Business Objects:** Under this view tab, you can set user-specific filters for business objects. In this setting, you limit the data set that is downloaded, at the time of sync, to the Handheld client. These settings override application-level settings.
	- **User Settings:** Under this view tab, you can control user-specific settings which override server component-level and application-level settings.
- **Barcode Enabling:** In this view you can enable barcode scanning for chosen views in the Siebel Handheld application.

# <span id="page-48-0"></span>**Setting Up Users in Siebel Handheld**

To set up users on a Siebel Handheld application, perform the following tasks:

- ["Assigning User Responsibilities to Siebel Handheld Users" on page 49](#page-48-1)
- ["Creating Siebel Handheld Views" on page 49](#page-48-2)
- ["Setting Business Component Filters for Siebel Handheld Users" on page 50](#page-49-0)
- ["Setting Business Object Filters for Siebel Handheld Users" on page 52](#page-51-0)

# <span id="page-48-1"></span>**Assigning User Responsibilities to Siebel Handheld Users**

You must create user accounts and assign responsibilities and passwords for each handheld user. The steps are the same as those for creating user accounts, assigning responsibilities and passwords for the Siebel Web Client. See *Applications Administration Guide* for more information on this topic.

### <span id="page-48-2"></span>**Creating Siebel Handheld Views**

The handheld synchronization engine extracts views based on configuration (SRF) and the responsibility set up in the Application Administration view.

To configure a new view in your handheld application, follow the list below. Knowledge of Siebel Tools is required to perform these tasks.

- **1** Create the new view in Siebel Tools. For information on creating views, see *Configuring Siebel Business Applications*.
- **2** Add that view to the handheld screen. For more information on adding views to screens, see *Configuring Siebel Business Applications*.
- **3** Add the screen to the handheld application if required. For more information on adding screens to applications, see *Configuring Siebel Business Applications*.
- **4** Compile the project. For information on compiling projects, see *Using Siebel Tools*.
- **5** Add the new view to the Siebel Handheld user's responsibility. See ["To add a handheld view to a](#page-48-3)  [user's responsibility" on page 49](#page-48-3).

#### <span id="page-48-3"></span>*To add a handheld view to a user's responsibility*

- **1** Launch the Web Client application that uses the same database that the Siebel Handheld application synchronizes with.
- **2** Choose Navigate > Site Map > Administration-Application > Views.
- **3** Add the new views.
- **4** In the Responsibilities view, associate each view with the appropriate handheld responsibility.

**5** Add appropriate users to the responsibility.

**NOTE:** For more detailed instructions on adding views and associating views with responsibilities, see *Applications Administration Guide*.

### **Specifying Views for the Handheld Application**

The Siebel Handheld application uses a small subset of views used in the Siebel enterprise application. Because there are memory resource constraints on handheld devices, it is recommended that you compile an SRF to extract only those views that are used on the device.

The combination of the SRF and the user's responsibility determines which views are extracted. The handheld device only extracts views whose parent screen is included in the handheld application and are part of the user's responsibility.

### **About Business Component Filters**

Business component filters are used in some cases to restrict the size of extractions that otherwise might be excessive. They suppress the extraction of business component records. Business component filters should be employed with discretion because excessive filtering can cause server data integrity problems.

Business component filters can be specified at either the Application level or the User level, but not at the Component level. They should not be specified at the user level outside of your test environment, and once tested should be migrated to the Application level.

If you are configuring for handheld synchronization, a suggested practice, is to start with no business component filters at all. Attempt a sync and even if the sync fails due to excessive data extraction volumes, view the extraction results to determine the business components for which the data extraction was excessive. If any business component extraction is found to be excessive, you can reduce the extraction by adjusting the existing search specs specified in Siebel Tools (applets and business components), or Handheld Settings (for example, in DefaultBusObj), and selection filters (business object filters). If nothing else works, a business component filter can be used to force a reduction in the result set for a particular business component.

### <span id="page-49-0"></span>**Setting Business Component Filters for Siebel Handheld Users**

The Business Components view in the Application Administration screen contains the sync filter settings for business components. If you wish to add or remove business component filter settings for users, you do so in this view.

### *To add a business component filter setting*

**1** From the application-level menu, select Navigate > Site Map > Administration-Mobile > Application Administration.

- **2** In the Application Administration screen, select the appropriate application, then click the Business Component view tab.
- **3** Click New, then enter the required information.

Some fields in the Business Component view are described in the following table:

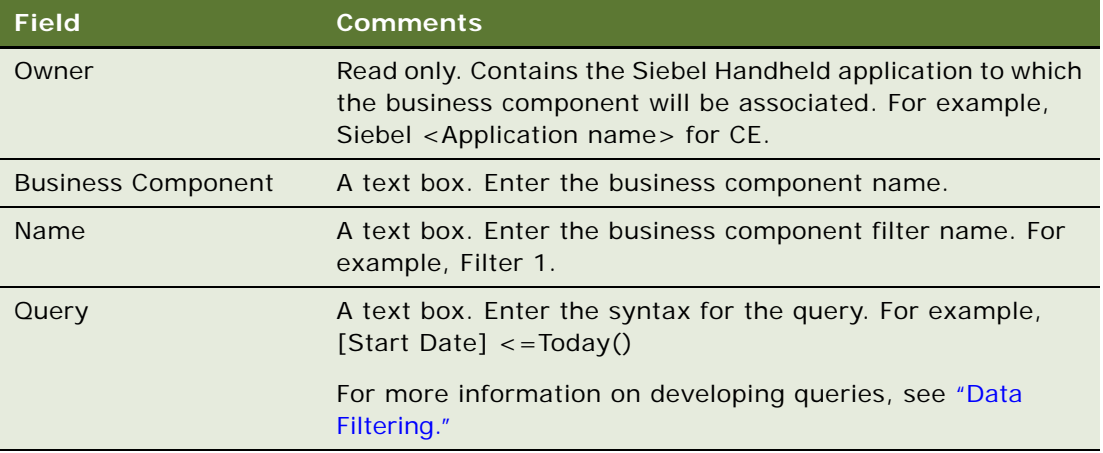

#### *To remove a business component filter setting*

- **1** From the application-level menu, select Navigate > Site Map > Administration-Mobile > Application Administration.
- **2** In the Application Administration screen, select the appropriate application, then click the Business Component Filters view tab.
- **3** Select the filter setting record wish to remove.
- **4** From the Business Component Filters menu, choose Delete Record.

### **About Business Object Filters**

The Siebel Web client supports named queries on most or all screens. These queries restrict the result set displayed to the user. Business object filters are the Handheld Sync equivalent to these named queries. Just like client based queries, they are applied to a specified business object. They also contain search or sort specifications for business components that are part of that business object.

The Default column is the only difference from the query syntax appearing in a PDQ filter for the Siebel Web client. The Default column is unique to the business object filter mechanism. For Web Client queries, users can set a default query for each view in their Preferences screen. If users do not do this, there is no default query, so all records are returned by default. This is not recommended for handheld deployments as this would result in excessive data extraction volumes. Thus, the Default column allows you to decide what filter should be used by default if a user does not make a selection. There is also a client option to revert to default filters selection. There should be at most a single default filter for each business object name. It is not recommended that you set more than one filter as the default for a particular business object. Note however, that the same default choice will be made by all clients.

Business object filters can be specified at either the Application level or the User level, but not at the Component level. Business object filters specified at the User level will override a filter specified at the application level provided the application-level filter has the identical values for the business object name and filter name. The list of filter choices presented to the user is the merged list of all application filters except those overridden at the user level, plus all user filters.

### <span id="page-51-0"></span>**Setting Business Object Filters for Siebel Handheld Users**

The Business Object Filters View in the Application Administration screen contains the sync filter settings for business objects. If you wish to add or remove business object filter settings for users, you do so in this view.

#### *To add a business object filter setting*

- **1** From the application-level menu, select Navigate > Site Map > Administration-Mobile.
- **2** In the Application Administration screen, select the appropriate application, and then click the Business Object Filters view tab.
- **3** Click New, and then enter the required information.
- **4** The fields in the Business Object Filters view are described in the following table:

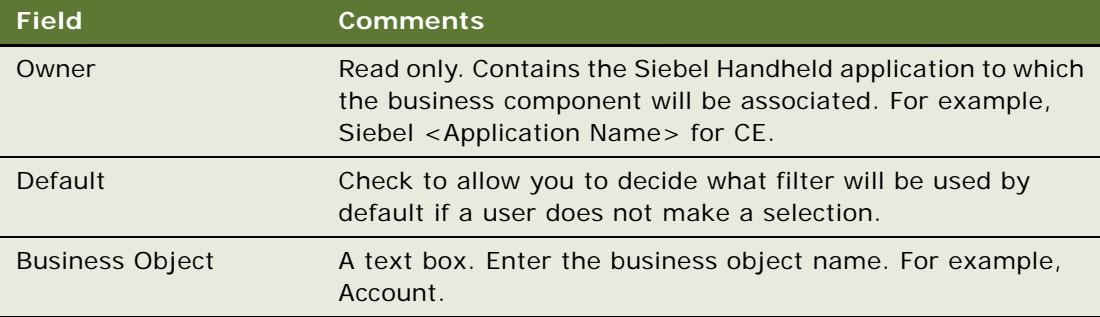

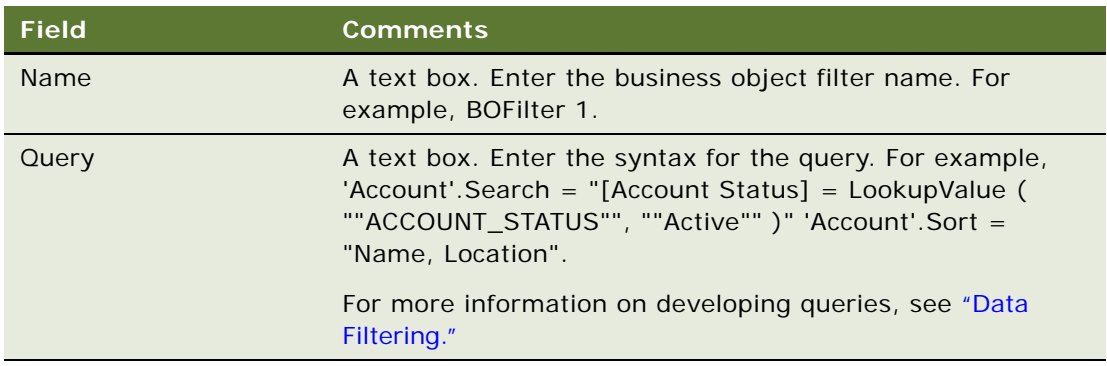

#### *To remove a business object filter setting*

- **1** From the application-level menu, select Navigate > Site Map > Administration-Mobile > Application Administration.
- **2** In the Application Administration screen, select the appropriate application, and then click the Business Object Filters view tab.
- **3** Select the filter setting record wish to remove.
- **4** From the Business Object Filters menu, choose Delete Record.

# **About Thread Throttling**

When a large number of users attempt to synchronize simultaneously, the load on a single server can become excessive. Thread throttling significantly reduces the total number of simultaneously active transaction processor threads and database extraction threads, thereby increasing the overall throughput for synchronization, without reducing the number of concurrent users. Synchronization performance degrades slightly but will successfully complete for all users.

Thread throttling allows the maximum possible number of concurrent users. It throttles in a manner that maximizes application server usage during any mixture of transaction processor and database extraction threads. Thus, if the server supports *x* concurrent transaction processing threads, it will allow this number of transaction processing threads while disallowing all database extraction threads. Similarly, if the server supports *y* concurrent database extraction threads, it will allow this number of database extraction threads while disallowing all transaction processing threads. If fewer than *x* transaction processing threads are currently active, some database extraction threads are allowed to execute concurrently. Similarly, if fewer than *y* database extraction threads are currently active, some transaction processing threads are allowed to execute concurrently.

For information on thread throttling settings, see ["Configuring Application Settings for Siebel](#page-53-0)  [Handheld" on page 54.](#page-53-0)

To enable thread throttling, see ["To add a new application setting" on page 59.](#page-58-2)

# **About Settings in the Handheld Administration Screens**

Settings can appear at three levels: Application, Component, or User. Certain settings are only allowed at specific levels.

There are also two types of settings: single-line and multi-line settings. For a single-line setting, only one row may contain a unique setting name at a given level. Thus, a single-line setting at the User level may only be used once at that level. For single-line settings, the Sequence column should always contain a value of zero. For multi-line settings, the sequence column is necessary to allow multiple rows. The sequence column has no effect on actual processing, but is part of the logical key in the database table. When you create a new record in this database table, the record must have a unique logical key. For single-line settings, you may leave the sequence column value alone, which will result in a default value of zero being assigned. For multi-line settings, each line must include a different sequence number to avoid logical key conflicts. If the combination of setting name and sequence number is not unique for a particular parent record (Application, Component, or User), you will receive an error message when stepping off or saving the record. Multi-line entries must contain correct the key values before they can be saved to the database.

The rules for override are that any setting, whether single line or multi-line, specified at the lower levels overrides that same setting name at higher levels. Thus the settings at the application level apply unless specific settings are overridden for a particular component or a particular user. When an override occurs, it occurs for the complete setting name. Thus, if a particular multi-line setting has three rows at the user level and twelve rows at the application level, the resulting multi-line setting value for that setting will contain only the three rows at the user level. There is also an override mechanism to allow a setting to be removed, rather than replaced. To remove a setting from a higher level, specify the setting name to be removed, with an empty setting value.

# <span id="page-53-0"></span>**Configuring Application Settings for Siebel Handheld**

The Administration-Mobile screen contains a Settings list that allows you to change default settings. Some of the settings are described in [Table 10](#page-54-0).

The Handheld setting value field has a limit of 2000 characters. To create a default business object (DefaultBusObj) setting value with more than 2000 characters, use the following general approach:

Break the value into multiple lines of DefaultBusObj settings. These settings should all be entered using the same DefaultBusObj value format:

BusObj|Visibility|Query|BusComp\_1|query specifications\_1[|BusComp\_n|query specifications\_n]

When defining multiple lines of DefaultBusObj settings for a single business object, all view modes and filters should match. If a business component is found in multiple DefaultBusObj settings for a single business object, then the business component's query specifications will be concatenated with a space and appended into the previous business component's query specifications. You should be aware of this in order to decide if both query specifications should be combined with an OR or AND operative.

The DefaultBCuserProps and DefaultFields settings for a single business component can also be broken into multiple lines of settings if their values exceed 2000 characters. These settings should all be entered using the same value format as well:

■ BusComp|BCUserProp\_1[|BCUserProp\_n] or BusComp|Field\_1[|Field\_n]

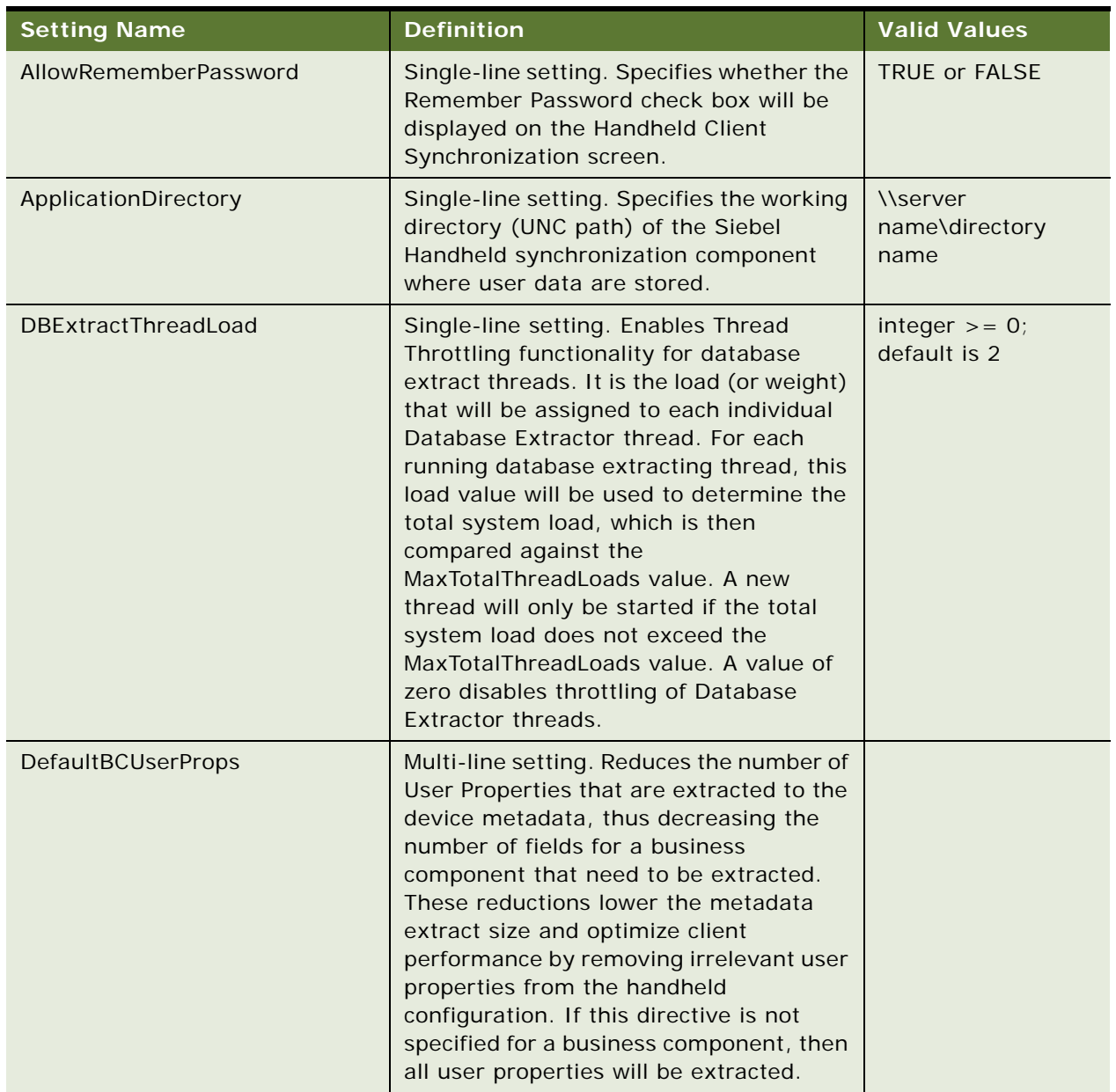

<span id="page-54-0"></span>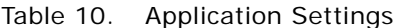

Table 10. Application Settings

| <b>Setting Name</b>       | <b>Definition</b>                                                                                                    | <b>Valid Values</b>                                                                                                    |
|---------------------------|----------------------------------------------------------------------------------------------------|----------------------------------------------------------------------------------------------------|
| DefaultBusObj             | Multi-line setting. Used to force the<br>extraction of a business object and its<br>designated business components. This is<br>typically used when a business<br>component is not extracted because it is<br>not specified via the "DefaultView"<br>directive and is required for the<br>application to function correctly. Another<br>use of this directive is to designate<br>business components that function as<br>RBOs (reverse business objects).                                                                                                    | <b>Business Object</b><br>Name Visibility<br>Level  Business<br>Component<br>Name   QBE query<br>construct<br>For more on QBE<br>(query by example)<br>structure, see<br>"Constructing<br><b>Business Component</b><br>and Business Object<br>Filters" on page 84. |
| DefaultFields             | Multi-line setting. Used to force the<br>extraction of fields for a particular<br>business component. This is typically the<br>case where the business component is<br>extracted via the "DefaultView" directive<br>but because the field is not visible on the<br>applet, it is not extracted. Also when a<br>hidden business component is extracted<br>via the "DefaultBusObj" directive, it is<br>necessary to specify all of the fields that<br>need to be extracted for the business<br>component. If no fields are specified via<br>this directive, then the business<br>component will not be extracted for this<br>case. | <b>Business</b><br>Component<br>Name Field1 Field2<br>$\vert \dots$                                                                                                    |
| DefaultHandheldInsertMode | Single-line setting. Enables insert failure<br>processing for synchronization. If<br>enabled, synchronization will stop upon<br>encountering a data conflict during an<br>insert operation. End users or<br>administrators must resolve the data<br>conflict before synchronization can<br>resume. This feature is disabled by<br>default.                                                                                                    | NoFail or<br>FailOnError                                                                                                    |

Table 10. Application Settings

| <b>Setting Name</b>         | <b>Definition</b>                                                                                                    | <b>Valid Values</b>             |
|-----------------------------|----------------------------------------------------------------------------------------------------|---------------------------------|
| DefaultHandheldSyncPickMode | Single-line setting. Enables Extended<br>Pick processing for synchronization. If<br>enabled, synchronization will stop upon<br>encountering a data conflict during a pick<br>operation. End users or administrators<br>must resolve the data conflict before<br>synchronization can resume. This feature<br>is disabled by default.                                                                                                    | NoFail or<br>FailOnError        |
| EnableBatchExtraction       | Single-line setting. Enables or disables<br>Batch Sync functionality.                                                                                                    | TRUE or FALSE                   |
| EnableThrottleDebugMode     | Single-line setting. This parameter<br>enables or disables Thread Throttling<br>functionality.                                                                                                    | TRUE or FALSE                   |
| MaxThrottleWaitTime         | Single-line setting. For Thread Throttling<br>functionality. This is the upper limit on<br>the amount of time (in minutes) any<br>individual throttling request will be<br>allowed to wait.                                                                                                    | integer $>= 0;$<br>default is 5 |
| MaxTotalThreadLoads         | Single-line setting. For Thread Throttling<br>functionality. It defines the maximum<br>number of total thread loads (determined<br>by DBExtractThreadLoad and<br>TranProcThreadLoad for each type of<br>thread) that will be allowed to run across<br>the scope defined by<br>ThreadThrottleScope. If a throttling<br>request is made that causes this<br>maximum to be exceeded, the requesting<br>thread is delayed. The default value is<br>zero, which completely disables the<br>throttling mechanism. | integer $>= 0;$<br>default is 0 |
| NoDatabaseBusComp           | Multi-line setting. Defines a business<br>component that must be omitted from<br>the device database and excluded from<br>database extraction.                                                                                                    |                                 |
| NoExtractBusComp            | Multi-line setting. Defines a business<br>component that must be excluded from<br>database extraction.                                                                                                    |                                 |
| SchemaChangeNotification    | Multi-line setting. Defines a Business<br>Service that should receive the Handheld<br>Schema Change Notification.                                                                                                    | (Siebel internal)               |

Table 10. Application Settings

| <b>Setting Name</b> | <b>Definition</b>                                                                                                    | <b>Valid Values</b>              |
|---------------------|----------------------------------------------------------------------------------------------------|----------------------------------|
| ThreadThrottleScope | Single-line setting. For Thread Throttling<br>functionality. It defines the scope of the<br>thread throttling mechanism as using<br>one of two different modes: Process<br>Thread (throttling occurs independently<br>within each process), or Application<br>(throttling occurs across all processes<br>running the same handheld sync<br>application on a single server). Only the<br>first character of the<br>ThreadThrottleScope parameter will be<br>used to determine the value. All other<br>characters are ignored. Thus "aardvark"<br>is interpreted as "Application." Case is<br>also ignored. The default value is<br>"Application." | Application or<br>Process        |
| TranProcThreadLoad  | Single-line setting. For Thread Throttling<br>functionality. It is the load (or weight)<br>that is assigned to each individual<br>Transaction Processor thread. For each<br>running transaction processing thread,<br>this load value is used to determine the<br>total system load, which is then<br>compared against the<br>MaxTotalThreadLoads value. A new<br>thread will only be started if the total<br>system load does not exceed the<br>MaxTotalThreadLoads value. A value of<br>zero disables throttling of transaction<br>processing threads.                                                                                         | integer $>= 0$ ;<br>default is 3 |
| TranProcThreshold   | Single-line setting. For Thread Throttling<br>functionality. This is the minimum time<br>(in minutes) that the Transaction<br>Processor will continue processing<br>transactions before performing a<br>handshake with the client. Once this<br>value has been exceeded, a handshake<br>occurs instead of starting to process the<br>next transaction. Doing so prevents the<br>client from timing out the session when<br>thread throttling is enabled.                                                                                                    | integer $>= 0;$<br>default is 5  |

#### <span id="page-58-2"></span>*To add a new application setting*

- **1** From the application-level menu, select Navigate > Site Map > Administration-Mobile > Application Administration > Settings.
- **2** From the Settings list menu, select New Record.
- **3** Click in the name field and select the desired application setting.
- **4** Click in the Value field and enter the text of the setting.

# <span id="page-58-0"></span>**Configuring Component Level Settings for Siebel Handheld**

You administer server components for your handheld device from the Administration-Mobile > Server Component screen. The component displayed is based on the application selected in the Application Administration view. The Server Component Administration screen is used for overriding application settings at the component level on a specific server. The data entered here is used by the synchronization engine when the user synchronizes with the server.

The Server Component screen contains a list of server components associated with the application that was selected in the Application Administration screen. For each server component, the Settings view details the associated settings.

The Name field value needs to be the exact component name, such as "SalesceObjMgr\_enu", of the Handheld Sync server component.

Server component settings are used primarily for functionality required for individual server components. For example, thread throttling is dependent on components running on a particular server and is best set at the server component level. Examples of settings that might be made at the component level are MaxTotalThreadLoads, TranProcThreadLoad, DBExtractThreadLoad, and so on. Generally, settings made at the application level are shared by all server components.

# <span id="page-58-1"></span>**Administering Barcode Settings for Siebel Handheld**

Siebel Handheld can scan and parse data from HIBC and UCC/EAN barcodes. Siebel Administrators can set up Siebel Handheld to scan and parse any one-dimensional barcode and render the corresponding data in an applet. For example, if a control in a list applet is enabled for barcode scanning and the barcode scanned is valid, the handheld application will parse the barcode, create a new record, and fill in the field with parsed data. In form applets, after the user scans an item, the data representing the item automatically populates the barcode-enabled field. In order to do this, Siebel Administrators must define the barcodes and how data will be parsed from these barcodes in the Barcode Administration view.

# **Enabling Barcode Scanning in Siebel Handheld**

Before using the barcode scanning feature, you must add the following parameter value in setup.ini:

EnableBarcode = Y

**NOTE:** In the event that your handheld application is not preconfigured to enable barcode scanning, you must make an Application Event Services entry in Siebel Tools.

### *To enable barcode scanning*

- **1** Navigate to Application object, and then select Siebel CG Sales Enterprise CE.
- **2** Expand to Application Event Services object, add a new entry with the following:

Name: SHCE Core Barcode Service Event Name: HHCE\_Start Business Service: SHCE Core Barcode Service

### **Mapping a Button for Socket In-Hand Scan Card**

Siebel Handheld applications support embedded barcode scanners provided in Symbol and Intermec devices. In addition, Siebel Handheld applications support certain Socket scan cards. See *System Requirements and Supported Platforms* on Siebel SupportWeb for a list of supported handheld devices and Socket scan cards. Note that different Socket scan cards will require different scan card driver programs to be installed. Check with the card vendors/websites for required driver program installation.

For Intermec and Symbol devices, the barcode scanning can be triggered by the built-in buttons. If you are using Socket scan cards, the following steps are required to be taken on the Handheld device for mapping a button to the barcode-triggering utility software, SocketTrigger.exe.

#### *To map a button to SocketTrigger.exe (Socket Scan Card only)*

- **1** Navigate to Start > Settings > Personal > Buttons.
- **2** From the Button list, select a button to trigger In-Hand Scan Card.
- **3** In the Button Assignment field, select SocketTrigger, and then tap OK.

### **Creating New Barcode Definitions for the Handheld Application**

You can define new one-dimensional barcodes in the Barcode Administration views. To define a new barcode, you need to create a new barcode definition in the Barcodes list, then create corresponding records in the Barcode Item list to define data elements within the barcode.

#### *To create a new barcode definition*

**1** From the application-level menu, select Navigate > Site Map > Administration-Mobile > Barcode Administration.

**2** Click New, then fill in the fields.

The fields in the Barcodes list are described in the following table:

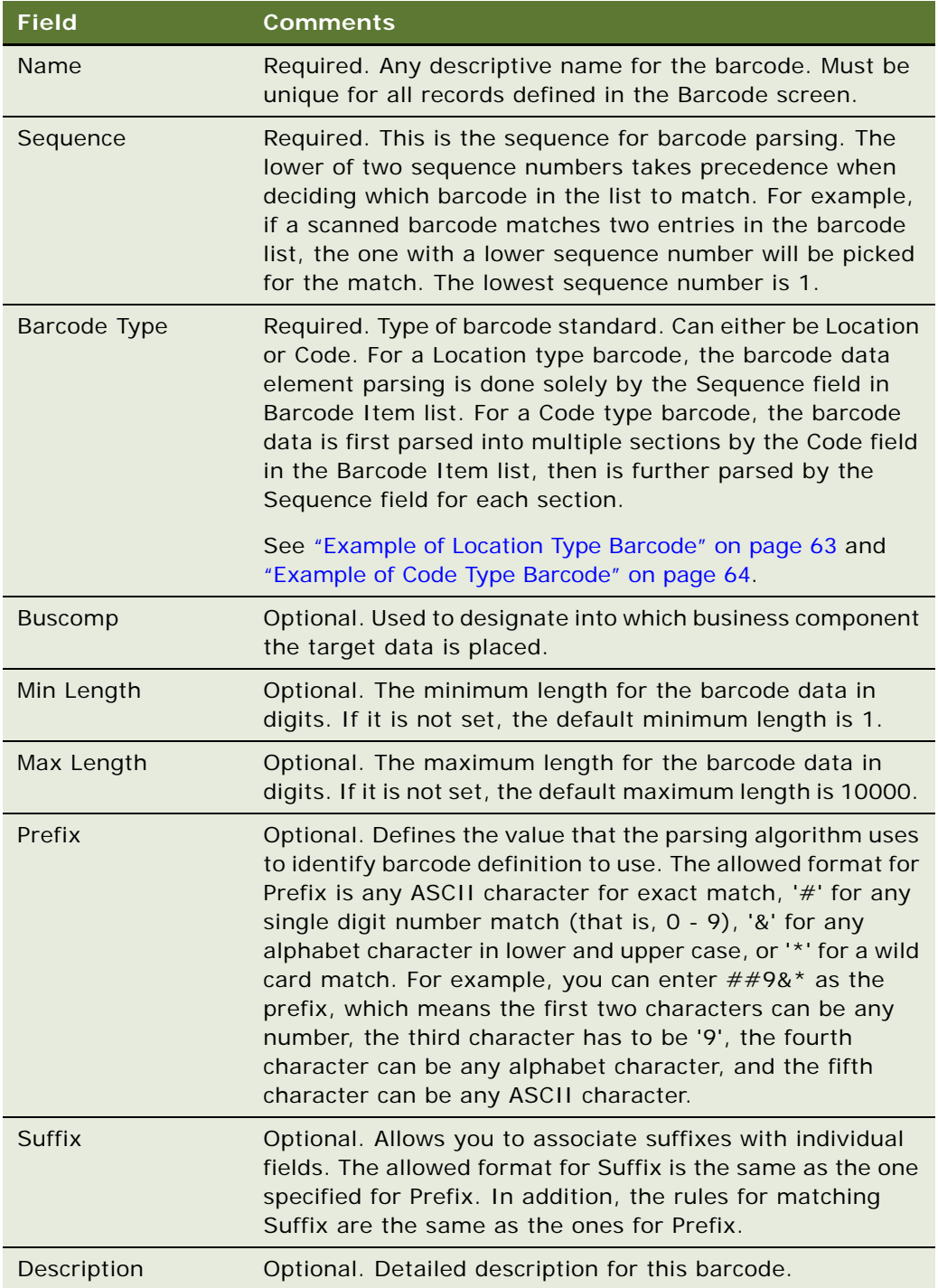

**3** In the Barcode Item list, add new records to identify how data will be parsed from barcode.

Depending on the type of barcode standard you just defined (either Location or Code), you then need to create new records in the Barcode Item list to identify how data is parsed.

**4** In the Barcode Item list, Click New, then update the required fields.

Some of the fields are described in the following table:

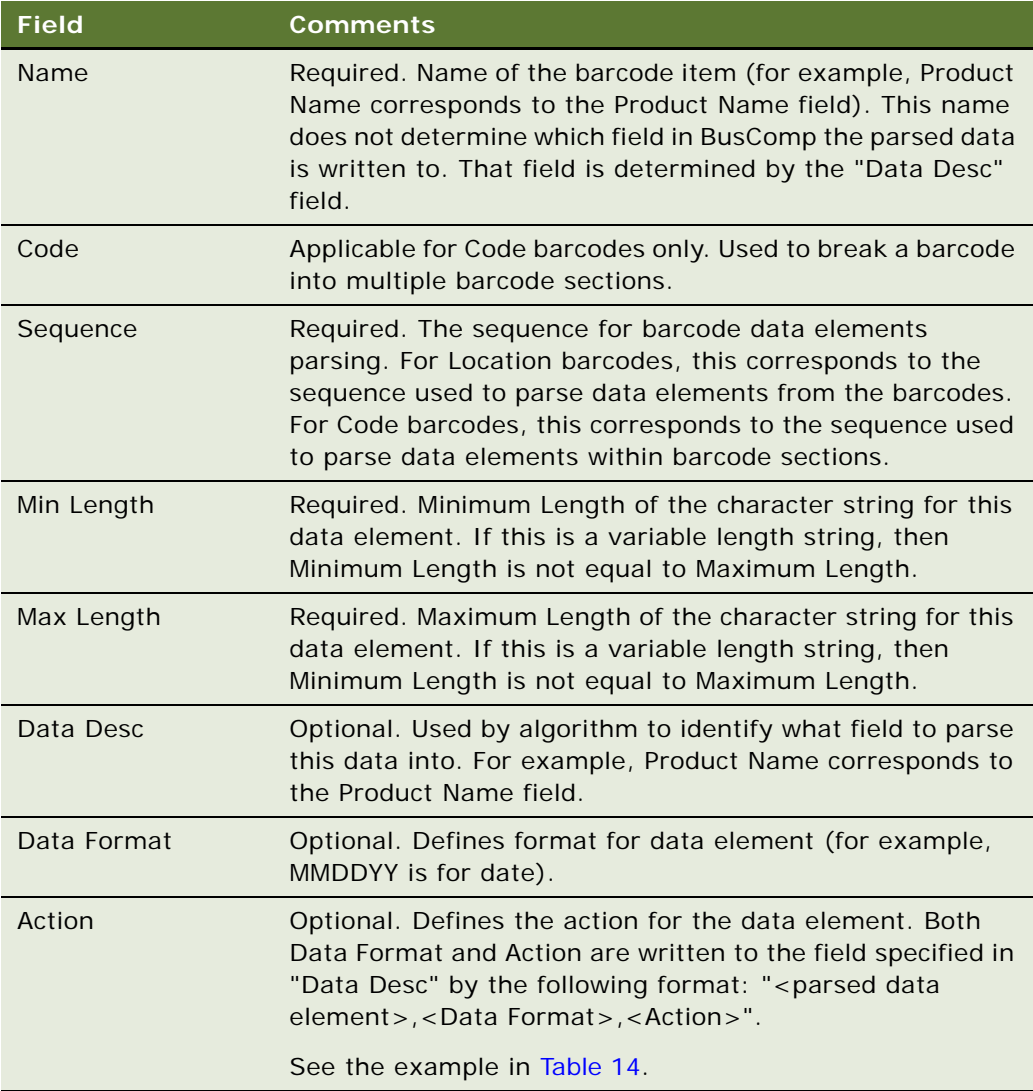

### <span id="page-62-0"></span>**Example of Location Type Barcode**

The two entries for the Barcode list, HIBC Secondary and IBM, are shown in [Table 11](#page-62-1).

| <b>Name</b>                  | <b>Sequen</b><br>ce | <b>Barcod</b><br>e Type | <b>Buscmp</b>      | <b>Min</b><br>Length | <b>Max</b><br>Length | <b>Prefix</b>                | <b>Suffix</b> | <b>Descrip</b><br>tion |
|------------------------------|---------------------|-------------------------|--------------------|----------------------|----------------------|------------------------------|---------------|------------------------|
| <b>HIBC</b><br>Seconda<br>ry |                     | Location                | Medical<br>Product |                      | 31                   | $+$ \$\$9##<br>###3          |               |                        |
| <b>IBM</b>                   | 2                   | Location                | Tech<br>Product    |                      | 30                   | $+$ \$\$9##<br>$\# \# \# 39$ |               |                        |

<span id="page-62-1"></span>Table 11. Location Type Barcode List Entries

Entries for Barcode - HIBC Secondary in the Barcode Item list are shown in [Table 12.](#page-62-2)

| <b>Name</b>      | Code | <b>Sequenc</b><br>e | <b>Min</b><br>Length | <b>Max</b><br>Length | Data<br><b>Desc</b> | <b>Data</b><br>Format | <b>Action</b> |
|------------------|------|---------------------|----------------------|----------------------|---------------------|-----------------------|---------------|
| Prefix           |      | 1                   | $\overline{4}$       | $\overline{4}$       | Prefix              |                       |               |
| Quantity         |      | $\overline{2}$      | 5                    | 5                    | Quantity            |                       |               |
| Exp date<br>flag |      | 3                   | 1                    | 1                    | Exp flag            |                       |               |
| Date             |      | $\overline{4}$      | 6                    | 6                    | Expiration<br>Date  | <b>YYMMDD</b>         |               |
| Lot              |      | 5                   | $\Omega$             | 13                   | Lot $#$             |                       |               |
| Link             |      | 6                   | 1                    | 1                    | Link                |                       |               |
| Check            |      | 7                   | 1                    |                      | Check               |                       |               |

<span id="page-62-2"></span>Table 12. Location Type Barcode Item List Entries

If the barcode being scanned is +\$\$90010039509283C001LZ, both barcode entries "HIBS Secondary" and "IBM" are good matches. Since HIBC Secondary has a lower sequence as 1, it is picked as the final match for parsing the barcode. The data is parsed as follows:

{(Prefix, "+\$\$9") (Quantity, "00100") (Exp flag, "3") (Expiration Date, "950928,YYMMDD") (Lot #, "3C001") (Link, "L") (Check, "Z")}

**NOTE:** In this example, the use of "Prefix" in the two tables is different. The Prefix column in the Barcode list table is required for matching the record in the Barcode list. The Prefix row in the Barcode Item list table is a user-defined data element to be parsed for a particular barcode.

### <span id="page-63-0"></span>**Example of Code Type Barcode**

Entries for Code type barcode in the Barcode list are shown in [Table 13](#page-63-2).

| Name               | <b>Sequen</b><br>ce | <b>Barcod</b><br>e Type | <b>Buscom Min</b><br>$\mathbf{D}$ | Length | <b>Max</b><br>Length | <b>Prefix</b> | <b>Suffix</b> | <b>Descrip</b><br>tion |
|--------------------|---------------------|-------------------------|-----------------------------------|--------|----------------------|---------------|---------------|------------------------|
| UCC/<br><b>EAN</b> |                     | Code                    | Medical<br>Product                |        | 37                   | 01            |               |                        |

<span id="page-63-2"></span>Table 13. Code Type Barcode List Entries

Entries for Code type barcode in the Barcode Item list are shown in [Table 14.](#page-63-1)

| <b>Name</b>            | Code | <b>Sequenc</b><br>e | <b>Min</b><br>Length | <b>Max</b><br>Length | Data<br><b>Desc</b> | <b>Data</b><br>Format | <b>Action</b> |
|------------------------|------|---------------------|----------------------|----------------------|---------------------|-----------------------|---------------|
| AI 01                  | 01   | $\mathbf{1}$        | 2                    | 2                    | AI 01               |                       |               |
| Packaging<br>Indicator | 01   | $\overline{2}$      | 1                    | $\mathbf{1}$         | Indicator           |                       |               |
| UCC/EAN<br>#           | 01   | 3                   | 12                   | 12                   | UCC/EAN             |                       |               |
| Link                   | 01   | $\overline{4}$      | 1                    |                      | Link                |                       |               |
| Quantity<br>Section    | 30   | $\mathbf{1}$        | 3                    | 5                    | Quantity<br>Section | 1000                  | Validate      |
| AI 240                 | 240  | 1                   | 3                    | 3                    |                     |                       |               |
| Product $#$            | 240  | $\overline{2}$      | 1                    | 13                   | Product $#$         |                       |               |

<span id="page-63-1"></span>Table 14. Code Type Barcode Item List Entries

The barcode UCC/EAN is parsed to three sections, 01, 30, and 240. If the barcode being scanned is 0**1**10312345678903**30**50**240**ABCDEFG, the data is parsed as follows:

Parsed Data = {(AI 01, "01") (Indicator, "1") (UCC/EAN, "031234567890") (Link, "3") (Quantity section, "3050,1000, Validate") (Product #, "ABCDEFG") }

**NOTE:** The Code portions in the barcode appear in bold text.

### **Enabling Applications Views for Barcode Scanning**

You can enable any existing or new view for barcode scanning.

### *To enable an application view for barcode scanning*

- **1** From the application-level menu, select Navigate > Site Map > Administration-Mobile > Barcode Enabling.
- **2** Click New, then enter the necessary information.

The fields in the Barcodes list are described in the following table:

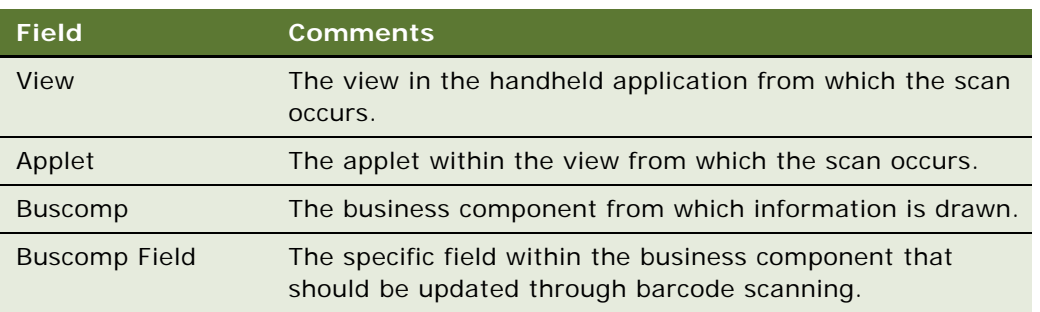

# **Example: Process of Creating a New Barcode Definition in the Service Handheld Application**

Although this example is for the Siebel Service Handheld device, it pertains to all Siebel Handheld products. You can define new one-dimensional barcodes in the Barcode Administration views. To define a new barcode, you need to create a new barcode definition in the Barcode list, then create corresponding records in the Barcode Item list to define data elements within the barcode.

To create a new barcode definition, complete the following procedures:

- ["To create a new barcode definition for Siebel Service Handheld" on page 65](#page-64-0)
- ["To enable the SHCE Service FS Activity Parts Movements views for barcode scanning" on page 66](#page-65-0)

#### <span id="page-64-0"></span>*To create a new barcode definition for Siebel Service Handheld*

- **1** From the application level menu, select Navigate > Site Map > Administration-Mobile > Barcode Administration.
- **2** Click New, then fill in the necessary fields.

The following table describes the fields in the Barcodes list.

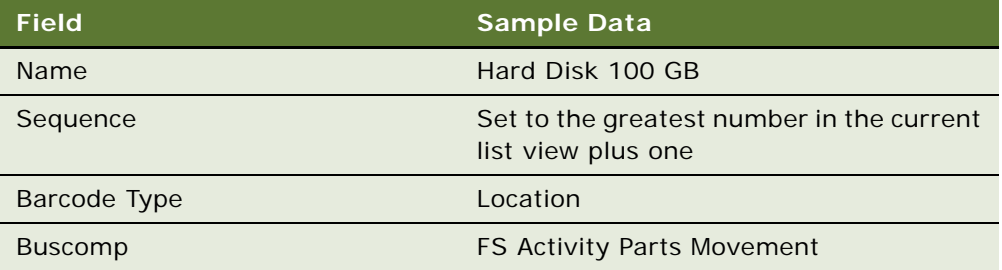

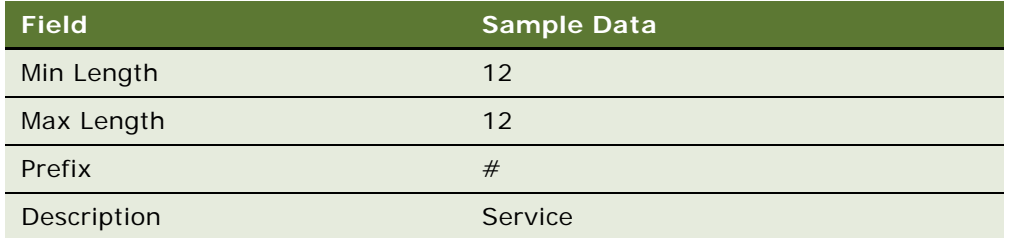

**3** In the Barcode Item list, add a new record to identify how data will be parsed from the barcode. The following table describes the fields in the Barcode Item list.

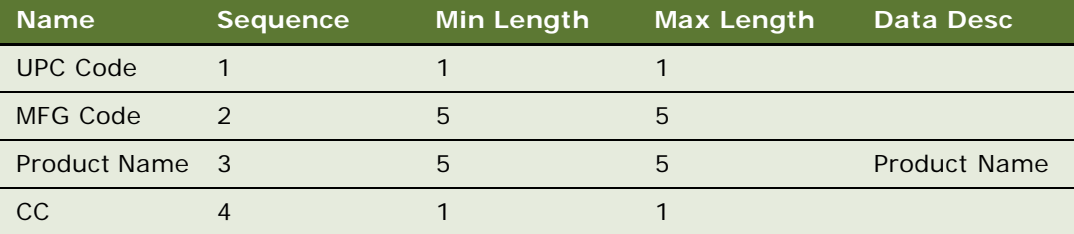

**NOTE:** Reducing the amount of barcode seed data extracted to the Service Handheld application improves client performance and reduces synchronization database extract size.The following steps provide an example of extracting only the barcode standards that are required for the Service Handheld application. This is applicable as long as all the barcode records for the Service Handheld application defined in the Barcode list have the Description attribute set to "Service."

- **4** From the application level menu, select Navigate > Site Map > Administration-Mobile > Application Administration.
- **5** In the Application Administration view, select "Siebel Service for CE."
- **6** Click the Settings view tab, and make sure the parent record is the application "Siebel Service for CF"
- **7** Locate the "DefaultBusObj" directive that has the following value:
	- "SHCE Barcode|0||SHCE Barcode||SHCE Barcode Item||SHCE Barcode Enable|".

Replace that value with the following value:

■ "SHCE Barcode|0||SHCE Barcode|[Description]="Service"|SHCE Barcode Item||SHCE Barcode Enable|".

#### <span id="page-65-0"></span>*To enable the SHCE Service FS Activity Parts Movements views for barcode scanning*

**1** From the application-level menu, select Navigate > Site Map > Administration - Mobile > Barcode Enabling.

The Barcode Enable list appears.

**2** If the following record does not exist, create a new record to enable the Product Name field in the SHCE Service FS Activity Part Movements List Applet for barcode scanning with the following information:

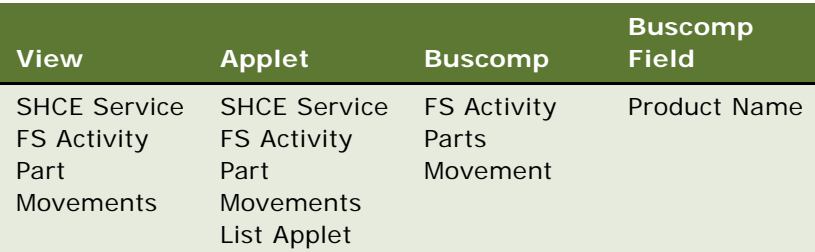

**3** If the following record does not exist, create a new record for the Product Name field in the SHCE Service FS Activity Part Movements Form Applet for barcode scanning with the following information:

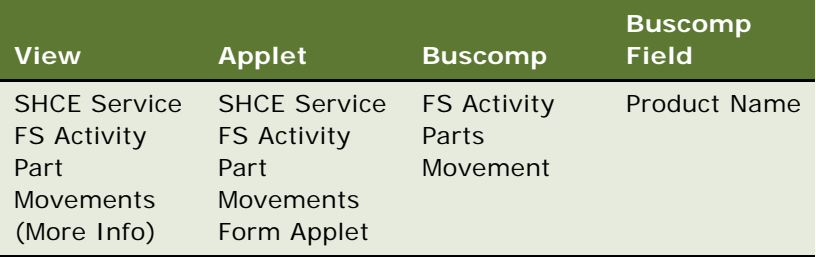

**4** Save the changes. Now the Buscomp Field "Product Name" in both the "SHCE Service FS Activity Part Movements" view and the "SHCE Service FS Activity Part Movements (More Info)" view have been enabled for barcode scanning. The Buscomp Field "Product Name" specified here matches the value in the Data Desc column in the Barcode Item list defined earlier.

**NOTE:** The example provided above assumes that the product Hard Disk 100GB has been defined and properly set in the appropriate product catalog.

# <span id="page-66-0"></span>**About Monitoring Synchronization Sessions for Siebel Handheld**

You monitor Siebel Handheld application synchronization sessions and synchronization conflicts from a number of screens within the Siebel Mobile Web Client, or if you are using DSS or DSSvP you do so by way of the Siebel Web Client. Every time a user synchronizes with the server, a record is made.

The following topics relate to synchronization monitoring.

- ["Monitoring Synchronization Sessions for Siebel Handheld" on page 68](#page-67-0)
- ["Obtaining Error Details from Siebel Handheld Synchronization Sessions" on page 68](#page-67-1)
- ["Obtaining Business Component Information from Siebel Handheld Synchronization Conflicts" on](#page-68-0)  [page 69](#page-68-0)
- ["Obtaining an Audit Trail for Siebel Handheld Synchronization Sessions" on page 69](#page-68-1)
- ["Acting Upon Synchronization Errors in Siebel Handheld" on page 70](#page-69-0)

# <span id="page-67-0"></span>**Monitoring Synchronization Sessions for Siebel Handheld**

The Session Administration view allows you to gather all data related to each sync session a user performs. The Sync Status list appears above two child lists: Sync Sessions and Extraction Info. These lists allow you to do the following:

- Sync Status: Allows you to monitor each user sync session, and includes such data as: sync status, the date, type of sync and so on.
- Sync Sessions: Allows you to gather further information on the status of each sync session, including conflicts during the sync, the size of the data extracted, and so on.
- Extraction Info: Allows you a detailed look at all data extracted during the sync session, including business component information, the number of records extracted. You use this list to help get answers to questions such as the following:
	- Why did a particular record download to the device?
	- Why is an expected server record not downloaded to the device?
	- Why is the total number of records showing up in some view so big?
	- Why is the total number of records showing up in some view so small?
	- Why does the extraction take so long?

There is one extraction record for each unique extraction context. The extraction record will list the filters used to control the extraction, the context of the extraction, how many records exist in that context for those filters, and how long it took to extract that set of records. By analyzing these records, and looking at all extraction changes resulting from filter changes, and, or changes to search specs (defined in Siebel Tools), you can answer all of the above questions.

#### *To monitor synchronization sessions*

■ From the application-level menu, select Navigate > Site Map > Administration-Mobile > Session Administration.

The Sync Status list appears, with the two child lists, Sync Sessions and Extraction Info, below it.

# <span id="page-67-1"></span>**Obtaining Error Details from Siebel Handheld Synchronization Sessions**

The Conflict Administration view allows you to obtain details of sync errors that occur during individual sync sessions.

### *To obtain synchronization error details*

- **1** From the application-level menu, select Navigate > Site Map > Administration-Mobile > Conflict Administration.
- **2** In the Transactions list, select the appropriate record, and then click the Error Details view tab.
- **3** In the Error Details list, select or query for the desired record.

# <span id="page-68-0"></span>**Obtaining Business Component Information from Siebel Handheld Synchronization Conflicts**

The Transactions view on the Conflict Administration screen allows you to obtain business component information related to synchronization errors that occur during individual sync sessions.

### *To obtain business component error details*

**1** From the application-level menu, select Navigate > Site Map > Administration-Mobile > Conflict Administration.

The Transactions view appears.

**2** In the Transactions view, select the appropriate record, and then click the Business Components view tab.

# <span id="page-68-1"></span>**Obtaining an Audit Trail for Siebel Handheld Synchronization Sessions**

The Transactions view on the Conflict Administration screen allows you to obtain audit trail information for an action that was taken against a particular transaction.

**NOTE:** You must enable Audit Trail separately. For information on enabling Audit Trail, see *Applications Administration Guide*.

### *To obtain audit trail information for synchronization error details*

**1** From the application-level menu, select Navigate > Site Map > Administration-Mobile > Conflict Administration.

The Transactions view appears.

**2** In the Transactions view, select the appropriate record, and then click the Audit view tab.

# <span id="page-69-0"></span>**Acting Upon Synchronization Errors in Siebel Handheld**

Upon reviewing a synchronization error, you can act upon it by performing one of three different actions.

### *To act upon handheld sync transaction errors*

**1** From the application-level menu, select Navigate > Site Map > Administration-Mobile > Conflict Administration.

The Transactions list appears. The transaction buttons are described in the following table:

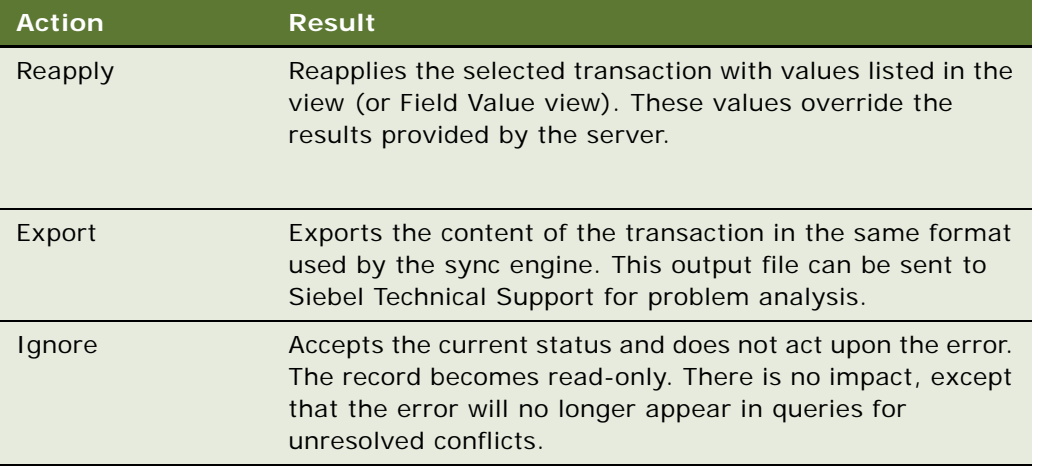

**2** Click either Reapply, Export, or Ignore depending on your needs.

# <span id="page-69-1"></span>**Setting Up a Van Inventory for Siebel Consumer Goods Handheld**

Consumer goods organizations may collect orders and deliver products using a number of processes, including the following:

- A presales representative may capture an order one day that is then delivered the next day by a delivery representative.
- A van sales representative may capture an order and fulfill that order on site, as well as take orders that may be fulfilled at a later date.

In the case of van sales, sales representatives are provided with a van filled with goods to be sold that day or week. Each delivery van is viewed as a mobile warehouse.

Set up each van as a separate inventory location. To do this, you must complete some preliminary steps. First, create a product in the Siebel database to represent a van, then set up each van as an asset. Next, create an inventory location and associate it with the asset.

Setting up inventory locations allows organizations to manage and track assets and inventory more effectively. Inventory product details help van sales representatives manage their own inventory as they conduct their daily activities.

To set up a van inventory, complete each of the following procedures in the order shown:

- [Creating a Van Product for Consumer Goods Handheld on page 71](#page-70-0)
- [Setting Up a Van as an Asset for Consumer Goods Handheld on page 72](#page-71-0)
- [Creating an Inventory Location for a Van on page 73](#page-72-0)

# <span id="page-70-0"></span>**Creating a Van Product for Consumer Goods Handheld**

In the following procedures a product is created to represent a van, and a unit of measurement, called a product measurement, is associated with the van. Product measurements are required.

### *To create a van product*

- **1** From the application-level menu, choose Navigate > Site Map > Administration Products.
- **2** In the My Inventory Locations list, add a record and complete the necessary fields.

Some of the fields are described in the following table.

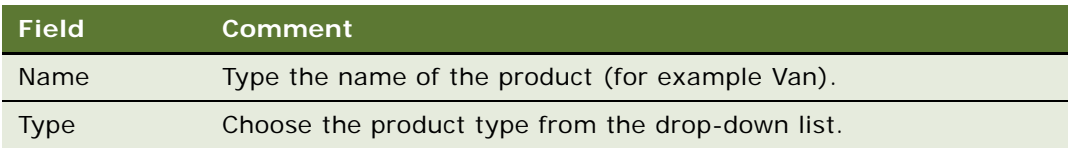

The Product Measurements view defines the measurements that are the basis for determining asset use.

### *To set up measurements for the new van product*

■ From the application-level menu, choose Navigate > Site Map > Administration - Products > Measurements.

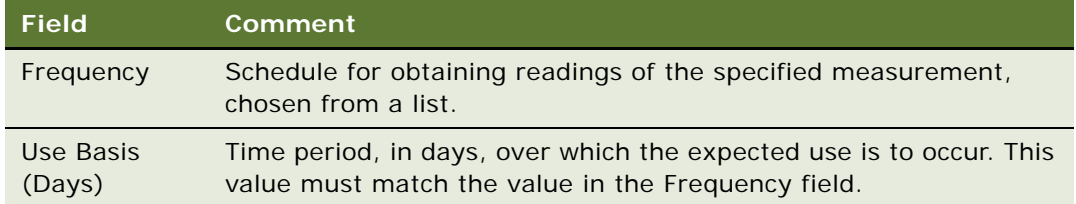

A read-only version of the Product Measurements view is available in the Products screen. See *Product Administration Guide* for details on adding a new product.

# <span id="page-71-0"></span>**Setting Up a Van as an Asset for Consumer Goods Handheld**

Each van is an asset with certain characteristics that identify it, such as its license plate number and vehicle identification number. In this procedure, you define these asset characteristics for each van and associate a measurement with the van.

### *To set up a van as an asset*

- **1** From the application-level menu, choose Navigate > Site Map > Assets.
- **2** In the All Assets list, click New to add a record.

The Asset number is automatically generated.

- **3** In the Product field, click the Select button, then select the Van from the Pick Product picklist.
- **4** Complete the remaining necessary fields.

Some of the fields are described in the following table.

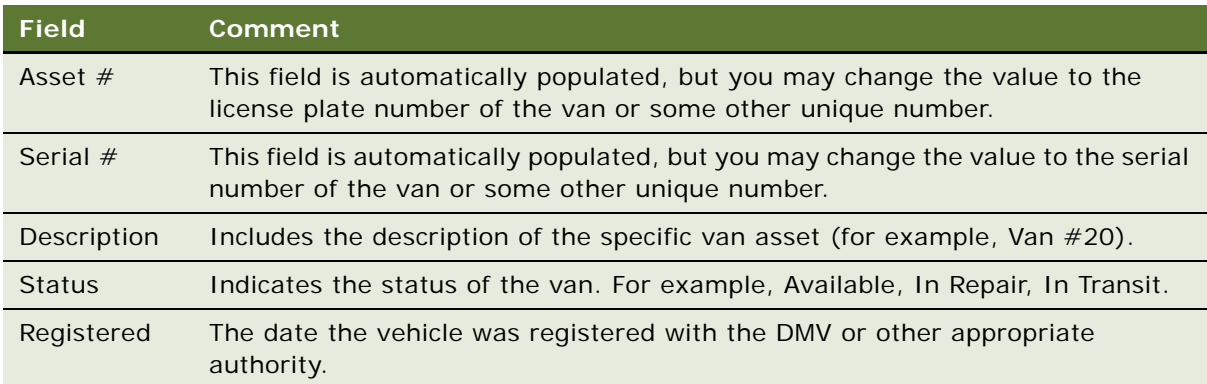

**NOTE:** Associating the odometer measurement with a van is optional. Complete the following steps only if the sales representative will be tracking odometer readings.

- **5** Click the Measurements view tab.
- **6** Scroll down to the Measurements form and add a record.
- **7** In the Measurement Type field, select Odometer.

When you select Odometer as the Measurement Type, the Name field is automatically populated with the name you gave to the product measurement under "Creating an Inventory Location for a [Van" on page 73.](#page-72-0)
### **Creating an Inventory Location for a Van**

Once you have set up your van as an asset and set up a measurement for the van, you are now ready to create an inventory location for the van. This associates a position and an asset with a particular van.

### *To create an inventory location for a van*

- **1** From the application-level menu, choose Navigate > Site Map > Inventory Location Management.
- **2** In the Inventory Locations list, add a new record and complete the necessary fields.

Some of the fields are described in the following table.

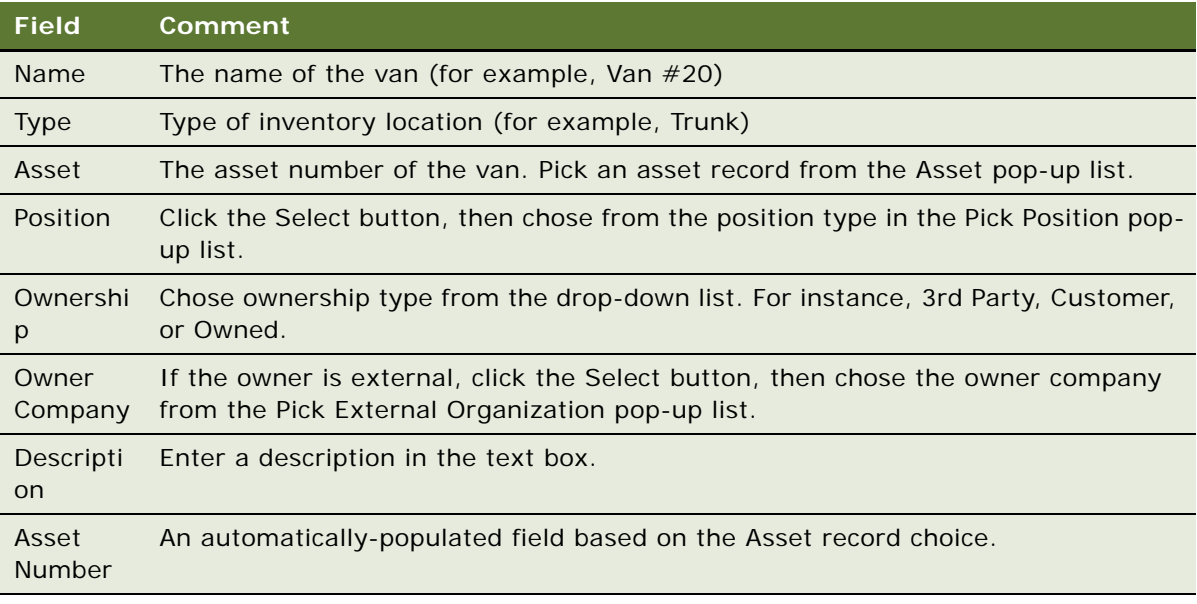

**NOTE:** It is recommended that you associate only one position to each van and only one van to each position. For example, the position Van Sales Representative for San Francisco is assigned to Van #20, whose asset number is 12-34567. Each sales representative can be primary to only one position.

# **Setting Up Product Inventories**

For information about setting up a product inventory for an inventory location, see the Service Inventory chapter in *Siebel Field Service Guide*.

When setting up product inventories of Siebel Consumer Goods Handheld, two product buckets should be created for each product: one with Status=Good and one with Status = Defective. These provide buckets for good items to be delivered and for defective items being returned. Both product buckets should have Availability = On Hand, so that the bucket is visible on the handheld device.

# **Setting Up Products in Siebel Consumer Goods Handheld**

This section includes the following product–related procedures:

- *["Administering Products with Consumer Goods Handheld" on page 74](#page-73-0)*
- ["Setting a Bonus Threshold in Consumer Goods Handheld" on page 75](#page-74-0)
- ["Creating a Tax List in Consumer Goods Handheld" on page 75](#page-74-1)
- ["Setting Up Volume Discounts" on page 76](#page-75-0)

### <span id="page-73-0"></span>**Administering Products with Consumer Goods Handheld**

You create products in the Product Administration screen. When you create a new product record, you define, among other things, the Product name, the product line to which it is a part, the parent product to which it may be subordinate, and the unit of measure which will be used to quantify the product.

#### *To create a product record*

- **1** From the application-level menu, Choose Navigate > Site Map > Administration Product. The Products list appears.
- **2** Click New, then enter the required information for the new product record.

The following table defines some of the fields in the Products list.

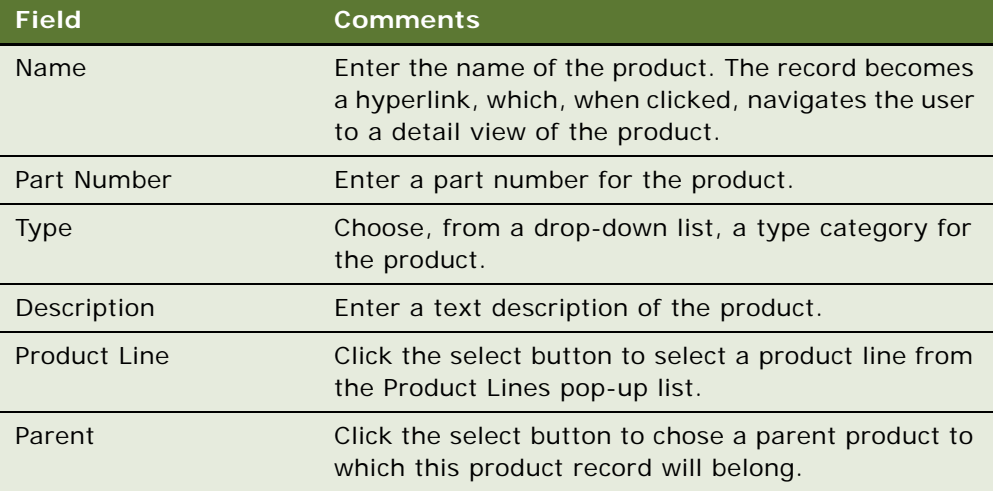

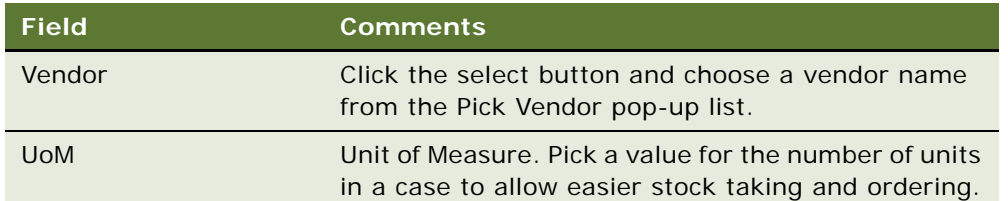

### <span id="page-74-0"></span>**Setting a Bonus Threshold in Consumer Goods Handheld**

Bonus thresholds allow you to control how many items trigger a bonus. For example, if you want to offer one free case of soda for every three that a customer purchases, you set the bonus threshold for soda cases to three.

For information about creating price lists, see *Pricing Administration Guide*.

#### *To indicate a bonus threshold for an item in a price list*

- **1** From the application-level menu, choose Navigate > Site Map > Administration Pricing Administration > Price Lists.
- **2** In the Price Lists list, select a price list.
- **3** Click the Price List Line Items view tab.
- **4** In the Price List Line Items list, select a line item.
- **5** In the Bonus Threshold field, enter the number of items that triggers a bonus. For example, for a "buy three, get one free" offer, enter 3.

If the Bonus Threshold column is not displayed, click the list menu button and select Columns Displayed to add the Bonus Threshold column to the Displayed Columns list.

### <span id="page-74-1"></span>**Creating a Tax List in Consumer Goods Handheld**

Tax lists help you calculate multiple taxes that apply to specific locations or types of customers (for example, hotels versus convenience stores).

For information about assigning tax lists to accounts, see ["Associating a Tax List with an Account in](#page-79-0)  [Consumer Goods Handheld" on page 80.](#page-79-0)

#### *To create a tax list*

- **1** From the application-level menu, choose Navigate > Site Map > Administration Tax.
- **2** In the Tax List list, add a record and complete the necessary fields.
- **3** Click the Tax List Line Items view tab.
- **4** In the Tax List Line Items list, add a record for each product.

**5** In the Tax 1, Tax 2, Tax 3, and Tax 4 fields, enter the tax rates in decimal format for federal, state, local, and other taxes, as appropriate.

For example, if a tax is 20%, enter 0.2.

The values represent the various taxes that may be applied to the product. These values are used in the Order Line Items and RMA Line Items views on the handheld to calculate the List Tax, Extended Tax, and Total fields. The tax fields are updated based on the tax values from the tax list and the order quantity at the line item level.

### <span id="page-75-0"></span>**Setting Up Volume Discounts**

To set up a volume discount, you go through the following process:

- **1** Creating a Volume Discount Record
- **2** Creating Volume Discount Line Items
- **3** Linking the Volume Discount to a Product

### **Creating a Volume Discount Record**

A volume discount record provides the top-level information about a volume discount, including its name, whether it is a simple or tiered volume discount, and the start and end dates.

**CAUTION:** If you delete a volume discount record, all references to this discount become invalid. Any price list line items that used this discount will no longer have a volume discount.

#### *To create a volume discount record*

- **1** From the application-level menu, choose View > Site Map > Administration Pricing > Volume **Discounts**
- **2** In the Volume Discounts list, click New.

A new Volume Discount record appears.

**3** Enter information in the new record or the More Info form. The following table defines the fields in the Volume Discounts view.

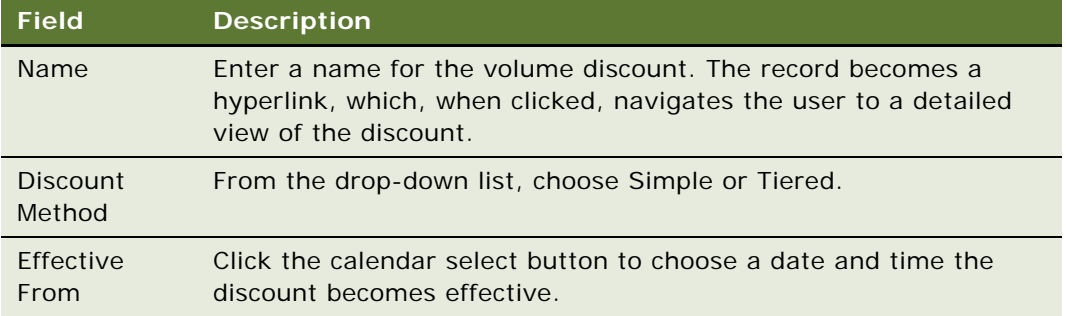

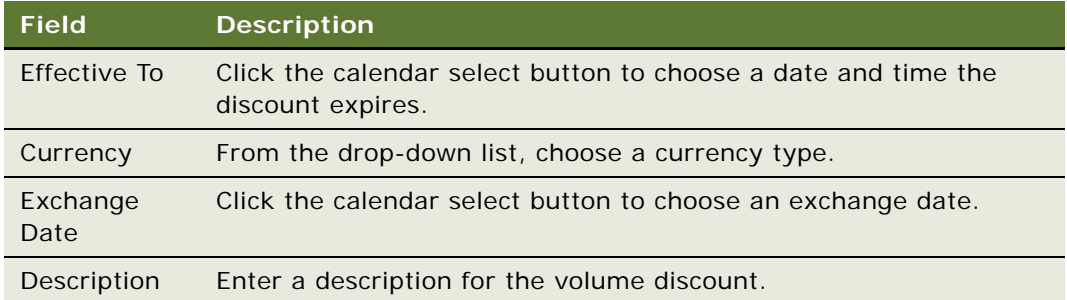

### **Creating Volume Discount Line Items**

Volume discount line items include information about quantities and percentage values of a volume discount.

Add a volume discount line item for each discount rate in the volume discount. For example, if you want to apply a 10% discount when the quantity is five to 10 and a 20% discount when the quantity is 11 or more, then you must add two volume discount line items.

When you add volume discount line items, be careful not to create gaps or overlapping quantities, which will create the following errors:

- If you leave a gap in a simple discount, quantities that fall within the range of the gap receive no discount at all.
- If you leave a gap in a tiered discount, quantities that fall within the range of the gap default to the lower tier.
- If you create overlapping discount items, quantities that fall within the range of the overlap default to the lower tier.

How the discounts in the line items are applied depends on whether this is a simple or tiered volume discount, as described in the section About Simple and Tiered Volume Discounts in the *Pricing Administration Guide***.**

### *To create a volume discount line item*

- **1** From the application-level menu, choose View > Site Map > Administration Pricing > Volume Discount.
- **2** Select the volume discount for which you want to create line items.
- **3** Click the Volume Discounts Line Items view tab.
- **4** In the Volume Discounts Line Items list, click New.

A new Volume Discount Line Item record appears.

**5** Enter information in the new record. The following table defines the fields in the Volume Discounts Line Items form.

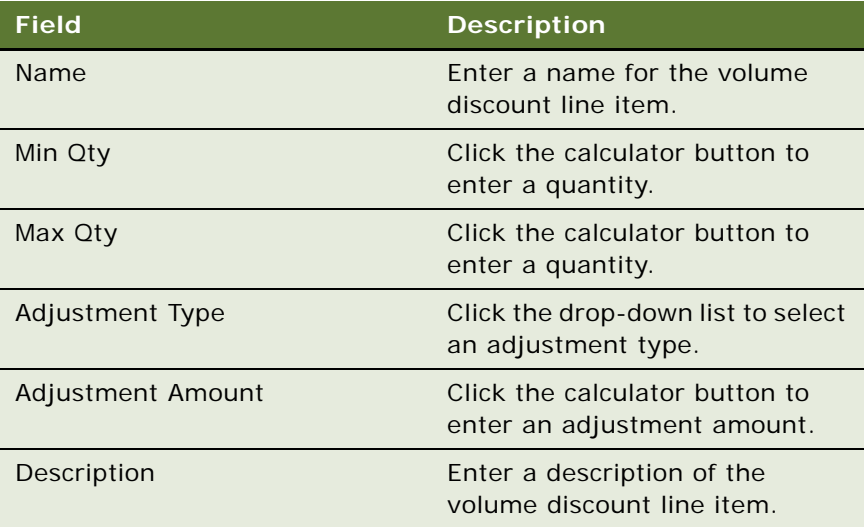

### **Linking the Volume Discount to a Product**

After a volume discount record has been created and the line items that describe the discount have been defined, you link it to a product. After you link a volume discount to a product, the discount is applied automatically when a sales representative or other user enters the product in a quote.

### *To apply a discount to a product*

- **1** From the application-level menu, choose View > Site Map > Administration Pricing > Price List.
- **2** In the Price Lists list, select the price list to which you want the volume discount to apply.
- **3** Click the Price List Line Items view tab.
- **4** In the Price List Line Items list, in the Volume Discount field for a product, select the volume discount you want to apply to that product..

# **Accounts Administration in Siebel Consumer Goods Handheld**

This section describes various tasks associated with administering consumer goods accounts. It includes the following procedures:

- [Setting Available Credit for an Account in Consumer Goods Handheld on page 79](#page-78-0)
- [Associating a Price List with an Account in Consumer Goods Handheld on page 79](#page-78-1)
- [Associating a Tax List with an Account in Consumer Goods Handheld on page 80](#page-79-0)
- [Indicating Which Products an Account May Order Using Consumer Goods Handheld on page 80](#page-79-1)

■ [Indicating Which Products to Audit in Consumer Goods Handheld on page 80](#page-79-2)

### <span id="page-78-0"></span>**Setting Available Credit for an Account in Consumer Goods Handheld**

Use the Available Credit field in the Accounts list to specify the amount of credit available to an account. The sales representative can determine whether to take an order based on the current balance or cancel the order if it would exceed the available credit.

#### *To set available credit for an account*

- **1** From the application-level menu, choose Navigate > Site Map > Administration Data> Account List.
- **2** In the Accounts list, select an account.
- **3** In the Available Credit field, enter an amount.

If the Available Credit column is not displayed, click the list menu button and select Columns Displayed to add the Available Credit column to the Displayed Columns list.

### <span id="page-78-1"></span>**Associating a Price List with an Account in Consumer Goods Handheld**

You determine the prices individual customers pay for your products by assigning price lists to their accounts. The price list that you use for a particular account may depend on the customer's location or type of business.

#### *To associate a price list with an account*

- **1** From the application-level menu, choose Navigate > Site Map > Accounts > Accounts List.
- **2** In the Accounts list, click the desired account record hyperlink.

A detailed view of the account appears.

- **3** Click the More Info view tab.
- **4** In the Pricing and Purchasing Information view, click the Select button in the Price list field. The Pick Price List pop-up list appears.
- **5** Choose a price list, then click OK.

### <span id="page-79-0"></span>**Associating a Tax List with an Account in Consumer Goods Handheld**

To associate a tax list with an account use the following task.

#### *To associate a tax list with an account*

- **1** From the application-level menu, choose Navigate > Accounts > Accounts List.
- **2** In the Accounts list, select the desired account record.
- **3** Click the Accounts Administration link on the link bar.
- **4** In the Tax List field, click the select button.

If the Tax List column does not appear, select View > Columns displayed from the applicationlevel menu, and add the Tax List column.

**5** In the Tax Lists pop-up list, select the desired tax list, and click OK.

### <span id="page-79-1"></span>**Indicating Which Products an Account May Order Using Consumer Goods Handheld**

Use the Siebel Web Client to set up which products a particular account may order from Siebel Consumer Goods Handheld.

#### *To indicate which products an account may order*

- **1** From the application-level menu, choose Navigate > Accounts > Accounts List.
- **2** In the Accounts list, click the desired account record hyperlink.
- **3** Click the Distribution view tab.
- **4** In the Distribution list, for each product that can be ordered by the selected account, mark the Retail Order checkbox.

### <span id="page-79-2"></span>**Indicating Which Products to Audit in Consumer Goods Handheld**

Use the Siebel Web Client to set up which products will be audited in the Siebel Consumer Goods Handheld application.

#### *To indicate which products to audit*

- **1** From the application-level menu, choose Navigate > Accounts > Accounts List.
- **2** In the Accounts list, select an account.
- **3** Click the Merchandising Location view tab, then navigate to the Products secondary view.
- **4** In the Products list mark the Retail Audit checkbox for each product that can be ordered by the selected account.

If the Retail Audit column is not displayed, click the list menu button and select Columns Displayed to add the Retail Audit column to the Displayed Columns list.

Repeat Steps 3–5 for each merchandising location.

# **Administering Document ID with Siebel Consumer Goods Handheld**

Document IDs support the legal requirement to print unique numbers on legal documents, such as invoices and receipts. Governments provide specifications for the document ID format, and this format may be used to generate a document ID mask within the Siebel application.

Use the Document Id Mask view to create a document ID mask for each document, as required. A mask is a set of components that, when compiled together in a particular sequence, generate a completed document ID. For example, the first component of a mask may be a company code, the second component may be an employee ID, and the third component may be a code specific to the type of document. Together, these components make up a document ID.

Once the mask is created, it must be assigned to an individual user who has the authority to use it. When the user prints from the handheld, a unique sequence of numbers is printed onto each legal document defined with a document ID mask

In the Document Id Assignments view, associate each document with an individual who is authorized to print it. For example, if you have 200 van sales representatives who are all authorized to print both invoices and receipts, you will assign two document IDs to each representative, for a total of 400 records added to the Document Id Assignments view.

### *To create a document ID mask*

- **1** From the application-level menu, choose Navigate > Site Map > Administration Document Id > Document Id Mask.
- **2** In the Document list, create a record and complete the necessary fields.

Some of the fields are described in the following table.

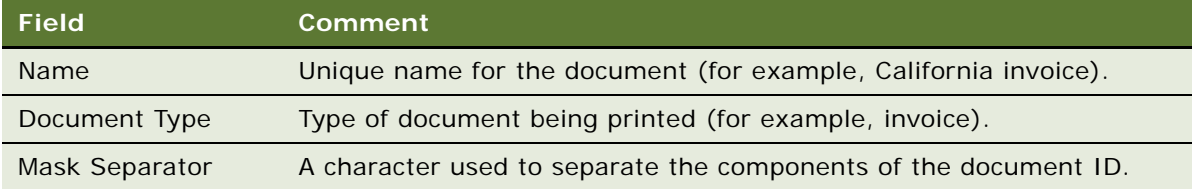

**3** In the Mask list, add a record for each component of the document ID mask, and complete the necessary fields.

Some of the fields are described in the following table.

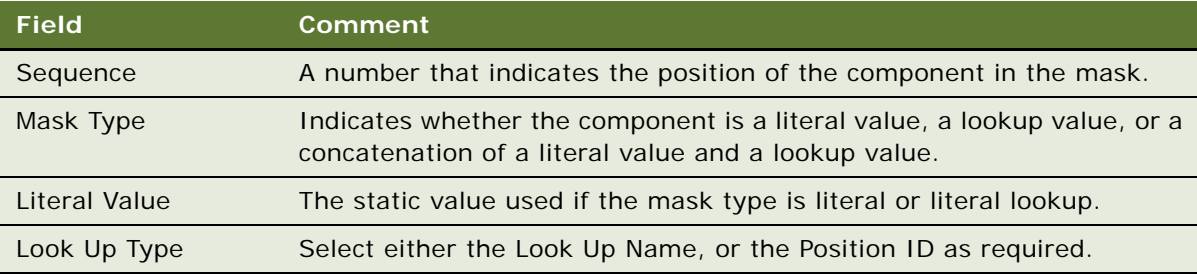

### **NOTE:** Populate only one of the two fields, Value or Employee Field, not both.

- **4** Click the Document Id Assignments hyperlink.
- **5** In the Sequence list, add a record and complete the necessary fields.

Some of the fields are described in the following table.

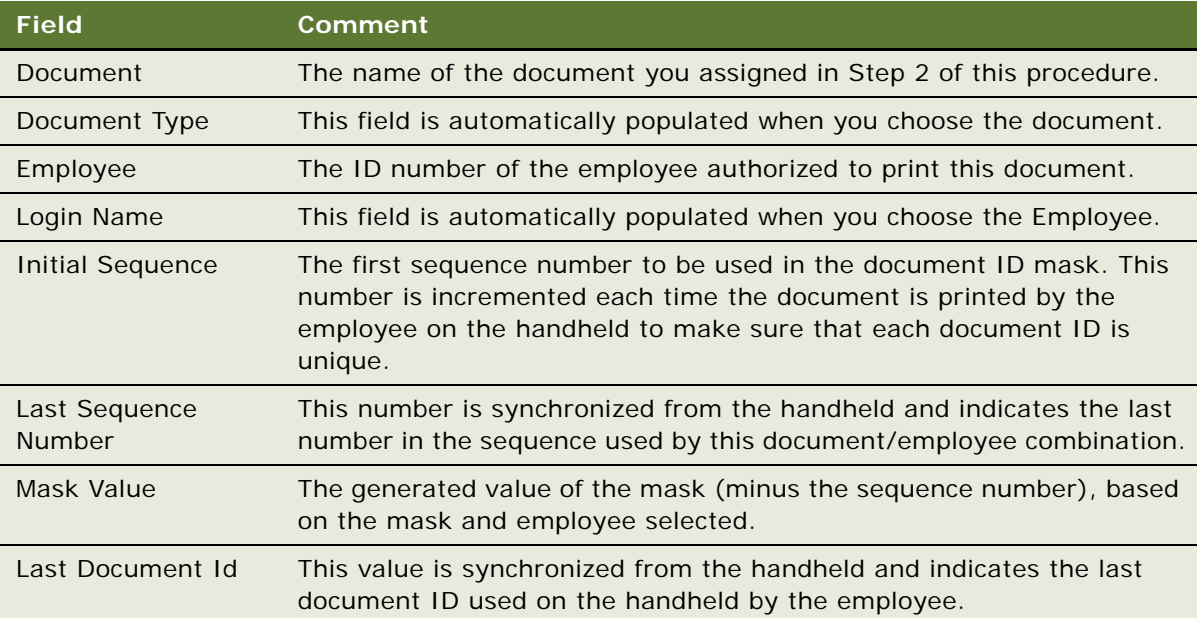

The following topics are covered in this chapter:

- ["Developing Data Filters for Handheld" on page 83](#page-82-0)
- ["Constructing Business Component and Business Object Filters" on page 84](#page-83-0)
- ["Business Object Filters" on page 85](#page-84-0)
- ["Recommendations for Managing Handheld Business Object Filters" on page 85](#page-84-1)
- ["Examples of Default Business Object Declarations" on page 85](#page-84-2)

# <span id="page-82-0"></span>**Developing Data Filters for Handheld**

The following general steps are recommended for developing Handheld synchronization filters.

- Identify the screens and views of your application. Then identify the business components that are required to support each screen and view, noting the areas where each business component occurs. For example, identify the form, list, or pick applets that are based on each business component.
- Within Siebel Tools, establish the base parent-child relationships and any reverse relationships at the component level.
- Review the business components that occur in picklists and consider creating business component filters for those that will cause large numbers of records to synchronize to the device. These filters are created and maintained in the Mobile Administration screens. For each business component, determine whether it is possible to apply a search specification to all instances of the business component within the Siebel Handheld application. Develop a set of suitable business component filters in the Mobile Administration screens.

Common examples of business components that are suitable for global business component filters include:

- Employees (for large organizations)
- Activities (for example, filter for current Activities, Activities of only certain kinds)
- Accounts (for example, by geography)
- Products (for example, active, orderable products)
- Orders (for example, open, closed in last three months)
- Create appropriate business object synchronization filters for each business object and make sure that each business object includes a default filter. Default filters make sure that users avoid accidental download of an excessive number of records.

# <span id="page-83-0"></span>**Constructing Business Component and Business Object Filters**

Business component filters are used to limit the extraction of a business component for every context in which it is extracted.

#### **Example of Business Component Filter Syntax:**

Business component filters use query by example (QBE) syntax.

[Status] = "Not Started" OR [Status] = "In Progress" OR ([Status] IS NULL) OR [Status] = "On Hold" OR  $([Status] = "Done" AND [Done] > = Today() - 7)$ 

For more information on QBE syntax, see *Siebel Developer's Reference*.

Business object filters are used to supply filters that a user can select at sync time. These are the filters that are displayed in the SetFilters dialog on the device.

#### **Example of Business Object Filter Syntax:**

Business object filters use predefined query (PDQ) syntax.

PDQ syntax rules are a follows:

- The business component name should be a valid business component in the business object on which the PDQ is based
- Search and Sort can be specified for all active buscomps in the business object on which the view is based, appended to each other in any order using space as delimiter.

The normal search spec and sort spec syntax applies except that quotes in the search spec have to be escaped using double quotes since the search spec itself is enclosed in double quotes.

The syntax is as follows. Descriptions of the terms are shown in [Table 15](#page-83-1).

'Account'.Search = "[State] = LookupValue ( ""STATE\_ABBREV"", ""CA"" )" 'Account'.Sort = "Name, Location"

<span id="page-83-1"></span>Table 15. Business Object Filter Syntax

| <b>Syntax Term</b>                                 | <b>Description</b>                      |
|----------------------------------------------------|-----------------------------------------|
| Account                                            | business component name                 |
| Search                                             | key word                                |
| "[State] = LookupValue (""STATE_ABBREV"", ""CA"")" | search specs using PDQ syntax           |
| State                                              | field name                              |
| LookupValue                                        | function for find an LOV value          |
| STATE ABBREV                                       | LOV type                                |
| CA                                                 | LOV value                               |
| 'Account'.Sort = "Name, Location"                  | sort spec for sorting the returned list |

For more information on PDQ syntax, see *Siebel Developer's Reference*.

# <span id="page-84-0"></span>**Business Object Filters**

All Siebel Handheld business object filters are available for selection by a user at the time of sync. Additionally, there is no naming convention for business object filters.

A default filter for a business object is indicated by checking the Default flag in the Administration-Mobile > Application Administration > Business Object Filters view of the Siebel Web client. Be sure to define a default filter for each business object in the Siebel Handheld application. If no filters are applied during the synchronization process, an unacceptably high volume of data will be downloaded to the handheld device.

**CAUTION:** You should select only one filter as the default for each business object. If two filters are marked as the default for the same business object, the actual default can be determined only by attempting to sync and selecting default filters from the sync client filter selection UI.

# <span id="page-84-1"></span>**Recommendations for Managing Handheld Business Object Filters**

The following section provides recommendations for creating and managing filters according to synchronization methods.

### **Direct Server Sync Deployments**

For Direct Server Sync deployments, administrators can create user-specific business object and business component filters in the Administration-Mobile > User Administration view. For more information, see ["Setting Business Component Filters for Siebel Handheld Users" on page 50](#page-49-0) and ["Setting Business Object Filters for Siebel Handheld Users" on page 52.](#page-51-0)

Both application-level and user-level filters can be used in this deployment. They are managed in the same set of views. Changes to any filters will be effective on your next sync session, without having to restart the Handheld synchronization OM component.

These business object filters are made available to all end users and, therefore, must be defined with the needs of all end users in mind.

### <span id="page-84-2"></span>**Examples of Default Business Object Declarations**

You can set default business object declarations in the Administration-Mobile > Application Administration > Settings screen, as described in the following examples.

#### **Example 1**

"State Model" default business object setting:

State Model - Engine|0||State Model|[BusComp Name]="Expense"|State Model -Transition||State Model - State||State Model - Position|

The first three segments of the declaration are followed by a series of repeating BusCompName Search Spec pairs:

- **1** Business object name
- **2** Visibility Type
- **3** (Siebel internal)
- **4** Root business component name
- **5** Search spec QBE for root BusComp records
- **6** Child business component name
- **7** Search spec QBE for child BusComp records (this should normally be empty, causing all children to be extracted)
- **8** Grandchild business component name
- **9** Search spec QBE for grandchild BusComp records (this should normally be empty, causing all grandchildren to be extracted)

and so on

The total number of fields must be at least 5 and must be an odd number.

#### **Example 2**

Action|0||Action||Action Employee|

This example default business object declaration results in an extraction of the Action and Action Employee business components where they occur with visibility 0 using the business object filter indicated. The business object filters are generally used only for extracting business components that do not correspond to any views or applets. Business object declarations identify specific business components within the business object to be extracted. The business object filters normally give a query based on the primary business component in the business object and force extraction of any business components mentioned in the query when there is no corresponding applet within the application that can cause the desired extraction to occur.

#### **Example 3**

In the following example, the declaration is used to extract all the Price List Line Items under the Order Entry (Sales) business object.

DefaultBusObjs13= Order Entry (Sales)|0||Price List Item|

Note that this declaration lacks an associated QBE clause. When this is the case, all of the records available to the user for the given visibility are extracted.

Exercise caution when modifying a default business object setting for pick applets, and do so only with the support of a skilled Siebel configurator.

Use default business object declarations to force the extraction of data for a given business component in the context of a given business object and Visibility type. For more information on visibility designations, see ["Designating Visibility" on page 87.](#page-86-0) The default business object extractions are performed in the first phase of data extraction.

You will most often use these declarations to extract additional data that is not extracted as part of the user interface extraction. This may be useful for business components that are referenced programmatically by other business components, but are not exposed in the user interface. The default business object declarations are used to enforce the extraction of a subset of data to the handheld that would not have been otherwise extracted or, most commonly, to filter the data downloaded for dynamic picklists or pick applets.

All pick data is not downloaded to the device due to the memory constraints on the device. Only pick data for fields that are editable is downloaded. Therefore, if you are doing a query on a pick field, you may not be able to display the picklist. When viewing a record in an applet, if a pick field is readonly, its pick button will be disabled. If end users select a read-only field with a pick control, they receive the following error: "No data available in picklist because field is read-only."

### <span id="page-86-0"></span>**Designating Visibility**

It is very important that you use the correct visibility designation in the default business object declarations. The visibility entered should be the visibility that governs the data displayed for the business component within the context of the business object specified in the declaration. In the previous Example 1, visibility code 3 is designated. This corresponds to All Visibility, which is the visibility that applies to the Account business component when it is used in a pick applet.

You determine the correct visibility to use by examining View and business component properties within Siebel Tools. When creating a default business object declaration to restrict the volume of data extracted for a pick applet, begin by examining the Popup Visibility Type in Business Component Properties. Cross-reference the visibility type to the list below, and enter the appropriate visibility code in the declaration. If the Popup Visibility Type field on the business component is null, the default value is All. [Table 16](#page-87-0) summarizes popup visibility types and the corresponding visibility codes.

<span id="page-87-0"></span>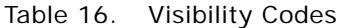

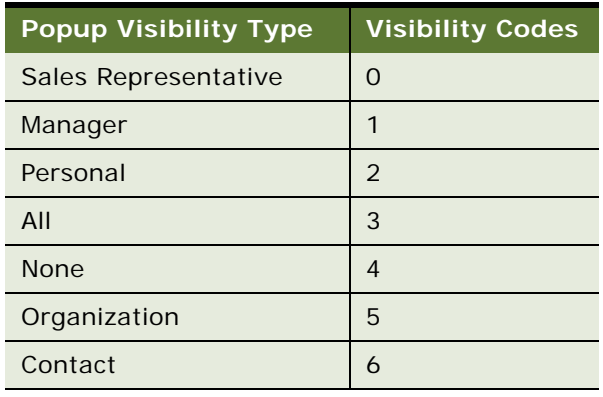

**NOTE:** Do not use the Group, Catalog, or Sub Organization Popup Visibility Types. These are not supported in the CE handheld applications.

### **Overriding the Popup Visibility**

If the Popup Visibility Type setting is not sufficiently restrictive (for example, All Visibility), this can lead to a large number of records being extracted when the picklist is processed during synchronization. Making the Popup Visibility Type more restrictive reduces the number of records extracted for picklists. The OverridePopupVisibility user property for an applet overrides the Popup Visibility Type on a business component. Use this property when the desired visibility differs from the business component's Popup Visibility Type, and you do not want to change the Popup Visibility Type. If several picklists use the same business component, you can also use the OverridePopupVisibility user property to vary the visibility of the picklists in the different applets.

There are two considerations you should keep in mind if multiple applications are sharing the same repository. First, changing the Popup Visibility Type has a global effect for all instances where the business component is used. If multiple applications share the same repository and use the same business components, changing the Popup Visibility Type for a common business component could have an undesirable effect for another application. Second, if multiple applications share the same applet, the picklist in each applet shares the same visibility as defined by OverridePopupVisibility property. This is because the OverridePopupVisibility property is set on the containing applet.

In Siebel Tools, navigate to Applet > Applet User Properties, and define the OverridePopupVisibility user property on the applet containing the control that opens the pick applet. See [Table 17](#page-88-0) for a description of the syntax. Assign a value to this property using the syntax shown, where <buscomp field n> is the underlying business component field of an applet control or column, and <visibility type> is the code corresponding to the desired visibility of the picklist's business component. (See [Table 16](#page-87-0) for a list of the visibility codes.) Because the name of the OverridePopupVisibility parameter must be unique, append a unique number to the name of the parameter for any other picklists, for example, OverridePopupVisibility1, OverridePopupVisibility2, and so on.

#### <span id="page-88-0"></span>Table 17. OverridePopupVisibility Syntax

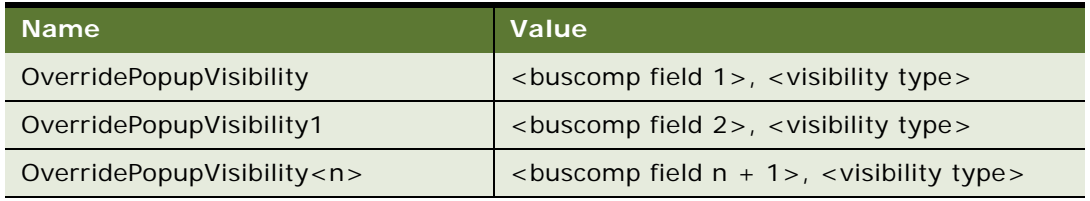

**NOTE:** If OverridePopupVisibility is used, then the picklist and pick applet search specifications are ignored during synchronization when the records for the picklist are extracted.

# **6 Deployment of Siebel Handheld**

This chapter includes the following topics:

- ["Overview of Server Installation in Support of the Siebel Handheld Client" on page 91](#page-90-0)
- ["Process of Server Installation for Siebel Handheld Direct Server Sync" on page 93](#page-92-0)
- ["About Siebel Handheld Synchronization Performance and Scalability" on page 96](#page-95-0)
- ["Process of Installing the Siebel Handheld Application" on page 98](#page-97-0)
- ["Installing Print Templates in the Siebel Handheld Install Directory" on page 103](#page-102-0)
- ["Setting Up Siebel Handheld Application Installation on a CompactFlash Card" on page 103](#page-102-1)
- ["Changing the SyncURL on Siebel Handheld Devices" on page 104](#page-103-0)
- ["Installing the Siebel Handheld Application from External Media" on page 104](#page-103-1)

# <span id="page-90-0"></span>**Overview of Server Installation in Support of the Siebel Handheld Client**

This section provides an overview of important factors to consider when planning Direct Server Synchronization (DSS) infrastructure. One aspect of successful planning and execution of a Siebel Handheld DSS deployment is to understand hardware and network requirements. While these factors are generally applicable to all deployments, there are unique aspects to each customer configuration and implementation strategy. Therefore, it is highly recommended that customers conduct detailed configuration, sizing, and production readiness reviews with Siebel Expert Services. This is especially important for complex deployments, such as those supporting large numbers of users over wide geographic areas.

You can also improve the performance and scalability of DSS deployments by working with the Siebel application server component parameters. For more information about the Siebel application server, see ["Optimizing Server Process Management for Direct Server Sync" on page 95.](#page-94-0)

**NOTE:** The recommendations in this chapter are general ones and are intended to raise your awareness of the key factors in handheld synchronization, performance, and scalability. These factors must be confirmed for your actual environment, and the usage patterns in your enterprise should be taken into consideration.

### **Server Topology Overview**

The diagram in [Figure 1](#page-91-0) shows the servers and components that are required to deploy Direct Server Sync. The components are the Siebel database, Siebel server, Siebel Web engine, and Siebel Handheld. The synchronization components are the Siebel Sync Engine which resides on Siebel server and the Sync client on Siebel Handheld.

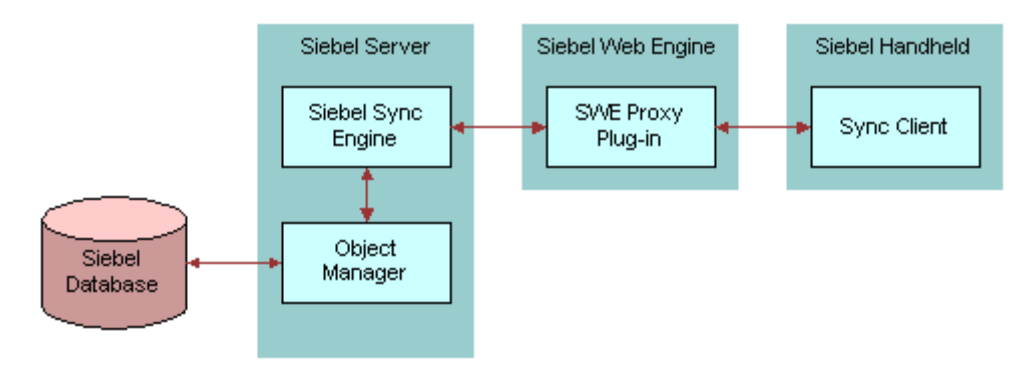

<span id="page-91-0"></span>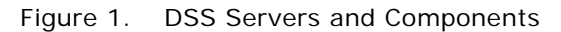

### **Recommended Hardware and Network Configuration**

There are many factors to take into account when designing and implementing your server and network hardware and architecture, and sizing your database. The critical factor in sizing a handheld implementation is the expected peak synchronization load. Specific application variables to consider in calculating this load are: the number of concurrent users, number of transactions, and size of the data file. These variables should be considered within the context of the hardware specifications, including memory and processor speed.

The following resources are available as you plan your Siebel Handheld implementation:

- Refer to Microsoft and manufacturer documentation for comprehensive information on server hardware and registry parameters.
- Refer to Siebel Technical Note 405 for specific recommendations on the following topics:
	- Server Architecture
	- Server Hardware and Registry Parameters
	- Database Server Sizing
	- Database Tuning
	- Dial-Up and Network
	- Wireless
	- VPN (Virtual Private Networks)
- The Expert Services Handheld Review Package assists customers with planning their hardware and network for handheld implementations. Contact Siebel Expert Services for more information about this program.

# <span id="page-92-0"></span>**Process of Server Installation for Siebel Handheld Direct Server Sync**

The server components that are required for Siebel Handheld are installed when you install the Siebel server. See the Siebel Server installation guide for your operating system for details on installing and configuring Siebel server. The Siebel server installer copies the necessary DLLs to create an Object Manager for Direct Server Sync and creates and configures a Server Component and Component Group. The rest of this subsection describes which options you must select to correctly install the software, along with creating or configuring additional Object Managers.

This process includes the following tasks:

- ["Installing the Direct Server Sync Components Using the Siebel Server Installer" on page 93](#page-92-1)
- ["Configuring Direct Server Sync Logging Levels" on page 94](#page-93-0)
- ["Optimizing Server Process Management for Direct Server Sync" on page 95](#page-94-0)

### <span id="page-92-1"></span>**Installing the Direct Server Sync Components Using the Siebel Server Installer**

Install the Siebel server, following the instructions in the Siebel server installation guide for the operating system you are using. When you reach the Setup Type screen in the Installer wizard, you are presented with three installation options:

- **Typical.** This setup option installs all Siebel server components except those displayed.
- **Compact.** This setup option installs only those components necessary to run the Siebel server, but no additional components or help.
- **Custom.** This setup option lets you customize your installation by choosing the specific components you want to install.

### *To install the Direct Server Sync components with your Siebel Server installation*

**1** During the Siebel Server installation, when the Setup Type screen appears, choose the Custom setting, and then click Next.

**NOTE:** At this screen, you may also choose a different directory for your Siebel server installation.

- **2** From the following components, choose Handheld Synchronization:
	- Object Manager Component
	- Handheld Synchronization
	- Siebel Data Quality Connector
	- Remote Search Support
	- Siebel Java Integrator

**NOTE:** You must enable Handheld Synchronization to enable Direct Server Sync for your DSS installation.

**3** Click Next.

Continue with the installation in *Siebel Installation Guide for Microsoft Windows: Servers, Mobile Web Clients, Tools*.

The install wizard automatically installs and configures the DSS components.

### **DSS Server Component Parameters**

See [Table 18](#page-93-2) for a list of required parameters. For information on adding DSS server components, see *Siebel System Administration Guide*.

| <b>Parameter</b>      | <b>Default Value</b>                    | <b>Description</b>                                                                                                    |
|-----------------------|-----------------------------------------|----------------------------------------------------------------------------------------------------|
| ApplicationName       | Siebel CG Sales<br><b>Enterprise CE</b> | The Siebel Handheld application. This value<br>must match the name of the application as<br>it is specified in Siebel Tools.                                                                                 |
| ApplicationTitle      | Siebel CG Sales<br>Enterprise CE        | The name of the Siebel Handheld application<br>as shown on the title bar on the browser.<br>This parameter is only used if the Siebel<br>application developed for the handheld is<br>run on the Web client. |
| ApplicationSplashText | Siebel CG Sales<br>Enterprise           | The Siebel Handheld application name as<br>shown on the splash screen. This parameter<br>is only used if the Siebel Tools application<br>developed for the handheld is run on the<br>Web client.             |
| ComponentName         | Siebel Sales Enterprise<br>Client       | Required for Direct Server Sync, it is<br>entered in the registry on the handheld<br>device.                                                                                                    |

<span id="page-93-2"></span>Table 18. DSS Server Component Parameters

### <span id="page-93-0"></span>**Configuring Direct Server Sync Logging Levels**

To set the logging level, you need to perform the following two tasks:

- ["To configure server logging levels" on page 95](#page-94-1)
- ["To configure server logging levels using the Server Configuration screen" on page 95](#page-94-2)

You set the logging level to a value between 1 and 5 as shown in [Table 19.](#page-93-1)

<span id="page-93-1"></span>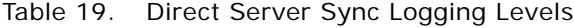

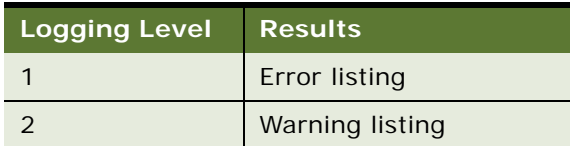

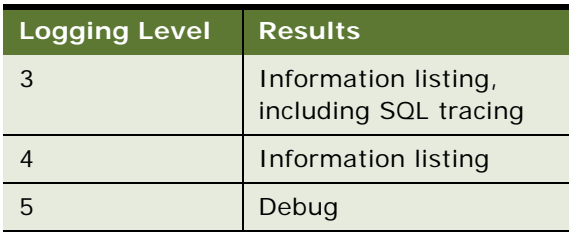

#### Table 19. Direct Server Sync Logging Levels

### <span id="page-94-1"></span>*To configure server logging levels*

- **1** Log into Server Manager from a (m:\siebel\bin\w32ud) prompt.
- **2** Run the following:

change evtloglvl HandheldSyncLog=[LogLevel] for comp [OMName], where [LogLevel] = an integer between 1 - 5 (5 enables all logging) and [OMName] = the OM name (for example, <ApplicationName>CEObjMgr\_enu).

### <span id="page-94-2"></span>*To configure server logging levels using the Server Configuration screen*

- **1** Navigate to Administration Server Configuration > Servers > Components.
- **2** In the Component list, query for the appropriate component, such as Handheld Sales CE (ENU).
- **3** In the Events list, search for the event type Handheld Sync Logging.
- **4** Set the value to a number between 1-5 and then save the change.

See [Table 19](#page-93-1) for logging level results.

### <span id="page-94-0"></span>**Optimizing Server Process Management for Direct Server Sync**

Several parameters are outlined below that help optimize server processing for Direct Server Sync.

### *To set parameters to optimize server process management*

- **1** Log into the Siebel client as a user with Administrative responsibility.
- **2** Navigate to Site Map > Administration Server Configuration > Servers > Components > Parameters.
- **3** In the Component Parameters sub-view, query for SalesCEObjManager.

**4** Use the following table to update the parameters.

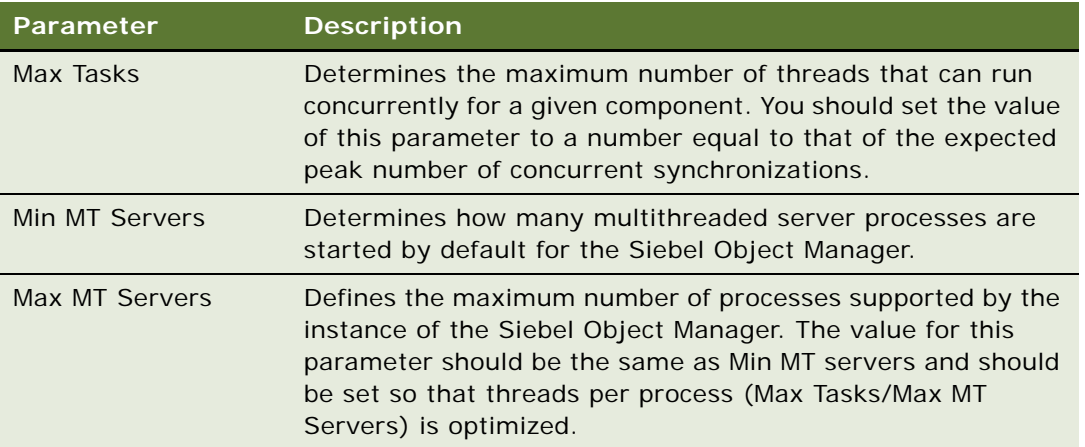

# <span id="page-95-0"></span>**About Siebel Handheld Synchronization Performance and Scalability**

There are a number of factors that affect the performance and scalability of handheld synchronization. It is very important that administrators and those involved in the design and deployment of Siebel Handheld understand the impact of usage parameters on synchronization performance and scalability. For more information, see Technical Note 405 for application-specific variables affecting synchronization and data from synchronization scalability tests.

### **Using Multiple Synchronization Servers**

As you scale your deployment, you may need to use multiple synchronization servers to accommodate all of your users. Your end users must be manually assigned to a particular server. Resonate products cannot be used for load balancing. Refer to Technical Note 405 and to your hardware manufacturer's documentation for more information on scaling deployments.

# **Providing Synchronization Security with Secure Sockets Layer**

The synchronization data stream can be secured using Secure Sockets Layer (SSL). To employ SSL security:

■ Make sure that a certificate has been created and installed on all Web servers that service handheld synchronization.

Use the following steps to install the root certificate on each handheld device.

### *To install the root certificate on the handheld device running PPC 2003 or newer*

- **1** Navigate to the certificate authority server from your desktop computer.
- **2** Select the first option (retrieve the CA certificate or certificate revocation list), and click Next.
- **3** Click on Download CA certificate.
- **4** Click Save, and save as certca.cer on your desktop.
- **5** Use ActiveSync to copy the downloaded certificate, certca.cer, from the desktop to the My Documents folder on the handheld device.

**NOTE:** Make sure the certca.cer file is copied into the My Documents folder.

**6** Go to My Documents and tap the certificate icon.

The certificate should be installed. You can validate it by going to Settings > System > Certificate.

**7** Click the Root tab.

You should see the new certificate on the list.

**8** Open up a browser and run the following command, substituting the appropriate server name, application name, UserName and Password (in red below).

```
https://<SERVERNAME>/<APPLICATION NAME>/
start.swe?SWEExtSource=siebelpda&SWEExtCmd=ExecuteLogin&UserName=<USER 
LOGIN>&Password=<PASSWORD>
```
**9** When a dialog appears, click Yes.

### *To complete root certificate installation on PPC 2002 device*

**1** From a web browser, navigate to the Microsoft Web site and download and launch the following executable file:

AddRootCert.exe.

**2** Double-click to open the executable file.

A list of certificates appears.

**3** Select certca.cer.

Information for the certca.cer Certificate appears.

- **4** Click Install Certificate.
- **5** Following successful installation, click OK.

# <span id="page-97-0"></span>**Process of Installing the Siebel Handheld Application**

Before you deploy the Siebel Handheld application, there are several tasks you need to perform.

**NOTE:** If you are setting up your Siebel Handheld application to allow end user translation functionality, see ["Installing and Setting Up End User Translation Functionality" on page 35.](#page-34-0)

This process includes the following tasks:

- ["Editing the Handheld Application Installation Configuration File" on page 98](#page-97-1)
- ["Enabling Handheld User Database Backup" on page 101](#page-100-0)
- ["Deploying Patches to the Handheld Application with Direct Server Sync" on page 105](#page-104-0)
- ■
- ["Downloading Patches to the Handheld Device" on page 106](#page-105-0)

### <span id="page-97-1"></span>**Editing the Handheld Application Installation Configuration File**

The Siebel Handheld application setup.ini file configures the Siebel Handheld Client application installer. Before you deploy a custom-configured Siebel Handheld application, you must update the parameters in the setup.ini file so that the correct values are written to the device registry before distributing the client installer to end users.

The setup.ini file resides in the Siebel Handheld application directory. To modify this file, create a Siebel Handheld installation directory on the network, or create and duplicate a custom DVD-ROM for distribution to end users. This installation directory must include the same files and directory structure as the original DVD-ROM. Then, modify the setup.ini file in the custom installation directory.

**NOTE:** If you wish to set up parameter values other than default values, add the parameter to the setup.ini file and add the proper values.

[Table 20](#page-97-2) lists the parameters that you may need to modify in the setup.ini file, their default value, and a description of the parameter.

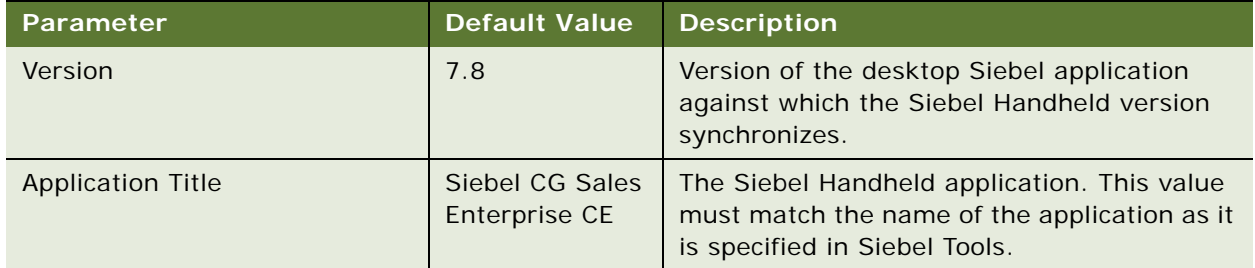

<span id="page-97-2"></span>Table 20. Siebel Handheld setup.ini Parameters

| <b>Parameter</b>              | <b>Default Value</b>                                                            | <b>Description</b>                                                                                                    |
|-------------------------------|---------------------------------------------------------------------------------|----------------------------------------------------------------------------------------------------|
| ApplicationName               | Siebel CG Sales<br>Enterprise CE                                                | The Siebel Handheld application. This value<br>must match the name of the application as it<br>is specified in Siebel Tools.                                                                                           |
| ApplicationSplashText         |                                                                                 | The Siebel Handheld application name as<br>shown on the splash screen.                                                                                                    |
| EnableRemote                  | N                                                                               | Used for Integrated Sync. The default value is<br>"N". Valid values are "Y" = [Enable Remote<br>Sync] checkbox is selected, "N" = [Enable<br>Remote Sync] checkbox is unselected in<br>handheld sync window.           |
| MultiCurrency                 | <b>True</b>                                                                     | Required for the application to handle<br>multiple currencies.                                                                                                    |
| PressureThreshold             | 29                                                                              | Specifies when the end user is prompted to<br>restart the application.                                                                                                    |
|                               |                                                                                 | See "Changing the SyncURL on Siebel<br>Handheld Devices" on page 104 for more<br>information on this parameter.                                                                                                    |
| SyncURL                       | http://Web<br>Server Name or<br>IP address/<br><b>Virtual Directory</b><br>Name | Required for all synchronization methods.<br>This value is entered in the registry on the<br>handheld. See "Changing the SyncURL on<br>Siebel Handheld Devices" on page 104 for<br>more information on this parameter. |
| [EndUserLocalization] Section |                                                                                 |                                                                                                    |
| <b>User DefinedLang</b>       | Y                                                                               |                                                                                                    |
| LogUserDefinedLangErrors      | N                                                                               |                                                                                                    |
| [Printing] Section            |                                                                                 | See Appendix F, "Print Configuration Settings,"<br>for more information on the parameters used<br>to configure printing.                                                                                               |
| [Backup] Section              |                                                                                 | Enables handheld database backups.                                                                                                    |
|                               |                                                                                 | See "Enabling Database Backup" on page 102<br>for more information on settings for the<br>parameters in this section of the setup.ini<br>file.                                                                         |

Table 20. Siebel Handheld setup.ini Parameters

| Parameter                               | <b>Default Value</b> | <b>Description</b>                                                                                                    |
|-----------------------------------------|----------------------|----------------------------------------------------------------------------------------------------|
| [ApplicationLocation] Section           |                      | Specifies where the Siebel Handheld<br>application and database are installed.                                                                                                    |
|                                         |                      | See "Setting Up Siebel Handheld Application<br>Installation on a CompactFlash Card" on<br>page 103 for more information on the<br>parameters in this section of the setup.ini<br>file.                                                                                                    |
| InternetOptionReceiveTimeout            | 600000               | Length of time to receive data (except data<br>extraction) from the server before the<br>handheld client times out. This parameter<br>only applies to synchronizations using Direct<br>Server Sync.                                                                                                    |
|                                         |                      | In milliseconds. The default value, 600000, is<br>10 minutes.                                                                                                    |
| InternetOptionSendTimeout               | 600000               | Length of time to send data to the server in a<br>single call the handheld client times out. This<br>parameter only applies to synchronizations<br>using Direct Server Sync.                                                                                                    |
|                                         |                      | In milliseconds. The default value, 600000, is<br>10 minutes.                                                                                                    |
| InternetOptionDataExtractionTi<br>meout | 900000               | Length of time to extract data from the<br>server to the handheld device the handheld<br>client times out. This parameter only applies<br>to synchronizations using Direct Server Sync.                                                                                                    |
| [Logging] Section                       |                      |                                                                                                    |
| <b>TXNErrorLevel</b>                    | $\mathbf{1}$         | This level controls the extent of transaction<br>error information received from the server.<br>The default value is 1. Valid values are $0 = no$<br>log information, $1 =$ report txn errors in the<br>client log, txnerror.hh. A "Transaction Errors<br>Reported" message appears during sync<br>when txn errors occur. To view errors, double<br>click the message. |

Table 20. Siebel Handheld setup.ini Parameters

| Parameter         | <b>Default Value</b> | <b>Description</b>                                                                                                    |
|-------------------|----------------------|----------------------------------------------------------------------------------------------------|
| DefaultLogLevel   | $\overline{2}$       | The default value is 2. You can set the value<br>to any of the following:                                                                                                    |
|                   |                      | $-1$ = NO LOGGING                                                                                                    |
|                   |                      | $0 = LOG_SYSTEM$                                                                                                    |
|                   |                      | $1 = LOG\_ERROR$                                                                                                    |
|                   |                      | $2 = LOG_WARNING$                                                                                                    |
|                   |                      | 3 = LOG_INFO, INCLUDING SQL TRACING                                                                                                    |
|                   |                      | $4 = LOG_DEBUG$                                                                                                    |
|                   |                      | The log messages with level equal to or lower<br>than the set value will be logged. For<br>example, if the default log level is set to 2,<br>the messages belonging to System, Error,<br>and Warning log levels will be logged. If the<br>DefaultLogLevel is -1, no logging will be<br>provided.                                                               |
| MaxLogFileSize    | 2000                 | This is the maximum log file size in KB. If the<br>program finds the size of the latest log file is<br>greater than this value, a new log file should<br>be used for logging.                                                                                                    |
| MaxSavedLogFiles  | 3                    | Determines the number of log files to save on<br>the device. It does not include the one<br>currently used by the program. If the value is<br>set to 2, then the valid log file names are<br>siebel_log.txt, Siebel_log1.txt, and<br>siebel_log2.txt. Siebel_log.txt is the current<br>log file. Siebel_log1 is an older one and<br>Siebel_log2 is the oldest. |
| PressureThreshold | 29                   | Prompts user to restart application after 30<br>visits, thereby freeing application memory.                                                                                                    |

Table 20. Siebel Handheld setup.ini Parameters

# <span id="page-100-0"></span>**Enabling Handheld User Database Backup**

Siebel Handheld infrastructure provides a way to automatically back up a snapshot of the user's database and current settings, and to restore those settings in the event of a total device failure. The backup functionality automatically copies all the necessary files to a single compressed file. Each time the user backs up, the backup process creates a new copy of the file and deletes older backups. The backup process must close the application in order to copy the RDBMS and handheld configuration files. After the files are copied, it automatically restarts the application.

The backup feature must be enabled in the application. If the backup feature is enabled, a backup is created during every synchronization. This way, the user retains an up-to-date snapshot of the database, and older backup versions are removed.

When the database backup feature is enabled, a database backup occurs automatically at the end of each synchronization. This makes the overall time to synchronize somewhat longer. The size of the database and the speed of the CompactFlash card also affect the time it takes to complete synchronization.

**NOTE:** Backups should not be used as a replacement for synchronization.

### **Setting Up Database Backups**

In order to back up the database you must do the following:

- Provide users with an external memory card.
- Install the Siebel Handheld application with the backup functionality enabled. See, "Enabling [Database Backup" on page 102](#page-101-0).
- Instruct users to back up their database on a regular basis.

#### **Backing Up to External Media**

It is recommended that you back up to external media—for example, a CompactFlash card or the embedded backup storage that is included in many devices.

### <span id="page-101-0"></span>**Enabling Database Backup**

Before users can back up the database on their handheld devices, you must first enable the Backup menu item on the Siebel Handheld application. This requires editing the setup.ini file to enable backup.

**NOTE:** Backup should be kept on external media or built-in storage. Trying to set the location to the main memory, such as \My Documents, will not work.

The following is an example of the default settings for the backup parameters:

```
[Backup]
BackupLocation = \Storage Card\Siebel Backup
BackupEnabled = N
```
■ BackupEnabled =  $[Y/N]$  The default is N (No). Change this setting to Y (Yes) to enable the Backup menu item and to trigger a backup to occur automatically after each synchronization.

If the product is installed with Backup  $= N$ , the backup menu item is disabled. You need to change the parameter, then reinstall the product in order to enable the menu item.

**■** BackupLocation =  $[Backup location]$  The default is an external storage card. Specify the location where you want the data backed up.

For more information on the setup.ini file, see [Chapter 8, "Installing the Handheld Application."](#page-114-0)

### **Restoring from a Backup**

For information on restoring a database from a backup, see ["Backing Up and Restoring Data with the](#page-127-0)  [Siebel Handheld Client" on page 128](#page-127-0).

# <span id="page-102-0"></span>**Installing Print Templates in the Siebel Handheld Install Directory**

If your application allows printing, you must include all print templates in the template subdirectory of the Siebel Handheld Install directory. The print templates are language-specific, so copy the templates to the template subdirectory within the language directory of the language you are deploying (for example, ...\ENU\Template). If the template includes double byte characters, such as Japanese string, you must save the template files as Unicode (UTF16) files. For supported language codes, see *System Requirements and Supported Platforms* on Siebel SupportWeb.

See [Appendix F, "Print Configuration Settings"](#page-192-0) for more information about Printing.

# <span id="page-102-1"></span>**Setting Up Siebel Handheld Application Installation on a CompactFlash Card**

The default, when installing Siebel Handheld applications, is to install both the application and the database into RAM on the device. In most instances, there is sufficient available memory, and end users are satisfied with the application performance. There are situations, however, where you may need to optimize storage on the device.

If you need to maximize main memory availability, you can install the application binary files on an external location such as a CompactFlash card. Installing the data on the CompactFlash card is not recommended because performance likely degrades.

You can specify, in the application's setup.ini file, where the application files and database files are to be installed. By default, this is set to the handheld device. In the ApplicationLocation section of the setup.ini file, there are two parameters. The following shows the default settings for these parameters:

[ApplicationLocation] ApplicationBinariesLocation = Device ApplicationDataLocation = Device

- **•** ApplicationBinariesLocation = Device. The default is Device. The other value is CF (CompactFlash).
- ApplicationDataLocation = Device. The default is Device. It is recommended that you always install the data files on the device.

After you have edited the setup.ini file, follow the instructions for installing the Siebel Handheld application on the client.

# <span id="page-103-0"></span>**Changing the SyncURL on Siebel Handheld Devices**

For Direct Server Sync (DSS), SyncURL is used to locate the Web Server and the virtual directory so that the handheld synchronization client can communicate with the handheld synchronization server. For example:

SyncURL = http://web server name or IP address/virtual directory name

You can reset the SyncURL by re-installing the application with the updated setup.ini file.

# <span id="page-103-1"></span>**Installing the Siebel Handheld Application from External Media**

Users who synchronize in DSS mode may not have a PC, and so may not be able to create a partnership and synchronize using Microsoft ActiveSync. You can install the application for each user through a standard partnership, or you can configure a stand-alone installer.

During the installation, the InstallShield Wizard screen prompts you by asking,

Would you like to deploy a CAB file to enable rapid installation for additional devi ces?

You can configure a stand-alone installer by selecting Yes.

You are prompted to select a language for the application and to specify a location for the CAB file. The installer creates the CAB file in the location you specify.

The CAB file is a self-extracting file that includes all the files needed to install the Siebel Handheld application on the handheld device. When you single-click the file, the CAB file installs the application.

You may create an image of the Handheld Installer that can be loaded onto external media such as a CompactFlash card. When you create a stand-alone installer platform, a Cabinet file (CAB) is created in a location that you specify. The CAB file name should be siebel.pocketpc\_arm.CAB. You can copy the CAB file to a CompactFlash card, insert the card into the handheld device, and singleclick on the file to install the Siebel Handheld application on the device.

**NOTE:** When installing the application on the device, the end user is asked if he or she wants to install the application in the default directory. Regardless of the user's answer, the application is always installed in the directory specified by the setup.ini file. Therefore, the only way to change the directory the application is installed in is to modify the parameters in the ApplicationLocation section of the setup.ini file.

# **Distributing Siebel Handheld Application Patches**

The Siebel Handheld patch delivery mechanism, PatchAgent, is a tool that automates the deployment of patches to handheld devices as part of the synchronization process. It allows administrators to distribute patches to end users with minimal involvement by the users.

During synchronization the PatchAgent executable is called, and if it detects a handheld patch, it automatically installs the patch on the handheld device. In order for PatchAgent to detect and deploy the patch, the patch files must be created and placed in the directory where PatchAgent expects to find the files.

### <span id="page-104-0"></span>**Deploying Patches to the Handheld Application with Direct Server Sync**

In order to set up patch deployment for Direct Server Sync users, you need to patch the Siebel server and patch one handheld client which serves as the "model" from which patch files are pulled. Then the patch files are then packaged and placed in the location on the server where PatchAgent expects to find the files. The next time the end user synchronizes with Siebel server, the patch is installed onto his or her device.

For more information on how the patch process works with synchronization, see "Downloading [Patches to the Handheld Device" on page 106](#page-105-0).

### *To set up patch deployment*

**1** On Siebel server, verify that the following directories exist. If they do not, create the directories.

- C:\patch\AppBinDir
- C:\patch\WinDir

**NOTE:** You may specify a drive other than C:. However, the directory names must be specified as shown above.

- **2** Apply the patch to Siebel server.
- **3** Apply the patch to one handheld client.
- **4** Examine the handheld directory (My Device\Program Files\Siebel Handheld) and copy the files with the latest date to the Siebel Server directory (C:\patch\AppBinDir).
- **5** Examine the handheld directory (My Device\Windows) and copy the files with the latest timestamp to the Siebel Server directory (C:\patch\WinDir).
- **6** From the DOS prompt, change directory to *Siebel Root*\SWEApp\BIN.
- **7** Execute the following command to stage the patch files and the patchlist.txt in the correct location on the server:

C:\Siebel Root\SWEApp\BIN>createpatchlist /s c:\patch /t c:\Siebel Root\sweapp\cepatch

/s – source directory. The directory where the patch files were moved.

/t – target directory. The directory where PatchAgent checks for the patch files.

**NOTE:** You may specify a drive other than C:. However, the location of the source and target directories must be specified exactly as shown.

After the patch files have been moved and the patch list created, the following message appears: "Patch List has been successfully created in *Siebel Root*\SWEApp\cepatch files transferred successfully."

The patch files are now ready to be deployed to Direct Server Sync end users.

### <span id="page-105-0"></span>**Downloading Patches to the Handheld Device**

Patches are downloaded as part of the synchronization process. Once the patch is staged, the patch is downloaded the next time the end user synchronizes the handheld with Siebel server. The end user synchronizes as he normally would using Direct Server Sync. First, any transactions are uploaded from the handheld device. Then:

- If a patch needs to be applied to the handheld, the synchronization process terminates, and the patch process is started, which downloads the patch.
- If no patch needs to be applied, the synchronization process continues until the process is complete.

After a successful patch installation, Siebel Handheld Sync will launch automatically and continue the extraction.

If the patch files are not successfully downloaded, the end user is prompted to restart the patch process. The end user must locate and launch patchagent.exe manually. Then, once the patch is successfully installed, the end user is prompted to complete the synchronization.

# **7 Synchronization Conflict Handling and Recovery with Handheld**

This chapter includes the following topics:

- ["Preventing Synchronization Transaction Conflicts with Siebel Handheld" on page 107](#page-106-0)
- ["Recovering Error Data in Siebel Handheld" on page 113](#page-112-0)

# <span id="page-106-0"></span>**Preventing Synchronization Transaction Conflicts with Siebel Handheld**

When multiple end users synchronize with a remote database, transaction conflicts may occur which can result in data loss. The Extended Pick and Insert Failure functionality minimizes synchronization conflicts. If transaction conflicts are unavoidable, then Siebel Handheld Sync Service captures the transaction information so that the data can be recovered. The combination of these features eliminates the potential for data loss.

There are two features that minimize synchronization transaction conflicts.

- **Extended Pick processing**
- Insert Failure processing

The next several sections describe these features in detail.

### **Extended Pick Processing in Siebel Handheld**

The handheld is used to capture and record transactions entered by the handheld user. During synchronization, these transactions are processed on the server. A situation may arise in which a transaction fails when it is applied to the Siebel server (through Direct Server Sync). For example, a Siebel Handheld user creates a professional call activity for one of his contacts. However, since he last synchronized with the server, the contact involved in this transaction was deleted from the server database. When he tries to synchronize his handheld, the server does not find his contact, and the call activity for the contact cannot be inserted into the server database. To generalize this example, any transaction that involves data selected through picklists or pick applets fails on the server if that pick data is not present at the time of synchronization.

With many handheld users synchronizing with Siebel server and modifying data at different times, this scenario is not uncommon.

The following describes how a pick transaction is recorded on the handheld device and processed on the server during synchronization. Assume that the handheld user wants to create a new call activity for the contact. In order to do this, the user inserts a new record in the Professional Call screen and "picks" the desired contact. When the contact is selected on the handheld, the Row Id of the contact (Contact Id) is recorded. However, on the handheld, the application does not record any of the pick map fields associated with the contact; only the Contact Id is recorded. When the user synchronizes his handheld, that Contact Id is used to locate the contact record in the server database. The Contact Id is then used to retrieve all of the fields used in the pick map for the Contact Id (Last Name, First Name, Middle Initial, Address, City, State, Zip Code, and so on).

In order to minimize pick processing failures, the handheld must record the pick row Id and all of the pick map data that is required for a successful transaction. This data must be recorded at the time of the pick, so that it can be passed to the server for processing. This enhanced functionality is called Extended Pick processing. Now, when the user synchronizes, the transaction is processed on the server as follows:

- The synchronization process first looks for the pick record on the server database. For example, to add an activity it looks for the contact and, if it finds the contact, it retrieves the necessary data and adds the activity. This is the default behavior.
- If the server does not find the pick map record in the database and extended pick processing is enabled, it retrieves the pick record Id and pick map data from the handheld transaction and applies the data directly to the server.

### **Enabling Extended Pick Processing in Siebel Handheld**

You can enable Extended Pick processing globally or at the business component level when configuring the Siebel Handheld application. When the *DefaultHandheldSyncPickMode* parameter is enabled every handheld pick transaction is subject to pick processing.

### *To enable extended pick processing globally*

**1** From the application-level menu, choose Navigate > Site Map > Administration-Mobile > Application Administration.
**2** Click the Settings view tab, then Query on the following value:

#### *DefaultHandheldSyncPickMode*

If there is no such record, a new record with that value should be created. See [Table 21](#page-108-0) for the values to enter.

#### <span id="page-108-0"></span>Table 21. Application Settings

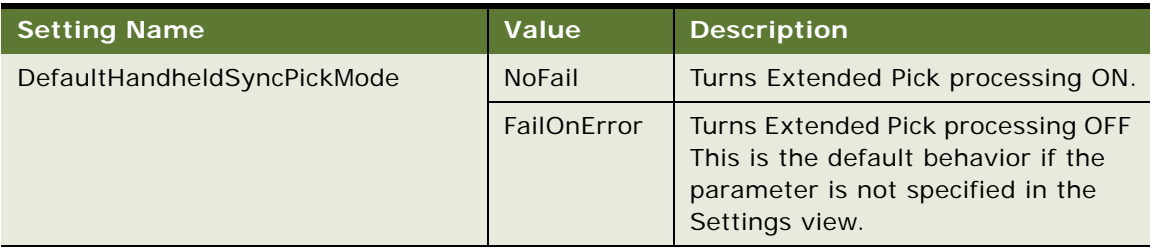

#### *To enable extended pick processing at the business component level*

■ When enabling extended pick processing at the business component level, the user property is defined on specific business components. The syntax for setting Extended Pick on a business component and the parameter values [\(Table 22](#page-108-1)) follow:

HandheldSyncPickMode=*Fieldname*|*Mode*

<span id="page-108-1"></span>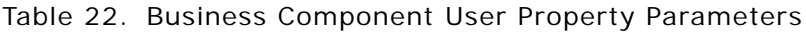

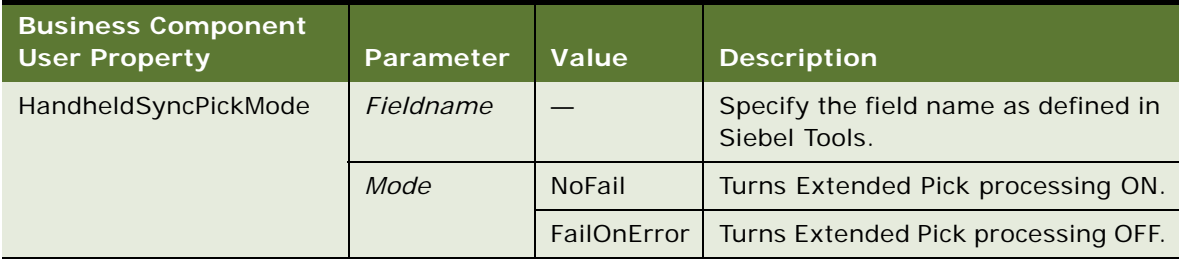

You may apply Extended Pick processing to multiple fields in a single business component, using the following syntax:

HandheldSyncPickMode=*Fieldname1*|*Mode1, Fieldname2*|*Mode2*

The setting on the business component takes precedence over the setting defined in the Settings view. For example, you can use the business component setting to nullify the global application of Extended Pick. Conversely, you can enable Extended Pick processing on specific business components if the setting in the Settings view has disabled the functionality.

For more information, see *Using Siebel Tools*.

[Table 23](#page-109-0) shows the combined effect of the settings in the Application-Mobile > Settings View and on a business component.

■ The DefaultHandheldSyncPickMode setting is omitted from application settings.

- If there is no setting on a particular business component, the setting defined in the Settings view applies.
- If there is no setting defined in the Settings view, or on the business component, the default behavior is for Extended Pick to be turned OFF.

In [Table 23,](#page-109-0) read down the Tools configuration column and across to the Mobile Administration View Setting to see the combined result. For example, a NoFail configuration in Tools combined with a FailOnError setting in the Mobile Administration View results in the combined effect NoFail.

| <b>Tools Configuration (User</b><br>Property)<br>HandheldSyncPickMode= | <b>Mobile Administration View Settings</b><br>DefaultHandheldSyncPickMode= |                    |               |
|------------------------------------------------------------------------|----------------------------------------------------------------------------|--------------------|---------------|
|                                                                        | <b>NoFail</b>                                                              | <b>FailOnError</b> | Omitted       |
| <b>NoFail</b>                                                          | <b>NoFail</b>                                                              | <b>NoFail</b>      | <b>NoFail</b> |
| <b>FailOnError</b>                                                     | <b>FailOnError</b>                                                         | FailOnError        | FailOnError   |
| Omitted                                                                | <b>NoFail</b>                                                              | FailOnError        | FailOnError   |

<span id="page-109-0"></span>Table 23. Combined Effect of Extended Pick Settings for Business Components

#### **Recommended Extended Pick Processing Settings**

It is recommended that you use the Extended Pick processing settings in the following way:

- Product|NoFail
- **FS Invoice Payments.** Payment Num|NoFail
- **FS Invoice.** Account Name|NoFail, Order Number|NoFail
- **Retail Audit Product.** Product Name NoFail
- **Cycle Counting.** Inventory Location Name NoFail
- **Cycle Counting Execution.** Product NoFail
- **CPG Store Conditions in Retail Audit.** Product Name | NoFail
- **CPG Account Merchandising Product.** Product Name | NoFail
- **Asset Mgmt Asset.** Product Name|NoFail
- **CG FS Activity Parts Movement.** Product Name | NoFail

The Consumer Goods Handheld application comes default with these recommended settings.

### **Insert Failure Processing in Siebel Handheld**

When the server executes an insert transaction and the insert fails, there are two ways the insert failure can be handled:

- A record is logged that indicates the insert failed, and synchronization continues. This is the default insert behavior. The Conflict Administration screen can be used to recover the data.
- The insert failure is logged, including details of the failure, and synchronization is interrupted. This is the FailOnError behavior. FailOnErrore behavior guarantees that, should an insert fail, data loss does not occur since synchronization is stopped until the circumstances causing the failure are resolved.

**NOTE:** If FailOnError processing takes place, synchronization is interrupted. The synchronization process continues to fail until the problem is resolved. End users must contact their system administrators to recover from the failure. The recovery effort may involve modifying transactions queued for processing, modifying data on the server, or reentering transactions through the Siebel Handheld application.

#### **Handling Insert Failures**

You can enable Extended Pick processing globally or at the business component level when configuring the Siebel Handheld application. The following setting applies globally throughout the application. When FailOnError is specified, every failed insert interrupts synchronization.

*DefaultHandheldInsertMode.*

You can specify the value for this setting through the Settings view in the Administration-Mobile screen.

[Table 24](#page-110-0) shows the settings for this parameter.

<span id="page-110-0"></span>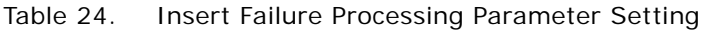

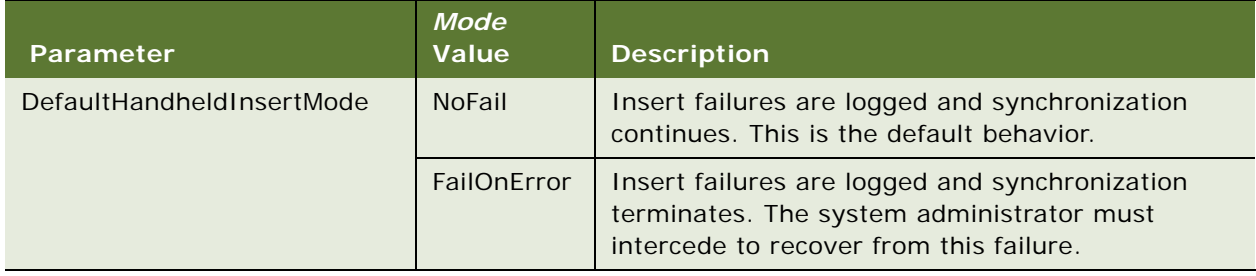

Optionally, you can enable Extended Pick processing at the business component level.

HandheldInsertFailMode=*Mode*

The user property is defined on specific business components. The setting in the business component takes precedence over the setting defined in the Settings view. [Table 25](#page-111-0) shows the syntax for setting the Insert Fail Mode on a business component and the parameter values. These settings are made in Siebel Tools.

<span id="page-111-0"></span>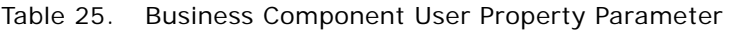

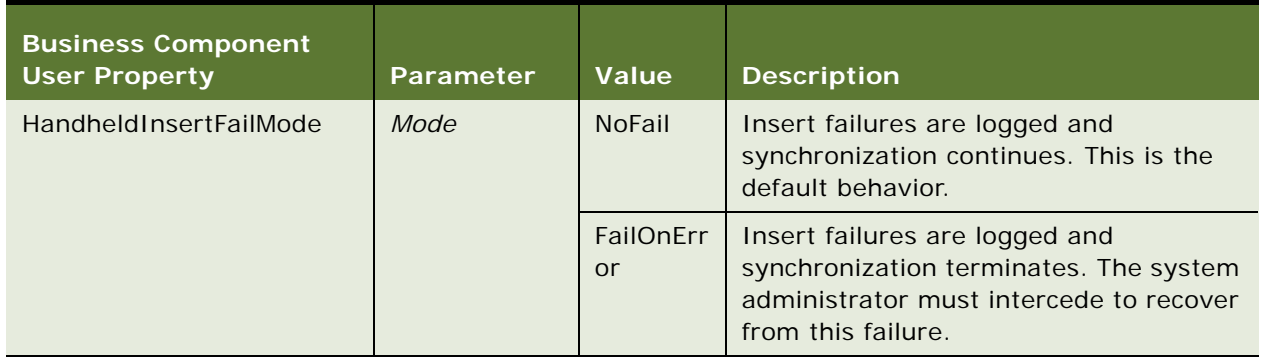

[Table 26](#page-111-1) shows the combined effect of the setting in the Settings view and the setting on a business component.

- The business component setting always takes precedence over the settings defined in the Administration-Mobile > Settings view.
- If there is no setting on a particular business component, the Applications Settings value applies.
- If there is no setting in either the Settings view or on the business component, the default behavior is the same as NoFail. Insert failures are logged and synchronization continues.

In [Table 26](#page-111-1), read down the Tools Configuration column and across to the application settings value to see the combined result. For example, a NoFail BC setting combined with a FailOnError application setting results in the combined effect NoFail.

| <b>Tools Configuration (User</b><br>Property)<br>HandheldInsertFailMode= | <b>Application Settings Value</b><br>DefaultHandheldInsertMode= |                    |               |  |
|--------------------------------------------------------------------------|-----------------------------------------------------------------|--------------------|---------------|--|
|                                                                          | <b>NoFail</b>                                                   | <b>FailOnError</b> | Omitted       |  |
| <b>NoFail</b>                                                            | <b>NoFail</b>                                                   | <b>NoFail</b>      | <b>NoFail</b> |  |
| <b>FailOnError</b>                                                       | FailOnError                                                     | FailOnError        | FailOnError   |  |
| <b>No Setting on Business</b><br>Component                               | <b>NoFail</b>                                                   | FailOnError        | <b>NoFail</b> |  |

<span id="page-111-1"></span>Table 26. Combined Effect of Insert Failure Settings

### **Recovering Error Data in Siebel Handheld**

Selected synchronization and conflict errors are captured to the database, and can be accessed through the Conflict Administration screens. This mechanism is always enabled. For more information on recovering error data, see ["Obtaining Error Details from Siebel Handheld](#page-67-0)  [Synchronization Sessions" on page 68.](#page-67-0)

This chapter includes the following topics:

- ["Preparing to Upgrade from a Previous Siebel Handheld Release" on page 115](#page-114-1)
- ["Installing the Siebel Handheld Application" on page 115](#page-114-0)
- ["Reinstalling the Siebel Handheld Application" on page 117](#page-116-1)
- ["Uninstalling the Siebel Handheld Application" on page 117](#page-116-0)

## <span id="page-114-1"></span>**Preparing to Upgrade from a Previous Siebel Handheld Release**

The Siebel Handheld application cannot be upgraded directly on the device. To upgrade your existing application and to migrate your data and settings to Siebel 7.8 use the following process:

- Back up the handheld device by synchronizing to your database. See, "Synchronizing Data on the [Siebel Handheld Device" on page 129.](#page-128-0)
- Uninstall your Siebel Handheld application. See, "Uninstalling the Siebel Handheld Application" on [page 117.](#page-116-0)
- Then install the new version of your Siebel Handheld application. See "Installing the Siebel [Handheld Application" on page 115.](#page-114-0)

## <span id="page-114-0"></span>**Installing the Siebel Handheld Application**

There are two ways to install software onto any Windows-powered handheld device. The first is to create a partnership between a desktop or laptop PC and the handheld device using Microsoft ActiveSync. The second is to install the application from type of external media.

**NOTE:** It is important to remember that end users must synchronize their handheld devices to download the application configuration and populate the database before they can use the application. Therefore, an administrator may install the application for an end user, but the synchronization must occur using the end user's name and password.

### **Installing Handheld for Direct Server Sync Users**

Most DSS users do not have access to a PC for creating a partnership with their handheld device. In this case, the administrator has to create a temporary partnership with each user's device and install the application. Siebel Handheld applications can be installed in DSS mode using the Siebel Installer as described in this section.

#### *To install the Siebel Handheld application using DSS*

- **1** Using Microsoft ActiveSync, establish a partnership between the handheld device and the PC.
- **2** On the PC network or DVD-ROM, locate the folder where the Siebel Handheld Application folder is installed, then double-click setup.exe.

The installation process begins.

**3** From the Choose Setup Language window, choose the language you want to use for the installation and click OK.

The next screen displays and asks, "Would you like to deploy a CAB file to enable rapid installation for additional devices?"

**NOTE:** If you want to create a stand-alone installer, choose Yes, and then click Next.

- **4** To install the application on the device, click Next.
- **5** Select the desired language of the Siebel Handheld Application, and click Next.

A window appears showing the setup status, followed by several DOS windows.

**6** The Add/Remove Programs dialog appears. This is followed by the Installing Applications dialog that asks if you want to install in the default directory. Click Yes to install the Siebel Handheld application on the handheld device.

**NOTE:** The default directory in the Applications dialog is the directory specified by the system administrator in a setup file. So that the application works correctly, the Siebel Installer installs the application in the default directory. Therefore, even if you specify a different location for the application, the application is installed in the default location.

The Siebel Handheld installation automatically installs SSCE Service Pack 1 and overwrites existing files on your system. A message may appear asking if you want to replace existing files. Respond by tapping "Yes to All."

During the installation, the Installing Applications dialog box displays a progress bar. It may take several minutes to install on the handheld device. When the application has been downloaded to the handheld device, the Application Downloading Complete dialog box displays on the PC.

**7** Click OK.

A window appears informing you that setup has finished installing the Siebel Handheld application on your computer.

**8** Click Finish.

After installing the Siebel Handheld application and Siebel Handheld Sync, you must perform an initial synchronization before the application can be used. Refer to ["Synchronizing Data on the Siebel](#page-128-0)  [Handheld Device" on page 129](#page-128-0) for the procedure for synchronizing your data.

See [Chapter 5, "Data Filtering,"](#page-82-0) for more information on using Direct Server Sync and setting filters.

### <span id="page-116-1"></span>**Reinstalling the Siebel Handheld Application**

Follow the steps below to reinstall your Siebel Handheld application.

#### *To reinstall the Siebel Handheld application*

- **1** Before you reinstall the current application, you must first uninstall the current application on your device. See ["Uninstalling the Siebel Handheld Application" on page 117](#page-116-0) for more information.
- **2** Once you have uninstalled the application, you may then reinstall the application or install the newer version. See ["Installing the Siebel Handheld Application" on page 115,](#page-114-0) and follow the instructions for installing the Siebel Handheld application.
- **3** Synchronize your Siebel Handheld application. See ["Synchronizing Data on the Siebel Handheld](#page-128-0)  [Device" on page 129](#page-128-0) and follow the instructions for synchronizing your data.

## <span id="page-116-0"></span>**Uninstalling the Siebel Handheld Application**

Uninstalling the application deletes the database files as well as the application files.

**CAUTION:** Before you uninstall your application, you must synchronize your database to save any changes to your data since the last synchronization. If you do not synchronize before uninstalling, these changes will be lost. See ["Synchronizing Data on the Siebel Handheld Device" on page 129](#page-128-0) and follow the instructions for synchronizing your data.

#### *To uninstall the Siebel Handheld application*

- **1** Select Start > Settings.
- **2** Select the System tab and tap Remove Programs.
- **3** From Remove Programs, select the Siebel Handheld application and tap Remove.

**NOTE:** A dialog box appears saying that a file cannot be deleted. This occurs because a file may still reside in memory. Ignore this message and tap OK to delete all application and database files. No additional steps are required to remove the application and database files.

# <span id="page-118-1"></span>**9 Working with Siebel Handheld Applications**

This chapter includes the following topics:

- ["Components of the Siebel Handheld Interface" on page 119](#page-118-0)
- ["Navigating the Siebel Handheld Interface" on page 122](#page-121-0)
- ["Navigating a List of Records in the Siebel Handheld Application" on page 123](#page-122-0)
- ["Entering Data with the Siebel Handheld Application" on page 124](#page-123-0)
- ["Finding and Querying Data in the Siebel Handheld Application" on page 125](#page-124-0)
- ["Printing with the Siebel Handheld Application" on page 126](#page-125-0)
- ["Exporting Data with the Siebel Handheld Application" on page 126](#page-125-1)
- ["Setting User Preferences in the Siebel Handheld Application" on page 127](#page-126-0)
- ["Backing Up and Restoring Data with the Siebel Handheld Client" on page 128](#page-127-0)
- ["Synchronizing Data on the Siebel Handheld Device" on page 129](#page-128-1)
- ["Synchronization Troubleshooting with the Siebel Handheld Client" on page 131](#page-130-0)
- ["Improving Siebel Handheld Application Performance" on page 132](#page-131-0)

## <span id="page-118-0"></span>**Components of the Siebel Handheld Interface**

The components of the handheld interface include the Screens menu, Show drop-down list, application-level menu, Queries drop-down list, toolbar, and status bar.

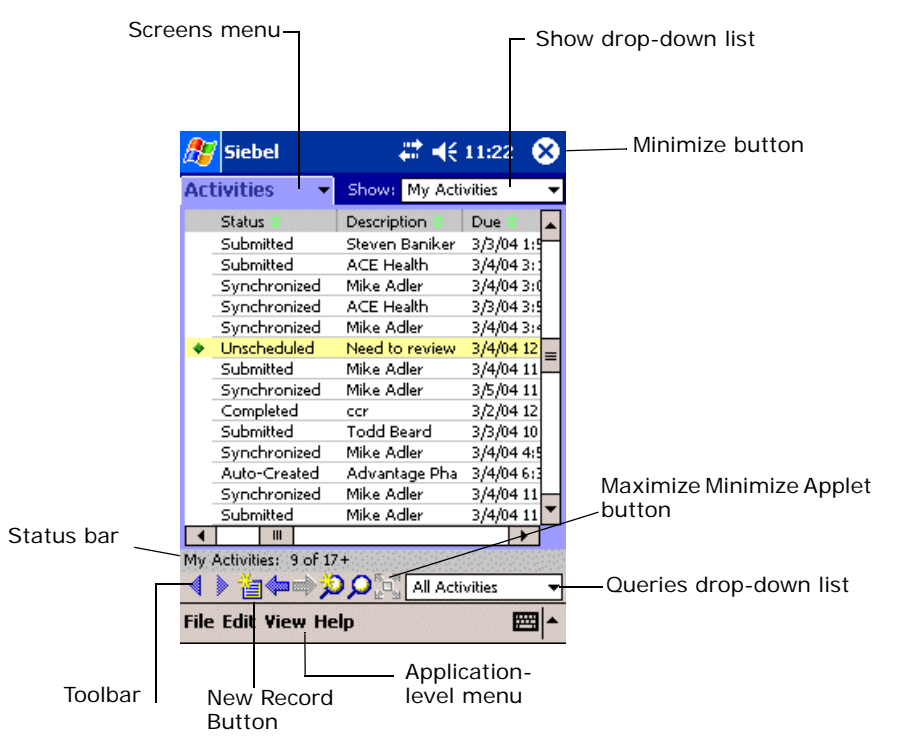

[Figure 2](#page-119-0) shows the components of the Siebel Handheld application.

<span id="page-119-0"></span>Figure 2. Siebel Handheld Screen Components

#### **Screens Menu**

The screens menu is the first level of navigation in the Siebel Handheld application. When you launch the Siebel Handheld application for the first time, this tab is labeled Screens unless you have configured a start up view to appear. When you tap the screens menu, a drop-down list of all available screens appears. Tap the desired screen in the list to navigate to it.

For information about configuring a start up view, see ["Setting User Preferences in the Siebel Handheld](#page-126-0)  [Application" on page 127](#page-126-0).

#### **Show Drop-Down List**

The Show drop-down list is the second level of navigation in the Siebel Handheld application. This is where you choose views for the selected screen.

#### **Application-Level Menu**

The application–level menu consists of the File, Edit, View, and Help menus. Tap a menu to select a menu option. The options that are available in each menu vary depending on the task you are performing.

#### **Queries Drop-Down List**

Up to two predefined queries, or business object filters are displayed in the Queries drop-down list. The list displays the query chosen when you synchronized (or the default filter if you did not change the Set Filters selection) and the All Records query, if it is defined. For more information, see [Chapter 5, "Data Filtering."](#page-82-0)

#### **Siebel Toolbar**

The Siebel toolbar has buttons for frequently used functionality like record navigation and querying. You can configure your toolbar and specify which buttons are displayed. See "Configuring User [Interface Elements in Siebel Handheld" on page 25](#page-24-0).

- Tap the New Record button to add a new record to the active list or form.
- Tap the Back button to navigate to the previous view.
- Tap the Forward button to navigate to the view you were in before you selected the Back button.
- Tap the Record Navigation buttons to move through records in a form or a list.
- Tap the New Query button to begin a new query in a form or a list.
- Tap the Execute Query button to run the query you just created.
- Tap the Maximize Minimize Applet button to expand the active applet so that it is the only applet displayed and takes up the entire screen display. This allows you to see more columns or more rows of data at one time. Tap again and the screen displays two applets.

### **Customizing the Toolbar**

You can customize which buttons appear on your toolbar by selecting View > Customize Toolbar from the application menu.

To add and remove buttons from the toolbar, drag and drop the desired buttons between the Choose Toolbar Buttons dialog box and the toolbar.

#### **Minimize Button**

The Minimize button appears in the upper-right corner of your window. When you tap the Minimize button, the application minimizes, but does not close. To reopen the minimized application, from the Start menu, tap the Siebel Handheld icon. To close (exit) the application, choose File > Exit.

Do not confuse the Minimize button that appears in the upper right corner with the Maximize Minimize Applet button that appears on the Toolbar.

#### **Status Bar**

The status bar appears at the bottom of the application window. It provides information about the current view.

### <span id="page-121-0"></span>**Navigating the Siebel Handheld Interface**

Navigating the Siebel Handheld application is achieved through the screens menu, the Show dropdown list, drilling down, drilling across, toolbar buttons, and toggling.

#### **Screens Menu**

The screens menu provides the first level of navigation. Here you select the screen you want to work in. For more information about the screens menu, see ["Components of the Siebel Handheld Interface"](#page-118-0)  [on page 119.](#page-118-0)

#### **Show Drop-Down List**

The Show drop-down list is the second level of navigation. After you have selected a screen from the screens menu, select a view from the Show drop-down list. Views in the Show drop-down list are specific to each screen.

For example, in the Activities screen you can pick the My Activities view from the Show drop-down list.

#### **Toggling Between Applets**

A maximum of two applets can be displayed at one time in a Siebel Handheld application. In situations where there are more than two applets configured and a Toggle button has been configured, you may tap the Toggle button on the applet. Or you may select View > Toggle from the menu to toggle between applets.

#### **Expandable Fields**

Due to the limited screen size on the handheld, it is not always easy to view the data in a field without scrolling or resizing the field width. Therefore, some fields that could contain large amounts of text are expandable—that is, the data can be viewed in a text box. An ellipsis (...) appears in the field to indicate that the field is expandable. When you tap the ellipsis, a text box opens showing the data in that field. When you step off the field, the text box closes.

In form applets, an ellipsis is always visible in those fields that are expandable. However, in list applets, due to space constraints, the ellipsis is not always visible in expandable fields. When you tap on an expandable field in a list applet, the ellipsis appears. Once the ellipsis appears, you tap the ellipsis to open the text box.

#### **URLs in Applet Fields**

Tapping on a field that contains a URL value launches the URL in PocketIE.

## <span id="page-122-0"></span>**Navigating a List of Records in the Siebel Handheld Application**

Within the view you select from the Show drop-down list, you can view detailed information on a record. When records are displayed in a list, you can drill down or drill across the record to get additional details.

Drilling down occurs when you tap a hyperlink in a record and are taken to another view within the current screen. For example, if you are in the Accounts screen, and tap the Account Name hyperlink, you navigate to the details for that account. You do not leave the Accounts screen; you just move deeper into it.

**NOTE:** Hyperlinks are indicated by blue underlined text as long as they are set up this way in User Preferences. For more information see ["Setting User Preferences in the Siebel Handheld Application"](#page-126-0)  [on page 127.](#page-126-0)

Drilling across a record occurs when you tap a hyperlink in a record and are taken to another view in a different screen. For example, tapping a hyperlink in the Accounts column of a contact record in the Contacts screen takes you to the record for that account in the Accounts screen.

Dynamic drilldown occurs when you tap a hyperlink in a record and are taken to another screen or just another view. Where you navigate to depends on the content in the drilldown field. For example, if you are in the Outlet Visits > Visit Activities view, there are a number of different activity types you can see. If you drill down on the Retail Audit activity, you jump to the Retail Audit screen. If you drill down on the Retail Order activity, you jump to the Orders screen.

#### **History Arrows**

To navigate back to views you have recently displayed, tap the Back button. After you have used the Back button, you can use the Forward button to navigate back to your original screen and view.

**NOTE:** The History arrows only allow you to navigate between views. These arrows do not allow you to recover data that may have been entered or deleted in another view.

#### **Record Navigation Buttons**

Use the Record Navigation buttons to move back and forth though a set of records. The navigation buttons are described in [Table 27](#page-122-1).

#### <span id="page-122-1"></span>Table 27. Record Navigation Buttons

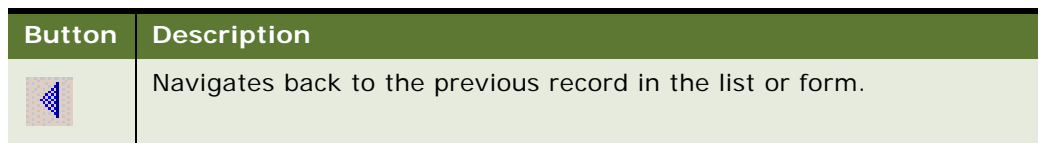

#### Table 27. Record Navigation Buttons

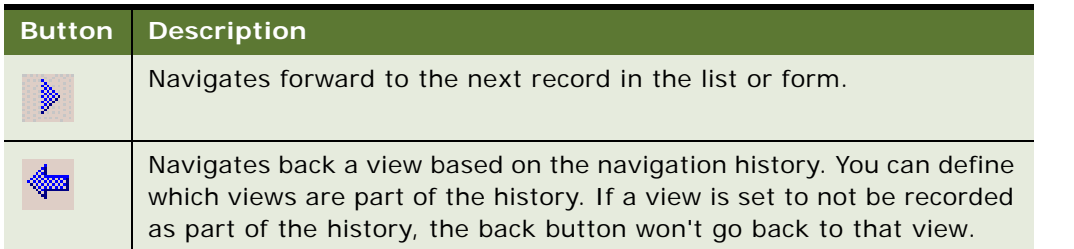

## <span id="page-123-0"></span>**Entering Data with the Siebel Handheld Application**

There are several different methods for entering data in the Siebel Handheld application. Tap the up arrow next to the Input Panel button to select a method. See the user guide for your device for information on using the different input methods.

### **Working with Columns in the Handheld Client**

Data is displayed in lists and forms in your Siebel Handheld application. You can organize and work within it in a number of ways to better suit your needs.

There are several ways in which to organize columns in a list. You can:

- Sort data by up to three columns
- Resize columns
- Change the order in which the columns appear
- Show and hide columns
- Lock columns for horizontal scrolling

You can sort records in a list by tapping in the column header of the column in which you want to sort the records. If the green column sort indicator points up, the column is sorted in ascending order. If it points down, the column is sorted in descending order.

If you need to sort by more than one column, you can open the Sort Order dialog box to sort up to three columns at one time. Open the Sort Order dialog box by choosing View > Advanced Sort from the application-level menu.

Resize columns by tapping and dragging the divider between the column headings until the column is the desired size.

You can change the order of columns using the Columns Displayed dialog box. Open the Columns Displayed dialog box by choosing View > Columns Displayed.

Show and hide columns using the Columns Displayed dialog box. In the Available columns list, select the items you want to show and tap the arrow to move the selected items to the Selected columns list. To hide columns, select the items and tap the arrow to move the selected items to the Available columns list.

Lock or unlock columns by tapping and holding the column header.

## <span id="page-124-0"></span>**Finding and Querying Data in the Siebel Handheld Application**

You can search for data using the Find or Query functionality in your Siebel Handheld application.

### **About Find in Handheld**

Use Find to do a simple search for a record. You can access Find by choosing Edit > Find View > Find from the application-level menu. This launches the Find dialog box, in which you can enter your search criteria. The asterisk wildcard function (\*) can be used in the search criteria. [Figure 3](#page-124-1) shows an example of the Find dialog window with the following fields: Look In, Last Name, Type, Last Call Date, Primary Specialty, and Rep Specialty.

**NOTE:** There may be a slight variation in your version of Siebel software, and the Find dialog box may not look exactly as shown here.

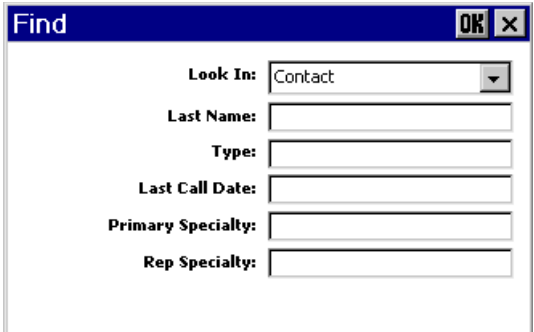

<span id="page-124-1"></span>Figure 3. Find Dialog Box

### **About Queries in Handheld**

Use Query to locate a number of records containing a specific set of criteria. There are a number of ways in which to perform query tasks in your Siebel Handheld application.

#### **Creating a Query**

To begin a query, you can choose Edit > Query > Newfrom the application-level menu, or you can tap the New Query button on the toolbar. Both provide you with a blank form or list where you can enter your query criteria, depending on where you are in the application when you invoke the command. The asterisk wild card function (\*) can be used in the search criteria.

#### **Executing a Query**

After you have created the query, you can execute it by choosing Edit > Query > Runfrom the application-level menu or by tapping the Execute Query button in the toolbar.

#### **Refining a Query**

You can refine your current query by choosing Edit > Query > Refine from the application-level menu.

## <span id="page-125-0"></span>**Printing with the Siebel Handheld Application**

You may print from any view in the Siebel Handheld application that has been configured to support printing. When you print from the handheld, a document that has been configured for the view is printed. You can print directly to a printer, or, if you are not connected to a printer at the time, you can queue your print jobs and wait until you have access to a printer to print your documents.

**NOTE:** When you print from a view, you are not necessarily printing what is visible on the screen at the time. Every field on the screen may not be relevant for the document. The document may contain only a portion of what is in the view, and it may also contain data that is not viewable at the time. A separate applet, which often cannot be viewed in the user interface, is configured specifically for printing.

The print templates used to generate the printed are installed during the time of setup.

For a list of supported printers, see *System Requirements and Supported Platforms* on Siebel SupportWeb.

Print from the Siebel Handheld application by choosing File > Print. If you are connected to a printer, the print job runs. If you are not connected to a printer, the print job is sent to a print queue. View the print queue by choosing File > Print Queue.

## <span id="page-125-1"></span>**Exporting Data with the Siebel Handheld Application**

You may export data from any view in your application in HTML format or as tab delimited text and save it to a file. This file can be viewed in applications such as Microsoft Pocket Word, Microsoft Pocket Excel, and Internet Explorer.

To export data, select File > Export to open the Export dialog box.

In the Export dialog box, you may specify the following:

- **Format.** Specify either HTML or Tab delimited text file.
- **Export.** Select Only active applet to export only the data in the active applet. Select All applets in view to export the data in all visible applets.
- **Output file name.** By default, the file is saved in the temp directory with the filename "output." You may tap Browse to specify a different location or filename.
- **Paste Output to Clipboard.** Select the checkbox to save the data to the clipboard.
- **Open file.** Select the checkbox to automatically open the file. When you tap OK in the Export dialog box, the data is exported to the specified file, and the file is automatically opened.

**NOTE:** You must specify a valid output format for the application. See [Table 28](#page-126-1) for the correct formats to specify for the supported applications.

| To export data to              | Do the following                                                                                                    |
|--------------------------------|----------------------------------------------------------------------------------------------------|
| Microsoft Word                 | Set Format to "Tab delimited text file."                                                                                                    |
| Microsoft Excel                | Select the "And paste output to clipboard" check box.<br>The Output format may be set either to HTML or "Tab<br>delimited text file." Paste the data from the clipboard<br>into an Excel spreadsheet. |
| Microsoft Internet<br>Explorer | Set Format to HTML.                                                                                                    |

<span id="page-126-1"></span>Table 28. Export Data Options

### <span id="page-126-0"></span>**Setting User Preferences in the Siebel Handheld Application**

You can customize aspects of your Siebel Handheld application from the User Preferences dialog box. Access the User Preferences dialog box by choosing View > User Preferences from the applicationlevel menu.

In the User Preferences dialog box you can:

- Set a default startup screen.
- Set number of maximum history threads to be saved.
- Set the maximum percentage of the display area that the parent applet can take up.
- Change font size.
- Customize list spacing, column width settings, and grid lines.
- Customize your calendar's default view, start time, time slot interval, and default appointment duration.

## <span id="page-127-1"></span><span id="page-127-0"></span>**Backing Up and Restoring Data with the Siebel Handheld Client**

It is recommended that you back up your data to an external device—for example, a CompactFlash card or a Secure ID card. If the handheld device is damaged, the backup may not be retrievable. If you store your backups in RAM, depending on the size of your application and data extract, you may decrease the amount of memory available for the application, and your application performance may suffer.

#### **Automatic Backup After Synchronization**

The automatic backup feature must be enabled in the application by your System Administrator. If the backup feature is enabled, a backup is automatically created at the end of every synchronization. This way, you have an up-to-date snapshot of the database.

**CAUTION:** You must never synchronize your data to the handheld device and then restore the database using an older copy of the database. If you do, the next time you synchronize, the application tries to rewrite changed transactions. This can cause data integrity problems. Therefore, when the database backup feature is enabled, a database backup occurs automatically at the end of each synchronization.

Keep in mind that enabling automatic backup makes the overall time to synchronize somewhat longer. The size of the database and the speed of the CompactFlash card also affect the time it takes to complete synchronization.

For more information, see ["Enabling Handheld User Database Backup" on page 101.](#page-100-0)

#### **Backing Up Data**

The following procedure describes how to back up the database on the handheld device.

#### *To back up the database*

**1** From the application-level menu, choose File > Backup.

**NOTE:** If the Backup menu item is disabled, contact your system administrator to have backup enabled in your application.

A dialog box appears, telling you that backing up the data will restart the application and prompts you to confirm that you want to continue.

**2** Tap Yes to start the backup.

A status dialog box appears indicating that the backup is in progress and may take a few minutes. The Handheld configuration files and data is copied to the backup location specified in the setup.ini file. Typically, the backup location is a CF or SD card.

A dialog box appears telling you whether the backup succeeded and asks if you want to return to the application.

**3** Tap Yes to return to the application.

**NOTE:** If the backup fails, consult your system administrator.

#### **Restoring Data from a Backup**

In order to restore the application to its previous state, the user should contact the system administrator. Any work performed on the handheld device since the last backup will be lost.

#### *To restore the database*

- **1** Remove the external flash card from the damaged device and place it in a new handheld device where the application has been installed.
- **2** Navigate to the \Program Files\Siebel Handheld folder.
- **3** Start the restore by tapping the BackupUtility file twice.

A dialog box appears, asking you to confirm that you want to restore the device from a previous backup.

**4** Tap Yes.

A status dialog box appears, indicating that the restore is in progress. The backup utility restores the files to the state when the backup was performed. A dialog box appears telling you if the restore was successful. If successful, it asks you to confirm that you want to restart the Siebel Handheld application.

**5** Tap Yes to start using the application.

## <span id="page-128-1"></span><span id="page-128-0"></span>**Synchronizing Data on the Siebel Handheld Device**

You must synchronize the data on your handheld device:

- After you install or upgrade the Siebel Handheld application.
- Before uninstalling the Siebel Handheld application.
- On a regular basis to keep your data synchronized with Siebel Server

The sections that follow describe how to synchronize using Direct Server Sync (DSS) and Direct Server Sync via Proxy (DSSvP), and provide some troubleshooting tips.

### **Using Siebel Handheld Synchronization with the Handheld Client**

Siebel Handheld Synchronization differs depending on whether users synchronize through Companion Sync or Direct Server Sync. The following topics show you how to launch and use Handheld Synchronization for each method.

**NOTE:** A given user can only synchronize using one method. For example, it is not possible to install a Siebel Handheld application that a particular user will synchronize both to the Siebel Mobile Web client database through Companion Sync and also to the Siebel Server database directly through Direct Server Sync.

Companion Sync can also be performed in the method described for Direct Server Sync via Proxy in ["Using Direct Server Synchronization with the Handheld Client" on page 130.](#page-129-0)

#### *To perform Companion Sync from the handheld device*

- **1** From the application-level menu, choose File->Synchronization.
- **2** In the Sync window select the "Enable Remote Sync" checkbox. It is disabled by default.

For information on changing the parameter value for EnableRemote in the setup.ini file, see ["Siebel Handheld setup.ini Parameters" on page 98.](#page-97-0)

**3** See the steps for synchronizing using DSSvP in the procedure ["To synchronize with the Siebel](#page-129-1)  [application server" on page 130](#page-129-1).

### <span id="page-129-0"></span>**Using Direct Server Synchronization with the Handheld Client**

There are two methods for synchronizing between the handheld device and the Siebel application server:

- Direct Server Sync (DSS) provides synchronization between the Siebel Handheld application and the Siebel application server.
- Direct Server Sync via Proxy (DSSvP) provides synchronization between the Siebel Handheld application and the Siebel application server, using the desktop or companion PC to provide the network connection between the handheld device and the server.

#### <span id="page-129-1"></span>*To synchronize with the Siebel application server*

**1** If you are synchronizing using DSS, create a direct network connection through a modem or a direct LAN connection.

If you are synchronizing using DSSvP, establish an ActiveSync connection between the handheld device and the PC.

- **2** From the application tap File > Synchronize. The Siebel Handheld Sync dialog box appears.
- **3** Enter your user name and password.
- **4** Tap Start.

The Siebel Handheld Sync dialog box appears.

**5** Tap OK to exit Siebel Handheld Sync, and the application will launch automatically.

**NOTE:** If synchronization errors occur, an error dialog box appears.

## <span id="page-130-0"></span>**Synchronization Troubleshooting with the Siebel Handheld Client**

This section lists potential error messages that are associated with synchronization. In addition, this section helps to understand transaction errors.

#### **General Synchronization Errors**

There are a number of different errors that can occur when synchronization does not complete successfully, for example:

- Faulty wire connection
- Server crash
- Insufficient memory
- Login error

When these errors occur, the user should exit Siebel Handheld Sync and launch the application again.

**NOTE:** When you restart Siebel Handheld Sync, you may see an error message that says that another instance of syncmanager.exe is running. You are asked whether you want to terminate the first instance or not, and you should choose Yes.

#### **Transaction Conflicts**

Transaction conflicts are minimized when customers adhere to the standard configuration practices outlined in this document. However, even when proper configuration practices are followed, conflicts can occur for a variety of reasons. For example, if a field value is updated on both the handheld client and the server between synchronization events, a transaction update conflict occurs. In this instance, the user is presented with an error dialog after synchronization has completed.

A transaction consists of one or more smaller transactions called mini-transactions. For example, if you update several fields in a record, the update to the record counts as a single transaction, and each update to a field is a mini-transaction. Individual fields are skipped when update conflicts occur. Changes to any field that has been updated on the server since the last sync (perhaps by another Handheld user) are discarded (but logged and returned as errors to the user). All non-conflicting fields normally are updated. Except for field-level conflicts, which are skipped when they occur, a transaction is applied in its entirety, and at this point will either succeed or fail in its entirety.

## <span id="page-131-0"></span>**Improving Siebel Handheld Application Performance**

If you find that the performance of the Siebel Handheld application is very slow or begins to degrade, the following can help to improve the application performance:

- Verify that you are using a Siebel supported device for your application. See *System Requirements and Supported Platforms* on Siebel SupportWeb.
- When you run the Siebel Handheld application, it is recommended that you do not run any other applications. By doing so, you maximize the amount of memory that is available to run the application.
- Increase the amount of memory that is allocated for running applications.
- Installing the binaries to a CompactFlash card. For more information, see "Setting Up Siebel [Handheld Application Installation on a CompactFlash Card" on page 103](#page-102-0).

#### *To increase application memory*

- **1** From the Start menu, select Settings.
- **2** Select the System tab and tap Memory.
- **3** Move the slider bar so that more memory is allocated to Program Memory, then tap OK.

# **10 Using Siebel Consumer Goods Handheld**

This chapter includes the following topics:

- ["Siebel Consumer Goods Usage Scenario" on page 133](#page-132-0)
- ["Backing Up the Handheld" on page 134](#page-133-0)
- ["Recording Van Information in Siebel Consumer Goods Handheld" on page 134](#page-133-1)
- ["Verifying Van Inventory in Siebel Consumer Goods Handheld" on page 134](#page-133-2)
- ["Preparing for a Visit in Siebel Consumer Goods Handheld" on page 135](#page-134-0)
- ["Beginning a Visit with Siebel Consumer Goods Handheld" on page 136](#page-135-0)
- ["Working with Visit Activities with Siebel Consumer Goods Handheld" on page 136](#page-135-1)
- ["Working with Billings in Siebel Consumer Goods Handheld" on page 137](#page-136-0)
- ["Conducting a Retail Audit Using Siebel Consumer Goods Handheld" on page 138](#page-137-0)
- ["Collecting Returns with Siebel Consumer Goods Handheld" on page 139](#page-138-0)
- ["Executing a Retail Order with Siebel Consumer Goods Handheld" on page 140](#page-139-0)
- ["Ending the Visit with Siebel Consumer Goods Handheld" on page 141](#page-140-0)
- ["Performing Other Activities with Siebel Consumer Goods Handheld" on page 142](#page-141-0)
- ["Working with Deposits in Siebel Consumer Goods Handheld" on page 142](#page-141-1)
- ["Performing Stock Transfers with Siebel Consumer Goods Handheld" on page 143](#page-142-0)
- ["Reconciling Inventory Using Siebel Consumer Goods Handheld" on page 144](#page-143-0)
- ["Buttons and Status in Siebel Consumer Goods Handheld" on page 145](#page-144-0)

## <span id="page-132-0"></span>**Siebel Consumer Goods Usage Scenario**

This scenario provides an example of a workflow process performed by a van sales representative using Siebel Consumer Goods Handheld. Your company may follow a different process flow according to its business requirements.

Van sales representatives are responsible for performing retail audits, capturing orders, invoicing, and collecting payments. In addition to these primary sales responsibilities, they may also collect payment for outstanding billings, collect items that are being returned, exchange products with other delivery representatives, and deposit on-hand payments at the local bank.

As a van sales representative, you begin your day at the depot by synchronizing your handheld. You connect to the Siebel Server by docking the handheld device into its cradle and synchronize the Siebel handheld application with the Siebel database, retrieving updated details for the day, including visits, activities, and inventory information.

## <span id="page-133-0"></span>**Backing Up the Handheld**

Before you start the day, you should back up the application configuration and data to the flashcard. Then, if the handheld fails, you can load all data and configuration information from the flashcard onto another device. For information on the procedure to back up the application on the handheld, see ["Backing Up and Restoring Data with the Siebel Handheld Client" on page 128](#page-127-1).

### <span id="page-133-1"></span>**Recording Van Information in Siebel Consumer Goods Handheld**

Before leaving the depot, a van sales representative verifies the van identification information and records the van's mileage.

#### *To record van information*

- **1** Navigate to the Inventory screen.
- **2** From the Show drop-down list, choose My Van Details.
- **3** Verify that the information contained in the Van Plate # and Serial # fields is correct.
- **4** Select the list in the My Van Details view.
- **5** Tap the New Record button on the toolbar.

Doing so adds a new Readings record to the list.

**6** In the Reading field, enter the van's current mileage.

Most of the remaining fields are automatically generated.

**7** Check the Complete field to indicate that the reading has been completed.

### <span id="page-133-2"></span>**Verifying Van Inventory in Siebel Consumer Goods Handheld**

As a van sales representative, before you visit outlets, you need to verify that the inventory on the handheld matches the actual inventory in the van. The inventory is verified by performing a cycle count.

#### <span id="page-133-3"></span>*To do a cycle count*

- **1** Navigate to the Cycle Counting screen.
- **2** Choose My Pending Cycle Counts from the Show drop-down list.
- **3** Select the appropriate cycle count record for the current date and time.

**4** Tap Start.

Tapping Start displays the Cycle Count Products view, records the start time, and changes the status of the Cycle Count to In Progress.

**5** In the detail view, tap the List Products button.

This populates the list of products for the cycle count.

**NOTE:** The List Products button in the Cycle Count Products view lists all products in the current van inventory belonging to a particular sales representative. This includes the various product buckets such as Good, Defective, and so on.

**6** Verify the count of the stock in your van and enter the amounts of each item in the Count column.

**NOTE:** You can also use the Count UOM1 and Count UOM2 fields to capture the count of the physical inventory. These fields represent two units of measure that are related by Case Pack, which is a value set up by the administrator. Updates to Count UOM1 and Count UOM2 also updates Count when it is committed based on the Case Pack.

**7** When you are finished entering the amounts for your inventory, tap Count Complete.

The Count Complete button locks the Cycle Count Product records, preventing any further changes.

**8** If there are any products with variances greater than or less than zero, select those products and press Adjust to update inventory with the current count.

**NOTE:** The Adjust button only processes selected records. Use CTRL + Tap to select multiple records.

**9** Return to My Pending Cycle Count by choosing it from the Show drop-down list and tap End.

The value in the Status field is changed from In Progress to Done.

## <span id="page-134-0"></span>**Preparing for a Visit in Siebel Consumer Goods Handheld**

Before you start your visits for the day, the assigned visits must be reviewed and the necessary records for the first visit created.

#### *To review visits*

- **1** Navigate to the Outlet Visits screen.
- **2** Choose My Outlet Visits from the Show drop-down list.

A list of the visits scheduled for the day appears.

**NOTE:** What is displayed depends on which filters were used during synchronization. For more information about filters, see [Chapter 5, "Data Filtering."](#page-82-0)

**3** Select the first outlet you will visit and tap Prepare Visit.

This creates any records required for a Retail Order activity, if one is assigned to the visit. For a Retail Order activity, the application creates the order header and all line items that have been marked as orderable. For more information, see [Chapter 4, "Application Administration."](#page-46-0)

## <span id="page-135-0"></span>**Beginning a Visit with Siebel Consumer Goods Handheld**

At the first outlet, you open the My Outlet Visits view of the Outlet Visits screen. The visit you have prepared appears in the My Outlet Visits view with a status of Not Started.

#### *To begin the visit*

- **1** Navigate to the Outlet Visits screen.
- **2** Select the visit you want to begin.
- **3** Tap Start Visit.

This takes you to the Visit Activities view, records the start time of the visit, and changes the status of the visit to In Progress.

## <span id="page-135-1"></span>**Working with Visit Activities with Siebel Consumer Goods Handheld**

As a sales representative, you perform a number of activities. You begin and end activities as follows.

### **Beginning an Activity with Consumer Goods Handheld**

Begin an activity in one of two ways:

■ Select the activity and tap Start Activity.

This records the start time, changes the activity status to In Progress, and causes the relevant view for the activity to appear.

Drill down on the hyperlink in the Type field of the activity.

The relevant view for the activity appears. Manually change the activity's status and record the start time.

### **Ending an Activity with Consumer Goods Handheld**

End an activity as follows:

■ Navigate to the My Outlet Visits view. Select the activity and tap End Activity.

This records the completion time of the activity, changes the status to Completed, and locks the activity, preventing any further changes.

## <span id="page-136-0"></span>**Working with Billings in Siebel Consumer Goods Handheld**

A common activity at retail outlets is reviewing billings. The sales representative reviews all outstanding invoices, applies any discounts, collects payments, and records the payments in his or her handheld.

#### *To review outstanding invoices*

**1** Navigate to the Outlet Visits screen, then from the Show drop-down list, choose Visit Activities.

The Invoices view in the Accounts screen appears, displaying all outstanding invoices for the current account.

- **2** Select the Review Billings activity and tap Start Activity.
- **3** Select the invoice record and drill down on the Invoice # hyperlink.

The Invoice Line Items view in the Billings screen appears.

**4** Tap Pay.

The Invoice Payments view in the Billings screen appears.

#### *To collect and record payments*

- **1** Navigate to the Billings screen, and locate the account record in the Billings list.
- **2** From the Show drop-down list, choose Invoice Payments.
- **3** Tap the Pay button.

The Billings form from the payment record appears.

**4** To pay an invoice, the sales representative may either collect a payment from the customer, or use existing credit to pay the invoice.

To collect a new payment from the customer, do the following:

- **a** Tap the New Record Button to create a payment record.
- **b** Tap in the Method field of the detail form, and choose the payment type. For example, Automatic Debit, Check, Wire Transfer, Cash, and so on.
- **c** Enter the payment amount in the Apply to Invoice field.

**NOTE:** The Payment Total is defaulted to the amount outstanding for the invoice. Apply To Invoice determines what should be applied to the invoice. The amount applied to the invoice cannot be greater than amount outstanding on the Invoice.

**d** Tap Commit.

The payment record details are auto-populated in the Payments list.

- **5** To use an existing credit to pay off the invoice, do the following:
	- **a** Select an existing record in the Pick Payment dialog box.

**NOTE:** This is an open credit memo or residual payment credited to the customer.

- **b** Enter the amount to apply to the invoice in the New Amount field.
- **c** Tap OK.
- **6** Tap Visit Home to return to the Visit Activities view for the current visit.
- **7** Tap End Activity to record the actual end time and to change the activity status to Done.

### <span id="page-137-0"></span>**Conducting a Retail Audit Using Siebel Consumer Goods Handheld**

Sales representatives perform retail audits, also known as stock checks. The list of products assigned to the audit is created when you tap Prepare Visit on the My Outlet Visits view.

#### *To perform a retail audit*

- **1** Navigate to the Outlet Visits screen, select a record, then select Visit Activities from the Show drop-down list.
- **2** In the detail view, select the Retail Audit activity and drill down on the Retail Audit hyperlink.
- **3** To add products to the audit list, tap List Products or select the list and tap the New Record button on the toolbar.
- **4** To delete a product from the audit list, select it in the list and choose Edit > Delete Record.

**NOTE:** The List Products button at the top of the list applet automatically creates a list of products authorized for auditing. The products displayed come from the Account > Merchandising Locations view and are filtered based on the audit flag.

- **5** Record the count for each product in the Display Count, Shelf Stock, and Back Stock fields, as well as any other applicable details.
- **6** When you have completed the count, return to the Visit Activities view by tapping the Back button.
- **7** Select the Retail Audit activity if it is not already selected, and tap End Activity.

### <span id="page-138-0"></span>**Collecting Returns with Siebel Consumer Goods Handheld**

The sales representative checks to see if the customer has items to return. If so, a Return Merchandise Authorization (RMA) can be generated.

**NOTE:** If there are no returns, change the status of the Return Order activity to Acknowledged in the Visit Activities view of the Outlet Visits screen.

#### *To collect returns*

- **1** Navigate to the Outlet Visits screen, select the desired record, then select Visit Activities from the Show drop-down list.
- **2** Create a new record by tapping in the Activity list view, then tapping the New Record button.
- **3** Tap in the Type field and select Return Order from the drop-down list, then drill down on the Return Order hyperlink.

The RMAs view in the Accounts screen appears.

- **4** Create a new record by tapping inside the RMA list, then tapping the New Record button.
- **5** Select an RMA type for the new record from the Type drop-down list, then drill down on the hyperlink in the RMA  $#$  field.

The RMA Line Items view in the RMAs screen appears.

**6** Select the Line Items list and tap the New Record button to record the line items and quantities of the products being returned.

**NOTE:** The RMA line items are not limited to the authorized product distribution list. You may add any product that is available on the handheld as a listed product, including discontinued products.

**7** Tap Credit when you are finished adding line items.

Tapping Credit does the following:

- Changes the RMA status to Billed.
- Generates a Credit Note record.
- Creates a credit note for the RMA account.
- Displays the Invoice Line Items view in the Billings screen.

**NOTE:** If the RMA product does not currently exist in the van inventory, the inventory product is added when you tap the Credit button.

**8** In the Line Items view, tap Deliver.

Tapping Deliver does the following:

- Creates a Credit Memo.
- Updates the inventory.
- Changes the invoice status to Closed.
- **9** Tap the Visit Home button to return to the Visit Activities view of the Outlet Visits screen, then select the Return Order activity and tap End Activity.

**TIP:** When a product exchange between a sales representative and a customer results in a credit being issued, this is treated as an RMA. Each product is recorded as a line item in the RMA Line Items view and the value of the item is the current list price. You can make product exchanges of items with the same price through Product Movements.

## <span id="page-139-0"></span>**Executing a Retail Order with Siebel Consumer Goods Handheld**

At retail outlets, another frequent activity for sales representatives is taking retail orders.

#### *To execute a retail order*

- **1** Navigate to the Outlet Visits screen, select a record, then tap Prepare Visit.
- **2** Create a new record by tapping in the Activity detail list, then tapping the New Record button.
- **3** Tap in the Type field, and select Retail Order activity from the drop-down list, and tap Start Activity.

The Order Line Items view appears.

**NOTE:** This assumes you prepared the visit as described in ["Preparing for a Visit in Siebel](#page-134-0)  [Consumer Goods Handheld" on page 135.](#page-134-0)

**4** Enter the order details in the list in the Order Line Items view.

The products shown are taken from the distribution list for that particular account. List Price and List Tax fields are automatically populated based on the product listed. The Bonus quantity and Extended Tax and Price are calculated based on the quantity.

You can enter Order Qty for two units of measure and you can use the Qty UOM1 and Qty UOM2 to capture the order quantity. See ["To do a cycle count" on page 134](#page-133-3) for more information about Qty UOM1 and Qty UOM2.

**NOTE:** This is a three-applet view. To toggle between the applets, select the applet on the right and tap Toggle (or select View > Toggle from the menu).

**5** When the order is complete, tap Invoice.

Tapping Invoice does the following:

- Checks each line item to see if there is sufficient on-hand stock to fulfill the order. If there is not, an error message appears. You will have the option of having the system update the order based on available stock quantity or returning to the Order Line Items view to manually edit the order.
- If there is enough inventory, checks if the order total exceeds the Available Credit. If the order total is more than the available credit, a warning message appears.
- Changes the status of the order to Billed.
- Removes all zero-quantity line items.
- Creates the invoice.
- Opens the Invoice Line Items view.
- **6** From the Invoice Line Items view, do one of the following:
	- **a** Tap Deliver.

Tapping Deliver does the following:

- ❏ Updates the inventory base on the order.
- ❏ Changes the status of the invoice.
- **b** Tap Pay.

Taping Pay does the following:

- ❏ Navigates to the Payments view.
- ❏ Opens up the earliest available payment.
- ❏ Communicates the Unallocated Amount that can be applied to this invoice.

In this view you can then Commit this payment. Doing this does the following:

- ❏ Changes the status of the Invoice to Paid or Partially Paid.
- ❏ Takes the user to the Billings view that has a list of all payments that have been made to this Invoice.
- **7** Tap Print to print an invoice for the order.
- **8** To collect payment on the invoice, tap Pay.

For information on collecting payment for the invoice, see ["Working with Billings in Siebel](#page-136-0)  [Consumer Goods Handheld" on page 137.](#page-136-0)

**NOTE:** If the end user has a portable printer, the documents can be printed as each activity is completed. Otherwise, the documents are sent to a queue to be printed in batch at a later time. For more information on printing, see [Chapter 9, "Working with Siebel Handheld Applications."](#page-118-1)

**9** Tap the Visit Home button to return to the Visit Activities view of the Outlet Visits screen.

**10** Select the Retail Order activity and tap End Activity.

## <span id="page-140-0"></span>**Ending the Visit with Siebel Consumer Goods Handheld**

When you have completed all activities for this outlet, the visit is ready to be closed.

#### *To close the visit and prepare for the next visit*

**1** From the My Outlet Visits view in the Outlet Visits screen, tap End Visit.

The status of the visit changes to Done and Actual End is recorded with the current time stamp.

**2** Select the next visit on your route and tap Prepare Visit.

As you drive to the next location, Siebel Consumer Goods prepares the necessary records.

## <span id="page-141-0"></span>**Performing Other Activities with Siebel Consumer Goods Handheld**

Van sales representatives, presales representatives, and delivery representatives perform a number of tasks. This section explains how to perform some of the main ones, including:

- ["Working with Deposits in Siebel Consumer Goods Handheld" on page 142](#page-141-1)
- ["Performing Stock Transfers with Siebel Consumer Goods Handheld" on page 143](#page-142-0)
- ["Reconciling Inventory Using Siebel Consumer Goods Handheld" on page 144](#page-143-0)

### <span id="page-141-1"></span>**Working with Deposits in Siebel Consumer Goods Handheld**

As a van sales representative, you may have to deposit payments you have collected during the day. When you do so, you can record the information in your handheld.

#### *To record a deposit*

- **1** Navigate to the Deposits screen.
- **2** Tap New in the Deposit detail view.
- **3** Complete the fields provided, such as Bank Name, Bank Account #, and Deposit Amount.

### **Displaying Deposit History with Consumer Goods Handheld**

Sales representatives can display a deposit history which displays deposits made.

#### *To display deposit history*

- **1** Navigate to the Deposits screen.
- **2** From the Show drop-down list, select Deposit History.

### **Working with Undeposited Payments in Consumer Goods Handheld**

From the Deposit screen, sales representatives can see a list of undeposited payments collected during the business day. From this screen, they can select payment records and generate an actual Deposit, creating a link between payment and deposit.

#### *To display undeposited payments*

- **1** Navigate to the Deposits screen.
- **2** The Deposit detail view displays all undeposited payments, indicating payment type, such as Cash, as well as amount, pay date, method and so on.

#### *To deposit undeposited payments*

**1** From the Deposits screen, select each undeposited payment record in the detail view.

- **a** To select individual items, tap in the Select field of each desired record.
- **b** To select all items, tap the Select All button.
- **c** To deselect all items in the detail list, tap the Deselect All button.
- **2** Tap the New button in the Deposit screen, the enter the required information, such as the destination bank name, routing number, and so on.
- **3** Tap the Deposit button to record the Deposit.

The Deposit Payments view appears.

**4** Tap Print to print the record.

## <span id="page-142-0"></span>**Performing Stock Transfers with Siebel Consumer Goods Handheld**

If products are exchanged between two sales representatives, each representative has to complete a set of procedures.

#### *To give product to another sales representative*

- **1** Navigate to the Outlet Visits screen.
- **2** Tap the New Record button on the toolbar to add a new visit, choosing an Account record from Account drop-down list.
- **3** Select Visit Activities from the Show drop-down list, then create a new record in the Activities list by tapping the New Record button.
- **4** In the Type drop-down list, select Stock Transfer, then complete the remaining fields.

**5** Tap the Stock Transfer hyperlink in the Type field.

The Product Movement view appears.

- **6** Create a new record by selecting the Product list and tapping the New Record button.
- **7** Choose the desired product from the Product drop-down list.
- **8** Set the values for the Source and Destination fields:
	- If you are taking product from your van, select Trunk from the Source field, and Customer from the Destination field.
	- If you are adding inventory to your van, select Customer from the Source field, and Trunk from the Destination field.
- **9** Tap Commit to update the inventory.

## <span id="page-143-0"></span>**Reconciling Inventory Using Siebel Consumer Goods Handheld**

Delivering products, taking returns, and exchanging products with other representatives all impact the van inventory. Periodically during the day, van sales representatives can check to be sure that the inventory properly reflects all these changes.

#### *To see the inventory reconciliation*

- **1** Navigate to the Inventory screen.
- **2** Choose Reconciliation from the Show drop-down list.

The Inventory Reconciliation screen displays a summary inventory status for all products. The table displays quantities including starting quantity, current on-hand quantity, sales orders, returned goods, transfers, adjustments, and the variance.

**3** Verify that the variance for each product is 0 (zero).

If the Variance field is not zero, the value should be equal to the value in the Adjustments field, representing the adjustment made at the beginning of the day.

## **Reconciling Value Using Siebel Consumer Goods Handheld**

In order to further enforce the closed loop business processes integral to the Consumer Goods Handheld product, there are a number of end of reconciliations that representatives can perform. One of these is the ability to view all payments that have been received and deposited. This allows representatives to clearly understand how much of various forms of payment they will be expected to deliver to the depot at the end of their working cycle. The value reconciliation communicates both qualitative and quantitative information to assist this vital end of day process.
#### *To view and print a value reconciliation report*

- **1** Navigate to the Billings screen and choose an account record.
- **2** From the Show drop-down list, select Value Reconciliation.
- **3** Review the figures contained in the record, then tap Print.

# **Buttons and Status in Siebel Consumer Goods Handheld**

Buttons on the screen are enabled or disabled based on the status of the order, the RMA, or the invoice. The status also affects whether line items and header information can be modified.

## **Order Line Items View Buttons in Consumer Goods Handheld**

The Invoice and Print buttons in the Order Line Items view are enabled for the status shown in [Table 29.](#page-144-0)

| <b>Button</b> | Pending | Open | <b>Booked</b> | <b>Billed</b> | Others   |
|---------------|---------|------|---------------|---------------|----------|
| Invoice       |         |      |               |               | $\Delta$ |
| Print         |         |      |               |               | 4        |

<span id="page-144-0"></span>Table 29. Button Availability per Status in the Order Line Items View

The order header information and the line items are read-only when the Status is Booked or Billed.

## **RMA Line Items View Buttons in Consumer Goods Handheld**

The Credit and Print buttons in the RMA Line Items view are enabled for the status shown in [Table 30](#page-144-1).

**Button Pending Open Booked Billed Others** Credit | 4 | 4 | 4 | | 4

Print 4 4 4

<span id="page-144-1"></span>Table 30. Button Availability per Status in the RMA Line Items View

The order header information and the line items are read-only when the Status is Booked or Billed.

## **Invoice Line Items View Buttons in Consumer Goods Handheld**

The buttons in the Invoice Line Items view are enabled for the status shown in [Table 31](#page-145-0).

| <b>Button</b>               | <b>Open</b>    | Cancelled      | <b>Delivered</b> | <b>PP</b>      | Paid           | <b>Credited</b> | <b>Closed</b>  | <b>User</b><br><b>Defined</b> |
|-----------------------------|----------------|----------------|------------------|----------------|----------------|-----------------|----------------|-------------------------------|
| Delivery                    | $\overline{4}$ |                |                  |                | $\overline{4}$ |                 |                |                               |
| Cancel                      | $\overline{4}$ |                |                  |                |                |                 |                |                               |
| Pay                         | $\overline{4}$ | $\overline{4}$ | $\overline{4}$   | $\overline{4}$ | $\overline{4}$ |                 | $\overline{4}$ | $\overline{4}$                |
| Print                       |                |                | 4                | $\overline{4}$ | $\overline{4}$ | $\overline{4}$  | $\overline{4}$ | $\overline{4}$                |
| Insert<br>Payment<br>Record | $\overline{4}$ |                | $\overline{4}$   | $\overline{4}$ |                |                 |                | $\overline{4}$                |

<span id="page-145-0"></span>Table 31. Button Availability per Status in the Invoice Line Items View

Button behavior is also affected by the invoice type and status, as shown in [Table 32.](#page-145-1) Notice in the table that the Type and Status are related by the T/S column. For example, the Cancel button is enabled when the Type is Receivable OR when the Status is Open.

| <b>Button</b>        | <b>Type</b> | T/S        | <b>Status</b> | <b>Result</b>       |
|----------------------|-------------|------------|---------------|---------------------|
| Delivery             | Receivable  | <b>AND</b> | Open          | Button is enabled.  |
|                      | Payable     |            | Paid          |                     |
| Cancel               | Receivable  | <b>AND</b> | Open          | Button is enabled.  |
| Pay                  | Payable     | OR.        | Credited      | Button is disabled. |
| Print                | Receivable  |            | Open          | Button is disabled. |
|                      | Payable     |            | Cancelled     |                     |
| <b>Insert Record</b> | Payable     | OR.        | Closed        | Button is disabled. |
|                      |             |            | Cancelled     |                     |
|                      |             |            | Paid          |                     |
|                      |             |            | Credited      |                     |

<span id="page-145-1"></span>Table 32. Default Button Behavior for Invoice Line Items View

The invoice status and the amount due together determine the subsequent status when you tap the Pay button. There are two possible cases:

■ The payment will make the Invoice Total Due zero.

■ The payment will leave the Invoice Total Due greater than zero.

For example, if the status of an invoice is Open, and the payment will leave an amount due of zero, the next status is always Paid.

The complete set of such relationships is shown in [Table 33.](#page-146-0)

| If Invoice Status Is  | <b>And Invoice Total</b><br>Due Becomes | Next Invoice Status Is |
|-----------------------|-----------------------------------------|------------------------|
| Delivered             | 0.00                                    | Closed                 |
| Open                  |                                         | Paid                   |
| Partially Paid        |                                         | Paid                   |
| User Defined          |                                         | Closed                 |
| Delivered             | > 0.00                                  | Partially Paid         |
| Open                  |                                         | Partially Paid         |
| <b>Partially Paid</b> |                                         | Partially Paid         |
| User Defined          |                                         | Partially Paid         |

<span id="page-146-0"></span>Table 33. Invoice Status After Invoking the Pay Button

The Deliver button can be invoked from an invoice with a status of either Open or Paid. The subsequent status is shown in [Table 34.](#page-146-1)

<span id="page-146-1"></span>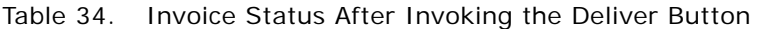

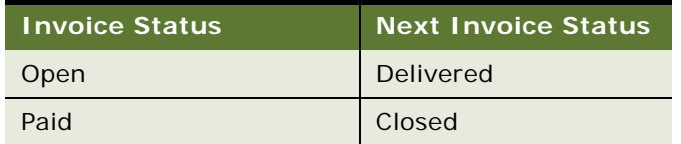

**Using Siebel Consumer Goods Handheld** ■ Buttons and Status in Siebel Consumer Goods Handheld

# **A Troubleshooting**

This appendix addresses some of the common issues faced while deploying Siebel Handheld. The appendix presents troubleshooting tips in three areas:

- **Installation**
- **Performance**
- Log Files

The audience for this appendix is Siebel database administrators, system administrators, and application administrators.

- ["Installation" on page 149](#page-148-0)
- ["Synchronization" on page 150](#page-149-0)
- ["Log Files" on page 151](#page-150-0)
- ["SQLTrace" on page 153](#page-152-0)
- ["End User Error Messages" on page 154](#page-153-0)
- ["Web Server Timeout Errors" on page 154](#page-153-1)
- ["Handheld Device Timeout Errors" on page 155](#page-154-1)
- ["Performance" on page 155](#page-154-0)

# <span id="page-148-0"></span>**Installation**

Siebel Handheld supports a specific and limited set of devices, handheld OS, desktop OS, server OS, server databases, and languages. This range of devices and platform support varies widely across the range of Siebel Handheld releases and must be carefully checked to confirm support. See *System Requirements and Supported Platforms* on Siebel SupportWeb for your Siebel application for information on supported Handheld OS, desktop OS, server OS, and server databases.

#### **Client Installation, Backup, and Restore**

If you encounter problems while installing the Siebel Handheld application on client devices from a desktop PC, refer to the following checklist. Most installation problems are covered by this checklist.

- Confirm that the device is certified and supported. Refer to *System Requirements and Supported Platforms* on Siebel SupportWeb.
- Confirm that the device has 64 MB or higher of RAM with the majority of it available for the Siebel Handheld application.
- Make sure an ActiveSync connection is running (green icon). If not, check your computer to make sure that the serial or USB port is activated and functioning correctly.

■ If previous versions of Siebel Handheld were installed on the device, make sure you uninstall the application. See ["Uninstalling the Siebel Handheld Application" on page 117.](#page-116-0)

Siebel Handheld binaries may also be installed to a CompactFlash card to conserve (RAM) memory. The application will still be loaded into memory when it executes. To install on the CompactFlash card, set the ApplicationBinariesLocation and ApplicationDataLocation parameters in the setup.ini file. See ["Setting Up Siebel Handheld Application Installation on a CompactFlash Card" on page 103](#page-102-0).

Siebel Handheld (application only - no data) may also be copied onto a CompactFlash card to aid in deployments. The initial backup image should be made of a device that has *not* done an initial synchronization. An initial synchronization will still be required by each user to receive the configuration and data. For information on backup utilities, see the documentation accompanying your handheld device.

It is also possible to back up Siebel Handheld on a PC using the Backup/Restore feature within ActiveSync.

# <span id="page-149-0"></span>**Synchronization**

Synchronization problems can be caused by incorrect settings in the Siebel Handheld setup.ini or .cfg files. Be sure that application names, data sources, and .srfs are correct.

Make sure to set the SyncURL setting in the client setup.ini file for all synchronization methods. Also, be sure to grant the user visibility to these views in the Administration - Application > Responsibilities view.

**NOTE:** Check the log files and confirm the accuracy of the generated connect string.

### **Direct Server Sync Checklist**

Use the following checklist to troubleshoot problems you encounter using Direct Server Sync.

- Did you install all client and server components successfully?
- Is there a PDA object manager (OM) running on the Siebel Server?
- Did you bounce the IIS, SWE, and Siebel Server after installation?
- Do you have network access to the URL for DSS? Can you ping the IIS server from inside and, if applicable, from outside the firewall?
- Can you successfully run a SWE command?
- Do you have the correct SyncURL defined in the setup.ini file?
- Is the network connection working from the device? Try Pocket Internet Explorer.
- If you have problems logging in, check to make sure that you can use the same credentials to log into the desktop client.
- Remember to keep a 1:1 ratio of users to devices. Only a single user may log in to sync each device. Failure to do so causes data corruption.

#### *To troubleshoot Direct Server Sync configuration errors*

- **1** Turn on Handheld Sync logging to 5 and look for more error details in the Siebel Handheld Synchronization OM log. For more information, see ["Configuring Direct Server Sync Logging](#page-93-0)  [Levels" on page 94](#page-93-0).
- **2** Use the Validate function in Siebel Tools to look for a configuration error.
- **3** Remove handheld views from user responsibility until synchronization passes the error point.
- **4** Remove DefaultBusObjs from Administration Mobile > Application Administration > Settings until synchronization passes the error point.

### **Re-synchronizing Problems**

Generally if, for whatever reason, synchronization is terminated, the end user is prompted with a message and the synchronization process ends. In this situation the synchronization session is allowed to close. However, if the connection with the server is unintentionally broken, the session may not have a chance to close before the connection is broken. Therefore, if the end user tries to immediately synchronize again, he may get an error message and may not be able to synchronize. Should this occur, the end user should wait for a period of time (generally, 15 minutes) to allow the session to time out and terminate. Once the session terminates, the end user should be able to synchronize again.

# <span id="page-150-0"></span>**Log Files**

This section includes the following topics:

["Direct Server Sync Log and Output Files" on page 151](#page-150-1)

["Handheld Device Log" on page 152](#page-151-0)

### <span id="page-150-1"></span>**Direct Server Sync Log and Output Files**

The name of the Direct Server Sync Log is the OM name plus the task ID for that log session. The log is found in the log subdirectory under the Siebel root directory. Depending on the amount of detail enabled, this file can give a good perspective of what has happened during synchronization regarding the Siebel OM.

To assist Siebel Technical Support, collect the following files when logging a Siebel Handheld service request. The following files are found on the machine where Siebel Server is installed:

- All server sync user files in the *Siebel Root*\siebsrvr\hhsync\*application directory*\*user id*\*node id*  directory.
- Server application event log extract.
- Server system event log extract.

■ All files in the *Siebel Root*\siebsrvr\log directory including CompName task.log.

where CompName is the name of an application server component, and task is a Siebel task number. Each sync session is assigned a new Siebel task, so there will be many of these. An example "CompName" value is "SalesCE enu" (note that language is part of the component name itself).

- All files from all subdirectories under the *Siebel Root*\siebsrvr\logarchive directory.
- Server perfmon log files (showing memory, network, disk performance), if available.

The following files are found on the machine where the Web Server (that is, IIS) is installed:

- SWE log files from *Siebel Root*\eappweb\log (all files).
- IIS server application event log extract.
- IIS server system event log extract.
- IIS server perfmon log files (showing memory, network, disk performance), if available.

## <span id="page-151-0"></span>**Handheld Device Log**

The siebel\_ log.txt file is found in the /Program Files/Siebel Handheld directory on the handheld device. It is controlled by reg key DefaultLogLevel, with values 0-4. For more information on values, see ["Siebel Handheld setup.ini Parameters" on page 98.](#page-97-0)

The default value of the reg key during installation is 2. This file logs all of the following:

- Database objects that were imported during synchronization.
- All SQL statements generated by the application. You must set a parameter in the setup. ini file to turn this log on. DefaultLogLevel=3 and 4 will log SQL statements to the device log. See ["Siebel Handheld setup.ini Parameters" on page 98](#page-97-0) for more information about setting the parameter.
- All system error messages. You must set a parameter in the setup.ini file to turn this log on. DefaultLogLevel=4 will give the most detailed log with debug info. See ["Siebel Handheld setup.ini](#page-97-0)  [Parameters" on page 98](#page-97-0) for more information about setting the parameter.
- All of the messages displayed on the Sync Manager dialog box as well as some basic information about synchronization, such as data source and connect string. You can set the logging level for this file using the DefaultLogLevel parameter in the setup.ini file.

#### **Logging Handheld Synchronization Errors**

Siebel Handheld Sync logs all the strings that the user sees in the sync message window as well as many informational messages that do not get displayed in the UI. These informational messages are used to help track down where an error occurred. Siebel Handheld Sync determines which messages get logged based on a value stored in the registry under the key DefaultLogLevel. The values range from 0 to 4; 0 logs all error messages and strings that the user sees, and 4 logs all data that Siebel Handheld Sync sends and receives.

If Siebel Handheld Sync fails, check the siebel log.txt file immediately after the failure. If you need more detail, increase the logging level of DefaultLogLevel and run Siebel Handheld Sync again. For more information on changing DefaultLogLevel, see ["Siebel Handheld setup.ini Parameters" on](#page-97-0)  [page 98.](#page-97-0)

You can determine when and where an error occurs during handheld synchronization by referring to siebel\_log.txt and the Handheld Sync Object Manager log.

The device log, siebel\_log.txt, shows the last HTTP command that was sent to server, for example, ExecuteLogin, Init, ProcessTransactionEx, ExtractDB, and so on. The Handheld Sync Object Manager log receives the request and invokes the corresponding method.

For example, in the device log (siebel\_log.txt), the following indicates that the device is sending an "Init" request to server:

INFO0x6F46107E03/30/2005 16:58:27http ://PPP\_PEER:2323/cgce/ start.swe?SWEExtSource=siebelpda&SWEExtCmd=Init&PatchLevel=7.7.2.2PDA%5b18356\_1] 8.471262E-309NU&SyncFormat=CE0&SyncNodeId=&TimeStamp=1112230707

INFO0x6F46107E03/30/2005 16:59:20<Init ReturnCode="OK" Complete="100">

The server log (Handheld Sync OM log, that is, CompNameObjMgr\_enu\_xxxxx.log), shows that the "Init" request is received by the server and the "Init" method is invoked:

ObjMgrBusServiceLogInvokeMethod402005-03-23 10:45:27Begin: Business Service 'Handheld Synchronization' invoke method: 'Init' at 10c2bc68

HandheldSyncLogDebug502005-03-23 10:45:27Request Init received

(Where "CompName" is the server component name of the handheld synchronization for the specific handheld application.)

In addition to the device log, customers should also check SalesCEObjMgr\_enu\_xxxxx.log in Siebel Server (for DSS). For more information on changing logging levels, see ["Configuring Direct Server](#page-93-0)  [Sync Logging Levels" on page 94.](#page-93-0)

## <span id="page-152-0"></span>**SQLTrace**

Use SQLTrace for diagnostic purposes if you encounter serious configuration errors or performance problems and cannot otherwise diagnose the problem. The problem may quickly become apparent in the log entries from SQL tracing.

#### *To enable SQL tracing*

- **1** Log into srvrmgr prompt.
- **2** At the DOS prompt, run server manager (srvmgr) from the <siebsrvr/bin> directory: srvrmgr /g gateway /e enterprise /u sadmin /p sadmin
- **3** Run: change evtloglvl ObjMgrSqlLog=4 for comp [OMName], where [OMName] = the OM name (for example, CGCEObjMgr\_enu).

**4** Log entries are written as described in ["Log Files" on page 151](#page-150-0).

**CAUTION:** When SQL tracing is enabled, synchronization is severely and adversely affected. Therefore, it is recommended that you turn SQL tracing on for a limited time to diagnose a specific problem, then turn SQL tracing off.

# <span id="page-153-0"></span>**End User Error Messages**

In addition to errors found in the siebel\_log.txt file, you might receive a Transaction Errors Reported message during synchronization. These errors are logged in TXNError.hh. The message appears on the handheld device in the Syncmanager Status box. You can double-click the message at any time to see the errors.

You can make the following settings in setup.ini:

TXNErrorLevel = 0 (no log information)

TXNErrorLevel = 1 (report txn errors in the client)

For more information on end-user messages, see ["Synchronization Troubleshooting with the Siebel](#page-130-0)  [Handheld Client" on page 131](#page-130-0).

# <span id="page-153-1"></span>**Web Server Timeout Errors**

If synchronization times are long due to the size of the database file or the speed of the network connection, your end users may encounter Web server timeout errors and synchronization failures. First try to resolve this problem by reducing the size of your extract and configuring your server performance. You can reduce the size of the extract by fine-tuning filters, or if appropriate filters have already been defined, select ones that will return less data. If after doing this, your end users continue to experience timeout errors, then increase the timeout parameter on IIS for the default Web Server.

Follow the procedure for your platform to change the timeout parameter.

#### *To change the timeout parameter on Windows*

- **1** From the Start menu, select Programs > Administrative Tools > Internet Services Manager.
- **2** From the Internet Information Services window, select the local machine, right-click on the Default Web Site, and select Properties from the pop-up list.
- **3** From the Web Site Properties window, select the Web Site tab.
- **4** Under the Connections heading, locate the Connection Timeout property and increase the number of seconds.
- **5** Click OK.

# <span id="page-154-1"></span>**Handheld Device Timeout Errors**

The following three parameters are stored in device registry. They control the device timeout. For more information on device timeout errors, see the following parameters in ["Siebel Handheld setup.ini](#page-97-0)  [Parameters" on page 98](#page-97-0):

- InternetOptionReceiveTimeout = 600000
- InternetOptionSendTimeout = 600000
- InternetOptionDataExtractionTimeout = 600000

# <span id="page-154-0"></span>**Performance**

This section discusses ways you can optimize your client performance, server performance, and network performance.

#### **Client Performance**

Client performance is affected primarily by the device capability (minimum 206 MHz processor and 64 MB RAM), configuration, and the quantity of data loaded onto the device. In general, screen-toscreen and view-to-view navigation times of 3 to 4 seconds or less should be considered normal.

It is strongly recommended that customers follow these general guidelines to optimize the performance of their handheld applications:

- Keep configuration under 30 views.
- Keep RML file size under 1.75 MB.
- Keep database files (dbfile.txt) under 2 MB.

Use filters as outlined in the Siebel 2000 Handheld Synchronization Technical Note.

- Keep the number of records for each business component under 2,500.
- Avoid installing other applications on the device at the same time.
- Users should synchronize their data frequently.

Additional configuration information can be found in the Siebel Technical Note 405.

The Siebel Handheld client will benefit from periodic closing and restarting the application to release memory consumed by the handheld operating system. Use File > Exit in the menu to exit from the Siebel Handheld application.

If an external VGA driver is or has been loaded on the device in the past and is no longer needed, be sure to unload it, because it is known to have significant performance impacts on handheld devices.

#### **Server Performance**

Server performance affects the performance and scalability of Direct Server Sync processes. Customers should engage Expert Services to do a Scalability Review. The following guidelines are general in nature and pertain to the Siebel Handheld Sync components running on a Siebel Server:

- Use Performance Monitor to track memory and processor performance on the Siebel server.
- Make sure that the Servers (IIS, GW, OM and DB) are on the same high speed LAN segment.
- Siebel Handheld Sync components will stress Siebel Server and database performance because of the intensive interactions during large concurrent synchronizations.
- Estimate that 64 MB is used per Siebmtsh.exe instance.
- To calculate the theoretical maximum concurrent users:
	- Numusers=Server\_Memory\*threads\_per\_process\_ratio/64 MB.
- Optimize the Threads per Process Ratio (Max Tasks/Max MT Servers) per Technical Note 405.
- Set Max Tasks=Max. number of concurrent users (for example, 150).
- Set MinMTServers=MaxMTServers (for example, 30 for 5:1 ratio, if this is determined to be appropriate).

To optimize and tune a Siebel DB server:

- Use Performance Monitor to track memory and processor performance on the DB server.
- Turn on SQL tracing and search for long-running SQL calls.
- Estimate 64 MB of RAM for each concurrent user.
- Consider creating indexes to tune the queries (only performed with the assistance of Siebel Expert Services).
- Consider using a RAID 0+1 disk array with an expanded number of spindles to optimize database performance.

**NOTE:** Make sure that DB Server settings are set to recommended values. Timeouts should be set at the Siebel Server. Be careful that the timeout is set longer than the longest SQL query.

#### **Network Performance**

The condition of the network affects Direct Server Sync performance and scalability. In general, a low-latency, high-bandwidth network is preferred with dedicated rather than shared network connections. The following are general network considerations:

- Make sure there is adequate bandwidth throughout the entire round-trip of network packets and estimate where bottlenecks will occur due to high concurrent load. For example, if 50 users are concurrently synchronizing 1 MB each, 50 MB of data must pass through the network. If this data is passing through a single leased 56 KB per second line, then this data will minimally take 500,000 KB/56 KB/sec=8928 seconds=148 minutes. In reality, a 56 KB per second line will offer only 30-40 KB per second average throughput, which causes further bandwidth constraints. Check the total available bandwidth of network providers (private or public ISP).
- Verify that you have low latency lines with ping round trips of less than 1 second (1000 ms) with no dropped packets.
- Verify if roundtrips occur with less than 10 hops.
- Check the actual throughput of network connections by performing simple file transfers with no Siebel software.
- VPN software from third parties accounts for 30 to 60 percent of additional packet overhead because of the encryption.

Network problems can usually be resolved by working with network providers to size network connections and optimize network routing. Consider the use of burst networks, quality of service contracts, private networks, and dedicated modem banks directly into a high-speed LAN environment.

# **B Screens and Views**

Siebel Handheld Client supports a subset of the screens and views supported by the Siebel Web Client application. Other screens and views can be configured for your Siebel Handheld Client application if they are based on currently supported classes. Application developers and application administrators will find the information in this appendix useful.

If you configure screens and views based on unsupported classes, you may see anomalous results. For information on how to determine the classes used by other screens and views, see *Object Types Reference*.

# **Screens and Views**

[Table 35](#page-158-0) lists the screens and views included in Siebel Consumer Goods Handheld.

| <b>Screen</b> | <b>View Name on UI</b>      | <b>View Name in Siebel Tools</b>                         |  |
|---------------|-----------------------------|----------------------------------------------------------|--|
| Accounts      | My Accounts                 | <b>Account List View CE</b>                              |  |
|               | Activities                  | SIS HH CG Account Detail - Activities View CE            |  |
|               | Assets                      | SIS HH CG Account Asset Mgmt - Asset View -<br><b>CE</b> |  |
|               | Profile                     | CG Retail Account Profile View - CE                      |  |
|               | Agreements                  | SIS HH CG Account Agreement List View - CE               |  |
|               | <b>Product Distribution</b> | CPG Product Distribution View - CE                       |  |
|               | Orders                      | CPG HH Account Orders View CE                            |  |
|               | <b>RMAS</b>                 | CPG HH Account RMAs View CE                              |  |
|               | Invoices                    | CPG HH Account Invoices View CE                          |  |
|               | <b>Credit Memos</b>         | CPG Account Credit Memo View - CE                        |  |
|               | Merchandising Location      | CG Account Merchandising Location Product<br>View - CE   |  |
|               | Assessments                 | CG Account Assessment View - CE                          |  |
|               | Addresses                   | SIS CG Accounts Addresses View - CE                      |  |
|               | <b>Private Notes</b>        | SIS CG Accounts Private Notes View - CE                  |  |
|               | <b>Shared Notes</b>         | SIS CG Accounts Shared Notes View - CE                   |  |

<span id="page-158-0"></span>Table 35. Siebel Consumer Goods Handheld Screens and Views

| Screen                | <b>View Name on UI</b>      | <b>View Name in Siebel Tools</b>                          |
|-----------------------|-----------------------------|-----------------------------------------------------------|
| Activities            | No view name on UI          | FS Activity Part Movements CE                             |
|                       | My Activities               | SIS HH Activity List View CE                              |
| <b>Billings</b>       | No view name on UI          | HH CG Billing Screen - CE                                 |
|                       | My Invoices                 | SIS HH My Invoices View - CE                              |
|                       | <b>Invoice Line Items</b>   | SIS HH Invoice Line Item Details View - CE                |
|                       | <b>Invoice Payments</b>     | CG Invoice Payments View - CE                             |
|                       | <b>Value Reconciliation</b> | HH CG Value Reconciliation View                           |
| Calendar              | No view name on UI          | SHCE Sales Calendar Add/Modify View                       |
|                       | Daily                       | SHCE Sales Calendar Daily View - My                       |
|                       | Weekly                      | SHCE Sales Calendar Weekly View - My                      |
| Contacts              | My Contacts                 | <b>SHCE Sales Contact List View</b>                       |
| <b>Cycle Counting</b> | My Pending Cycle Counts     | CG My Cycle Counts CE                                     |
|                       | <b>Cycle Count Products</b> | CG Part List CE                                           |
| Inventory             | My Inventory                | CPG HH Van Inventory View CE                              |
|                       | My Van Details              | CPG HH Van Details View CE                                |
|                       | Reconciliation              | CPG HH Inventory Reconciliation View CE                   |
| Orders                | My Sales Orders             | CPG HH Order Entry - Order List View (Sales)<br><b>CE</b> |
|                       | <b>Order Line Items</b>     | CPG HH Order Entry - Line Items View (Sales)<br><b>CE</b> |
| <b>Outlet Visits</b>  | My Outlets Visit            | CG Outlet Visit Activities List View CE                   |
|                       | <b>Visit Activities</b>     | CG Outlet Visit Activities View CE                        |
| Products              | <b>All Products</b>         | Product List View - CE                                    |
| <b>RMAs</b>           | My RMAs                     | CPG HH Order Entry - All Orders View CE                   |
|                       | <b>RMA Line Items</b>       | CPG HH Order Entry - Line Items View CE                   |
| Routes                | Route Accounts              | CPG Route Account List View - CE                          |
|                       | My Routes                   | CPG Routes List View - CE                                 |
| Deposits              | <b>Create Deposit</b>       | HH CG Undeposited Payments View CE                        |
|                       | Deposit History             | SIS HH Deposits View- CE                                  |

Table 35. Siebel Consumer Goods Handheld Screens and Views

# **C Business Components and Classes**

Siebel Handheld Client supports a subset of the business components and classes supported by the Siebel Web Client application. This appendix lists the supported business components, business component classes, and applet classes.

- ["Supported Business Components for SiebelConsumer Goods Handheld" on page 161](#page-160-0)
- ["Business Component Classes" on page 163](#page-162-0)
- ["Applet Classes" on page 164](#page-163-0)

# <span id="page-160-0"></span>**Supported Business Components for SiebelConsumer Goods Handheld**

[Table 36](#page-160-1) lists the supported business components for Siebel Consumer Goods Handheld.

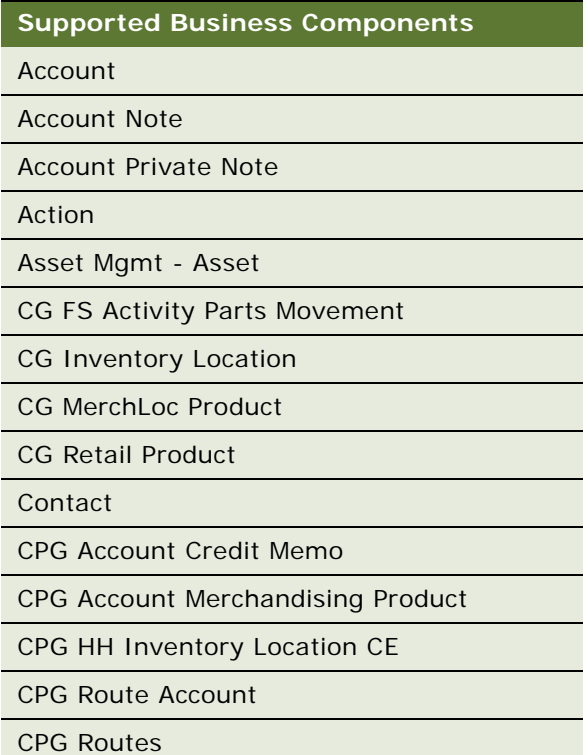

<span id="page-160-1"></span>Table 36. Supported Consumer Goods Handheld Business Components

#### Table 36. Supported Consumer Goods Handheld Business Components

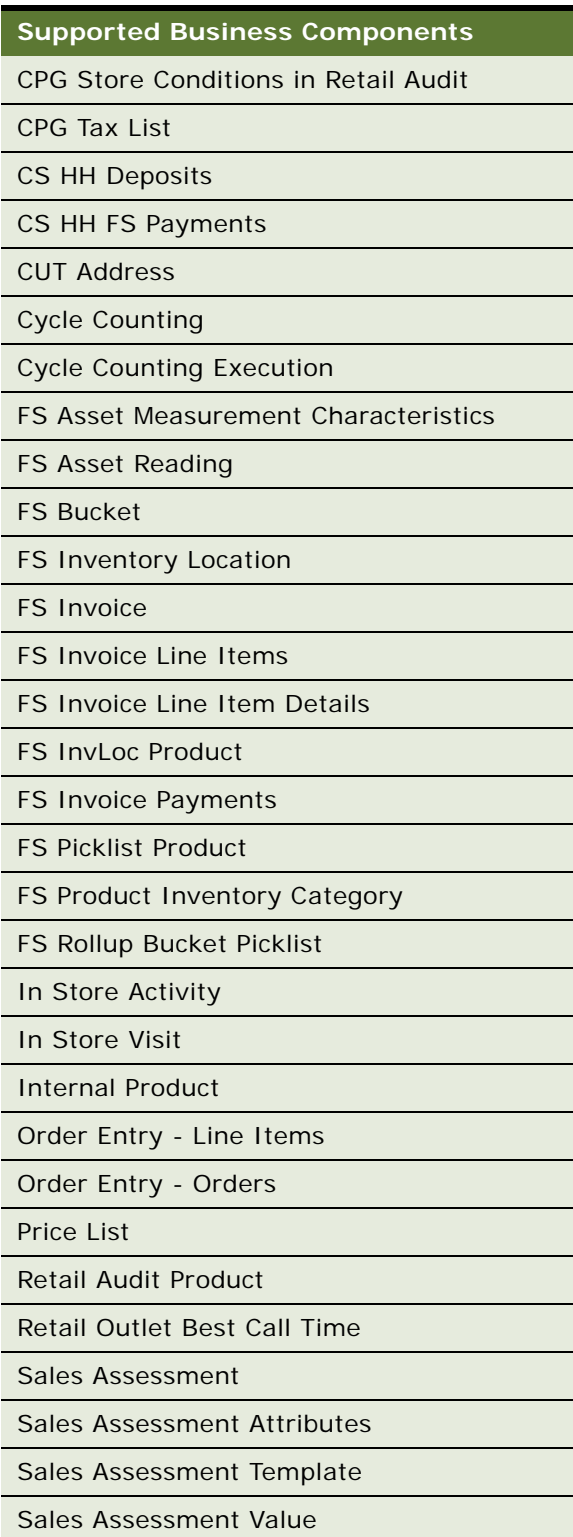

Table 36. Supported Consumer Goods Handheld Business Components

**Supported Business Components**

Service Agreement

SIS Document ID Number CE

SIS Document Type

# <span id="page-162-0"></span>**Business Component Classes**

**NOTE:** The business component classes for the handheld application are based on the classes for the Web Client. However, in most instances, because of the limitations of the handheld, only the subset of the class functionality that is required for the handheld is supported.

[Table 37](#page-162-1) lists the supported business component classes for Siebel Consumer Goods Handheld.

| <b>Supported Business Component Classes</b> |
|---------------------------------------------|
| CSSBCActivityPartMvmt                       |
| <b>CSSBCAccountSIS</b>                      |
| CSSBCAgreement                              |
| <b>CSSBCAssess</b>                          |
| <b>CSSBCAssessValue</b>                     |
| CSSBCAssetReading                           |
| <b>CSSBCAutoProduct</b>                     |
| CSSBCBase                                   |
| <b>CSSBCCalAct</b>                          |
| CSSBCCGActivityPartMvmt                     |
| <b>CSSBCContactSIS</b>                      |
| CSSBCCredMem                                |
| CSSBCCUTAgreement                           |
| CSSBCCYCInvLoc                              |
| CSSBCCGCyclCntExecution                     |
| <b>CSSBCDivision</b>                        |
| CSSBCDocld                                  |
| CSSBCDocInvoice                             |
| CSSBCFINSActivity                           |

<span id="page-162-1"></span>Table 37. Supported Consumer Goods Handheld Business Component Classes

Table 37. Supported Consumer Goods Handheld Business Component Classes

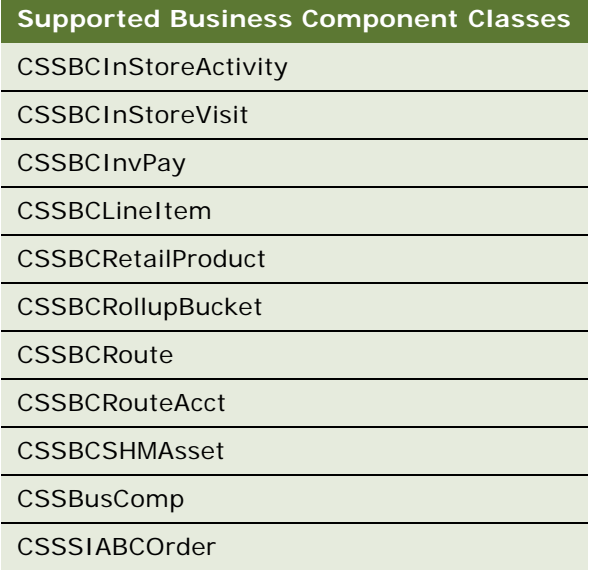

# <span id="page-163-0"></span>**Applet Classes**

You may create additional screens and views for your handheld application. Any new screens and views must be based on classes and business components that are supported for the Consumer Goods Handheld application. Refer to [Table 38](#page-163-1) for the supported applet classes.

<span id="page-163-1"></span>Table 38. Supported Consumer Goods Handheld Applet Classes

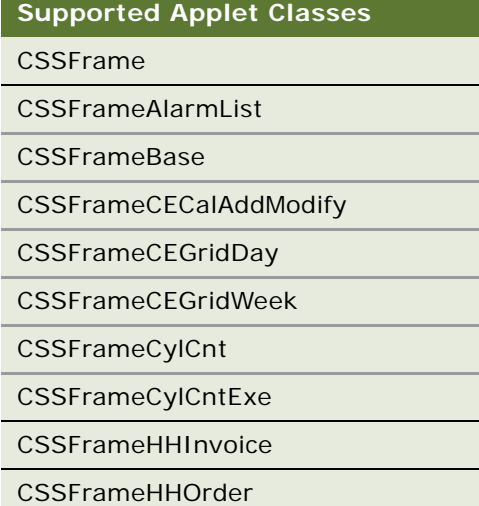

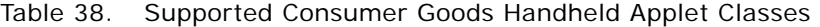

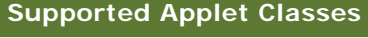

CSSFrameList

CSSFrameListBase

CSSFrameListInStoreActivity

CSSFrameListInStoreVisit

CSSFrameListInvPay

CSSFrameListRetailAudit

CSSFramePopupCurrency

# **D User Properties**

This appendix documents the handheld-specific user properties and methods for the Siebel Handheld application.

## **Order Entry – Orders Business Component**

Printing order documents uses multiple user properties in the Order Entry – Orders business component. The application follows a sequential logic that steps through each of the user properties.

| <b>User Property</b>              | <b>Values</b>                                                                      | <b>Default Value</b> | <b>Description of Application</b><br>Logic                                                                                                    |
|-----------------------------------|------------------------------------------------------------------------------------|----------------------|----------------------------------------------------------------------------------------------------|
| Use Document<br><b>Type Field</b> | $Y$ (Yes), N (No)                                                                  | Y                    | When a user prints an order, the<br>application checks the Use<br>Document Type Field user<br>property. If the user property is<br>set to N, the other user<br>properties are ignored and the<br>document is printed. |
| Document Type<br>Field            | User-defined field                                                                 | Order Type           | If Use Document Type Field is set<br>to Y (Yes), then the application<br>checks the value of Document<br>Type Field which specifies a field<br>in the business component.                                             |
| Document Type<br>LOV Type         | User-defined pick list<br>type value in List of<br>Values Type =<br>FS ORDER TYPE. | FS_ORDER_TYPE        | The Document Type LOV Type<br>user property is a list of values<br>for the Document Type Field. By<br>default, it is a list of values for<br>Order Type.                                                              |

Table 39. User Properties for the Order Entry – Orders Business Component

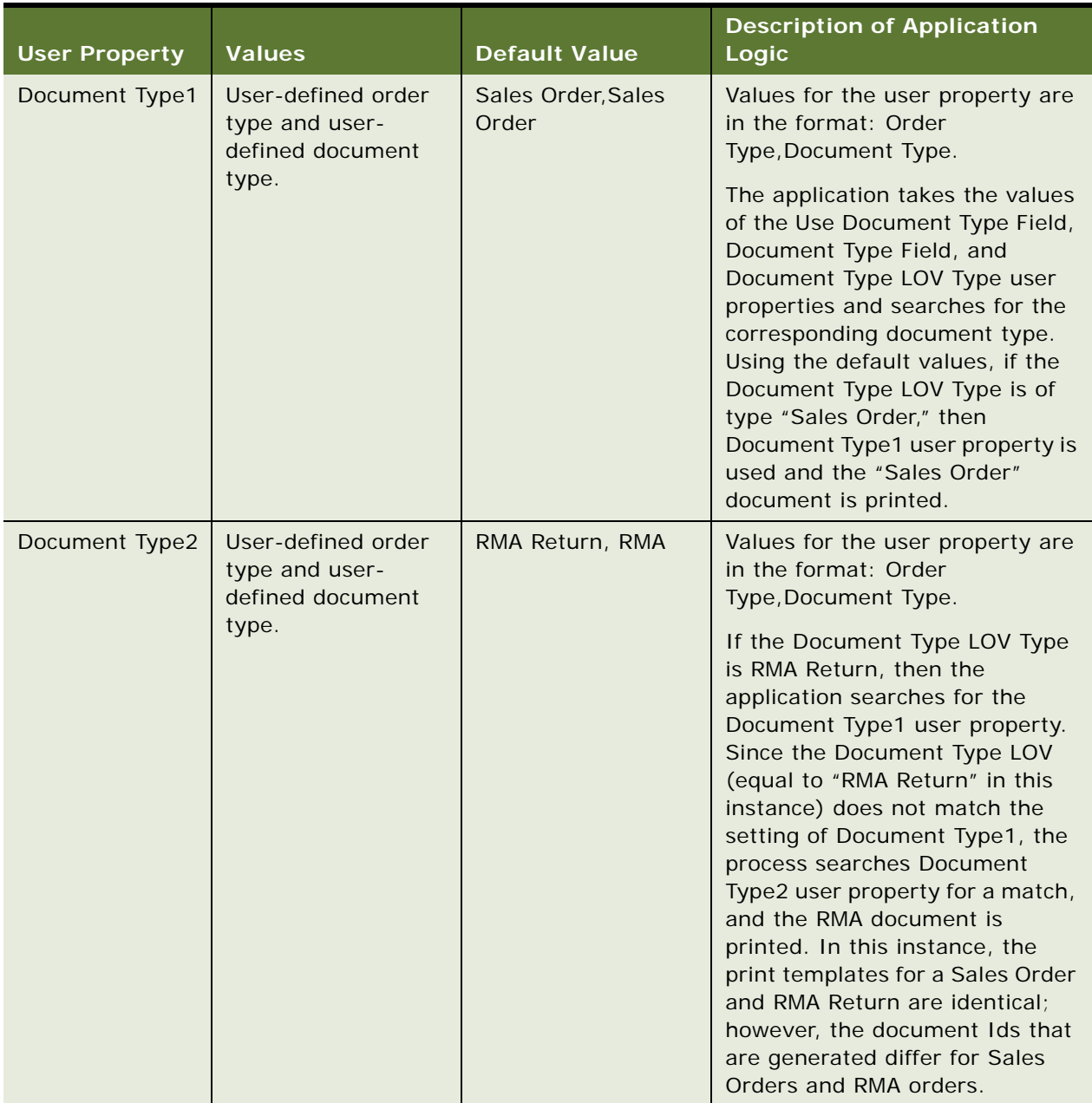

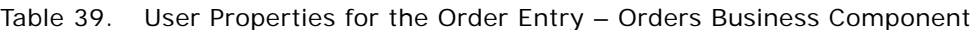

| <b>User Property</b>                    | <b>Values</b>                                                                                                    | <b>Default Value</b> | <b>Description of Application</b><br>Logic                                                                                                    |
|-----------------------------------------|----------------------------------------------------------------------------------------------------|----------------------|----------------------------------------------------------------------------------------------------|
| <b>Fulfilled Order</b><br><b>Status</b> | User-defined. The<br>values that are<br>provided, by default,<br>in the application are<br><b>Billed and Booked.</b> | <b>Billed</b>        | When the order's status matches<br>the value of the Fulfilled Order<br>Status user property, then the<br>order is considered fulfilled and<br>no other invoices can be<br>generated for that order. Once<br>the Invoice button is tapped, the<br>order status changes to the value<br>of the Fulfilled Order Status user<br>property. By default, the order<br>status is changed to Billed. |
| <b>ReadOnlyOrderS</b><br>tatus          | User-defined. This<br>can be multiple<br>values, delimited by<br>commas.                                             | <b>Billed</b>        | When the order status matches<br>any of the values listed for this<br>user property, the order becomes<br>read-only, and the Invoice<br>button is disabled.                                                                                                    |
| Two Digit<br>Currency<br>Rounding       | $Y$ (Yes), N (No)                                                                                                    | Y                    | If set to Y, the Invoice Amount is<br>rounded off to two digits.                                                                                                    |

Table 39. User Properties for the Order Entry – Orders Business Component

## **FS Invoice Business Component**

Printing invoice documents uses multiple user properties in the FS Invoice business component. The application follows a sequential logic that steps through each of the user properties. User properties for the FS Business Component are described in [Table 40](#page-169-0).

| <b>User Property</b>              | <b>Values</b>                                                                        | <b>Default Value</b> | <b>Description of Application</b><br>Logic                                                                                                    |
|-----------------------------------|--------------------------------------------------------------------------------------|----------------------|----------------------------------------------------------------------------------------------------|
| Use Document<br><b>Type Field</b> | $Y$ (Yes), N (No)                                                                    | Y                    | When a user prints an order, the<br>application checks the Use<br>Document Type Field user<br>property. If the user property is<br>set to N, the other user<br>properties are ignored and the<br>document is printed. |
| Document Type<br>Field            | User-defined field                                                                   | <b>Type Code</b>     | If Use Document Type Field is<br>set to Y (Yes), then the<br>application checks the value of<br>Document Type Field. Its value<br>is one of the possible values in<br>the Document Type LOV Type<br>user property.    |
| Document Type<br>LOV Type         | User-defined pick list<br>type value in List of<br>Values Type =<br>FS_INVOICE_TYPE. | FS_INVOICE_TYPE      | The Document Type LOV Type<br>user property is a list of values<br>for the Document Type Field. By<br>default, it is a list of values for<br>Invoice Type.                                                            |

<span id="page-169-0"></span>Table 40. User Properties for the FS Invoice Business Component

| <b>User Property</b> | <b>Values</b>                                                       | <b>Default Value</b>                                                                                                    | <b>Description of Application</b><br>Logic                                                                                                    |
|----------------------|---------------------------------------------------------------------|----------------------------------------------------------------------------------------------------|----------------------------------------------------------------------------------------------------|
| Document Type1       | User-defined invoice<br>type and user-<br>defined document<br>type. | <b>Invoice Type: French</b><br>(France) Payable.<br>Document Type:<br>French (France)<br><b>Credit Note French</b><br>(France). | Values for the user property are<br>in the format: Invoice<br>Type, Document Type.<br>The application takes the values<br>of the Use Document Type Field,<br>Document Type Field, and<br>Document Type LOV Type user<br>properties and searches for the<br>corresponding document type.<br>Using the default values, if the<br>Document Type LOV Type is of<br>type "Payable," then Document<br>Type1 user property is used and<br>the Credit Note document is<br>printed. |
| Document Type2       | User-defined invoice<br>type and user-<br>defined document<br>type. | Receivable, Invoice                                                                                                    | Values for the user property are<br>in the format: Invoice<br>Type, Document Type.<br>If the Document Type LOV Type<br>is Receivable, then the<br>application searches for the<br>DocumentType2 user property<br>and the Invoice document is<br>printed. In this instance, the<br>print templates for a Credit Note<br>and an Invoice are identical;<br>however, the generated<br>document Ids differ for Credit<br>Notes and Invoices.                                    |

Table 40. User Properties for the FS Invoice Business Component

## **FS Invoice Payments Business Component**

Printing receipt documents uses multiple user properties in the FS Invoice Payments business component. The application follows a sequential logic that steps through each of the user properties. User properties for the FS Invoice Payments Business Component are described in [Table 41](#page-171-0).

| <b>User Property</b>               | <b>Values</b>                                                           | <b>Default Value</b>        | <b>Description of Application</b><br>Logic                                                                                                    |
|------------------------------------|-------------------------------------------------------------------------|-----------------------------|----------------------------------------------------------------------------------------------------|
| Use Document<br><b>Type Field</b>  | Y (Yes), N (No)                                                         | Y                           | When a user prints an order, the<br>application checks the Use<br>Document Type Field user<br>property. If the user property is<br>set to N, the other user<br>properties are ignored and the<br>document is printed.                                   |
| Document Type                      | User-defined field<br>payment type and<br>user-defined<br>document type | Receipt                     | If Use Document Type Field is<br>set to Y (Yes), then the<br>application prints the Receipt<br>print template.                                                                                                    |
| <b>Credit Payment</b><br>Inc Types | User-defined                                                            | Cash, Check, Credit<br>Memo | When the value of the Payment<br>Method field matches one of the<br>value of the Credit Payment Inc<br>Types user property, the<br>Accounts Available Credit field is<br>incremented by the value of the<br>New Payment field in the<br>Payment record. |
| <b>Credit Payment</b><br>Dec Types | User-defined                                                            | No default value            | When the value of the Payment<br>Method field matches one of the<br>value of the Credit Payment Inc<br>Types user property, the<br>Accounts Available Credit field is<br>decremented by the value of the<br>New Payment field in the<br>Payment record. |

<span id="page-171-0"></span>Table 41. User Properties for the FS Invoice Payments Business Component

# **E Print Tagging Language**

This chapter describes the print tagging language that is used to create print templates for your handheld device.

The audience for this appendix is Siebel application developers.

["Overview of Siebel Handheld Print Tagging Language" on page 173](#page-172-0)

["Using Variables in Print Templates" on page 190](#page-189-0)

# <span id="page-172-0"></span>**Overview of Siebel Handheld Print Tagging Language**

You can create the print template file in any text editor.

- Tags are enclosed in angle brackets and identified with the keyword TAG, followed by a colon. For example: <TAG: ....>
- Parameters are specified with a keyword, followed by an equals sign. Arguments are in uppercase, surrounded by quotation marks.

For example, Font = "FONT FACE"

■ Values are in uppercase and lowercase, surrounded by quotation marks.

For example: Font = "Helvetica"

- Tags may appear in any order in the file. The only required tag is the Title tag.
- Variables within a print template must be uniquely named. Variable names must be one-word strings and spaces are not allowed.

The following tags are used to specify the format of the print output, which applets are included, and the query that is executed:

- Applet-Specifies which applets are used in the document.
- Comment-Adds comments that do not appear in the final document.
- Divider—Adds visual lines to visually separate different parts of the document.
- Footer-Adds information such as page numbers, date, and time.
- Format–Specifies characteristics such as font, boldface, italics, and underline.
- Header—Adds information such as page numbers, date, and time.
- Page Break—Specifies a break in the text, forcing the text that follows to appear on the next page.
- Picture—Adds graphic images to the document.

■ Title—Specifies a name for the template that appears in the print job list.

In addition, you may add static text in the print template.

The following print tags allow you to calculate additional information and add it to your reports:

- GetTotal-Calculates the total for a column of data.
- GetField-Gets the value of a field.
- GetCount-Calculates the number of records.

You can also calculate dates and times using the GetDate and GetTime tags, and you can retrieve the value of the registry using GetRegistry.

All of this information is stored in variables that you specify. In addition, you can assign any value to a variable using the SetVariable tag. You can present this information in your report using the Cell and EndofLine tags to create tables of information. See ["Using Variables in Print Templates" on](#page-189-0)  [page 190](#page-189-0) for an example of how variables can be used to present information in print templates.

## **Applet**

#### **Description**

Specifies the applet to be printed.

#### **Usage**

Any data that appears in your document must be generated from the applets in the view. Therefore, you must create applets that will produce the data required for your document.

Use the Applet tag to specify any number of list or form applets within the template and to locate the applet in your document. In the form view, a maximum of two fields per row are supported.

#### **Syntax**

<TAG:Applet Name="APPLET NAME" Query="QUERY STRING" Caption="CAPTION" Headerdivider="HEADERDIVIDER" Recorddivider="RECORDDIVIDER" Wrap="WRAP">

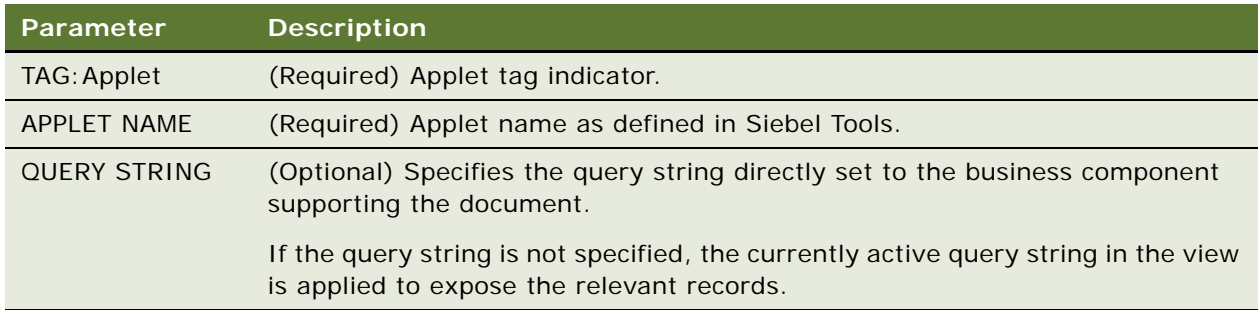

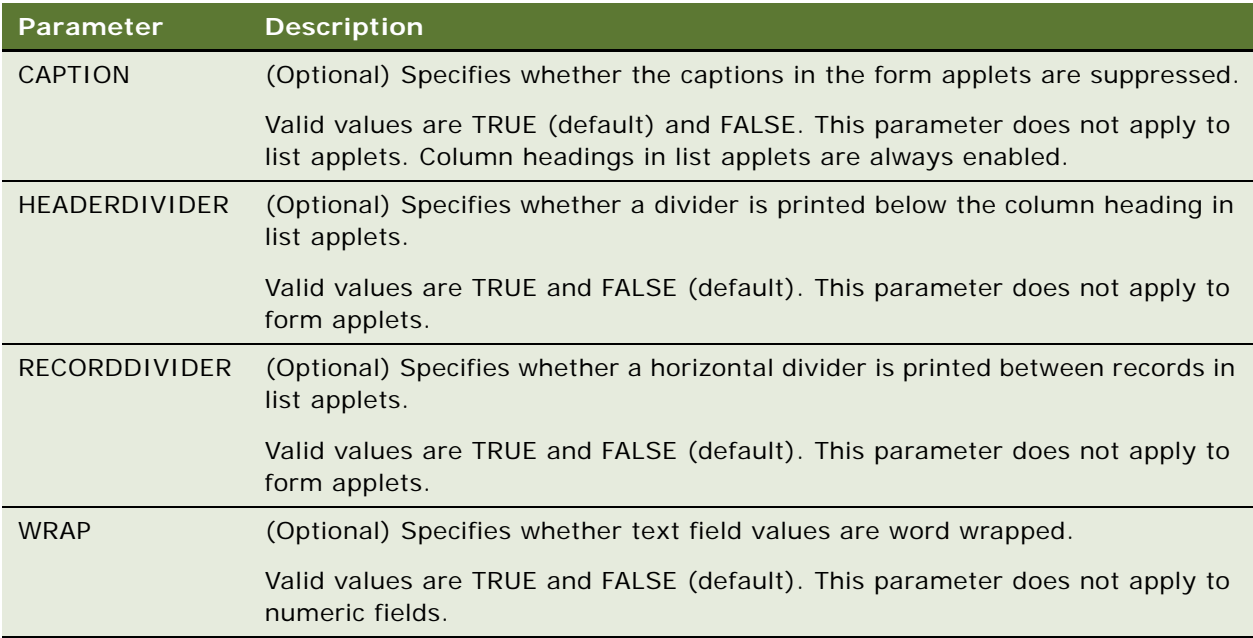

#### **Example**

<TAG:Applet Name="Order List" Headerdivider="TRUE">

## **Cell**

#### **Description**

Prints the string stored in STRING or VARIABLE NAME at the specified location on the current line.

#### **Usage**

Use the Cell tag to create cells of data in a row in a table. Use it with the EndOfLine tag. If the data exceeds the width of the cell specified by Startat and Endat, it wraps to the next line.

#### **Syntax**

<TAG:Cell Startat="START" Endat="END" Name="STRING" Variable="VARIABLE NAME" Align=ALIGNMENT"

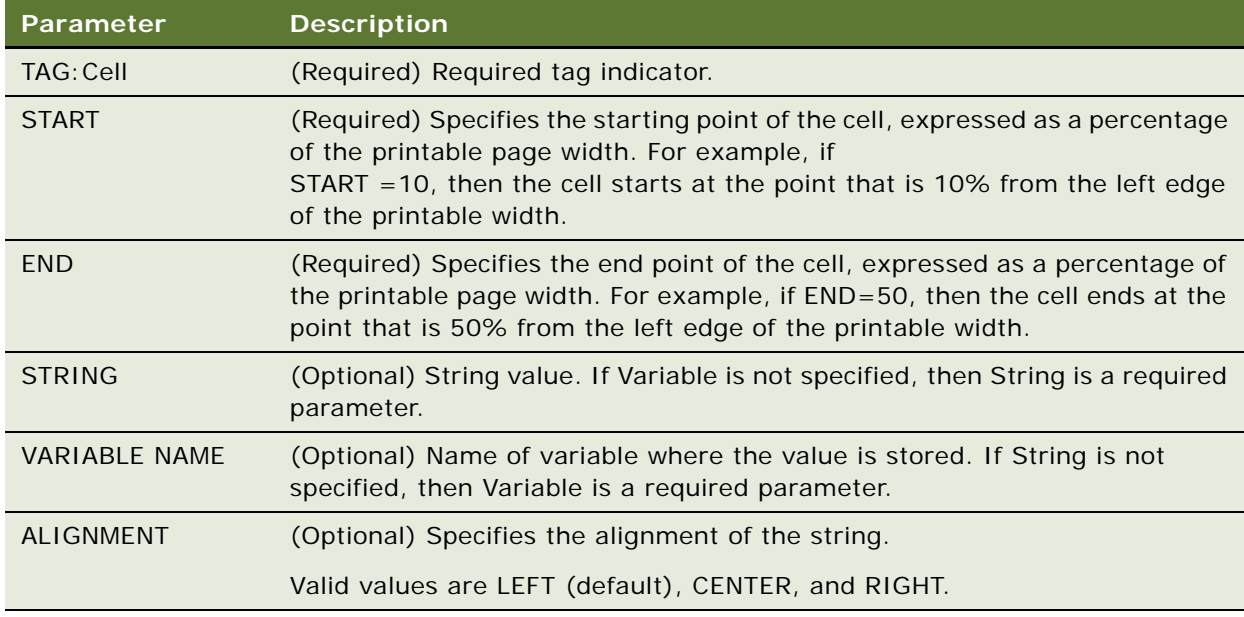

#### **Example**

<TAG:Divider Weight="3" Startat="20" Endat="80">

<TAG:Cell Startat="0" Endat="50" name="TOTAL:" Align="RIGHT">

- <TAG:Cell Startat="50" Endat="100" Variable="vvv1total" Align="RIGHT">
- <TAG:EndOfLine>
- <TAG:Cell Startat="0" Endat="50" name="TOTAL Defective:" Align="RIGHT">
- <TAG:Cell Startat="50" Endat="100" Variable="vvvDefectiveTotal" Align="RIGHT"> <TAG:EndOfLine>
- <TAG:Cell Startat="0" Endat="50" name="TOTAL Good:" Align="RIGHT">
- <TAG:Cell Startat="50" Endat="100" Variable="vvvGoodTotal" Align="RIGHT">
- <TAG:EndOfLine>
- <TAG:Cell Startat="0" Endat="50" name="Defective Count:" Align="RIGHT">
- <TAG:Cell Startat="50" Endat="100" Variable="vvvDefectiveCount" Align="RIGHT">
- <TAG:EndOfLine>
- <TAG:Cell Startat="0" Endat="50" name="Good Count:" Align="RIGHT">

<TAG:Cell Startat="50" Endat="100" Variable="vvvGoodCount" Align="RIGHT">

- <TAG:EndOfLine>
- <TAG:Cell Startat="50" Endat="100" Variable="vvv3reg">
- <TAG:EndOfLine>
- <TAG:Cell Startat="50" Endat="100" Variable="vvv5str">
- <TAG:EndOfLine>
- <TAG:Cell Startat="0" Endat="30" Variable="vvv4date">
- <TAG:Cell Startat="30" Endat="70" Variable="vvv4longdate">
- <TAG:Cell Startat="70" Endat="100" Variable="vvv8time">
- <TAG:EndOfLine>

## **Comment**

#### **Description**

Adds code comments to the print template.

#### **Usage**

Use to add explanatory notes or documentation to explain and maintain the print template. Comment tags are ignored during printing and do not appear in the printed document.

#### **Syntax**

<REM: COMMENT>

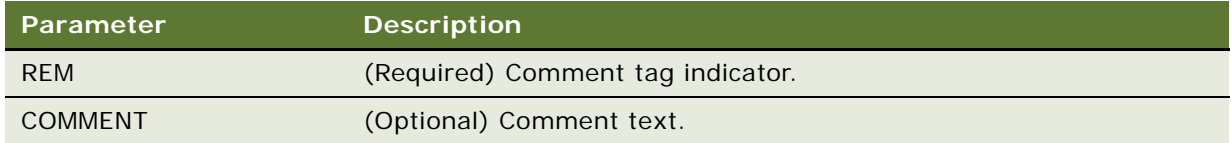

#### **Example**

<REM: Quotation Print Template. This template includes four applets.>

## **Divider**

#### **Description**

Renders a horizontal line across the width of the page.

#### **Usage**

Use to visually separate the different sections of your document. The Divider tag can be used between other tags; therefore, you may add a line between two applets. However, you cannot embed a Divider within an applet.

#### **Syntax**

<TAG:Divider Weight="WEIGHT" Startat="START" Endat="END">\

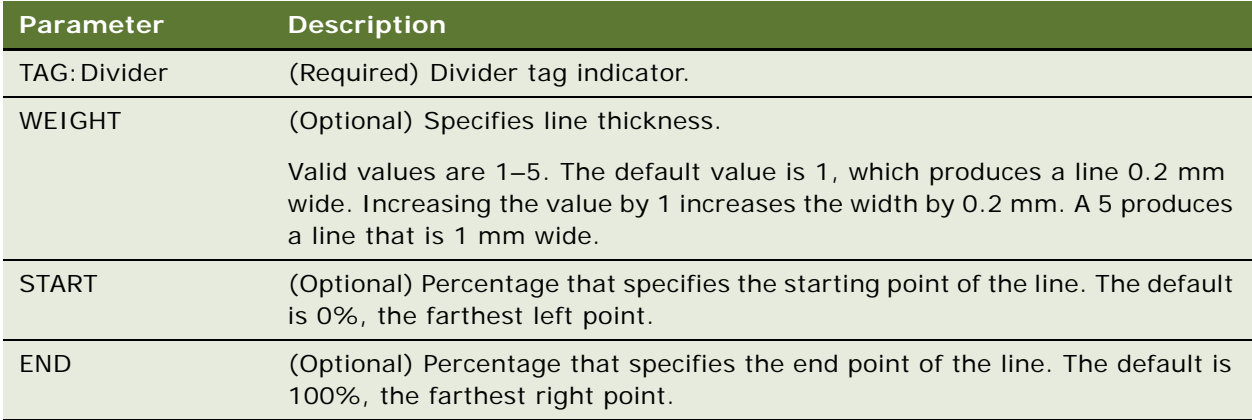

#### **Example**

<TAG:Divider Weight="2" Startat="20" Endat="80">

## **EndOfLine**

#### **Description**

Specifies the end of a row and advances to the next line.

#### **Usage**

Use to create rows of data in a table. Used with the Cell tag.

#### **Syntax**

<TAG:EndOfLine>

#### **Example**

```
<TAG:Cell Startat="0" Endat="50" Name="TOTAL:" Align="RIGHT">
```
<TAG:Cell Startat="50" Endat="100" Variable="vvv1total" Align="RIGHT">

```
<TAG:EndOfLine>
```
## **Footer**

#### **Description**

Adds footer information such as page numbers, the current date, and the current time.

#### **Usage**

You may, for example, always want the text "Thank you for your business!" to appear on the bottom of your receipts. If so, you may include this text in a Footer tag.

The Footer tag may be specified anywhere in the template file; however, it will always appear at the very bottom of your document. Only one Footer tag is applied to the document. If you have multiple Footer tags in the file, only the last Footer tag is used; any other Footer tags are ignored.

If you include a Footer tag in your template, then you must set the BottomMargin in setup.ini to a minimum of 20.

The footer has three sections, Left, Center, and Right, which are used to position the information in the footer.

The text in the footer is formatted in 10 point, Helvetica font. If Helvetica is not available on your system, the default font is used. You cannot customize text formatting of the Footer tag. The Format tag does not affect the formatting of the footer.

#### **Syntax**

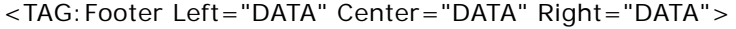

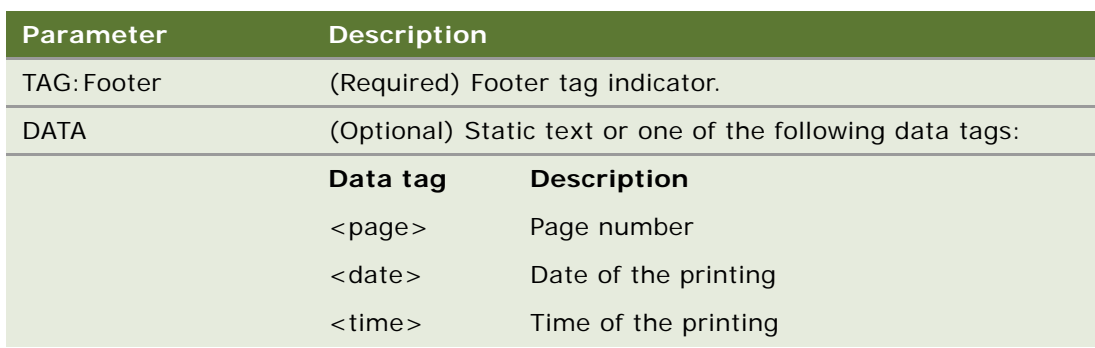

#### **Example**

<TAG:Footer Left="<date>" Right="<page>"

## **Format**

#### **Description**

Specifies the characteristics of the text—the typeface or font, whether the text is in boldface, italics, or underlined, and the text alignment.

#### **Usage**

The font specification specifies the characteristics of all text that follows the tag until the next Format tag.

The text alignment tag (Align) behaves somewhat differently. When the applet is rendered, the field alignment specification takes precedence over the Align parameter.

#### **Syntax**

<TAG:Format Face="FONT FACE" Size="FONT SIZE" Bold="BOLD" Italic="ITALIC" Underline="UNDERLINE" Align="TEXT ALIGNMENT">

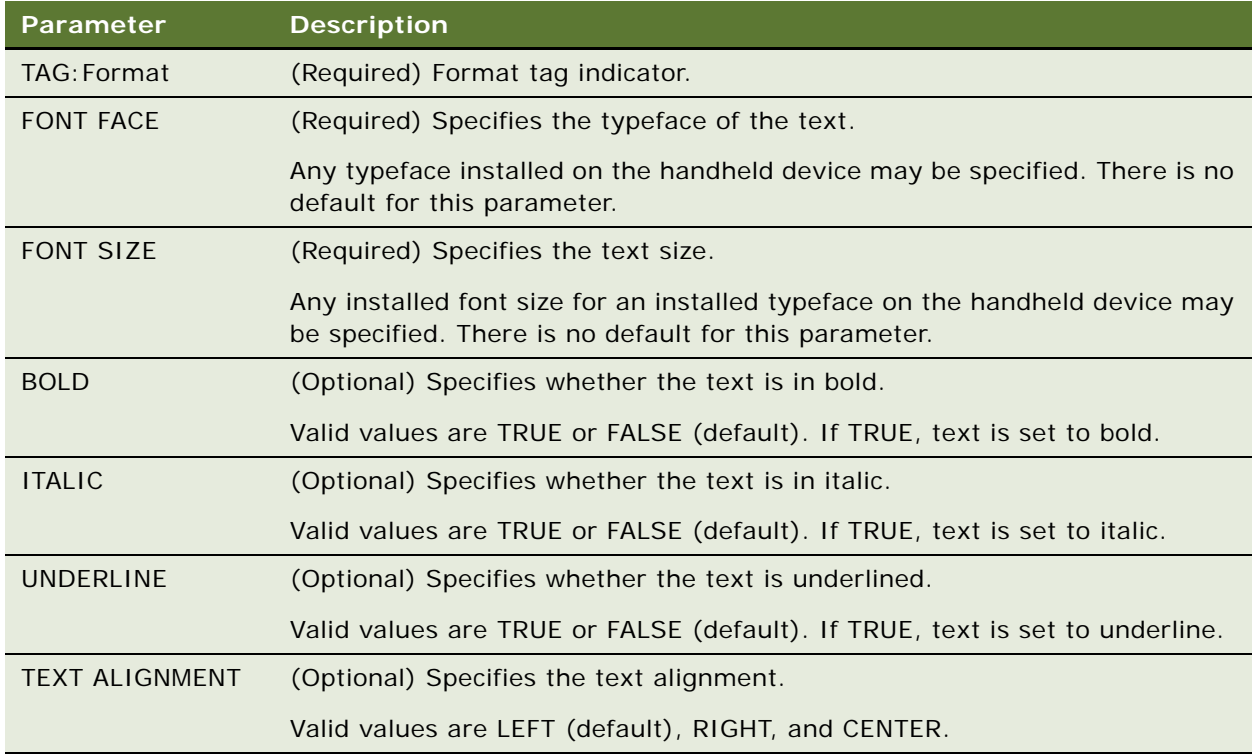

#### **Example**

<TAG:Format Face="Helvetica" Size="10">
# <span id="page-180-0"></span>**GetCount**

### **Description**

Calculates the number of records in the selected rows and assigns this value to a variable.

### **Usage**

Use GetCount to calculate the number of records and print this value in your report.

# **Syntax**

<TAG:GetCount Appletname="APPLET NAME" Query="QUERY STRING" Variable="VARIABLE NAME">

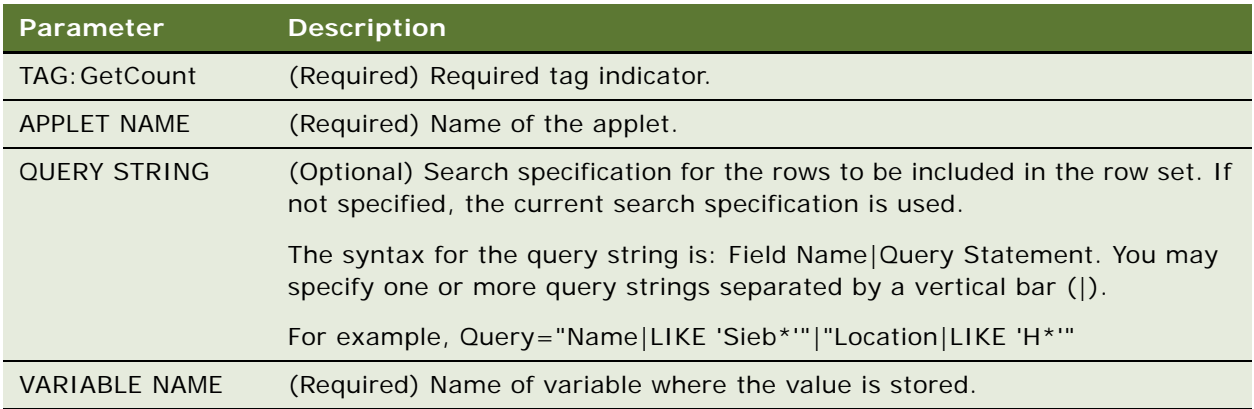

### **Example**

<TAG:GetCount Appletname="CS HH Product Bucket List Applet" Query="Status|Good" Variable="StatusGood">

# <span id="page-180-1"></span>**GetDate**

### **Description**

Gets the current date, offsets the date by the number of days specified in Dayoffset, and stores the result in a variable.

### **Usage**

Use GetDate to print a specific date in your report.

### **Syntax**

<TAG:GetDate Dayoffset="NUMBER OF DAYS" Variable="VARIABLE NAME" Logformat="DATE FORMAT">

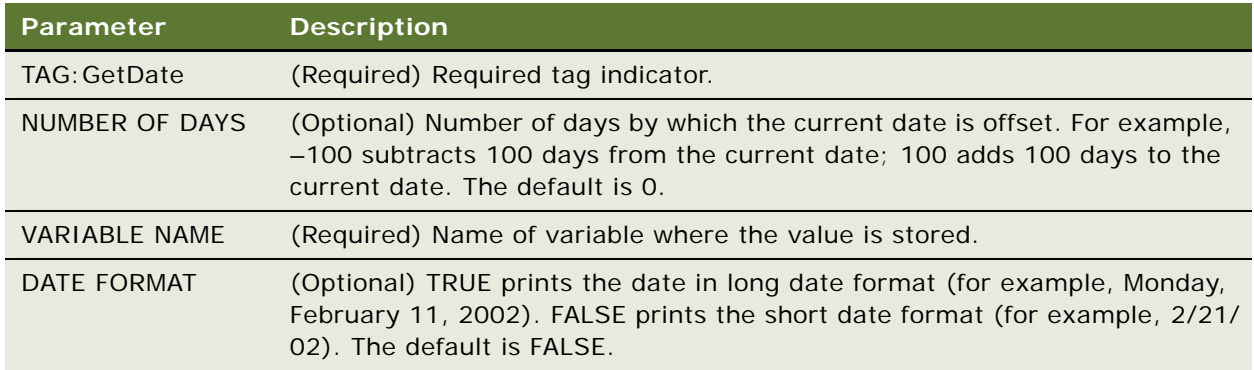

### **Example**

<TAG:GetDate Longformat="TRUE" Variable="LongDate">

# <span id="page-181-0"></span>**GetField**

#### **Description**

Gets the value of the specified column of the first row of selected rows and assigns the result to a variable.

#### **Usage**

Use GetField to print a value without developing a print applet. Design the query and sort strings so that the desired record is the first record in the selected rows. GetField only allows you to get the value in the first record.

### **Syntax**

<TAG:GetField AppletName="APPLET NAME" Fieldname="FIELD NAME" Query="QUERY STRING" Sort="SORT STRING" Variable="VARIABLE NAME">

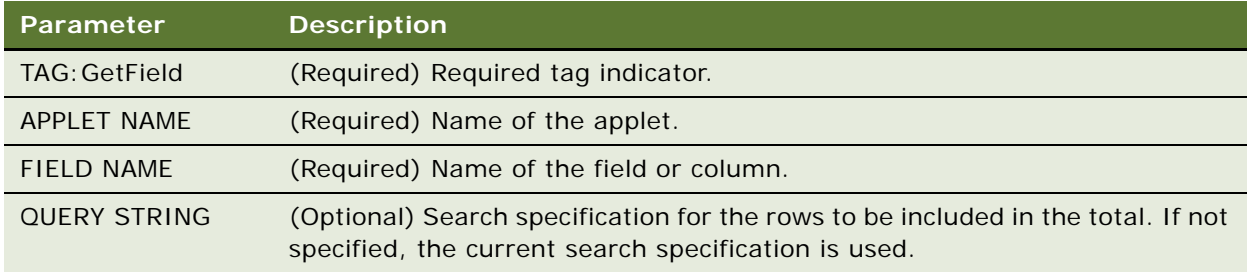

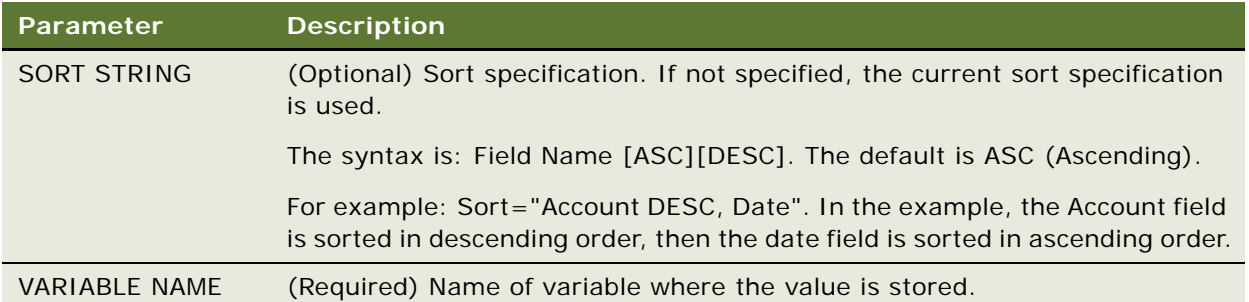

#### **Example**

<TAG:GetField AppletName="CS HH Product Bucket List Applet" Fieldname="Quantity" Variable="ProdBucketListField">

# <span id="page-182-0"></span>**GetRegistry**

### **Description**

Gets a value in the registry for Siebel Handheld and assigns it to a variable.

### **Usage**

Use GetRegistry to print the contents of the registry key in your report.

### **Syntax**

<TAG:GetRegistry Name="REGISTRY NAME" Variable="VARIABLE NAME">

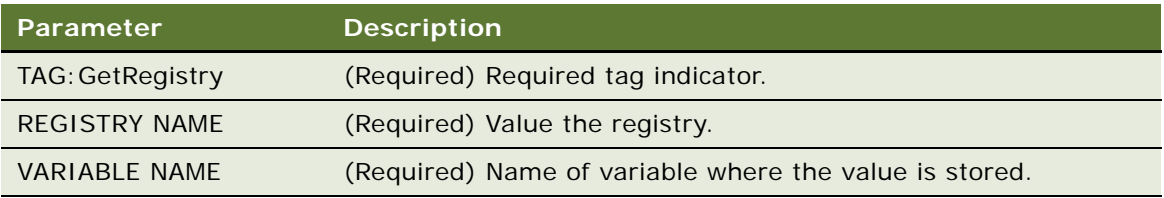

# **Example**

<TAG:GetRegistry Name="InstallDir" Variable="Registry">

# <span id="page-183-0"></span>**GetTime**

### **Description**

Gets the current time, offsets the time by the number of seconds specified in Secondoffset, and assigns the result to a variable.

### **Usage**

Use GetTime to print a specific time in your report.

### **Syntax**

<TAG:GetTime Secondoffset="NUMBER OF SECONDS" Variable="VARIABLE NAME">

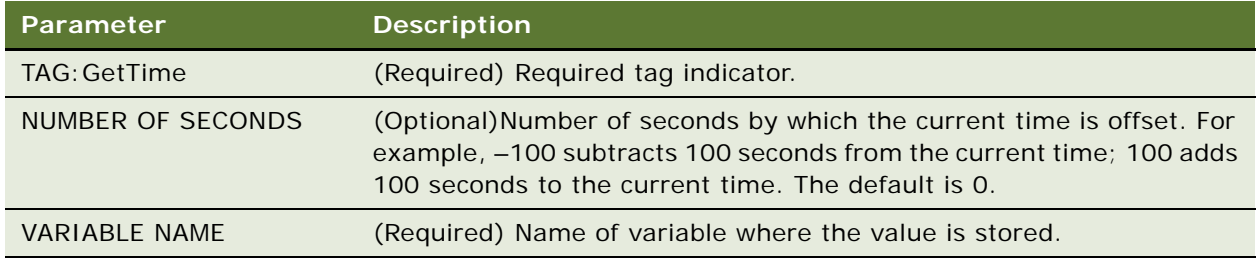

### **Example**

<TAG:GetTime Secondoffset="3600" Variable="Time">

# <span id="page-183-1"></span>**GetTotal**

### **Description**

Calculates the total for the specified column for all selected rows and assigns the value to a variable.

# **Usage**

Use GetTotal to calculate a column total and display the total in your report.

### **Syntax**

<TAG:GetTotal AppletName="APPLET NAME" FieldName="FIELD NAME" Query="QUERY STRING" Variable="VARIABLE NAME">

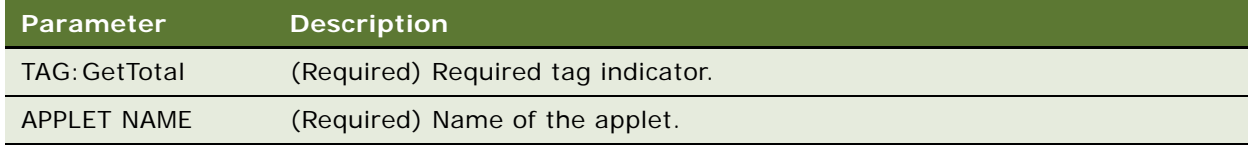

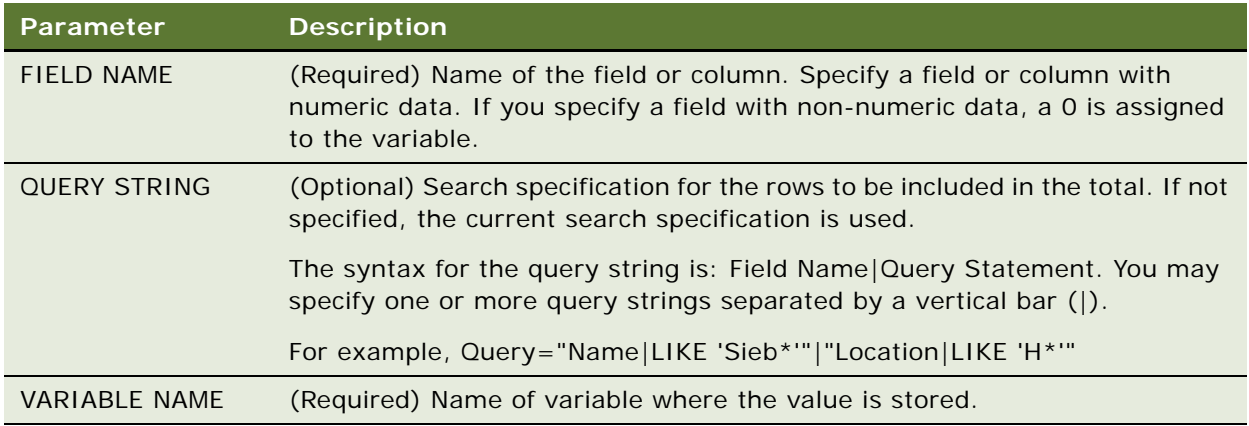

#### **Example**

<TAG:GetTotal AppletName= "CS HH Product Bucket List Applet" Fieldname="Quantity" Variable="ProdBucketListTotal">

# <span id="page-184-1"></span><span id="page-184-0"></span>**Header**

### **Description**

Adds header information such as page numbers, the current date, and the current time.

#### **Usage**

You may always want the current date and time to appear on your invoices. If so, you may include this information in a Header tag.

The Header tag may be specified anywhere in the template file; however, it always appears at the very top of your document. Only one Header tag is applied to the document. If you have multiple Header tags in the file, only the last Header tag is used; any other Header tags are ignored.

If you include a Header tag in your template, then you must set TopMargin in setup.ini to a minimum of 20.

The header has three sections, Left, Center, and Right, which are used to position the information in the header. The Left parameter aligns the text with the left margin, and the Right parameter right aligns the text with the right margin. The Center parameter centers the text in the header.

The text in the header is formatted in 10 point, Helvetica font. If Helvetica is not available on your system, the default font is used. You cannot customize text formatting of the Header tag. The Format tag does not affect the format of the header.

#### **Syntax**

<TAG:Header Left="DATA" Center="DATA" Right="DATA"

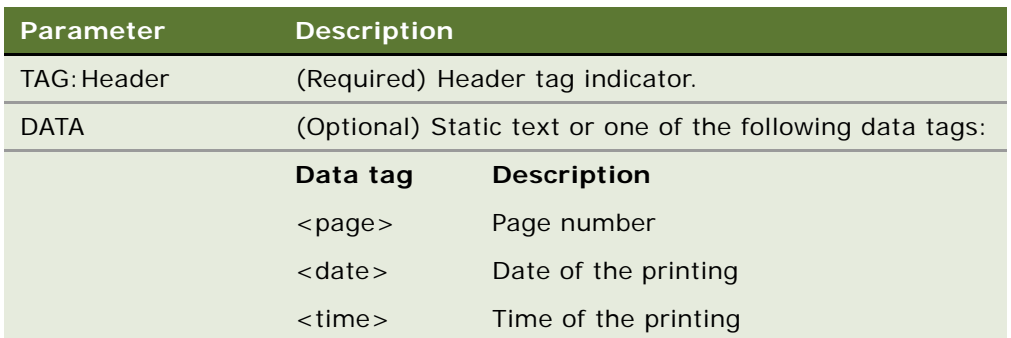

### **Example**

<TAG:Header Center="Company Confidential">

# <span id="page-185-0"></span>**Page Break**

#### **Description**

Forces text that follows the tag to appear on the next page.

### **Usage**

Use this for multipage documents or forms.

# **Syntax**

<TAG:PageBreak>

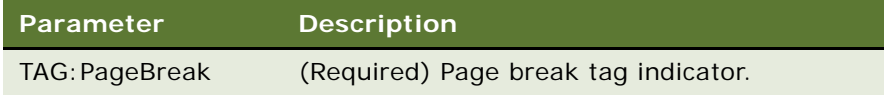

#### **Example**

<TAG:PageBreak>

# <span id="page-185-1"></span>**Picture**

# **Description**

Specifies graphic files included in the print template.

#### **Usage**

Use to add graphic images, such as a company logo, to your documents.

The supported file formats are BMP and JPG.

Graphics files are located in the \Program Files\Siebel Handheld\templates directory on the handheld device. Specify the full path name of the file for the Name parameter.

Scaling or graphics operations, such as inverse image, are not supported.

The Alignment and Position parameters are used together to place the graphic. Alignment specifies the left edge, the center, or the right edge of the graphic. Position is distance, specified in millimeters, from the left edge of the paper.

- If Alignment = "Left" and Position="30", then the left edge of the graphic is set 30 millimeters from the left edge of the paper.
- **■** If Alignment = "Center" and Position = "30", the center of the graphic is set 30 millimeters from the left edge of the paper.
- **■** If Alignment = "Right" and Position = "30", the right edge of the graphic is set 30 millimeters from the left edge of the paper.

If Position is not specified, it defaults to 0. Depending on the Alignment setting, the graphic is leftaligned (Alignment = "Left"), the graphic is right-aligned (Alignment = "Right"), or the graphic is centered (Alignment ="Center")

#### **Syntax**

<TAG:Picture Name="FILE NAME" Alignment="ALIGNMENT" Position="POSITION">

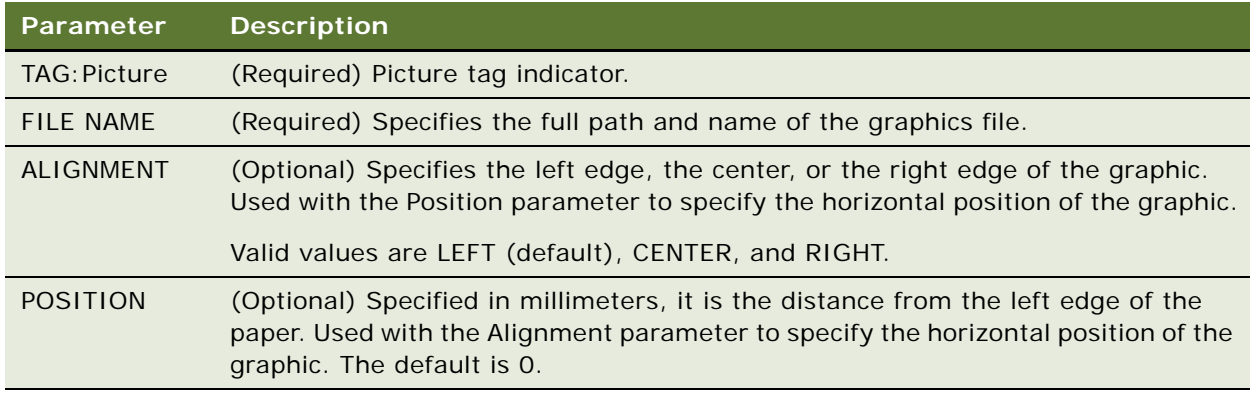

### **Example**

<TAG:Picture Name="\Program Files\Siebel Handheld\templates\logo.bmp" Alignment="Right" Position="88">

# <span id="page-187-0"></span>**SetVariable**

### **Description**

Sets a value to a variable.

#### **Usage**

Use SetVariable to assign a value to a variable. You can then print the value by specifying the variable in the Cell tag.

### **Syntax**

<TAG:SetVariable Name="VALUE" Variable="VARIABLE NAME>

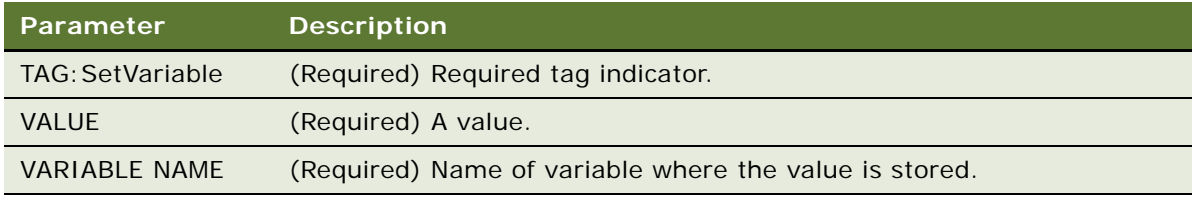

# **Example**

<TAG:SetVariable="100" Variable="TotalQuantity">

# <span id="page-187-1"></span>**Static Text**

You may add static text anywhere in your template by using the current Format settings. The text goes across the entire page width. If it exceeds the width of the page, it wraps to the next line.

#### **Example**

This quote is valid for 60 days from the date on this quotation.

# <span id="page-187-2"></span>**Title**

### **Description**

Name used to identify the template.

# **Usage**

The Title tag is a required tag in your print template file.

When you print your document, this title appears in the print job list. This title does not appear on the document that is printed. Use static text to add the document title to your template.

# **Syntax**

<TAG:Title Title="TITLE">

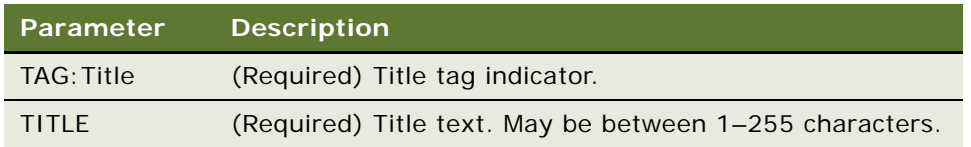

#### **Example**

<TAG:Title Title="Quotation">

The following is an example of what might get printed.

# ––QUOTATION––

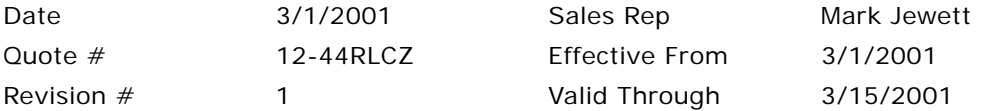

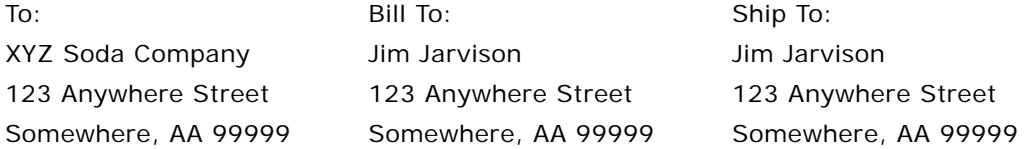

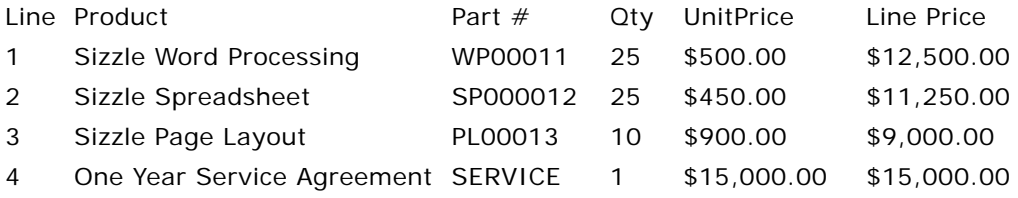

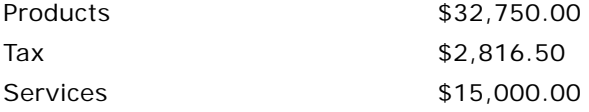

<span id="page-189-0"></span>

Total \$50,566.50

This quote provided based on information provided by Sales Representative and is subject to change at any time. Some other contractual language could go here, based on how the company designs or customizes the document.

# **Using Variables in Print Templates**

The following example shows how to use variables in a print template.

```
<TAG:Title Title="Inventory Report">
<REM: **********Variable Assignment Examples**************>
<TAG:SetVariable name="THIS IS VARIABLE" variable="VarStr">
<TAG:GetRegistry name="InstallDir" variable="VarReg">
<TAG:GetDate dayoffset="10" variable="VarDate">
<TAG:GetDate longformat="TRUE" variable="VarLongDate">
<TAG:GetTime secondoffset="-3600" variable="VarTime">
<TAG:GetTotal appletname="CS HH Product Bucket List Applet" fieldname="Quantity" 
variable="VarTotal">
<TAG:GetTotal appletname="CS HH Product Bucket List Applet" fieldname="Quantity" 
query="Status|Good" variable="VarGoodTotal">
<TAG:GetTotal appletname="CS HH Product Bucket List Applet" fieldname="Quantity" 
query="Status|Defective" variable="VarDefectiveTotal">
<TAG:GetField appletname="CS HH Product Bucket List Applet" fieldname="Quantity" 
variable="VarQuantityField">
<TAG:GetCount appletname="CS HH Product Bucket List Applet" query="Status|Good" 
variable="VarGoodCount">
<TAG:GetCount appletname="CS HH Product Bucket List Applet" query="Status|Defective" 
variable="VarDefectiveCount">
<REM: **********Variable Assignment Examples End************>
<REM: Inventory Print Template. This template includes 3 applets. The ENU template>
<TAG:Format Face="Helvetica" Size="16" Align="Center">
[Distributor Name
Street Address
City, Country Postal Code
Phone Number Fax Number]
<TAG:Format Face="Helvetica" Size="20" Bold="TRUE" Align="Center">
Inventory Report
<TAG:Format Face="Helvetica" Size="8" >
<TAG:Applet Name="CS HH Inv Loc Print Applet" Caption="TRUE" Wrap="TRUE">
<TAG:Applet Name="CS HH Product Bucket List Applet" Line="FALSE" Headerdivider="TRUE" 
Recorddivider="FALSE" Wrap="TRUE">
<REM: *************Variable Usage Example***************>
<TAG:Divider Weight="3" startat="20" endat="80">
<TAG:Cell startat="0" endat="50" name="TOTAL:" Align="RIGHT">
<TAG:Cell startat="50" endat="100" variable="VarTotal" Align="RIGHT">
```

```
<TAG:EndOfLine>
<TAG:Cell startat="0" endat="50" name="TOTAL Defective:" Align="RIGHT">
<TAG:Cell startat="50" endat="100" variable="VarDefectiveTotal" Align="RIGHT">
<TAG:EndOfLine>
<TAG:Cell startat="0" endat="50" name="TOTAL Good:" Align="RIGHT">
<TAG:Cell startat="50" endat="100" variable="VarGoodTotal" Align="RIGHT"
<TAG:EndOfLine>
<TAG:Cell startat="0" endat="50" name="Defective Count:" Align="RIGHT">
<TAG:Cell startat="50" endat="100" variable="VarDefectiveCount" Align="RIGHT">
<TAG: EndOfLine>
<TAG:Cell startat="0" endat="50" name="Good Count:" Align="RIGHT">
<TAG: Cell startat="50" endat="100" variable="VarGoodCount" Align="RIGHT">
<TAG:EndOfLine>
<TAG:Cell startat="50" endat="100" variable="VarReg">
<TAG: EndOfLine>
<TAG:Cell startat="50" endat="100" variable="VarStr">
<TAG: EndOfLine>
<TAG:Cell startat="0" endat="30" variable="VarDate">
<TAG:Cell startat="30" endat="70" variable="VarLongDate">
<TAG:Cell startat="70" endat="100" variable="VarTime">
<TAG: EndOfLine>
<REM: ***********Variable Usage Example End***************>
<TAG:Divider Weight="2">
<TAG:Format Face="Helvetica" Size="12" Align="LEFT">
Warehouse Signature
<TAG:Divider Weight="2">
<TAG: Format Face="Helvetica" Size="12" Align="RIGHT">
Rep Signature
```
**Siebel Consumer Goods Handheld Guide** Version 7.8 **192** 

This appendix includes the following topic:

["Overview of Siebel Handheld Print Configuration Settings" on page 193](#page-192-0)

# <span id="page-192-2"></span><span id="page-192-0"></span>**Overview of Siebel Handheld Print Configuration Settings**

The administrator sets up the default printer setting in the setup.ini file located in the setup directory.

There are a number of parameters to specify printing on the handheld. The parameters specify the following:

- Printer attributes (printer model, port, baud rate, and printer handshake).
- Printing attributes (portrait or landscape orientation, print density and quality, use of compression techniques, and advancing continuous–feed paper).
- Dimensions of the paper (U.S. or European standard paper sizes or custom–size paper).
- Margin settings of the pages (left, right, top, and bottom margins).

These parameters are specified in the [Printing] section of the setup.ini file located in the setup directory. The file contains default settings for all the printing parameters. Review the settings in the file to verify that these settings will work for your printing environment. If necessary, edit the settings as required. You may use any text editor to edit the file.

See [Appendix E, "Print Tagging Language,"](#page-172-0) for a list of the printing parameters and valid values.

The parameters are set using the following syntax:

PARAMETER\_NAME = VALUE

For example: PrinterType  $= 1$ 

The parameters are listed below in alphabetical order by the parameter name.

# <span id="page-192-1"></span>**MarginBottom**

Use the MarginBottom parameter to specify the dimensions of the bottom margin of your page. Specify the margin in millimeters using a whole number; decimal fractions are not valid. The default is 5 millimeters.

The data specified in the Footer tag of the print template is printed in the margin specified by MarginBottom. Therefore, if the print template includes a Footer tag, you must specify a wide enough bottom margin to accommodate the footer. MarginBottom should be set to a minimum of 20 millimeters. For more information, see ["Footer" on page 179.](#page-178-0)

# <span id="page-193-0"></span>**MarginLeft**

Use the MarginLeft parameter to specify the width of the left margin of your page. Specify the margin in millimeters using a whole number; decimal fractions are not valid. The default is 5 millimeters.

# <span id="page-193-1"></span>**MarginRight**

Use the MarginRight parameter to specify the width of the right margin of your page. Specify the margin in millimeters using a whole number; decimal fractions are not valid. The default is 5 millimeters.

# <span id="page-193-2"></span>**MarginTop**

Use the MarginTop parameter to specify the dimensions of the top margin of your page. Specify the margin in millimeters using a whole number; decimal fractions are not valid. The default is 5 millimeters.

The data specified in the Header tag of the print template is printed in the margin specified by MarginTop. Therefore, if the print template includes a Header tag, you must specify a wide enough top margin to accommodate the footer. MarginTop should be set to a minimum of 20 millimeters. For more information, see ["Header" on page 185.](#page-184-0)

# <span id="page-193-3"></span>**PaperHeight**

If the paper that your printer uses is not one of the supported standard sizes, then set PaperSize to 5 (custom paper dimensions). Then, specify the height of the paper, in millimeters, using the PaperHeight parameter. You must use a whole number; decimal fractions are not valid. The default is 280 millimeters. If you specify a value of 1–4 for PaperSize, the PaperHeight parameter is ignored.

Use the PaperWidth parameter to specify the width of the paper.

# <span id="page-193-4"></span>**PaperSize**

Specify one of the standard paper sizes or specify a custom paper size. (See [Table 42.](#page-194-0)) If you specify custom paper size (5), you must also specify the PaperWidth and PaperHeight parameters. The default is custom paper dimensions.

See also PaperWidth and PaperHeight.

<span id="page-194-0"></span>Table 42. Paper Dimensions

| Value       | <b>Description</b>                                                       |
|-------------|--------------------------------------------------------------------------|
|             | Letter size (8.5" x 11.5")                                               |
|             | A4 (210 mm x 297 mm)                                                     |
|             | B5 (176 mm x 250 mm)                                                     |
|             | Legal size $(8.5" \times 14")$                                           |
| 5 (default) | Custom paper dimensions (Specify PaperWidth and PaperHeight parameters.) |

# <span id="page-194-2"></span>**PaperWidth**

If the paper that your printer is printing to is not one of the supported standard sizes, then set PaperSize to 5 (custom paper dimensions). Then, you must specify the width measurement of the paper, in millimeters, using the PaperWidth parameter. You must use a whole number; decimal fractions are not valid. The default is 5 millimeters. If you specify a value of 1–4 for PaperSize, the PaperWidth parameter is ignored.

Use the PaperHeight parameter to specify the length of the paper.

# <span id="page-194-3"></span>**PrinterBaudrate**

Use PrinterBaudrate to specify the speed of the data transmission for the printer. (See [Table 43.](#page-194-1))

| Value         | <b>Description</b>                                                                                               |
|---------------|----------------------------------------------------------------------------------------------------|
| $\Omega$      | Always use 0 for LPT or Network printer ports or for COM ports that communicate<br>with the printer at 4800 baud |
| 1 (default)   | 9600 baud                                                                                                    |
| $\mathcal{P}$ | 19200 baud                                                                                                    |
| 3             | 38400 baud                                                                                                    |
| 4             | 57600 baud                                                                                                    |
| 5             | 115200 baud                                                                                                    |

<span id="page-194-1"></span>Table 43. Printer Baud Rate

# <span id="page-195-3"></span>**PrinterCompressed**

Use PrinterCompressed to specify the data compression mode. (See [Table 44](#page-195-0).) For the printers supported in this release, always set PrinterCompressed to 1.

<span id="page-195-0"></span>Table 44. Data Compression

| Value       | <b>Description</b>             |
|-------------|--------------------------------|
|             | No compression techniques used |
| 1 (default) | Use any known compression      |

# <span id="page-195-4"></span>**PrinterDensity**

Use the PrinterDensity parameter to get a lighter or darker output from the printer. Start with the default setting, 2, which corresponds to the printer manufacturer's default. As you get feedback from the field, you may need to adjust this setting.

The valid values are 0–4 where 0 is the lightest print density, 4 is the heaviest print density, and 2 is average print density.

# <span id="page-195-5"></span>**PrinterDither**

Use to specify the method by which different colors are represented. (See [Table 45.](#page-195-1)) For the printers supported in this release, PrinterDither should always be set to 0.

<span id="page-195-1"></span>Table 45. Print Dithering

| Value       | <b>Description</b>  |
|-------------|---------------------|
| 0 (default) | Use color diffusion |
|             | Use dithering       |

# <span id="page-195-6"></span>**PrinterDraftMode**

Use PrinterDraftMode to specify the quality of the printing. (See [Table 46](#page-195-2).) For the printers supported in this release, PrinterDraftMode should always be set to 0.

<span id="page-195-2"></span>Table 46. Print Quality

| Value       | <b>Description</b>                        |
|-------------|-------------------------------------------|
| 0 (default) | Use the highest quality printing          |
|             | Use a lower quality printing if available |

# <span id="page-196-2"></span>**PrinterFormFeed**

Use PrinterFormFeed to specify how paper advances to the next page. (See [Table 47](#page-196-0).) If using sheets of paper, set PrinterFormFeed to 0.

Specify 1 or 2 for continuous–feed paper:

- Set PrinterFormFeed to 1 if you do not need to conserve paper or if you want pages of uniform length. The printer scrolls to the length specified by the PageHeight parameter and trims the page there.
- Set PrinterFormFeed to 2 to conserve paper or if it does not matter if your pages are of varying length. In this case, the printer scrolls 25 millimeters beyond the last printed line and trims the page there. The scroll distance, 25 mm, is not customizable.

For both values, 1 and 2, the page length never exceeds PageHeight.

<span id="page-196-0"></span>Table 47. Printer Form Feed

| Value       | <b>Description</b>                                                                                             |
|-------------|----------------------------------------------------------------------------------------------------|
| 0 (default) | Printer sends a form feed command to the printer at the end of each page. Use<br>this setting for sheet paper. |
|             | Printer scrolls the page to the length specified by the PaperHeight parameter.                                 |
|             | Printer scrolls the page 25 millimeters past the last printed line of the page.                                |

# <span id="page-196-3"></span>**PrinterHandshake**

Use PrinterHandshake to define the serial port handshake. (See [Table 48](#page-196-1).) The PrinterHandshake parameter applies only when the printer port is a Com1 or Com2 port. If PrinterPort is set to Com1 or Com2, then set PrinterHandshake to 1.

<span id="page-196-1"></span>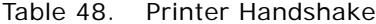

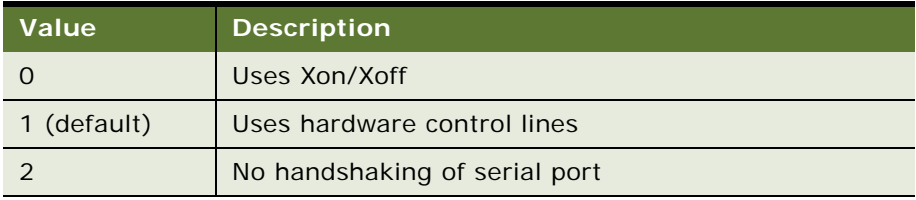

# **PrinterOrientation**

<span id="page-197-2"></span>Specify whether the paper is to be oriented vertically (portrait) or horizontally (landscape). (See [Table 49.](#page-197-0)) Not all printers can print in landscape orientation. Therefore, you will need to check the specifications for your printer.

<span id="page-197-0"></span>Table 49. Paper Orientation

| <b>Value</b> | <b>Description</b>     |
|--------------|------------------------|
| (default)    | Portrait (vertical)    |
|              | Landscape (horizontal) |

# <span id="page-197-3"></span>**PrinterPort**

Specify the port to which the printer is connected with the PrinterPort parameter. (See [Table 50](#page-197-1).)

If PrinterPort is an LPT port or a network path (2 or 9), then the PrinterBaudrate must be set to 0.

**NOTE:** The communication port on the printer must be set to be compatible with the host PDA. For IrDA, the serial communication setting must be set correctly to allow reliable printing. You should contact your printer manufacturer and Field Software for more information.

| <b>Value</b>   | <b>Description</b>                                       |
|----------------|----------------------------------------------------------|
| $\Omega$       | Com1: serial port                                        |
| $\mathbf{1}$   | Com2: serial port                                        |
| $\mathcal{P}$  | LPT: parallel port                                       |
| 3 (default)    | IR Infrared port                                         |
| $\overline{4}$ | Com3: serial port                                        |
| 5              | Com4: serial port                                        |
| 6              | Com5: serial port                                        |
| $\overline{7}$ | Com6: serial port                                        |
| 8              | Print to file OUTPUT.PRN                                 |
| 9              | Print to network address                                 |
| 10             | <b>Bluetooth BlueCard solution by Wireless Solutions</b> |
| 11             | Socket PNC Bluetooth card support                        |
| 12             | Bluetooth BlueCard solution by Anycom                    |

<span id="page-197-1"></span>Table 50. Printer Port

### Table 50. Printer Port

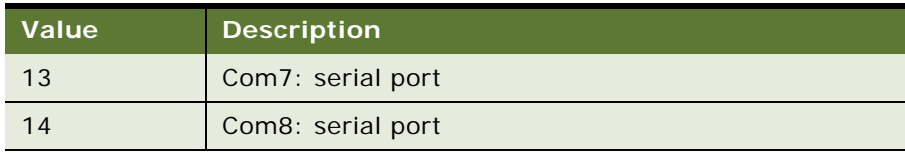

# <span id="page-198-1"></span>**PrinterType**

Specify the type of printer using the PrinterType parameter. See [Table 51](#page-198-0) for a list of printers supported by the Printer CE print driver used by the Siebel application.

<span id="page-198-0"></span>Table 51. Supported Printers

| <b>Value</b>   | <b>Description</b>                                           |
|----------------|--------------------------------------------------------------|
| 0              | Canon BubbleJet compatible printers                          |
| 1              | Citizen PD-04                                                |
| $\overline{2}$ | Citizen PN60i                                                |
| 3              | Epson ESC/P 2 compatible printers                            |
| 4              | Epson Stylus compatible printers                             |
| 5              | HP PCL compatible - includes DeskJet and LaserJet            |
| 6              | Pentax PocketJet 200                                         |
| $\overline{7}$ | Pentax PocketJet II                                          |
| 8              | Seiko DPU-3445                                               |
| 9              | Generic Epson compatible 180DPI 24-pin printers (LQ/<br>ESC) |
| 10             | Generic Epson compatible 360DPI 24-pin printers (LQ/<br>ESC) |
| 11             | Generic Epson compatible 203DPI 24-pin printers (LQ/<br>ESC) |
| 12             | Extech 2"                                                    |
| 13             | Extech 3"                                                    |
| 14             | <b>O'Neil MicroFlash</b>                                     |
| 15             | DymoCoStar label printers                                    |
| 16             | Seiko LabelWriter printers                                   |
| 17             | Extech 4"                                                    |

#### Table 51. Supported Printers

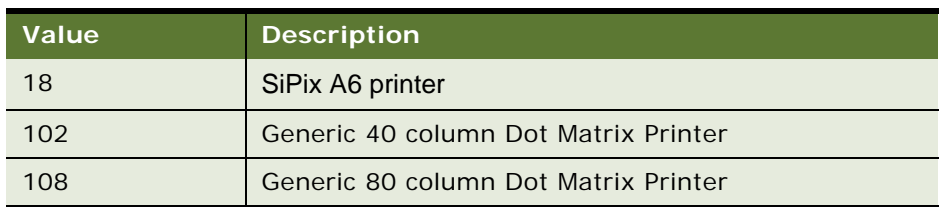

# <span id="page-199-0"></span>**Default Printing Settings**

The following are the printing parameters from the setup.ini file. The values shown are the default settings.

[Printing]

PrinterType= 14 PrinterPort= 3 PrinterBaudrate= 1 PrinterHandshake= 1 PrinterOrientation= 1 PrinterDensity= 2 PrinterCompressed= 1 PrinterDither= 0 PrinterDraftMode= 0 PrinterFormFeed= 0 PaperSize= 5 PaperWidth= 115 PaperHeight= 280 MarginLeft= 5 MarginRight= 5 MarginTop= 5 MarginBottom= 5

# **Index**

# **A**

**account** [price list, associating with an account 79](#page-78-0) [products, indicating which can be](#page-79-0)  ordered 80 [tax list, associating with an account 80](#page-79-1) **accounts administration** [available credit, setting for an account 79](#page-78-1) [price list, associating with an account 79](#page-78-0) [products, indicated which to audit 80](#page-79-2) [products, indicating which an account can](#page-79-0)  order 80 [tasks, list of 78](#page-77-0) [tax list, associating with an account 80](#page-79-1) **activities** [visit activities, beginning 136](#page-135-0) [visit activities, ending 136](#page-135-1) **administration screens** *[See](#page-46-0)* screens **applet classes** [Siebel eConsumer Goods 164](#page-163-0) **Applet print tag** [174](#page-173-0) **applets** [default behavior, overriding 24](#page-23-0) [form applets, designing 38](#page-37-0) [list applets, designing 38](#page-37-1) [multiple-applet views, toggling](#page-22-0)  between 23 [print applets, designing 38](#page-37-2) [Print buttons, configuring 39](#page-38-0) [printing, configuring 39](#page-38-1) [screen allocation 23](#page-22-1) [toggling between 122](#page-121-0) [URLs in applet fields 122](#page-121-1) **Application Administration view** [47](#page-46-1) **application memory, increasing** [132](#page-131-0) **application-level menu** [about 120](#page-119-0) **architecture** [five layers described 17](#page-16-0) **asterisk (\*)** [meaning in forms and applets 26](#page-25-0) **audit** [products, indicating which to audit 80](#page-79-2) **audit trail** [obtaining audit trail for synchronization](#page-68-0)  sessions 69

**auto pop-up list** [about using 27](#page-26-0) **automatic backup** [after synchronization 128](#page-127-0) **B Back button, about** [123](#page-122-0) **backing up data** [about and restoring 128](#page-127-1) [automatic backup after](#page-127-0)  synchronization 128 [restoring data from a backup 129](#page-128-0) [troubleshooting 149](#page-148-0) **backups** [about 134](#page-133-0) [database backup parameters, editing 102](#page-101-0) [external media, backing up to 102](#page-101-1) [restoring from 103](#page-102-0) [user database backups, about](#page-100-0)  enabling 101 **Barcode Administration screen** [48](#page-47-0) **barcode scanning** [views, enabling for 64](#page-63-0) **barcode settings, administering** [barcode definition, creating 65](#page-64-0) [barcode definition, process of creating 65](#page-64-1) [barcode scanning, enabling 66](#page-65-0) **barcode, administering** [about 59](#page-58-0) [barcode definition, creating 60](#page-59-0) [barcode scanning, enabling views for 64](#page-63-0) [new barcode definitions, creating 60](#page-59-0) **billings, reviewing** [137](#page-136-0) **business component classes** [list of component classes 163](#page-162-0) **business components** [list of supported components 161](#page-160-0) [synchronization conflicts, obtaining](#page-68-1)  information 69 **business object declarations** [setting PDQ examples 85](#page-84-0) **business object filters** [stand-alone deployments 85](#page-84-1) **business scenario** [133](#page-132-0) **buttons** [about and behavior 27](#page-26-1)

# **C**

**calendar** [about customizing 130](#page-129-0) **Cancel button** [Invoice Line Items view, about 146](#page-145-0) [Invoice Line Items view, default](#page-145-1)  behavior 146 **case pack, defining** [74](#page-73-0) **Cell print tag** [175](#page-174-0) **client** [installation, troubleshooting backup and](#page-148-0)  restore 149 [performance troubleshooting 155](#page-154-0) **collect payments, reviewing outstanding** [137](#page-136-0) **columns, working with** [124](#page-123-0) **Comment print tag [177](#page-176-0) CompactFlash card** [backing up to 102](#page-101-1) [Siebel Handheld application, setting](#page-102-1)  installation on 103 **Companion Sync** [caution, about synchronization failing 92](#page-91-0) [server, described 14](#page-13-0) **component level settings, configuring** [59](#page-58-1) **configuring** [Siebel Handheld client 15](#page-14-0) [Web Client and Handheld Client, differences in](#page-17-0)  configuring 18 **conflicts** *[See](#page-106-0)* synchronization, conflict handling and recover **credit** [available credit, setting for an account 79](#page-78-1) **Credit button, about** [145](#page-144-0) **cycle count, performing** [134](#page-133-1) **D data** [automatic backup after](#page-127-0) 

synchronization 128 [backing up, about and restoring 128](#page-127-1) [columns, working with 124](#page-123-0) [Direct Server Synchronization, using with](#page-129-0)  handheld client 130 [entering, about 124](#page-123-1) [exporting 126](#page-125-0) [Find, about using 125](#page-124-0) [queries, about 125](#page-124-1) [queries, creating/executing/refining a](#page-125-1)  query 126 [restoring data from a backup 129](#page-128-0) [Siebel Handheld Synchronization, using with](#page-129-1) 

[handheld client 130](#page-129-1) [synchronizing data, about 129](#page-128-1) **data filtering** [business object declaration examples 85](#page-84-0) [business object filters, general and](#page-84-2)  default 85 [developing data filters, steps 83](#page-82-0) [popup visibility, overriding 88](#page-87-0) [stand-alone deployments 85](#page-84-1) [visibility, designating 87](#page-86-0) **database** [backup, restoring from 103](#page-102-0) [database backup parameters, editing 102](#page-101-0) [external media, backing up to 102](#page-101-1) [user database backups, about](#page-100-0)  enabling 101 **database backups** [about and restoring 128](#page-127-1) [automatic backup after](#page-127-0)  synchronization 128 [restoring data from a backup 129](#page-128-0) [troubleshooting 149](#page-148-0) **default sync filters, about** [85](#page-84-2) **Delivery button** [Invoice Line Items view, about 146](#page-145-2) [Invoice Line Items view, default](#page-145-3)  behavior 146 **deploying** [CompactFlash card, setting handheld](#page-102-1)  application installation on 103 [DSS components, using Siebel Server](#page-92-0)  installer 93 [external media, installing handheld](#page-103-0)  application from 104 [multiple synchronization servers 96](#page-95-0) [optimizing server process management 95](#page-94-0) [patches, deploying with Direct Server](#page-104-0)  Sync 105 [patches, distributing 105](#page-104-1) [patches, downloading 106](#page-105-0) [print templates, installing 103](#page-102-2) [server installation, server topology](#page-91-0)  overview 92 [server installation, support of Siebel Handheld](#page-90-0)  Client 91 [server logging levels, configuring 94](#page-93-0) [setup.ini file, editing 98](#page-97-0) [Siebel Handheld application, process of](#page-97-1)  installing 98 [Siebel Handheld Client, issues and](#page-33-0)  validation 34 [Siebel Handheld Direct Server Sync, server](#page-92-1)  installation process 93 [stand-alone installer, creating 104](#page-103-1)

[synchronization performance and](#page-95-1)  scalability 96 [synchronization security 96](#page-95-2) [SynchURL, changing on handheld](#page-103-2)  device 104 [user database backups, enabling 101](#page-100-0) **deposit, recording** [142](#page-141-0) **diagnostics** [enabling SQLTrace 153](#page-152-0) **Direct Server Sync** [architecture 15](#page-14-1) [deploying, about 92](#page-91-0) [described 14](#page-13-1) [optimizing server process management 95](#page-94-0) [patches, deploying using 105](#page-104-0) **Direct Server Sync by Means of Proxy** [15](#page-14-2) **Direct Server Sync deployments** [stand-alone deployments 85](#page-84-1) **Direct Server Synchronization** [checklist, using to troubleshoot 150](#page-149-0) [handheld application, using to install 116](#page-115-0) [handheld client, using with 130](#page-129-0) [log files, using for troubleshooting 151](#page-150-0) network performance, [troubleshooting 156](#page-155-0) [server performance, troubleshooting 156](#page-155-1) **direct synchronization server, described** [14](#page-13-0) **Divider print tag** [177](#page-176-1) **document ID mask, creating** [81](#page-80-0) **documents, defining** [37](#page-36-0) **downloading patches** [106](#page-105-0) **drilldowns, about** [33](#page-32-0) **drilling down, about** [123](#page-122-1) **DSS components** [using Siebel Server installer 93](#page-92-0) **dynamic drilldown, about** [123](#page-122-1) **dynamic hyperlink, about** [33](#page-32-0)

### **E**

**ellipsis, and expandable fields** [122](#page-121-2) **end user error messages** *[See](#page-153-0)* troubleshooting **EndofLine print tag [178](#page-177-0) error messages** *[See](#page-153-0)* troubleshooting **errors** [error data, accessing 113](#page-112-0) [error details, obtaining from synchronization](#page-67-0)  session 68 [general synchronization errors 131](#page-130-0) [synchronization transaction conflicts 131](#page-130-1) **exporting data** [126](#page-125-0)

```
extended insert processing
   about and synchronization 110
extended pick processing
   about and synchronization 107
   enabling 108
   processing settings, recommended 110
external media
   backing up to 102
   Siebel Handheld application, installing 
          from 104
   stand-alone installer, creating 104
```
# **F**

**features, new** [11](#page-10-0) **Find** [about using 125](#page-124-0) **Footer print tag [179](#page-178-1) form applets, configuring** [about 26](#page-25-1) [designing, about 38](#page-37-0) [group boxes, about 26](#page-25-2) [labels, about 26](#page-25-3) [layout sequence 26](#page-25-4) **Format print tag [180](#page-179-0)** 

# **G**

**general sync filters, about** [85](#page-84-2) **GetCount print tag** [181](#page-180-0) **GetDate print tag** [181](#page-180-1) **GetField print tag** [182](#page-181-0) **GetRegistry print tag [183](#page-182-0) GetTime print tag** [184](#page-183-0) **GetTotal print tag** [184](#page-183-1) **GotoView method, using** [24](#page-23-0) **group boxes** [about configuring 26](#page-25-2) **guidelines** [Siebel Handheld client, configuration](#page-19-0)  guidelines 20

# **H**

**handheld device logs** [list of log files 152](#page-151-0) [synchronization errors, logging 152](#page-151-1) **handheld interface** *[See](#page-118-0)* interface **handheld synchronization** *[See](#page-95-1)* synchronizing **Header print tag [185](#page-184-1) History button, about** [123](#page-122-0) **Home Page applet, using [27](#page-26-2) hyperlinks, about** [33](#page-32-0)

### **I**

### **Insert Payment Record button, about** [146](#page-145-4) **Insert Record button, about** [146](#page-145-5) **installing**

[client installation, backup, and restore](#page-148-0)  troubleshooting 149 [CompactFlash card, setting handheld](#page-102-1)  application installation on 103 [Direct Server Sync checklist, using 150](#page-149-0) [Direct Server Sync, using to install handheld](#page-115-0)  application 116 [external media, installing handheld](#page-103-0)  application from 104 [patches, deploying with Direct Server](#page-104-0)  Sync 105 [patches, distributing 105](#page-104-1) [patches, downloading 106](#page-105-0) [reinstalling the handheld application 117](#page-116-0) [resynchronization problems 151](#page-150-1) [Siebel Handheld application, editing setup.ini](#page-97-0)  file 98 [Siebel Handheld application, process of](#page-97-1)  installing 98 [software on handheld. about 115](#page-114-0) [stand-alone installer, creating 104](#page-103-1) [synchronization, about problems caused](#page-149-1)  by 150 [SyncURL, changing on handheld](#page-103-2)  device 104 [uninstalling handheld application 117](#page-116-1) [upgrade, preparing from a previous](#page-114-1)  release 115 [user database backups, enabling 101](#page-100-0) **interface** [application-level menu 120](#page-119-0) [components, about and diagram 119](#page-118-0) [expandable fields 122](#page-121-2) [Minimize button 121](#page-120-0) [More Info view, navigation level 130](#page-129-0) [Queries drop-down list 121](#page-120-1) [screens menu, about 120](#page-119-1) [screens menu, navigation level 122](#page-121-3) [Show drop-down list, about 120](#page-119-2) [Show drop-down list, navigation level 122](#page-121-4) [Siebel toolbar, about 121](#page-120-2) [Siebel toolbar, customizing 121](#page-120-3) [status bar 121](#page-120-4) [toggling between applets 122](#page-121-0) [URLs in applet fields 122](#page-121-1) **inventory** [cycle count, doing 134](#page-133-1) [locations, setting up 59](#page-58-0) [reconciliation, viewing 144](#page-143-0)

[van, creating an inventory location for 73](#page-72-0) **Invoice button, about** [145](#page-144-1) **Invoice Line Items view** [buttons \(table\) 146](#page-145-4) [buttons, default behavior \(table\) 146](#page-145-6) **invoices, reviewing outstanding** [137](#page-136-0)

# **L**

**labels, about configuring** [26](#page-25-3) **list applets, configuring** [about 25](#page-24-0) [designing, about 38](#page-37-1) [recommended strategy 25](#page-24-1) **log files** [Direct Server Sync logs, using for](#page-150-0)  troubleshooting 151 [handheld device logs, using for](#page-151-0)  troubleshooting 152

# **M**

**MarginBottom parameter** [193](#page-192-1) **MarginLeft parameter** [194](#page-193-0) **MarginRight parameter** [194](#page-193-1) **MarginTop parameter** [194](#page-193-2) **Maximize Minimize Applet button** [about 121](#page-120-0) **media** [backing up to external media 102](#page-101-1) [Siebel Handheld application, installing from](#page-103-0)  external media 104 [stand-alone installer, creating 104](#page-103-1) **memory, increasing** [132](#page-131-0) **menu bar, about** [32](#page-31-0) **Minimize button, about** [121](#page-120-0) **More Info View** [navigation level 130](#page-129-0) multiple synchronization servers [96](#page-95-0) **Multi-Value Group applet, support of** [19](#page-18-0)

# **N**

**naming conventions, about** [22](#page-21-0) **network performance, about** [156](#page-155-0) **new features** [11](#page-10-0)

# **O**

**Open button, about** [147](#page-146-0) **Order Line Items view buttons (table)** [145](#page-144-1) **OverridePopupVisibility** [note, if used 89](#page-88-0)

# **P**

**Page Break print tag [186](#page-185-0)** 

**Paid button, about** [147](#page-146-0) PaperHeight parameter [194](#page-193-3) **PaperSize parameter** [194](#page-193-4) PaperWidth parameter [195](#page-194-2) **parent form applet, about** [23](#page-22-1) **patches** [Direct Server Sync, deploying using 105](#page-104-0) [distributing 105](#page-104-1) [downloading to the handheld device 106](#page-105-0) **Pay button** [Invoice Line Items view, about 146](#page-145-7) [Invoice Line Items view, default](#page-145-8)  behavior 146 **PDQs** [and Queries drop-down list 121](#page-120-1) **performance** [application memory, increasing 132](#page-131-0) [client performance, about 155](#page-154-0) [improving by identifying user activities 20](#page-19-0) [improving performance, about 132](#page-131-1) [network performance, about 156](#page-155-0) [server performance, about 156](#page-155-1) [SQLTrace and synchronization 153](#page-152-0) **pick applets** [business object declaration examples 85](#page-84-0) [popup visibility, overriding 88](#page-87-0) [visibility, designating 87](#page-86-0) **Picture print tag [186](#page-185-1) pop-up lists** [about using auto pop-up lists 27](#page-26-0) **popup visibility, overriding** [88](#page-87-0) **predefined queries** [and Queries drop-down list 121](#page-120-1) **preferences** [setting user preferences 127](#page-126-0) **price list, associating with an account** [79](#page-78-0) **print applets** [about designing 38](#page-37-2) **Print button** [Invoice Line Items view, about 146](#page-145-9) [Invoice Line Items view, default](#page-145-10)  behavior 146 [Order Line Items view, about 145](#page-144-1) [RMA Line Items view, about 145](#page-144-0) **Print buttons, configuring** [39](#page-38-0) **print tagging language** *[See](#page-172-1)* print templates **print templates** [Applet print tag 174](#page-173-0) [Cell print tag 175](#page-174-0) [Comment print tag 177](#page-176-0) [creating print templates 40](#page-39-0) [Divider print tag 177](#page-176-1) [EndofLine print tag 178](#page-177-0)

[Footer print tag 179](#page-178-1) [Format print tag 180](#page-179-0) [GetCount print tag 181](#page-180-0) [GetDate print tag 181](#page-180-1) [GetField print tag 182](#page-181-0) [GetRegistry print tag 183](#page-182-0) [GetTime print tag 184](#page-183-0) [GetTotal print tag 184](#page-183-1) [Header print tag 185](#page-184-1) [Page Break print tag 186](#page-185-0) [Picture print tag 186](#page-185-1) [print template file example 190](#page-189-0) [print template file, creating overview 173](#page-172-1) [SetVariable print tag 188](#page-187-0) [Static Text print tag 188](#page-187-1) [Title print tag 188](#page-187-2) [variables, example using in template 190](#page-189-0) [views, associated with 24](#page-23-1) **print templates, installing** [103](#page-102-2) **PrinterBaudrate parameter** [195](#page-194-3) **PrinterCompressed parameter** [196](#page-195-3) **PrinterDensity parameter** [196](#page-195-4) **PrinterDither parameter** [196](#page-195-5) **PrinterDraftMode parameter** [196](#page-195-6) **PrinterFormFeed parameter** [197](#page-196-2) **PrinterHandshake parameter** [197](#page-196-3) **PrinterOrientation parameter** [198](#page-197-2) **PrinterPort parameter** [198](#page-197-3) **PrinterType parameter** [199](#page-198-1) **printing with handheld application** [126](#page-125-2) **printing, configuration settings** [default printing settings, list of 200](#page-199-0) [MarginBottom parameter 193](#page-192-1) [MarginLeft parameter 194](#page-193-0) [MarginRight parameter 194](#page-193-1) [MarginTop parameter 194](#page-193-2) [PaperHeight parameter 194](#page-193-3) [PaperSize parameter 194](#page-193-4) [PaperWidth parameter 195](#page-194-2) [parameters and syntax 193](#page-192-2) [PrinterBaudrate parameter 195](#page-194-3) [PrinterCompressed parameter 196](#page-195-3) [PrinterDensity parameter 196](#page-195-4) [PrinterDither parameter 196](#page-195-5) [PrinterDraftMode parameter 196](#page-195-6) [PrinterFormFeed parameter 197](#page-196-2) [PrinterHandshake parameter 197](#page-196-3) [PrinterOrientation parameter 198](#page-197-2) [PrinterPort parameter 198](#page-197-3) [PrinterType parameter 199](#page-198-1) **printing, configuring from handheld application** [about 37](#page-36-1) [applet, configuring for printing 39](#page-38-1)

[documents, defining 37](#page-36-0) [form applets, designing 38](#page-37-0) [list applets, designing 38](#page-37-1) [print applets, designing 38](#page-37-2) [Print buttons, configuring 39](#page-38-0) [print templates, creating 40](#page-39-0) **product administration** [case pack, defining 74](#page-73-0) **product inventories, setting up** [73](#page-72-1) **products** [account, indicating which can be](#page-79-0)  ordered 80 [audit, indicating which to audit 80](#page-79-2) [bonus threshold, setting 74](#page-73-1) [sales representative, exchanging products](#page-142-0)  between 143 **projects** [naming conventions, and 22](#page-21-0)

# **Q**

**queries** [about using 125](#page-124-1) [creating/executing/refining a query 126](#page-125-1) **Queries drop down list** [about 121](#page-120-1)

# **R**

**record navigation buttons** [123](#page-122-2) **record payments, reviewing outstanding** [137](#page-136-0) **records, navigating a list of** [about 123](#page-122-1) [Back button 123](#page-122-0) [record navigation buttons 123](#page-122-2) **reinstalling the handheld application** [117](#page-116-0) **removing** [business component filter setting 51](#page-50-0) [business object filter section 53](#page-52-0) **reports** [associating views with 24](#page-23-1) **repository** [compiling 34](#page-33-1) **responsibilities** [assigning 49](#page-48-0) **restoring data** [from a backup 129](#page-128-0) [Siebel Handheld Client, using 128](#page-127-1) [troubleshooting 149](#page-148-0) **restoring from a backup** [103](#page-102-0) **retail** [audit, performing 138](#page-137-0) [order, executing 140](#page-139-0) **RMA Line Items view buttons (table)** [145](#page-144-0)

# **S**

**sales representatives, exchanging products between** [143](#page-142-0) **screens** [administrative screens, about 47](#page-46-0) [designing screens for Siebel Handheld,](#page-22-2)  about 23 [screen allocation 23](#page-22-1) **screens menu** [about 120](#page-119-1) [navigation level 122](#page-121-3) **scripting** [Siebel Handheld Client, issues and](#page-33-0)  validation 34 **server installation** [DSS components, using Siebel Server](#page-92-0)  installer 93 [hardware and network configuration](#page-91-1)  recommended 92 [optimizing server process management 95](#page-94-0) [server logging levels, configuring 94](#page-93-0) [server topology overview 92](#page-91-0) [Siebel Handheld Client, support of 91](#page-90-0) [Siebel Handheld Direct Server Sync, server](#page-92-1)  installation process 93 **server logging levels, configuring** [94](#page-93-0) **server performance** [troubleshooting 156](#page-155-1) **servers** [multiple synchronization servers 96](#page-95-0) **ServiceCE Generic** [about 32](#page-31-0) **Session Administration screen** [48](#page-47-1) **SetVariable print tag [188](#page-187-0) Show drop-down list** [about 120](#page-119-2) [navigation level 122](#page-121-4) **Siebel Consumer Goods Handheld, setting up** [about 70](#page-69-0) [accounts administration 78](#page-77-0) [available credit, setting for an account 79](#page-78-1) [case pack, defining 74](#page-73-0) [document ID mask, creating 81](#page-80-0) [price list, associating with an account 79](#page-78-0) [product inventories, setting up 73](#page-72-1) [product, setting up 74](#page-73-1) [products, indicated which to edit 80](#page-79-2) [products, indicating which an account can](#page-79-0)  order 80 [tax list, associating with an account 80](#page-79-1) [tax list, creating 75](#page-74-0) [van product, creating 71](#page-70-0) [van, creating inventory location 73](#page-72-0)

[van, setting up as an asset 72](#page-71-0) **Siebel eConsumer Handheld** [applet classes, list of 164](#page-163-0) [business component classes, list of 163](#page-162-0) [business components, list of 161](#page-160-0) **Siebel Handheld application** [CompactFlash card, setting installation](#page-102-1)  on 103 [external media, installing from 104](#page-103-0) [patches, deploying with Direct Server](#page-104-0)  Sync 105 [patches, distributing 105](#page-104-1) [patches, downloading 106](#page-105-0) [process of installing 98](#page-97-1) [setup.ini file, editing 98](#page-97-0) [stand-alone installer, creating 104](#page-103-1) [SyncURL, changing on handheld](#page-103-2)  device 104 [user database backups, enabling 101](#page-100-0) **Siebel Handheld Client** [application memory, increasing 132](#page-131-0) [auto-pop-up list, using 27](#page-26-0) [backing up and restoring data, using 128](#page-127-1) [configuration guidelines 20](#page-19-0) [Direct Server Synchronization, using with](#page-129-0)  handheld client 130 [form applets, about configuring 26](#page-25-1) [general synchronization errors 131](#page-130-0) [hardware and network configuration](#page-91-1)  recommended 92 [Home page applet, about 27](#page-26-2) [hyperlinks, about 33](#page-32-0) [improving performance, about 132](#page-131-1) [list applets, configuring 25](#page-24-0) [menu bar, about 32](#page-31-0) [Multi-Value Group applet, support of 19](#page-18-0) [printing, configuring 37](#page-36-1) [process of configuring 17](#page-16-0) [repository, compiling 34](#page-33-1) [scripting, issues and validation 34](#page-33-0) [server installation, support of Siebel Handheld](#page-90-0)  Client 91 [server topology overview 92](#page-91-0) [Siebel Web Client, differences in](#page-17-0)  configuring 18 [status bar, about 33](#page-32-1) [synchronization transaction conflicts 131](#page-130-1) [testing the handheld application 46](#page-45-0) [toolbars, about 32](#page-31-1) [unsupported functions 19](#page-18-1) [user functionality, defining 20](#page-19-1) [user interface elements, about](#page-24-2)  configuring 25 **Siebel Handheld Direct Server Sync**

[DSS components, using installer 93](#page-92-0) [optimizing server process management 95](#page-94-0) [process of server installation 93](#page-92-1) [server logging levels, configuring 94](#page-93-0) **Siebel Handheld projects** [about creating and naming conventions 22](#page-21-0) **Siebel Handheld Synchronization** [application memory, increasing 132](#page-131-0) [Direct Server Synchronization, using with](#page-129-0)  handheld client 130 [general synchronization errors 131](#page-130-0) [handheld client, using 130](#page-129-1) [improving performance, about 132](#page-131-1) [synchronization transaction conflicts 131](#page-130-1) **Siebel toolbar** [about 121](#page-120-2) [customizing 121](#page-120-3) **Siebel Web Client** [Multi-Value Group applet, support of 19](#page-18-0) [Siebel Handheld client, differences in](#page-17-0)  configuring 18 [unsupported functions 19](#page-18-1) **software** [about installing on handheld 115](#page-114-0) **SQLTrace, enabling** [153](#page-152-0) **.SRF file** [compiling repository file 34](#page-33-1) **SSL (Secure Sockets Layer)** [synchronization security 96](#page-95-2) stand-alone deployments, about [85](#page-84-1) stand-alone installer, creating [104](#page-103-1) **Static Text print tag [188](#page-187-1) status bar** [application window, appears at bottom](#page-120-4)  of 121 [toolbar, located above 33](#page-32-1) **synchronization sessions** [error details, obtaining from 68](#page-67-0) [monitoring 68](#page-67-1) [monitoring, about 67](#page-66-0) [synchronization conflicts, obtaining](#page-68-1)  information 69 [synchronization sessions, obtaining an audit](#page-68-0)  trail 69 [synchronization transaction errors, acting](#page-69-1)  on 70 **synchronization, conflict handling and recovery** [about 107](#page-106-0) [error data, accessing 113](#page-112-0) [extended insert pick processing,](#page-109-0)  about 110 [extended pick processing settings,](#page-109-1)  [recommended 110](#page-109-1)

[extended pick processing, about 107](#page-106-1) [extended pick processing, enabling 108](#page-107-0) **synchronizing** [application memory, increasing 132](#page-131-0) [automatic backup after](#page-127-0)  synchronization 128 [data, about 129](#page-128-1) [Direct Server Sync 15](#page-14-1) [Direct Server Sync by Means of Proxy 15](#page-14-2) [Direct Server Synchronization, using with](#page-129-0)  handheld client 130 [filters, general and default business object](#page-84-2)  filters 85 [general synchronization errors 131](#page-130-0) [handheld synchronization errors,](#page-151-1)  logging 152 [improving performance, about 132](#page-131-1) [methods and architecture 14](#page-13-1) [multiple synchronization servers 96](#page-95-0) [overview 14](#page-13-2) [performance and scalability, about 96](#page-95-1) [resynchronization problems,](#page-150-1)  troubleshooting 151 [servers, types of 14](#page-13-0) [Siebel Handheld Synchronization, using with](#page-129-1)  handheld client 130 [synchronization security 96](#page-95-2) [transaction conflicts 131](#page-130-1) [troubleshooting, about problems caused](#page-149-1)  by 150 **SyncURl**

[changing on handheld device 104](#page-103-2)

# **T**

**tax list** [account, associating with 80](#page-79-1) [creating 75](#page-74-0) **templates** [install templates, installing 103](#page-102-2) [print templates, creating 40](#page-39-0) [print templates, views associated with 24](#page-23-1) **testing the handheld application** [46](#page-45-0) **timeout parameter** [changing on Windows 2000 154](#page-153-1) **Title print tag** [188](#page-187-2) **toggling between applets** [122](#page-121-0) **toolbars** [about 121](#page-120-2) [configuring 33](#page-32-2) [customizing 121](#page-120-3) [toolbar functions 32](#page-31-1) **troubleshooting** [client installation, backup, and restore 149](#page-148-0) [client performance, about 155](#page-154-0) [Direct Server Sync checklist, using 150](#page-149-0) [Direct Server Sync log files 151](#page-150-0) [general synchronization errors 131](#page-130-0) [handheld device logs 152](#page-151-0) [network performance, about 156](#page-155-0) [resynchronization problems 151](#page-150-1) [server performance, about 156](#page-155-1) [SQLTrace, enabling 153](#page-152-0) [synchronization transaction conflicts 131](#page-130-1) [synchronization, about problems caused](#page-149-1)  by 150 [timeout parameter, changing on Windows](#page-153-1)  2000 154

### **U ui**

*[See](#page-24-2)* user interface elements, configuring **uninstalling the handheld application** [117](#page-116-1) **upgrading** [handheld application 117](#page-116-0) [preparing to upgrade 115](#page-114-1) **URLs** [in applet fields, 122](#page-121-1) **User Administration screen** [48](#page-47-2) **user database backups** [backup, restoring from 103](#page-102-0) [database backup parameters, editing 102](#page-101-0) [enabling, about 101](#page-100-0) [external media, backing up to 102](#page-101-1) **user functionality, defining** [about 20](#page-19-1) **user interface elements, configuring** [about 25](#page-24-2) [auto pop-up lists, about using 27](#page-26-0) [buttons, about and behavior 27](#page-26-1) [form applets, about configuring 26](#page-25-1) [Home Page applet, about 27](#page-26-2) [hyperlinks, about 33](#page-32-0) [list applets, about configuring 25](#page-24-0) [menu bar, about 32](#page-31-0) [status bar, about using 33](#page-32-1) [toolbars functions 32](#page-31-1) [toolbars, about configuring 33](#page-32-2) **user preferences** [about customizing 127](#page-126-0) **user properties** [FS Invoice business component 170](#page-169-0) [FS Invoice Payments business](#page-171-0)  component 172 [Order Entry - Orders business](#page-166-0)  component 167 **users, setting up**

[barcode definition, creating 65](#page-64-0) [barcode definition, process of creating 65](#page-64-1) [barcode scanning, enabling the SHCE Service](#page-65-0)  FS Activity Parts Movements views 66 [barcode scanning, enabling views for 64](#page-63-0) [barcode settings, administering 59](#page-58-0) [business component filter setting,](#page-49-0)  adding 50 [business object filter section, adding 52](#page-51-0) [business object filter section, removing 53](#page-52-0) [component level settings, configuring 59](#page-58-1) [error details, obtaining from synchronization](#page-67-0)  sessions 68 [new barcode definitions, creating 60](#page-59-0) [process tasks 49](#page-48-1) [responsibilities, assigning 49](#page-48-0) [synchronization conflicts, obtaining](#page-68-1)  information 69 [synchronization sessions, about](#page-66-0)  monitoring 67 [synchronization sessions, monitoring 68](#page-67-1) [synchronization sessions, obtaining an audit](#page-68-0)  trail 69 [synchronization transaction errors, acting](#page-69-1)  on 70 [user level settings, removing 51](#page-50-0) [views, administering 49](#page-48-2) [views, methods for specifying 50](#page-49-1)

# **V**

**van information** *[See also](#page-133-2)* van inventory, setting up [recording 134](#page-133-2) [van inventory, verifying 134](#page-133-1) **views** [default behavior, overriding 24](#page-23-0)

[drill-down only 23](#page-22-3) [print templates or reports, associated](#page-23-1)  with 24 [Siebel Handheld, about designing views](#page-22-2)  for 23 **views, administering** [business component filter setting,](#page-49-0)  adding 50 [business object filter section, adding 52](#page-51-0) [business object filter section, removing 53](#page-52-0) [component level settings, configuring 59](#page-58-1) [tasks associated with 49](#page-48-2) [user level settings, removing 51](#page-50-0) [views, methods for specifying 50](#page-49-1) **visibility** [designating in default Business Object](#page-86-0)  declarations 87 [OverridePopupVisibility, if used 89](#page-88-0) [popup visibility, overriding 88](#page-87-0) **visit activities** *[See also](#page-135-2)* visit, preparing for [beginning 136](#page-135-0) [closing and preparing for the next visit 142](#page-141-1) [ending 136](#page-135-1) **visit, preparing for** *[See also](#page-135-3)* visit activities [visit, beginning 136](#page-135-3) [visit, reviewing 135](#page-134-0) **W**

**Web server timeout errors** [changing timeout parameter on Windows](#page-153-1)  2000 154

#### **Windows**

[changing timeout parameter on Windows](#page-153-1)  [2000 154](#page-153-1)